**Bedienungsanleitung** 

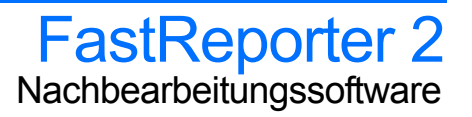

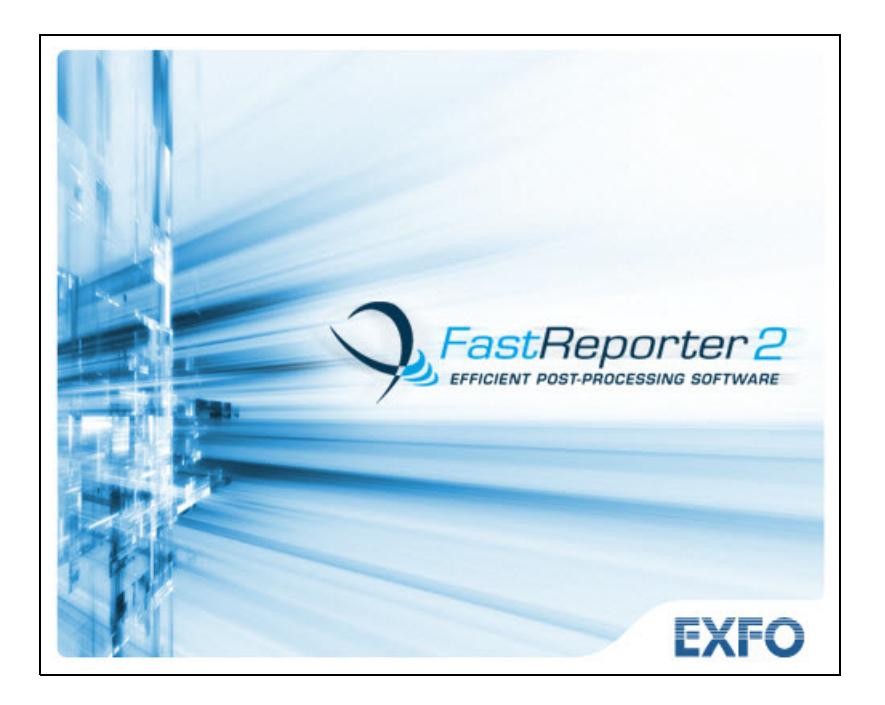

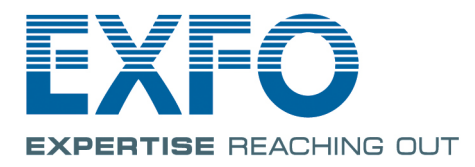

www.EXFO.com Telecom Test and Measurement Copyright © 2007–2014 EXFO Inc. Alle Rechte vorbehalten. Ohne ausdrückliche schriftliche Erlaubnis von EXFO Inc. (EXFO) darf kein Teil dieses Dokuments für irgendwelche Zwecke oder in irgendeiner Form mit irgendwelchen Mitteln, elektronisch oder mechanisch, mittels Fotokopie, durch Aufzeichnung oder anderweitig reproduziert, gespeichert oder übertragen werden.

Die von EXFO bereitgestellten Informationen sind in der Regel fehlerfrei und zuverlässig. EXFO übernimmt jedoch keine Verantwortung für die Nutzung dieser Informationen, für Patentverletzungen jeglicher Art und für Anspruchsrechte Dritter, die durch die Nutzung dieser Informationen entstehen können. Unter keinem Patentrecht von EXFO wird eine Lizenz impliziert oder auf andere Weise gewährt.

Der Commerce And Government Entities-Code (CAGE) von EXFO im Rahmen der NATO lautet 0L8C3.

Die Angaben in diesem Dokument können jederzeit ohne vorherige Mitteilung geändert werden.

#### *Marken*

Die Marken von EXFO sind in der vorliegenden Bedienungsanleitung entsprechend gekennzeichnet. Die Kennzeichnung oder Nichtkennzeichnung beeinflusst jedoch in keiner Weise den rechtlichen Status einer Marke.

### *Maßeinheiten*

Die in diesem Dokument aufgeführten Maßeinheiten entsprechen den Normen und Praktiken des Internationalen Einheitensystems (SI).

Version: 9.0.1.1

#### Lizenzvereinbarung und Garantie

WICHTIG: LESEN SIE DIE FOLGENDE LIZENZVEREINBARUNG VOR DEM ÖFFNEN DES INSTALLATIONSPAKETS SORGFÄLTIG DURCH. MIT DEM ÖFFNEN DIESER PACKUNG UND DER VERWENDUNG DER SOFTWARE (EGAL, OB DIESE IM LIEFERUMFANG EINES PRODUKTS VON EXFO INC. ("EXFO") ENTHALTEN WAR ODER NICHT) STIMMEN SIE DEN BEDINGUNGEN DIESER VEREINBARUNG ZU. WENN SIE DEN BEDINGUNGEN DIESER LIZENZVEREINBARUNG NICHT ZUSTIMMEN, LASSEN SIE DAS PAKET UNGEÖFFNET UND SENDEN SIE DAS PRODUKT/DIE SOFTWARE UMGEHEND ZUSAMMEN MIT IHREM KAUFBELEG ZURÜCK. DER KAUFPREIS WIRD IHNEN DANN ZURÜCKERSTATTET.

DAS BESTELLTE PRODUKT/DIE SOFTWARE KANN QUELLCODE UND/ODER SOFTWAREKOMPONENTEN ENTHALTEN. DIESE DIENEN DER ANPASSUNG DES PRODUKTS/DER SOFTWARE AN IHRE SPEZIFISCHEN ANFORDERUNGEN BZW. DER ERSTELLUNG ABGELEITETER WERKE, EINSCHLIESSLICH QUELL- UND BIBLIOTHEKSDATEIEN (FALLS ZUTREFFEND).

DAS PRODUKT/DIE SOFTWARE DARF NUR FÜR IHRE INTERNEN GESCHÄFTLICHEN ABLÄUFE UND FÜR DEN VORGESEHENEN ZWECK VERWENDET WERDEN. SIE DÜRFEN DEN QUELLCODE ODER DIE SOFTWAREKOMPONENTEN OHNE DIE AUSDRÜCKLICHE SCHRIFTLICHE GENEHMIGUNG VON EXFO NICHT ZUR ERSTELLUNG ANDERER SOFTWARE-ENTWICKLUNGSTOOLS ZUM ZWECKE DES VERTRIEBS ODER DES WIEDERVERKAUFS VERWENDEN. EXFO BEHÄLT ALLE RECHTE AM QUELLCODE, DEN SOFTWAREKOMPONENTEN UND SÄMTLICHEN MODIFIZIERUNGEN HIERVON. SIE MÜSSEN DIE FOLGENDEN BEDINGUNGEN EINHALTEN. DIESE KÖNNEN AUCH DIE HIER DEFINIERTEN DRITTEN BEGÜNSTIGEN.

**1. DEFINITIONEN:** Die folgenden Definitionen gelten für die in der Vereinbarung verwendeten Begriffe.

**"Dokumentation"** bezieht sich auf die Bedienungsanleitung sowie alle anderen im Lieferumfang der Software enthaltenen Druckmaterialien.

**"Produkt"** bezieht sich auf das für die Verwendung mit der Software vorgesehene EXFO-Gerät.

**"Software"** bezieht sich auf die Computerprogramme, den Quellcode und die darin enthaltenen Softwarekomponenten sowie alle zugehörigen Aktualisierungen und Upgrades. Der Begriff umfasst auch alle Kopien beliebiger Teile des Computerprogramms, des Quellcodes und der Softwarekomponenten.

**2. LIZENZGEWÄHRUNG:** EXFO gewährt Ihnen als Käufer der beiliegenden Software eine begrenzte, eingeschränkte und nicht exklusive Lizenz. Sie dürfen die Software nur in Verbindung mit dem vorgesehenen Zweck oder in Verbindung mit dem Produkt verwenden. Es gelten die hier und in der Dokumentation definierten Einschränkungen und Ausschlussbedingungen. Was Sie dürfen:

- Sie dürfen die Software in einem Netzwerk, einem Dateidienst oder auf einem virtuellen Laufwerk verwenden, vorausgesetzt, dass der Zugriff auf jeweils einen einzigen Benutzer beschränkt ist und dass Sie über die Originalversion der Dokumentation und Softwaremedien verfügen.
- Sie dürfen eine (1) Kopie der Software zum Zwecke der Datensicherung oder Modifikation zur Unterstützung der Nutzung der Software auf einem einzigen Computer erstellen.
- Sie dürfen die Software mit einem anderen Programm zusammenführen bzw. sie in selbiges integrieren, vorausgesetzt, dass ein solches Programm, solange die Software darin enthalten ist, sämtlichen Bedingungen dieser Vereinbarung unterliegt.

Was Sie nicht dürfen:

- Sie dürfen keine Kopien der Dokumentation anfertigen.
- Sie dürfen die Software, Services oder Anrechte an dieser nicht an andere Personen und Gruppen weitergeben. Sie dürfen keine Teile des Produkts, der Software oder Ihrer Rechte im Rahmen dieser Vereinbarung unterlizenzieren, verleasen, in zeitlich begrenztem Umfang übertragen, verleihen, weitergeben oder abtreten.
- Sie dürfen die Software/das Produkt weder ganz noch teilweise entschlüsseln, zerlegen oder dekompilieren.
- Sie dürfen keine Ergebnisse von Benchmark-Tests veröffentlichen, die mit der Software oder dem Produkt erstellt wurden.

SIE ERKENNEN AN, DASS ES SICH BEIM QUELLCODE UND DEN SOFTWAREKOMPONENTEN, AUS DENEN DIE SOFTWARE BESTEHT, UM WERTVOLLE GESCHÄFTSGEHEIMNISSE VON EXFO UND DRITTEN HANDELT, DEREN OFFENLEGUNG EXFO GEGENÜBER IHNEN UND DRITTEN VERHINDERN MÖCHTE.

3. SOFTWAREEIGENTUM: Die Software wird lizenziert, nicht verkauft. Die Rechte an der Software gehen nicht auf Sie oder Dritte über. Alle entsprechenden Rechte für Patente, Urheberrechte, Marken und Geschäftsgeheimnisse in der Software oder jegliche auf Ihren Wunsch hin vorgenommenen Änderungen sind und bleiben Eigentum von EXFO.

4. AUDITS: EXFO behält sich das Recht auf Audit zu Ihrer Nutzung der Software nach eigenem Ermessen vor.

5. KÜNDIGUNGSBEDINGUNGEN: Diese Vereinbarung behält so lange ihre volle Gültigkeit, bis Sie die Verwendung der Software/des Produkts beenden oder diese Vereinbarung gekündigt wird, je nachdem, was zuerst eintritt. Unbeschadet seiner weiteren Rechte kann EXFO diese Vereinbarung kündigen, wenn Sie die hierin enthaltenen Bedingungen nicht

einhalten. In diesem Fall müssen Sie alle Kopien der Software und der Dokumentation gemäß der schriftlichen Aufforderung von EXFO vernichten. Sie haften für alle Schäden, die EXFO durch den Vertragsbruch entstehen, auch wenn Sie über die Wahrscheinlichkeit solcher Schäden nicht informiert wurden.

EXFO behält sich alle hier nicht ausdrücklich eingeräumten Rechte an der Software vor. Nichts in dieser Vereinbarung stellt einen Verzicht auf die Rechte von EXFO oder von Dritten dar.

6. BESCHRÄNKTE GARANTIE: EXFO gewährleistet, dass die Datenträger, auf denen die Software bereitgestellt wird, frei von Material- und Verarbeitungsfehlern sind, und dass die Software im Wesentlichen in Übereinstimmung mit der Dokumentation funktioniert. EXFO ersetzt fehlerhafte Datenträger oder Dokumentation kostenlos, sofern Sie den Artikel innerhalb von sechzig (60) Tagen nach Lieferung mit dem datierten Kaufbeleg an EXFO zurückgeben. DIES SIND IHRE ALLEINIGEN RECHTSMITTEL IM FALLE EINER VERLETZUNG DER GARANTIE. SOWEIT NICHT AUSDRÜCKLICH OBEN ERWÄHNT, GIBT EXFO KEINE AUSDRÜCKLICHE ODER STILLSCHWEIGENDE GARANTIE ODER ZUSICHERUNG IN BEZUG AUF DIE SOFTWARE ODER DOKUMENTATION, EINSCHLIESSLICH IHRER QUALITÄT, LEISTUNG, GEBRAUCHSTAUGLICHKEIT ODER EIGNUNG FÜR EINEN BESTIMMTEN ZWECK.

7. HAFTUNGSBESCHRÄNKUNGEN: Da Software naturgemäß komplex ist und nicht immer fehlerfrei sein kann, sollten Sie Ihre Arbeit überprüfen. EXFO, SEINE HÄNDLER, VERTRIEBSPARTNER UND WIEDERVERKÄUFER BZW. DRITTE ÜBERNEHMEN KEINERLEI HAFTUNG FÜR DIREKTE, INDIREKTE, BESONDERE, ZUFÄLLIGE ODER FOLGESCHÄDEN EINSCHLIESSLICH SCHÄDEN AUS ENTGANGENEM GEWINN, BETRIEBSUNTERBRECHUNG SOWIE SACHSCHÄDEN, DIE AUS DER VERWENDUNG ODER DEM UNVERMÖGEN DER VERWENDUNG DER SOFTWARE ODER DOKUMENTATION ENTSTEHEN, selbst wenn auf die Möglichkeit solcher Schäden hingewiesen wurde. DIE OBEN AUFGEFÜHRTEN GARANTIEN UND RECHTSMITTEL SIND AUSSCHLIESSLICH UND GELTEN ANSTELLE ALLER ANDEREN, MÜNDLICHEN ODER SCHRIFTLICHEN, AUSDRÜCKLICHEN ODER STILLSCHWEIGENDEN GARANTIEN UND RECHTSMITTEL. Kein Händler, Vertriebspartner, Vertreter oder Mitarbeiter ist berechtigt, diese Garantie zu ändern oder zu ergänzen. In einigen Bundesstaaten der USA ist ein Ausschluss bzw. eine Beschränkung stillschweigender Garantien oder der Haftung für Neben- oder Folgeschäden nicht zulässig. Daher trifft dieser Ausschluss bzw. diese Beschränkung unter Umständen nicht auf Sie zu.

8. EINSCHRÄNKUNGEN FÜR AMERIKANISCHE REGIERUNGSSTELLEN: Die Software und die Dokumentation werden mit BESCHRÄNKTEN RECHTEN bereitgestellt. Die Verwendung, Vervielfältigung oder Offenlegung durch die Regierung unterliegt den Einschränkungen gemäß Unterabschnitt (c)(1)(ii) der Klausel "The Rights in Technical Data and Computer Software" (Rechte an technischen Daten und Computersoftware) unter 52.227-7013. Der Hauptsitz von EXFO befindet sich in 400 Godin Avenue, Vanier, Quebec, G1M 2K2, Kanada.

9. EXPORT- UND IMPORTGESETZE: Sie müssen alle geltenden Export- und Importgesetze einhalten, unter anderem Exportgesetze und -bestimmungen der Vereinigten Staaten von Amerika. Programme, Produkte oder Software dürfen/darf nicht direkt oder indirekt exportiert werden, wenn dies geltendem Recht widerspricht.

10. BEGÜNSTIGTE DRITTE: EXFO kann von Zeit zu Zeit Drittbegünstigte in Bezug auf Produkte oder Software benennen, die zuvor eine schriftliche Vereinbarung mit EXFO getroffen haben. Hierzu können u. a. ORACLE, Business Objects, Advance Fiber Optics und MapInfo zählen. Die Bedingungen dieser Vereinbarung regeln auch Quellcode, der in einigen Programmen durch Dritte bereitgestellt werden kann**.** Diese Vereinbarung ist nicht auf den Vorteil Dritter ausgelegt und kann daher nicht von diesen durchgesetzt werden, sofern keine schriftliche Vereinbarung mit EXFO existiert.

11. ALLGEMEINES: Diese Vereinbarung stellt die gesamte Vereinbarung zwischen Ihnen und EXFO in Bezug auf den hier behandelten Gegenstand dar und hat Vorrang vor jeglichen früheren Vereinbarungen in Bezug auf diesen Gegenstand. Sollte eine Bestimmung dieser Vereinbarung als ungültig, illegal oder nicht durchsetzbar erklärt werden, bleibt die Gültigkeit, Rechtmäßigkeit und Durchsetzbarkeit der übrigen Bestimmungen dieser Vereinbarung davon unberührt. Diese Vereinbarung unterliegt den Gesetzen der Provinz Quebec, Kanada, ungeachtet etwaiger Konflikte mit gesetzlichen Regelungen.

DURCH DIE VERWENDUNG DER SOFTWARE BESTÄTIGEN SIE, DASS SIE DIESE VEREINBARUNG GELESEN UND VERSTANDEN HABEN, UND DASS SIE DIE HIERIN ENTHALTENEN GESCHÄFTSBEDINGUNGEN AKZEPTIEREN.

Bei Fragen zu dieser Vereinbarung können Sie sich unter der Nummer +1 (418) 683-0211 an die Rechtsabteilung von EXFO wenden.

### Inhalt

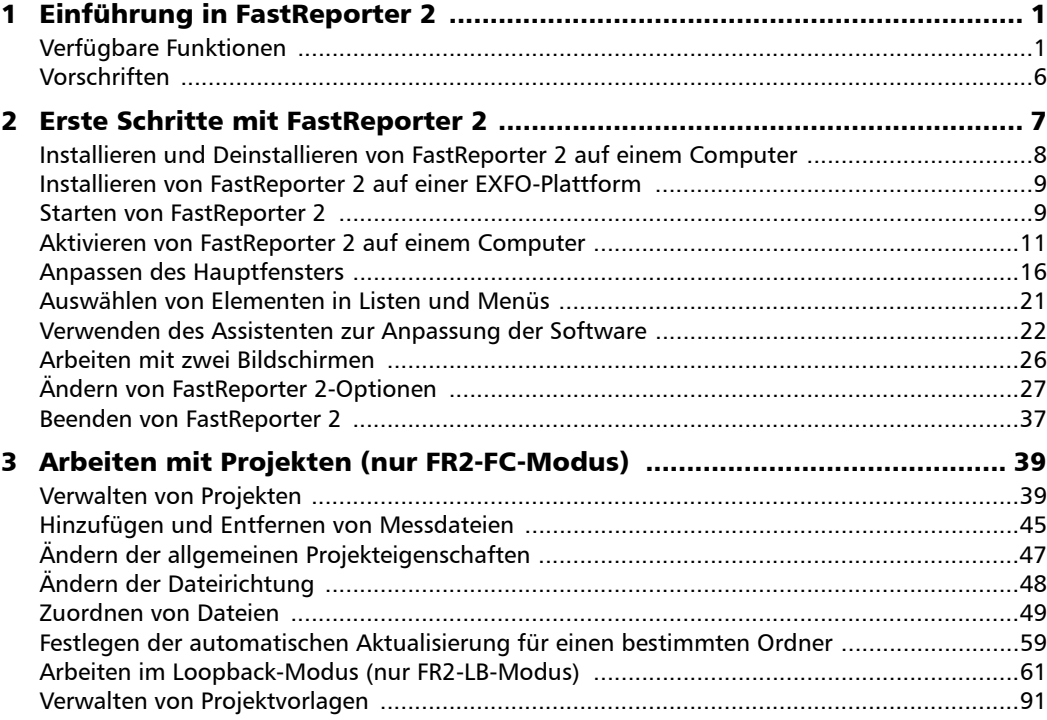

**Contract Contract Contract** 

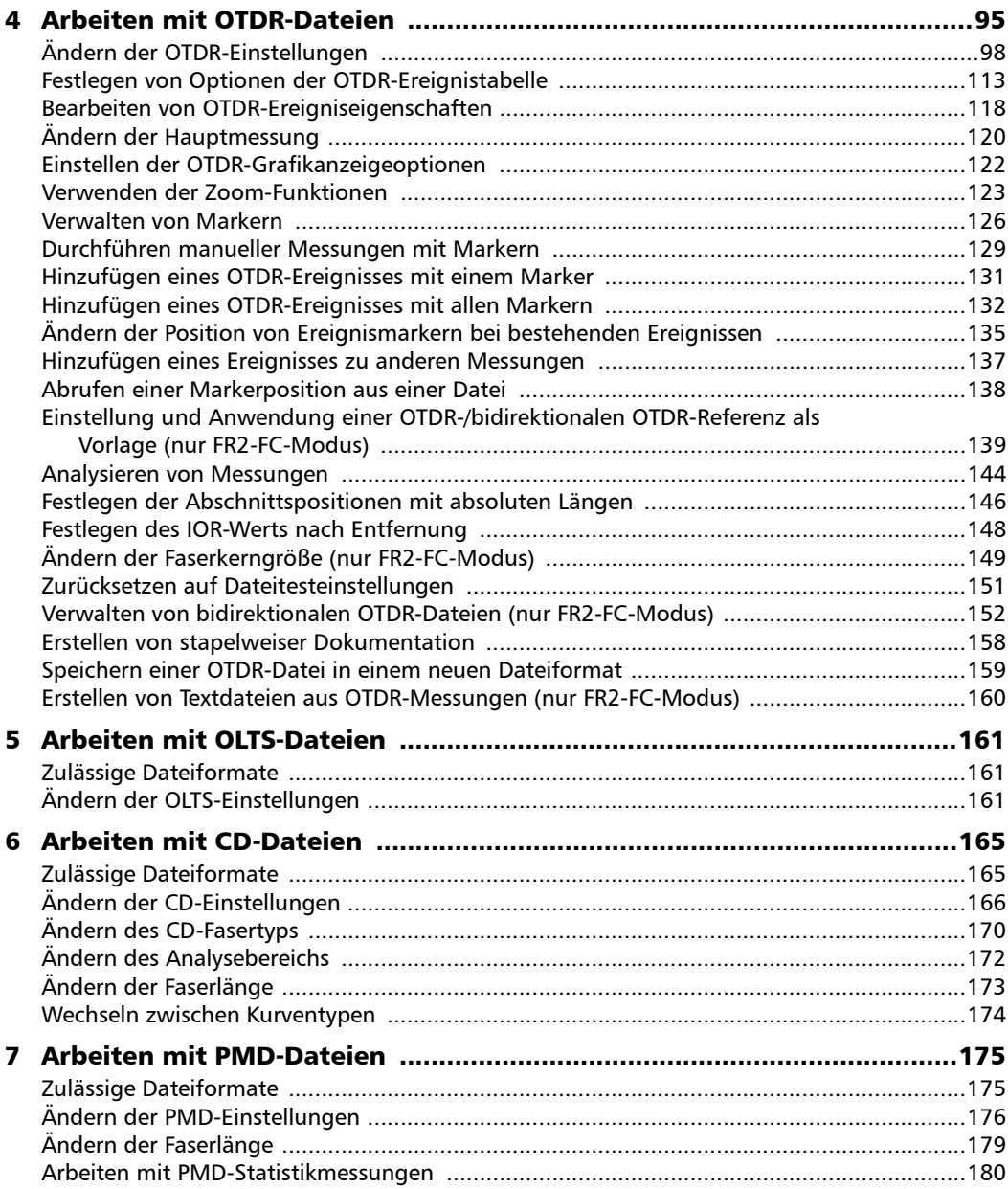

÷

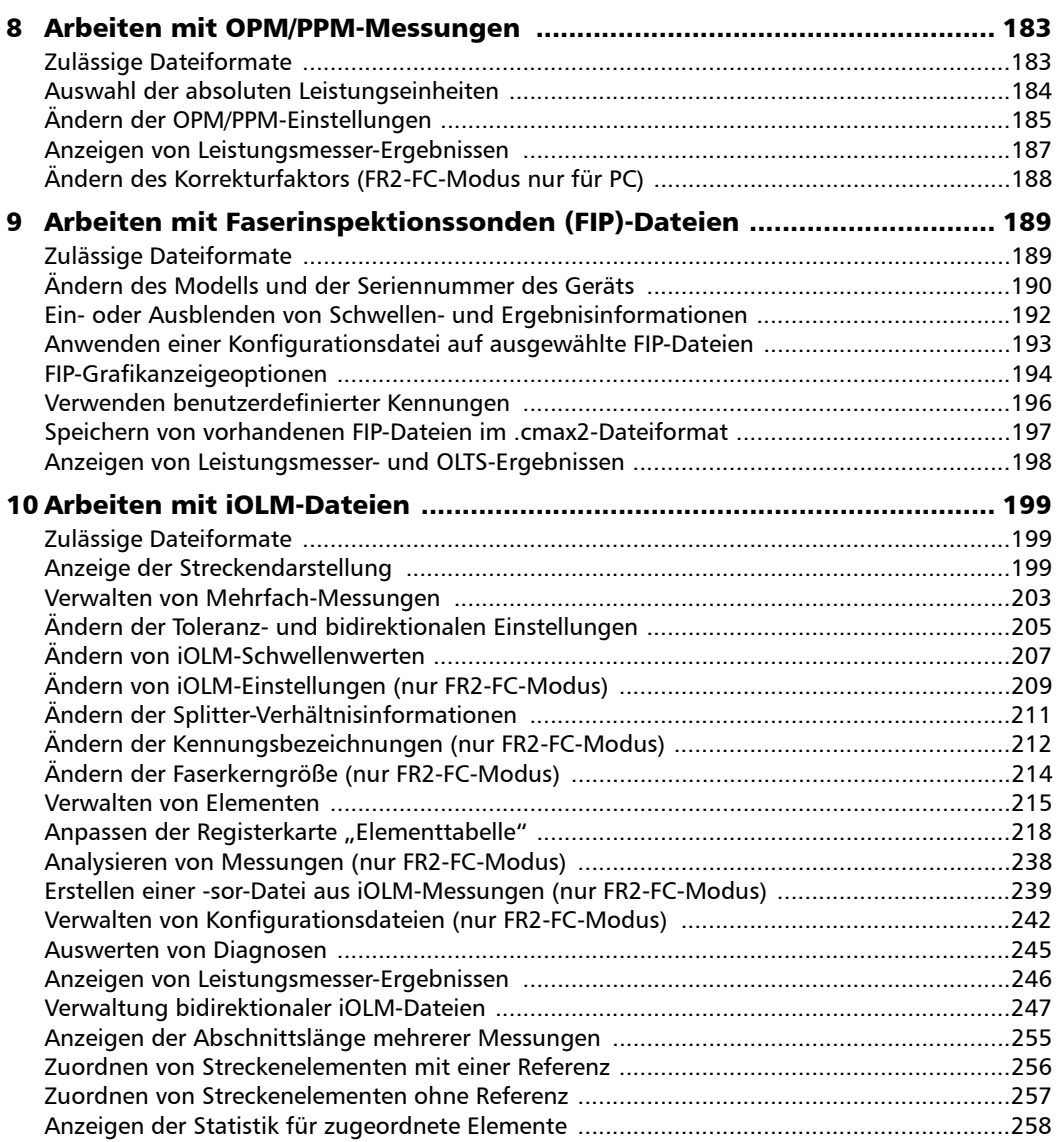

 $\sim$ 

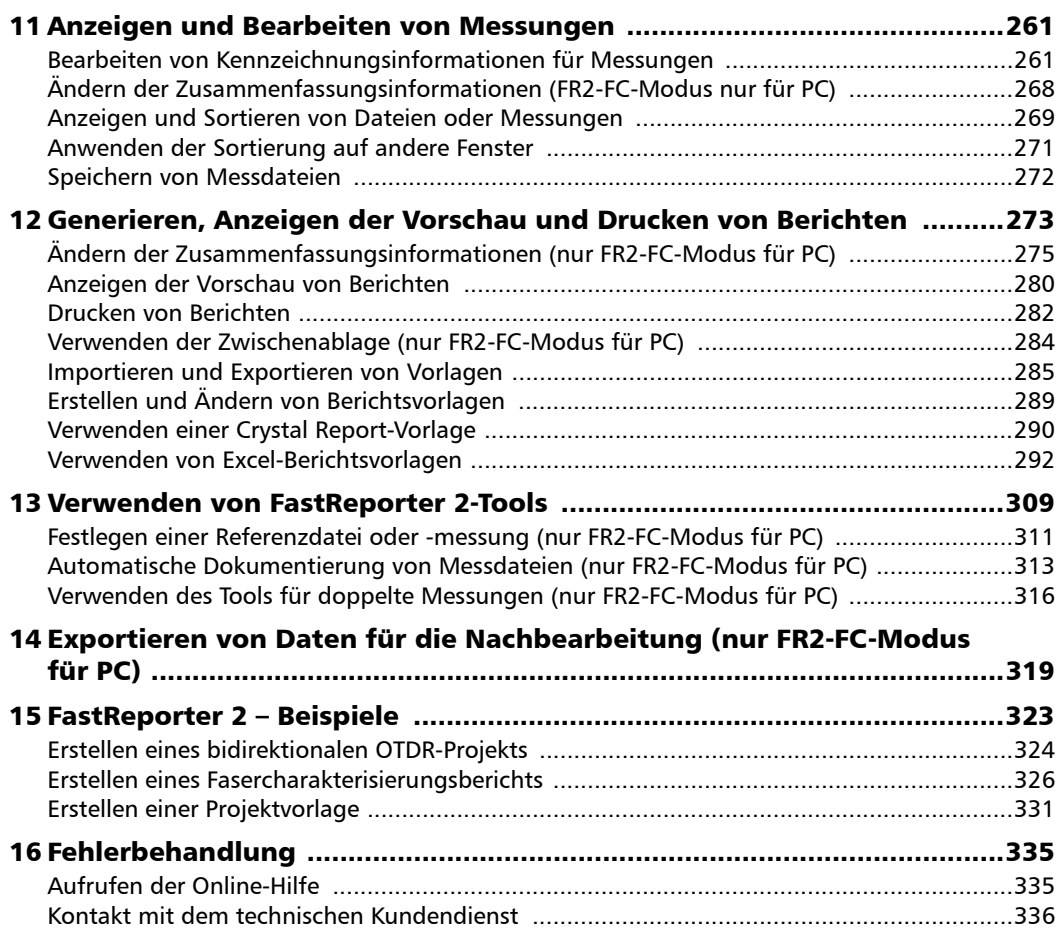

÷.

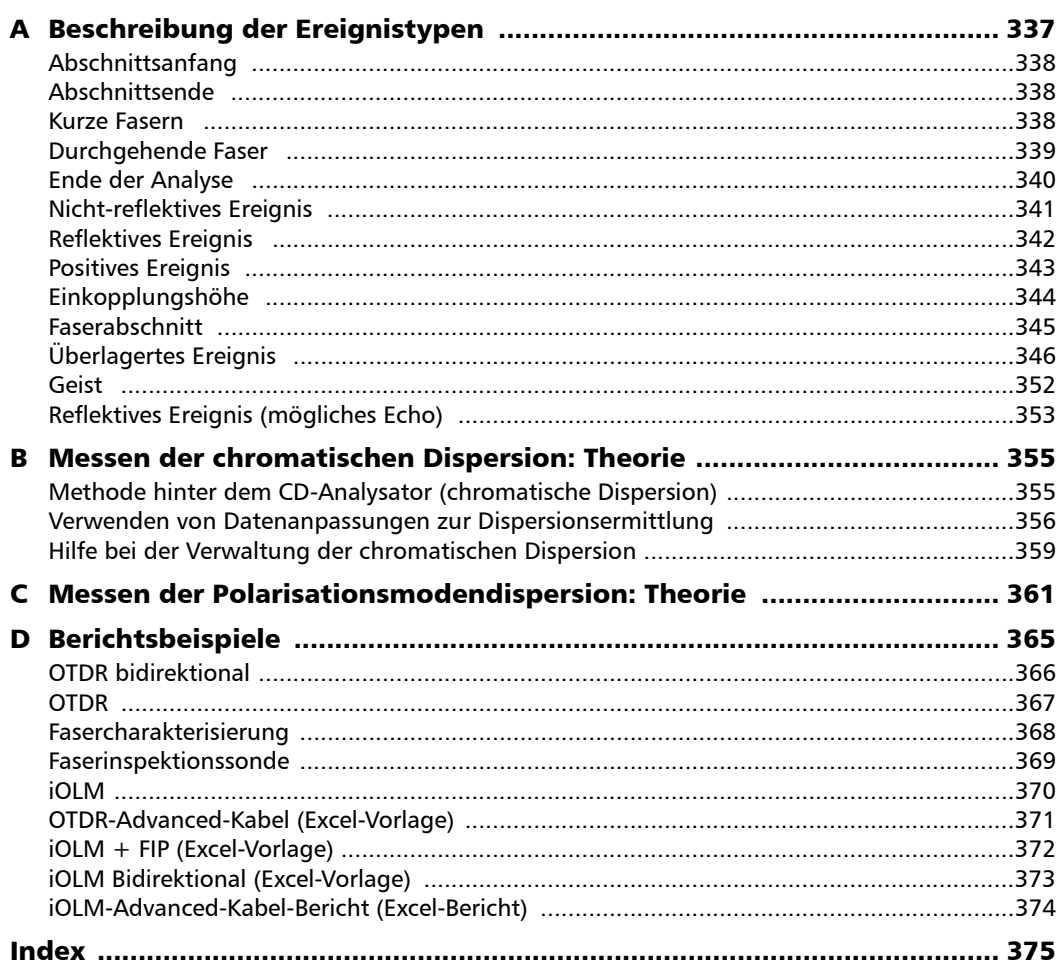

 $\sim$ **Contract Contract** 

<span id="page-10-0"></span>FastReporter 2 ist ein modernes Verwaltungs-, Analyse- und Berichtstool für viele Arten optischer Tests, darunter:

- optische Dämpfung
- ORL (Optical Return Loss, optische Rückflussdämpfung)
- OTDR (Optical Time-Domain Reflectometry, Rückstreumessung)
- PMD (Polarization Mode Dispersion, Polarisationsmodendispersion)
- CD (Chromatic Dispersion, chromatische Dispersion)
- $\triangleright$  optische und PON-Leistungsmesser (OPM/PPM)
- FIP (Fiber Inspection Probe, Faserinspektionssonde)
- iOLM (intelligent Optical Link Mapper)

### <span id="page-10-1"></span>Verfügbare Funktionen

Es gibt zwei Anwendungsebenen: Die Basis- und die erweiterte Version, die Fasercharakterisierungsoption (FR2-FC) und die Loopback-Option (FR2-LB) umfasst. Ob die Funktionen in der Tabelle unten verfügbar sind, hängt davon ab, welche Version Sie verwenden.

*Hinweis: Wenn eine Funktion mit einem Sternchen (\*) gekennzeichnet ist, ist eine Änderung einzelner Messungen möglich.*

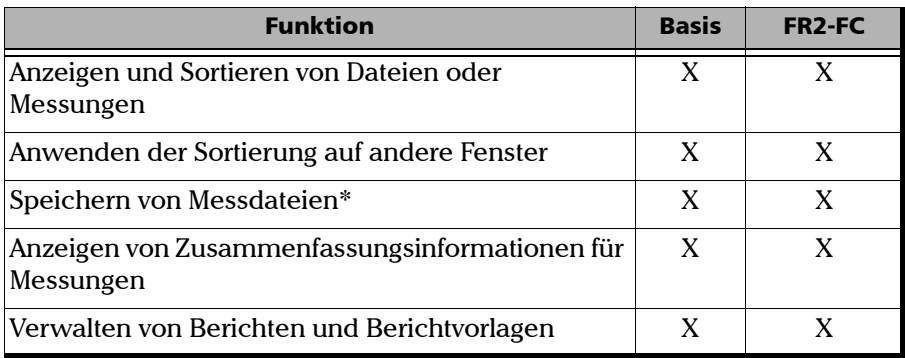

*Verfügbare Funktionen*

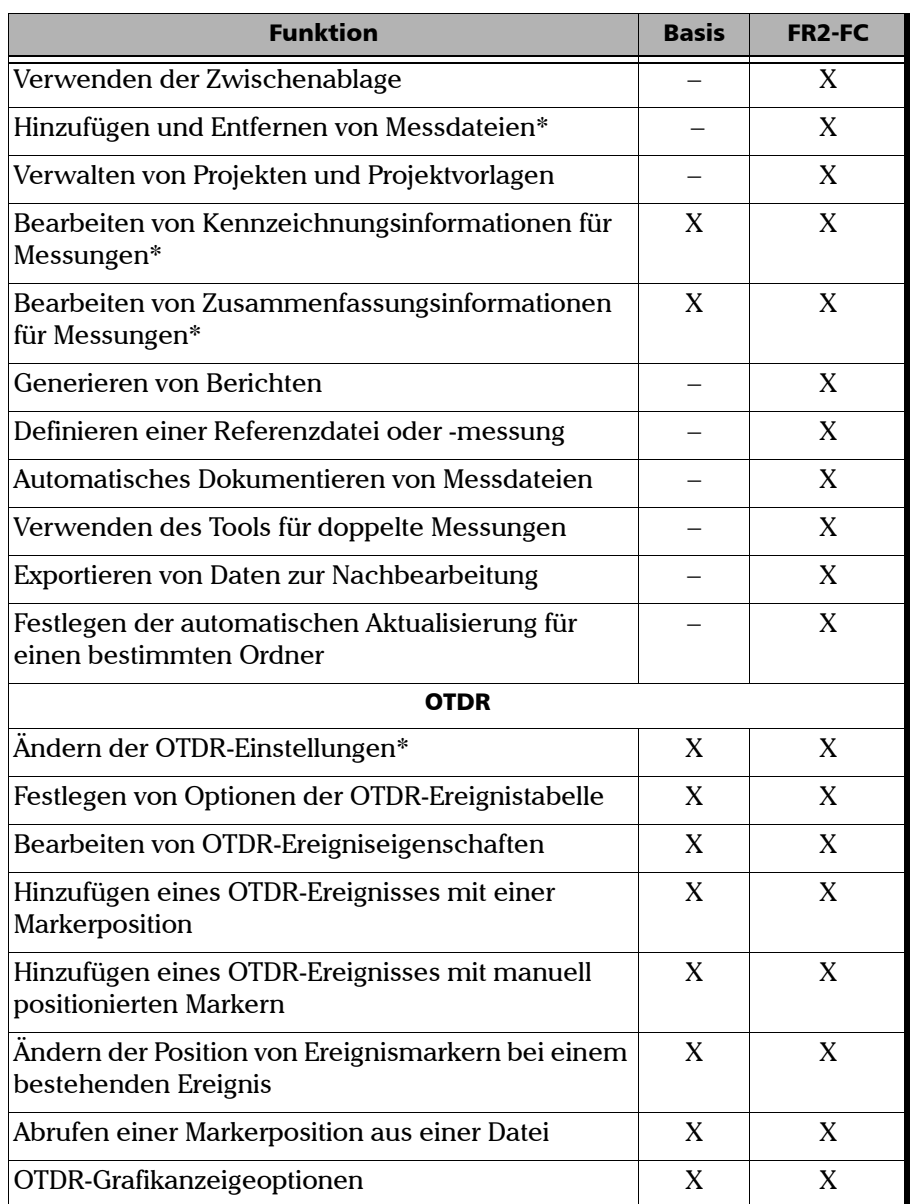

*Verfügbare Funktionen*

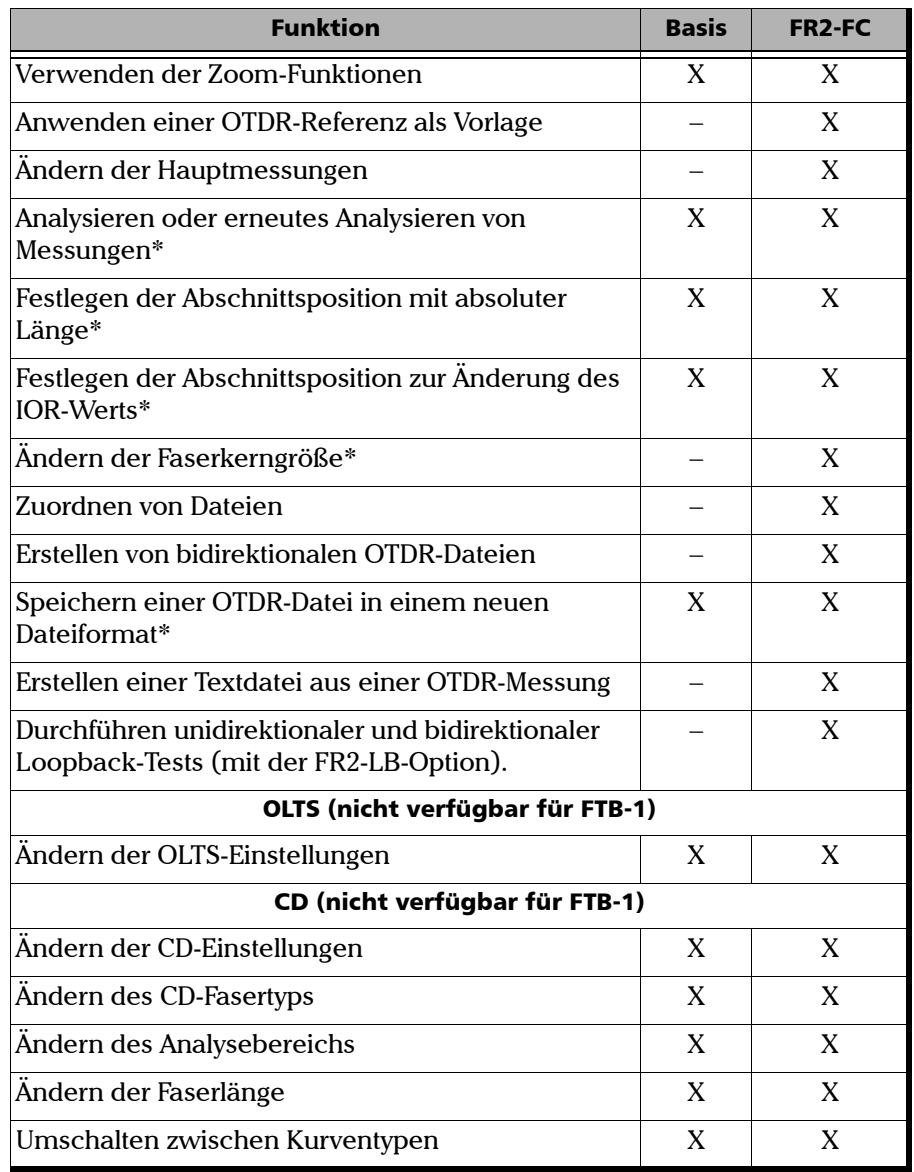

 $\sim$ 

*Verfügbare Funktionen*

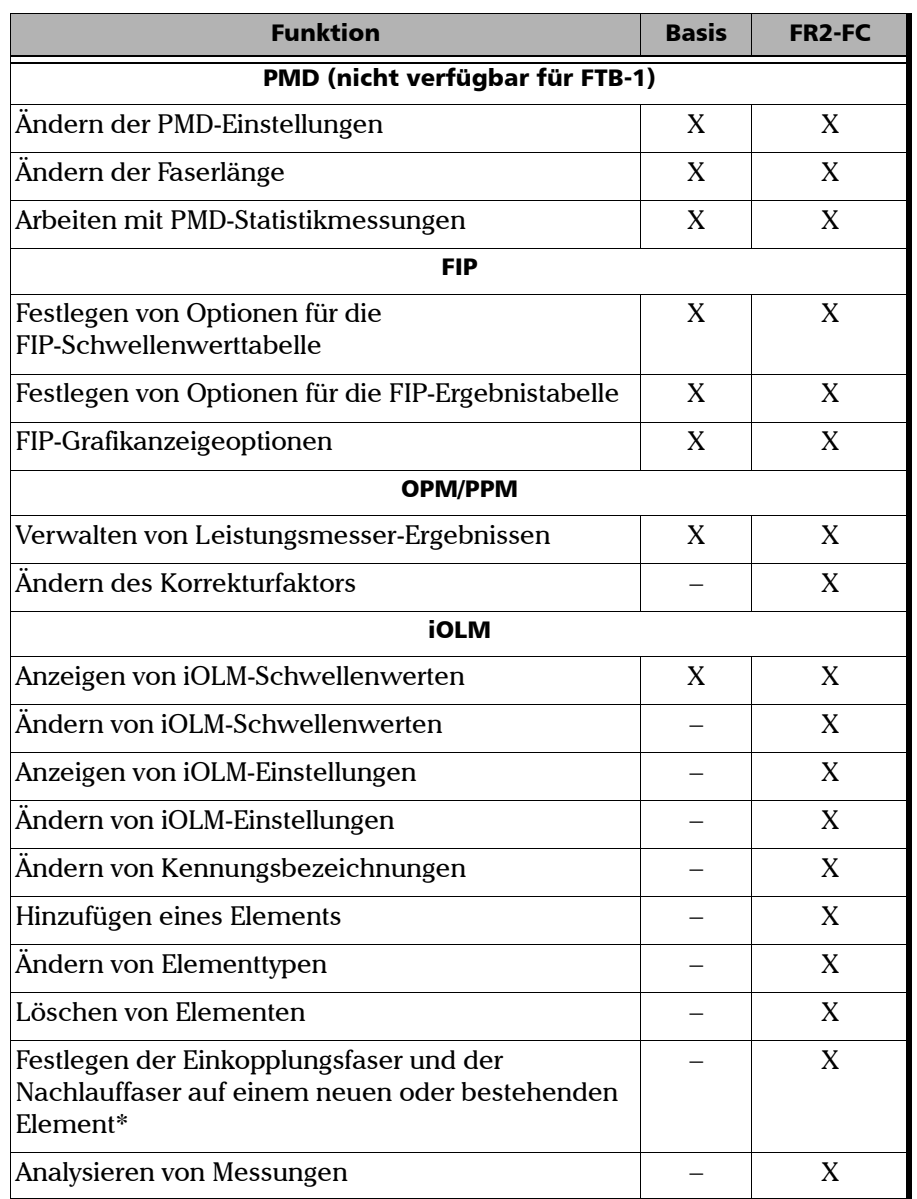

*Verfügbare Funktionen*

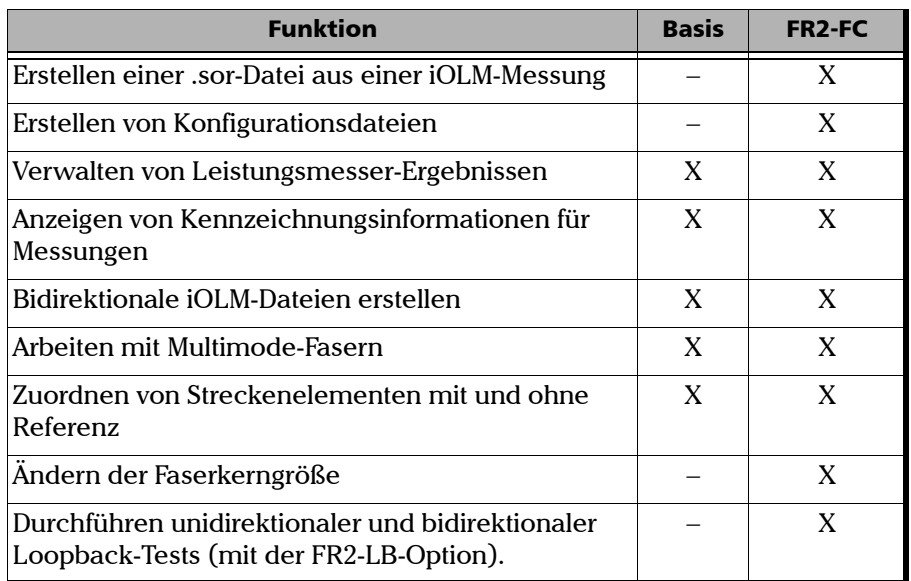

**COL** 

### <span id="page-15-0"></span>Vorschriften

Machen Sie sich vor der Inbetriebnahme des hier beschriebenen Produkts mit den folgenden Sicherheitsvorschriften vertraut:

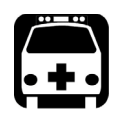

### WARNUNG

**Bezieht sich auf eine mögliche Gefahr für den Benutzer. Der unsachgemäße Betrieb des Geräts kann zum** *Tod oder zu schweren Verletzungen* **führen. Unterbrechen Sie den Vorgang, sofern Sie zur weiteren Ausführung nicht die entsprechenden Fachkenntnisse besitzen.**

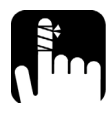

### **VORSICHT**

**Bezieht sich auf eine mögliche Gefahr für den Benutzer. Der unsachgemäße Betrieb des Geräts könnte zu** *leichten oder mittelschweren Verletzungen* **führen. Unterbrechen Sie den Vorgang, sofern Sie zur weiteren Ausführung nicht die entsprechenden Fachkenntnisse besitzen.**

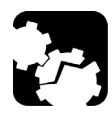

### **VORSICHT**

**Bezieht sich auf mögliche Schäden für das Produkt. Der unsachgemäße Betrieb des Geräts kann zur** *Beschädigung von Gerätebauteilen* **führen. Unterbrechen Sie den Vorgang, sofern Sie zur weiteren Ausführung nicht die entsprechenden Fachkenntnisse besitzen.**

### **WICHTIG**

**Bezieht sich auf Produktinformationen, die stets beachtet werden sollten.**

## <span id="page-16-0"></span>*2 Erste Schritte mit FastReporter 2*

Der Computer, auf dem Sie FastReporter 2 installieren möchten, muss bestimmte Mindestanforderungen erfüllen, je nachdem, welches Betriebssystem Sie verwenden:

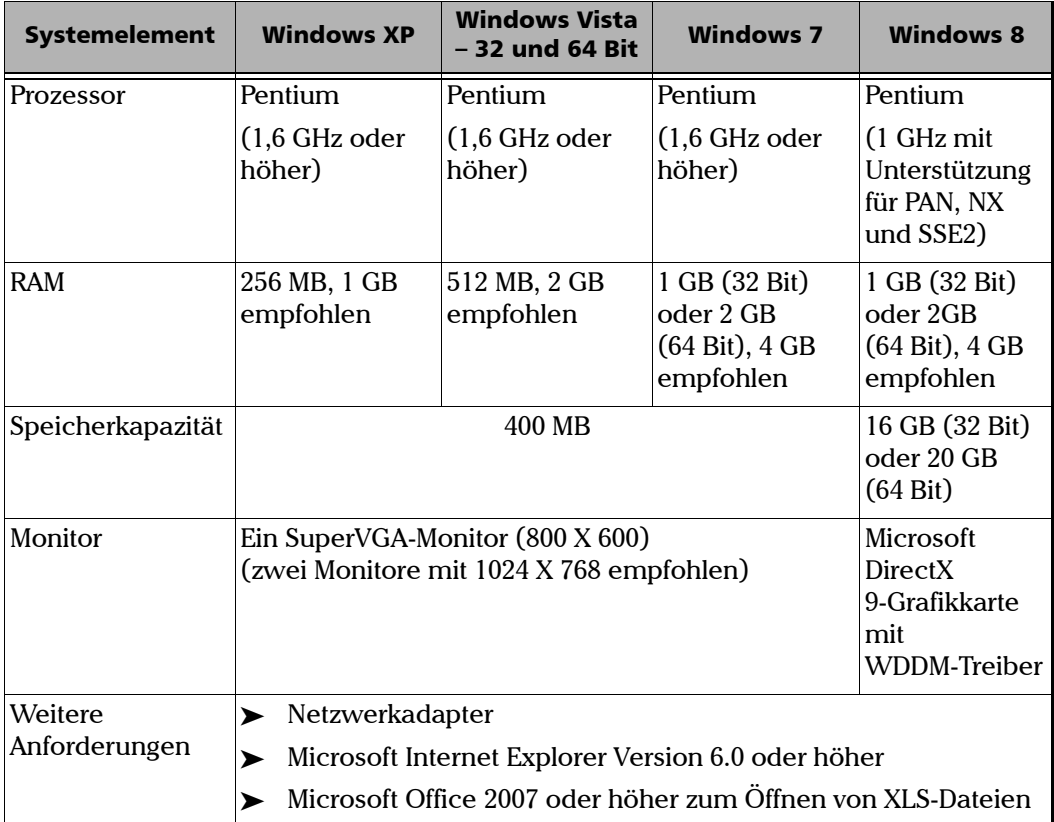

### <span id="page-17-0"></span>Installieren und Deinstallieren von FastReporter 2 auf einem Computer

Der Installationsassistent unterstützt Sie bei den einzelnen Installationsschritten.

### *So installieren Sie FastReporter 2:*

*1.* Legen Sie die Installations-DVD in das DVD-Laufwerk ein. Die Installation startet automatisch.

#### ODER

Startet der Installationsassistent nach dem Einlegen der DVD nicht automatisch, machen Sie die Anwendung setup.exe ausfindig und doppelklicken Sie darauf, um den Vorgang zu starten.

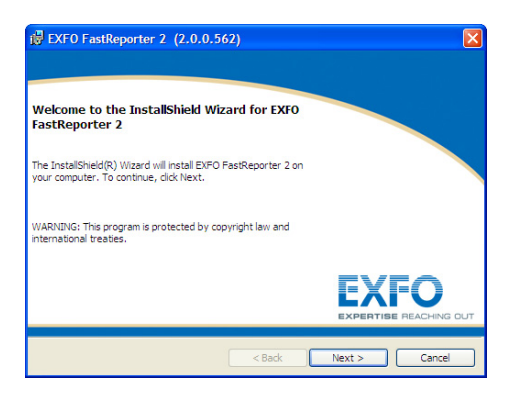

*2.* Klicken Sie auf **Weiter**, um die Installation zu starten, und befolgen Sie die Bildschirmanweisungen.

*Hinweis: FastReporter 2 kann nicht auf der FTB-400-Plattform installiert werden.*

### *So deinstallieren Sie FastReporter 2:*

Verwenden Sie das Dienstprogramm **Software** in der Systemsteuerung von Windows, um die Anwendung zu deinstallieren.

### <span id="page-18-0"></span>Installieren von FastReporter 2 auf einer EXFO-Plattform

Um Ihre Anwendung auf einer anderen Plattform als einem Standardcomputer zu installieren, verwenden Sie Update-Manager.

### <span id="page-18-1"></span>Starten von FastReporter 2

Nach der Installation müssen Sie lediglich auf die Verknüpfung FastReporter 2 auf Ihrem Computer-Desktop doppelklicken.

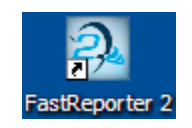

*Hinweis: Sie können FastReporter 2 auch über Start > Programme > EXFO > FastReporter 2 starten.* Wenn Sie die Anwendung das erste Mal ausführen, können Sie die Testversion der Anwendung aktivieren oder die Basisoptionen der Anwendung nutzen.

- Um die Testversion zu aktivieren, klicken Sie auf **Start Trial** (Testversion starten).
- Um die Basisoptionen der Anwendung zu aktivieren, klicken Sie auf **Start FastReporter 2**.
- Um die Optionen, die Sie erworben haben, zu aktivieren, klicken Sie auf **Activate Option Keys** (Optionstasten aktivieren).

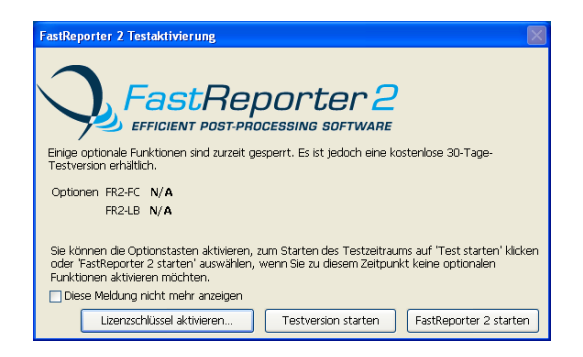

*Hinweis: Weitere Informationen zum Aktivieren der Optionstasten finden Sie unter [Aktivieren von FastReporter 2 auf einem Computer](#page-20-0)* auf Seite 11*.*

### <span id="page-20-0"></span>Aktivieren von FastReporter 2 auf einem Computer

Einige Funktionen der Anwendung werden als FastReporter 2-Faser-Charakterisierung (FR2-FC) und FastReporter 2-Loopback (FR2-LB) gruppiert und benannt. Sie sind nur in der Vollversion des Produkts verfügbar, Sie können sie jedoch während des 30-tägigen Testzeitraums des Produkts verwenden.

Wenn Sie die Funktionen auch nach dem Testzeitraum weiterhin nutzen möchten, müssen Sie sie mithilfe des Aktivierungsassistenten aktivieren.

*Hinweis: Um die Optionen anzuzeigen, müssen Sie sie über Start > Programme> EXFO > FastReporter 2, über das Testfenster oder über das Hilfe-Menü aktivieren. Wenn der Testzeitraum abgelaufen ist, können Sie die Optionen auch aktivieren, indem Sie auf die gewünschte Option klicken.*

Sie können für Ihre Anwendung zweierlei Lizenzen erwerben:

- Fest: Sie verfügen über eine Lizenz für Ihren Computer.
- Floating: Sie verfügen über eine Lizenz, die Sie auf mehreren Computern verwenden können, allerdings nur jeweils an einem Computer auf einmal. Eine solche Lizenz erwerben Sie über einen USB-Dongle. Auf dem Dongle haben Sie zudem etwas Speicherplatz für Ihre Daten.

Im Fall einer Floating-Lizenz überprüft FastReporter 2, ob ein Dongle angeschlossen ist, und wenn ja, wird das Vorhandensein des besagten Dongles alle 10 Minuten überprüft. Ist kein Dongle installiert, können Sie nur das auf Ihrem Gerät Installierte verwenden (z. B. keine aktivierten Optionen, oder Sie kehren zum Testmodus zurück).

*Aktivieren von FastReporter 2 auf einem Computer*

#### *So generieren und senden Sie die Kennzeichnungsdatei für eine feste Lizenz:*

*1.* Klicken Sie im Testfenster auf **Lizenzschlüssel aktivieren**.

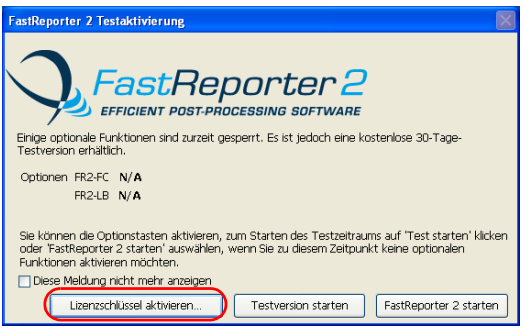

#### ODER

Wählen Sie im Hauptfenster das Menü **Hilfe** und dann **Produktaktivierung**.

*2.* Klicken Sie auf die Schaltfläche **Kennzeichnungsdatei erstellen und senden**, um die Kennzeichnungsdatei zu erstellen.

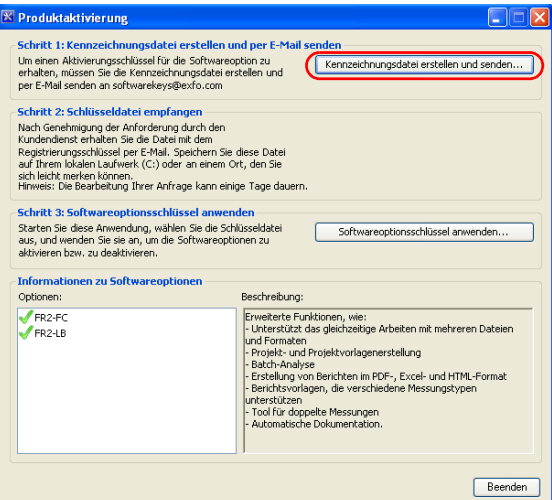

*3.* Wählen Sie die Optionen aus, die aktiviert werden sollen.

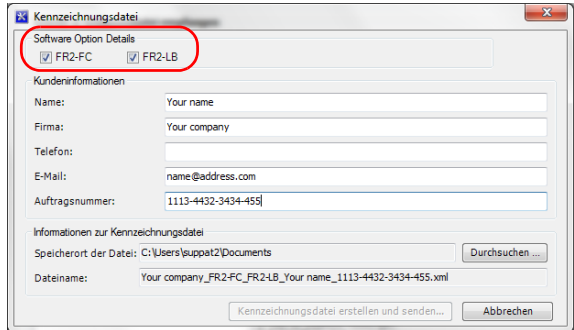

*4.* Geben Sie unter **Kundeninformationen** die benötigten Details ein.

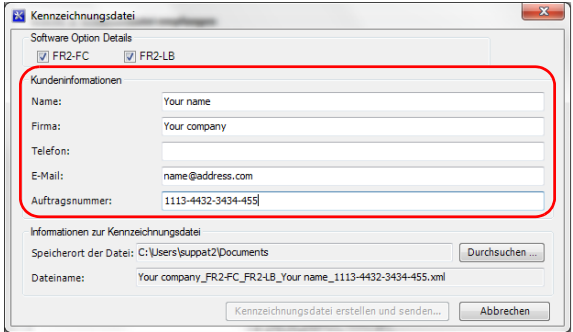

*Hinweis: Alle Felder sind Pflichtfelder.*

#### Erste Schritte mit FastReporter 2

*Aktivieren von FastReporter 2 auf einem Computer*

- *5.* Klicken Sie auf **Durchsuchen**, um die Datei am gewünschten Speicherort zu speichern.
- *Hinweis: Der Name der Kennzeichnungsdatei wird automatisch erstellt und kann nicht geändert werden.*
	- *6.* Klicken Sie auf **Kennzeichnungsinformationen erstellen und senden**. Es wird ein Fenster mit einer neuen E-Mail angezeigt, die Datei mit den Kennzeichnungsinformationen als Anhang enthält. In der E-Mail werden die Informationen angezeigt, die im Fenster **Kennzeichnungsdatei** eingegeben wurden, und die E-Mail-Adresse des Empfängers lautet softwarekeys@exfo.com.
- *Hinweis: Ist die E-Mail-Software auf Ihrem Computer nicht konfiguriert, wird eine Fehlermeldung angezeigt, dass Sie eine E-Mail-Option konfigurieren müssen. Sie können die Kennzeichnungsdatei von jeder anderen E-Mail-Adresse mit den erforderlichen Details senden.*

#### *So übernehmen Sie die Kennzeichnungsdatei:*

*Hinweis: Dieser Schritt ist nicht notwendig, wenn Sie Floating-Lizenzen verwenden.*

*1.* Klicken Sie im Fenster **Produktaktivierung** auf **Apply Software Options Key** (Software-Optionsschlüssel anwenden).

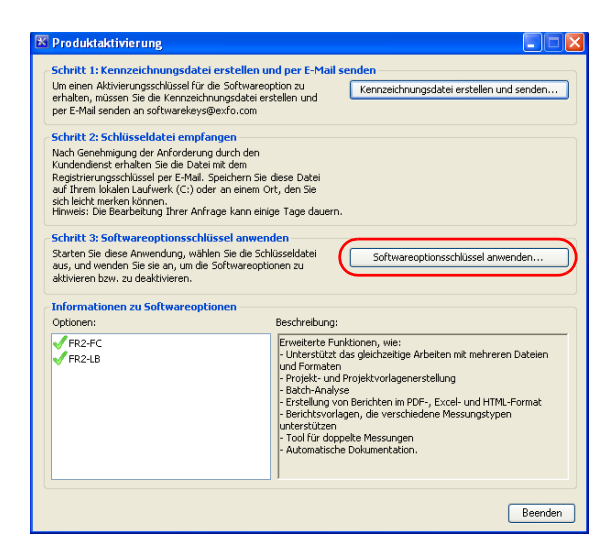

- *2.* Wählen Sie die Softwareschlüsseldatei am entsprechenden Speicherort aus und klicken Sie auf **Öffnen**.
- *3.* Ihre Option ist nun installiert. Klicken Sie auf **Beenden**, um das Fenster zu schließen.

### <span id="page-25-0"></span>Anpassen des Hauptfensters

Wenn Sie FastReporter 2 starten, wird zunächst das Hauptfenster angezeigt. Im Grafikbereich des Hauptfensters zeigt die Anwendung die EXFO-Webseite mit Informationen zu FastReporter 2 an.

Sie können auf jede andere Website zugreifen, indem Sie deren URL in die Adresszeile eingeben; Sie können auch eine andere Website als Standard-Begrüßungsseite auswählen.

Weitere Informationen finden Sie unter *[Ändern von](#page-36-0)  [FastReporter 2-Optionen](#page-36-0)* auf Seite 27.

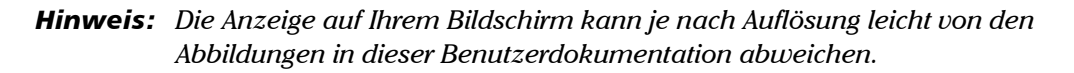

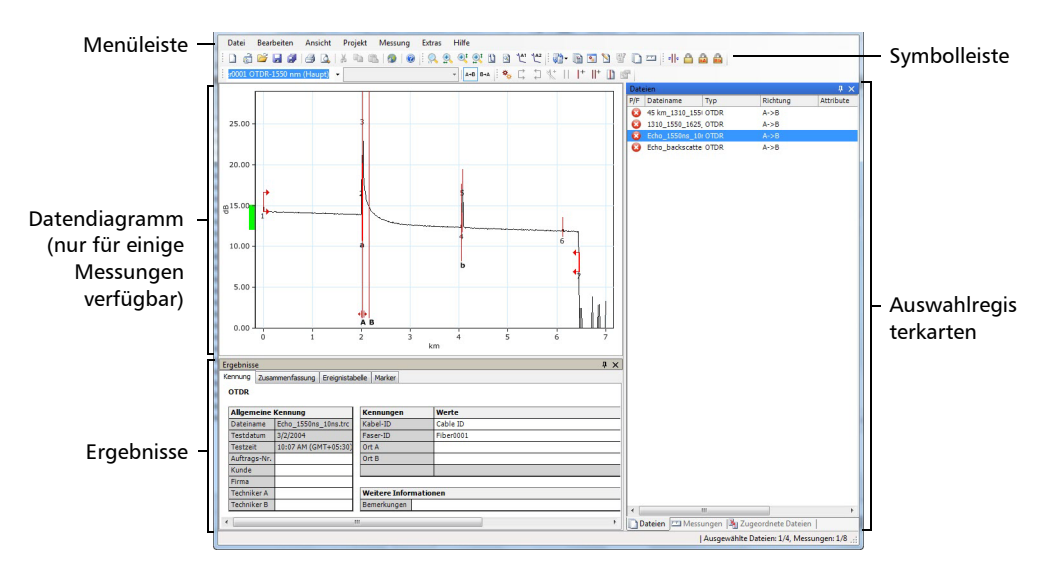

Dieses Fenster kann individuell angepasst werden. Sie können Symbolleisten hinzufügen oder entfernen, die Fenster verschieben und deren Größe je nach Bedarf anpassen oder sogar nicht verwendete Fenster automatisch ausblenden und später bei Bedarf erneut öffnen.

### *So zeigen Sie die verschiedenen Symbolleisten und Fenster an:*

- *1.* Wählen Sie im Hauptfenster das Menü **Ansicht** aus.
- *2.* Zeigen Sie auf **Symbolleisten**, und aktivieren bzw. deaktivieren Sie die Optionen, die Sie anzeigen oder ausblenden möchten.

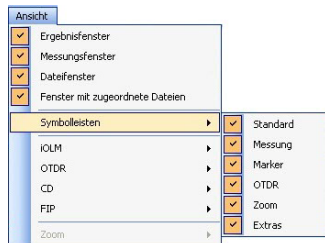

#### *So ändern Sie die Größe eines Fensters:*

Verwenden Sie die Fensterteiler, um die Fenster, deren Größe Sie ändern möchten, anzupassen.

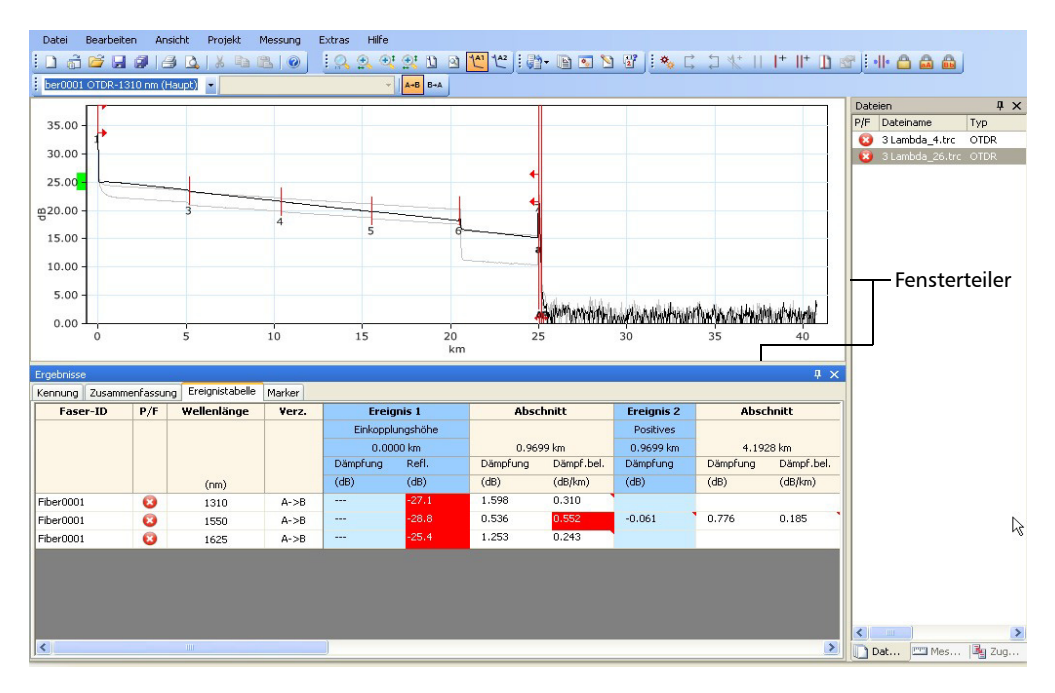

#### *So schließen Sie ein Fenster:*

Klicken Sie auf die Schaltfläche **X** in der oberen rechten Ecke.

*Hinweis: Wenn Sie eine Symbolleiste ausgeblendet haben, können Sie über die Menüleiste auf die gleichen Befehle zugreifen.*

#### *So verschieben Sie eine Symbolleiste:*

- *1.* Zeigen Sie auf den Symbolleistengriff.
- *2.* Klicken Sie auf die Symbolleiste und verschieben Sie sie in die neue Position.

#### *So blenden Sie ein Fenster oder eine Registerkarte automatisch aus:*

Klicken Sie auf den vertikalen Reißnagel  $(\mathbf{\mathbb{I}})$  in der rechten oberen Ecke des Fensters.

Um das Fenster erneut anzuzeigen, bewegen Sie den Mauszeiger über das ausgeblendete Fenster oder die ausgeblendete Registerkarte. Wählen Sie den Namen der Registerkarte aus.

Sie deaktivieren das automatische Ausblenden, indem Sie auf den horizontalen Reißnagel  $($   $\equiv$   $)$  klicken.

#### *So verschieben Sie ein Fenster oder eine Registerkarte:*

*1.* Klicken Sie auf die Titelleiste des ausgewählten Fensters oder auf die Registerkarte, um diese auszuwählen, und halten Sie die Maustaste gedrückt.

Befestigungspunkte zeigen an, an welche Position das ausgewählte Element verschoben werden kann. Der violette Bereich zeigt das Element an, das Sie gerade verschieben.

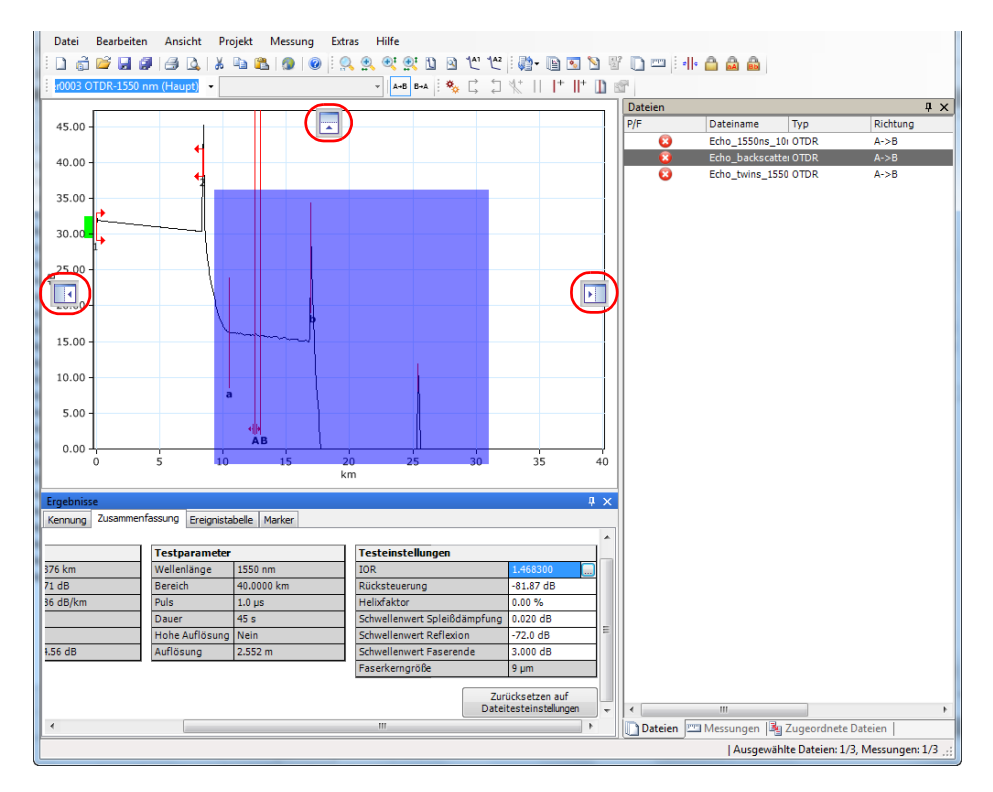

*2.* Ziehen Sie das Element von seiner aktuellen Position an den gewünschten Befestigungspunkt und lassen Sie dann die Maustaste los.

### <span id="page-30-0"></span>Auswählen von Elementen in Listen und Menüs

Wenn Sie Elemente in einer Liste oder einem Menü auswählen, können Sie in vielen Fällen wie auch bei anderen Windows-basierten Anwendungen anhand der Tasten Strg und Umschalttaste Ihrer Tastatur mehrere Elemente auswählen.

Derselbe Befehl kann oft auch von der Symbolleiste oder den Menüs über dem Fenster oder auch durch einen Rechtsklick auf das Fenster, in dem Sie eine Aktion durchführen möchten, gegeben werden. Einfachheitshalber wird in den Erklärungen in dieser Benutzerdokumentation die Menü-Methode bevorzugt.

<span id="page-31-0"></span>*Verwenden des Assistenten zur Anpassung der Software*

### Verwenden des Assistenten zur Anpassung der Software

Der Assistent zur Anpassung der Software hilft Ihnen, die Anwendung an Ihre Bedürfnisse anzupassen. Sie können für jeden Benutzer die folgenden Einstellungen ändern:

- > Sprache
- > Anwendungsgebiet
- Unterstützte Messungstypen
- Entfernungseinheiten
- Zusätzliche Produktinformationen
- *Hinweis: Der Assistent zur Anpassung der Software wird nur einmal angezeigt, wenn die Anwendung das erste Mal vom aktuellen Windows-Benutzer gestartet wird.*
- *Hinweis: Sie können während der Konfiguration der Anwendung mit dem Assistenten zur Anpassung der Software jederzeit auf Abbrechen klicken, um wieder die Standardeinstellungen zu übernehmen. Um die vorgenommenen Änderungen zu speichern, klicken Sie auf Fertigstellen. Um zur vorherigen Seite zurückzukehren, klicken Sie auf Zurück.*

### *So passen Sie die Anwendung FastReporter 2 an:*

*1.* Geben Sie im ersten Schritt an, ob Sie die Standardsystemsprache verwenden möchten, oder wählen Sie in der Liste die gewünschte Sprache aus und klicken Sie dann auf **Weiter**.

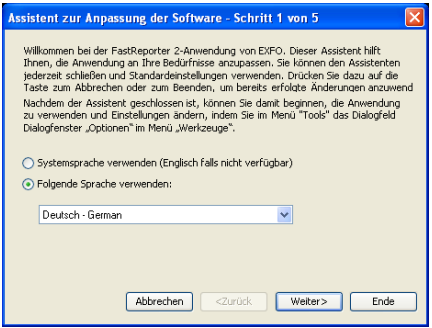

*2.* Wählen Sie nach Wunsch Ihr Anwendungsfeld bzw. Ihre Anwendungsfelder aus und klicken Sie dann auf **Weiter**.

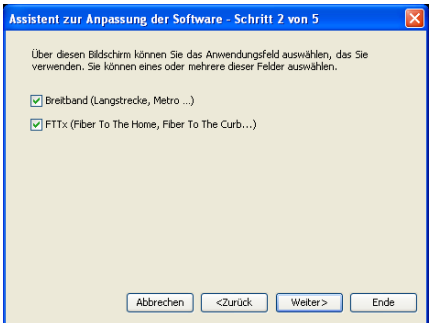

#### Erste Schritte mit FastReporter 2

*Verwenden des Assistenten zur Anpassung der Software*

*3.* Wählen Sie die Messungstypen aus, die von der Anwendung unterstützt werden sollen, und klicken Sie dann auf **Weiter**.

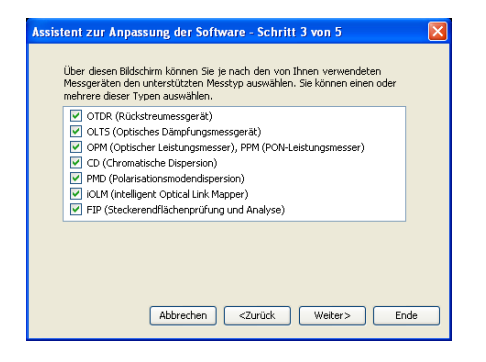

*4.* Wählen Sie Ihre bevorzugte Einheit für die Anzeige von Entfernungen aus und klicken Sie dann auf **Weiter**.

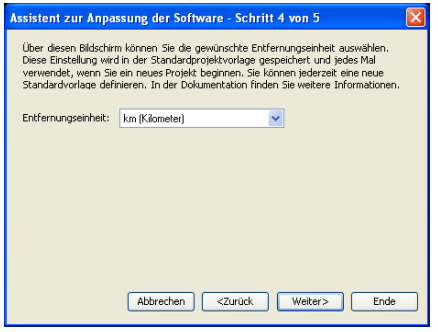

*5.* Bei der PC-Version klicken Sie für detailliertere Angaben zu weiteren Produktinformationen, technischem Support, Multimedia und Schulungen sowie zum EXFO-Blog auf den entsprechenden Link.

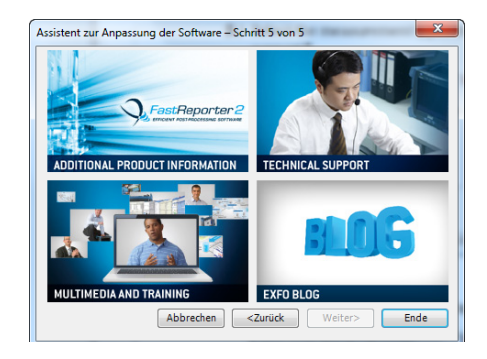

- *6.* Klicken Sie auf **Beenden**, um die Änderungen zu übernehmen und zum Hauptfenster der Anwendung zurückzukehren.
- *Hinweis: Diese Einstellungen können auch im Menü Extras unter Anzeigeoptionen geändert werden.*

### <span id="page-35-0"></span>Arbeiten mit zwei Bildschirmen

Wenn Ihr Computer über zwei Bildschirme verfügt, können Sie einen der Bildschirme zur Anzeige der Kurvendateien und den anderen zur Anzeige der Ergebnisse oder der Registerkarten verwenden, mit denen Sie am häufigsten arbeiten. Weitere Informationen zum Einrichten von zwei Bildschirmen an Ihrem Computer erhalten Sie in den Anweisungen, die mit den Bildschirmen, dem Computer und der Grafikkarte bereitgestellt werden.

#### *So verschieben Sie ein Element auf einen anderen Bildschirm:*

Verschieben Sie das Element, und lassen Sie es los, wenn es auf dem Desktop des zweiten Bildschirms erscheint.

Wenn Sie die Anwendung das nächste Mal starten, wird die von FastReporter 2 gespeicherte Größe und Position des Fensters wieder angezeigt.

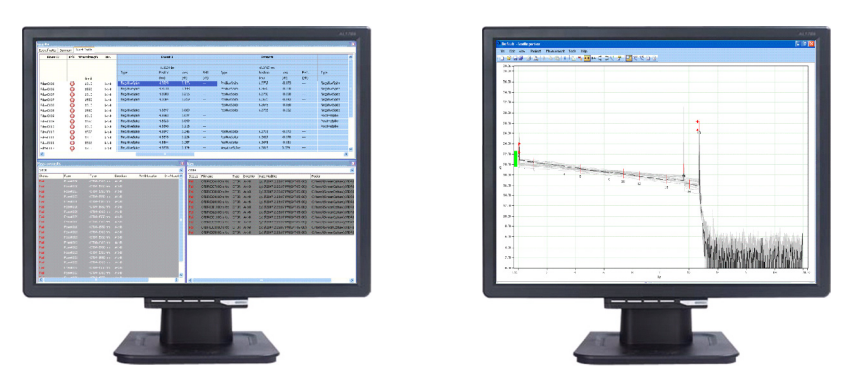

Eine andere Möglichkeit zum Vergrößern des Arbeitsbereichs besteht darin, Windows-Explorer zu öffnen und auf den Desktop des zweiten Bildschirms zu ziehen. Verwenden Sie anschließend die Drag-and-Drop-Funktion von FastReporter 2, um den Projekten Messdateien hinzuzufügen, indem Sie diese in das FastReporter 2-Hauptfenster ziehen und die Maustaste loslassen.
# Ändern von FastReporter 2-Optionen

Sie können die allgemeinen Optionen wie die Sprache der Benutzeroberfläche, das Anwendungsgebiet und den unterstützten Messungstyp sowie die Anzeigeoptionen wie Datums- und Zeitformat ändern. Außerdem können Sie die unterstützten Messungstypen eingrenzen, um die Benutzeroberfläche zu vereinfachen.

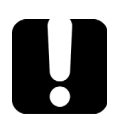

# **WICHTIG**

**Sie können keine Datei öffnen, die einem Dateityp entspricht, der nicht als unterstützter Typ ausgewählt wurde.**

#### *So ändern Sie die Sprache der Benutzeroberfläche:*

- *1.* Klicken Sie im Menü **Extras** auf **Optionen**.
- *2.* Öffnen Sie die Registerkarte **Allgemein**.
- *3.* Geben Sie an, ob Sie die Standardsystemsprache verwenden möchten, oder wählen Sie in der Liste die gewünschte Sprache aus.

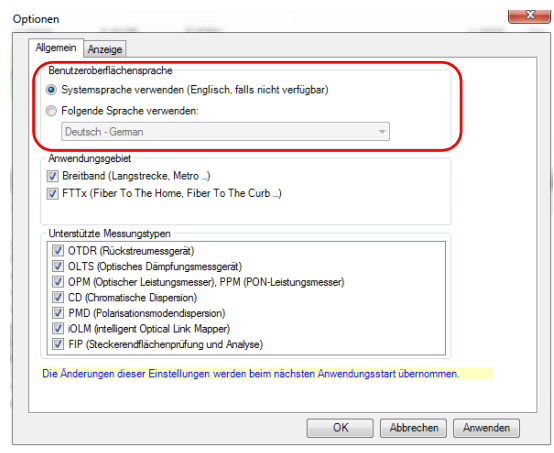

- *4.* Klicken Sie auf **Anwenden**, um die Änderung zu speichern und die Konfiguration von FastReporter 2 fortzusetzen, oder klicken Sie auf **OK**, um die Änderungen zu speichern und das Fenster zu schließen.
- *Hinweis: Alle vorgenommenen Änderungen an der Benutzeroberfläche werden erst übernommen, wenn Sie die Anwendung neu starten.*

#### *So wählen Sie das Anwendungsgebiet aus:*

- *1.* Klicken Sie im Menü **Extras** auf **Optionen**.
- *2.* Öffnen Sie die Registerkarte **Allgemein**.
- *3.* Wählen Sie die Anwendungsfelder aus, die von der Anwendung unterstützt werden sollen.

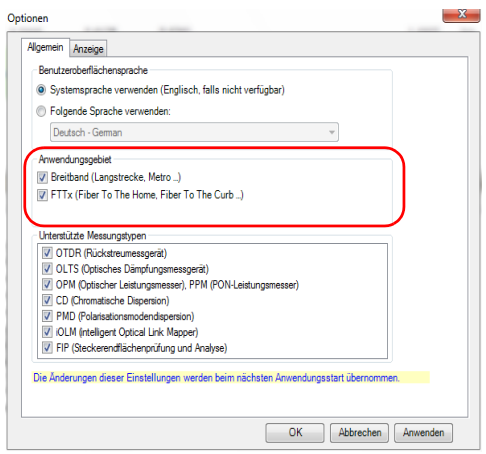

*4.* Klicken Sie auf **Anwenden**, um die Änderungen zu speichern und die Konfiguration von FastReporter 2 fortzusetzen, oder klicken Sie auf **OK**, um die Änderung zu speichern und das Fenster zu schließen.

#### *So ändern Sie die unterstützten Messungstypen:*

- *1.* Klicken Sie im Menü **Extras** auf **Optionen**.
- *2.* Öffnen Sie die Registerkarte **Allgemein**.
- *3.* Wählen Sie die Messungstypen aus, die von der Anwendung unterstützt werden sollen.

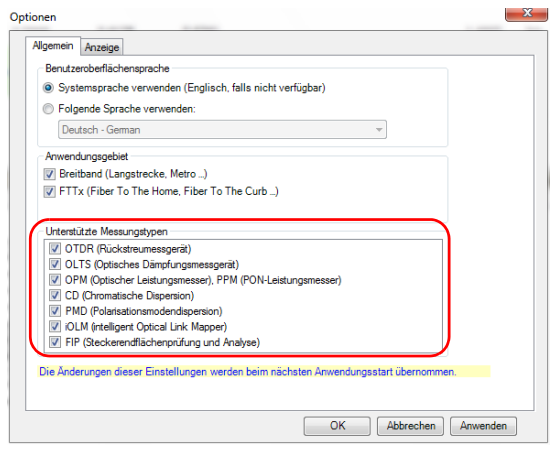

- *4.* Klicken Sie auf **Anwenden**, um die Änderung zu speichern und die Konfiguration von FastReporter 2 fortzusetzen, oder klicken Sie auf **OK**, um die Änderung zu speichern und das Fenster zu schließen.
- *Hinweis: Änderungen der Messungstypen werden erst wirksam, nachdem Sie FastReporter 2 beendet und neu gestartet haben.*

#### *So ändern Sie die Anzeigeoptionen:*

- *1.* Klicken Sie im Menü **Extras** auf **Optionen**.
- *2.* Öffnen Sie die Registerkarte **Anzeige**.
- <span id="page-40-0"></span>*3.* Wählen Sie die Zeiteinstellung, die Sie verwenden möchten; entweder lokale oder universell.

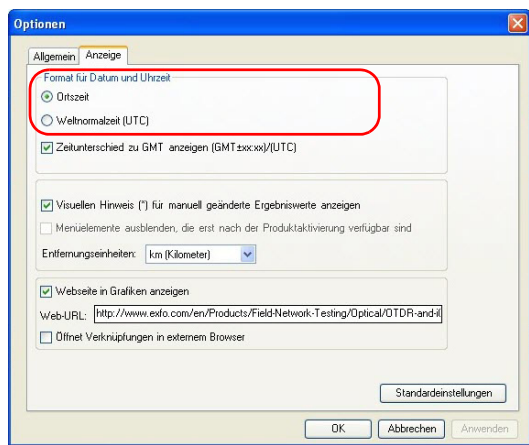

*Ändern von FastReporter 2-Optionen*

*4.* Aktivieren Sie gegebenenfalls **Zeitunterschied zu GMT anzeigen (GMT±xx:xx)/(UTC)**, um den Unterschied zwischen der Ortszeit und GMT (Greenwich Mean Time) oder UTC anzuzeigen (je nachdem, welche Option Sie in Schritt [3](#page-40-0) ausgewählt haben).

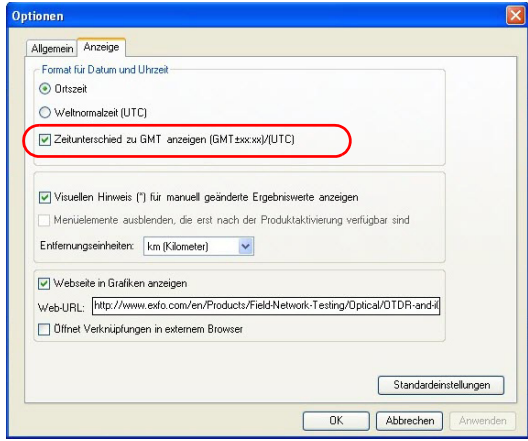

*5.* Wählen Sie **Visuellen Hinweis (\*) für manuell geänderte Ergebniswerte anzeigen**, um sie in den Ergebnistabellen leicht ausfindig zu machen.

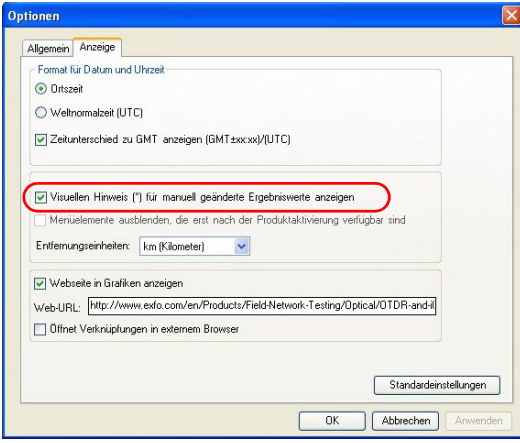

*6.* Wenn Sie die Menüelemente, die in Ihrer Anwendung nicht aktiviert sind, nicht anzeigen möchten, wählen Sie die entsprechende Option aus.

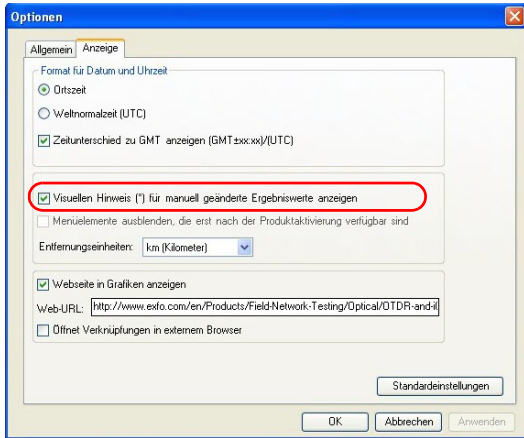

*7.* Geben Sie an, wenn Sie benachrichtigt werden möchten, wenn neue Versionen Ihrer Anwendung verfügbar sind (nur PC-Version).

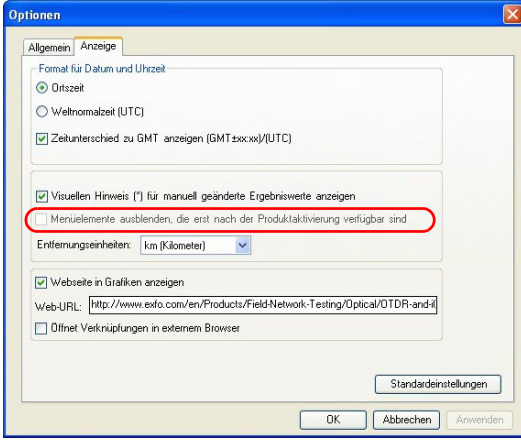

*Ändern von FastReporter 2-Optionen*

*8.* Wählen Sie Ihre bevorzugte Entfernungseinheit aus.

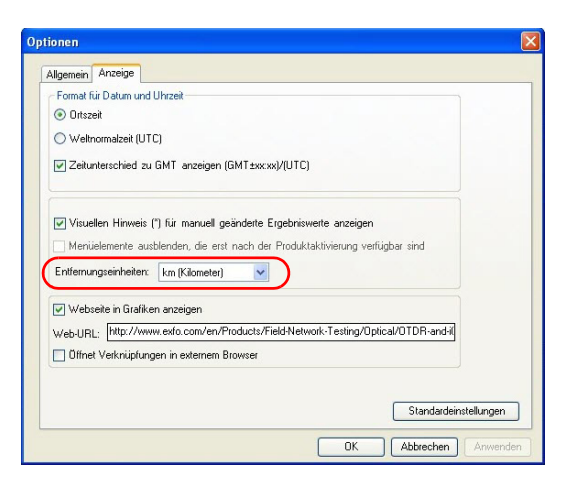

*9.* Wenn im Grafikbereich eine Webseite angezeigt werden soll, können Sie die Option hier aktivieren.

Wenn Sie die Anwendung zum ersten Mal starten, ist diese Option aktiviert, und die URL für EXFO FastReporter 2 wird eingegeben. Wenn Sie eine andere Seite anzeigen möchten, können Sie eine andere URL eingeben.

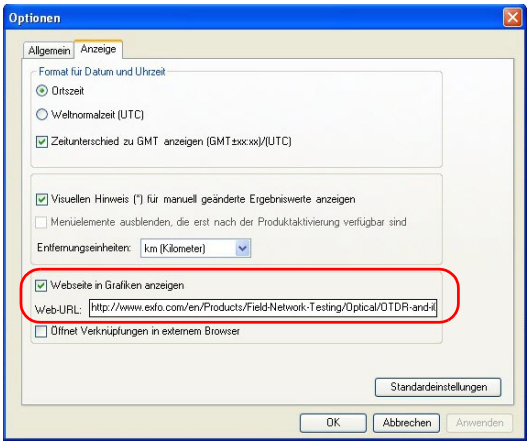

*Hinweis: In der Standard-Symbolleiste der Anwendung können Sie auf das -Symbol klicken, um zwischen der Grafikansicht und der Webansicht zu wechseln. Diese Möglichkeit besteht jedoch nur, wenn die Option Webseite in Grafiken anzeigen aktiviert ist. Auch mit der Tastenkombination Strg+W können Sie zwischen Grafikansicht und Webansicht umschalten.*

*Ändern von FastReporter 2-Optionen*

*10.* Geben Sie an, ob Sie die Links in der Grafikansicht im Standardbrowser oder im Grafikfenster öffnen möchten.

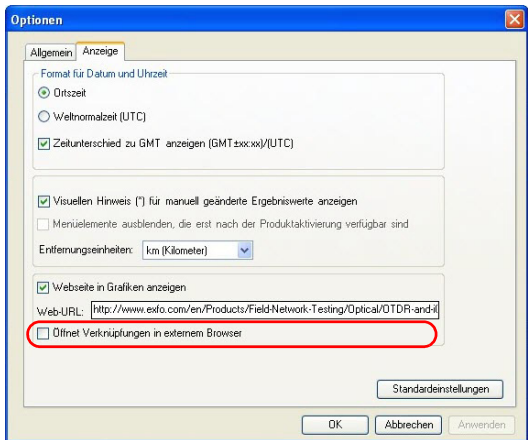

*11.* Klicken Sie auf **Anwenden**, um die Änderungen zu speichern und die Konfiguration von FastReporter 2 fortzusetzen, oder klicken Sie auf **OK**, um die Änderungen zu speichern und das Fenster zu schließen.

Um die Standardeinstellungen wiederherzustellen, klicken Sie auf **Standardeinstellungen** und dann auf **OK**, um die Standardeinstellungen anzuwenden und das Fenster zu schließen.

### Beenden von FastReporter 2

*Hinweis: Wenn Sie Änderungen an dem Projekt oder den Projektdateien noch nicht gespeichert haben, werden Sie beim Beenden der Anwendung aufgefordert, diese zu speichern.*

#### *So beenden Sie FastReporter 2:*

Klicken Sie im Menü **Datei** auf **Beenden**.

ODER

Klicken Sie in der oberen rechten Ecke des Hauptfensters auf  $\mathbf{x}$ 

# *3 Arbeiten mit Projekten (nur FR2-FC-Modus)*

Projekte sind die Dateien, die Sie für Ihre Analye oder Nachbearbeitung benötigen. Sie können eine oder mehrere Dateien aus verschiedenen Quellen auswählen und das Projekt zur spätere Bezugnahme speichern.

Außerdem können Sie Projektvorlagen verwalten, um Ihre Arbeit zu beschleunigen.

### Verwalten von Projekten

Jedes Mal, wenn Sie FastReporter 2 starten, wird mit Hilfe der Standard-Projektvorlage automatisch ein Projekt erstellt. Sie können ein neues Projekt auch ganz neu erstellen.

Nachdem ein Projekt erstellt wurde, können Sie ihm Dateien hinzufügen oder diese entfernen.

Beim Speichern eines Projekts in FastReporter 2 werden die Projekteinstellungen und *Referenzen* zu den zum Projekt hinzugefügten Dateien ebenfalls gespeichert. Beim Öffnen der Projektdatei befinden sich die geänderten Projekteinstellungen und die hinzugefügten Dateien immer noch in der Projektdatei, sofern Sie keine der Dateien verschoben oder umbenannt haben. Eventuelle Änderungen an den Messdateien selbst werden jedoch nicht in der Projektdatei gespeichert.

#### *So erstellen Sie eine Projektvorlage ganz neu:*

- *1.* Zeigen Sie im Menü **Datei** auf **Neu**, und klicken Sie auf **Projekt**.
- *2.* Wählen Sie in der Liste die gewünschte Vorlage aus.

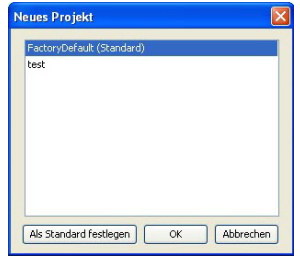

- *3.* Klicken Sie auf **OK**.
- *4.* Klicken Sie im Menü **Datei** auf **Datei öffnen**.
- *5.* Wählen Sie die Dateien aus, die im Projekt berücksichtigt werden sollen.

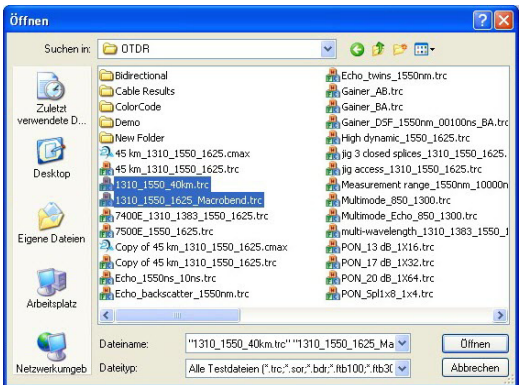

- *6.* Klicken Sie auf **Öffnen**, um die Dateien dem Projekt hinzuzufügen.
- *7.* Klicken Sie im Menü **Datei** auf **Projekt speichern**.
- *8.* Klicken Sie auf den Ordner, in dem Sie die Projektdatei speichern möchten.

*Verwalten von Projekten*

*9.* Geben Sie in das Feld **Dateiname** einen Namen für die Projektdatei ein.

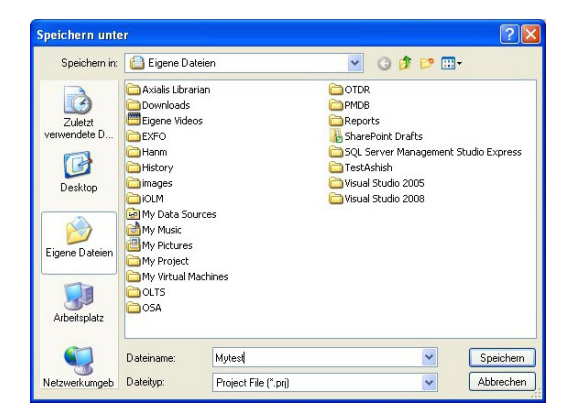

- *Hinweis: FastReporter 2 fügt dem Dateinamen automatisch die Erweiterung .prj hinzu, wenn Sie die Datei speichern.*
	- *10.* Klicken Sie auf **Speichern**.

#### *So öffnen Sie ein vorhandenes Projekt:*

- *1.* Klicken Sie im Menü **Datei** auf **Projekt öffnen**.
- *2.* Wählen Sie im Dialogfeld **Öffnen** den Ordner mit dem zu öffnenden Projekt aus, und öffnen Sie ihn.
- *3.* Wählen Sie eine Projektdatei aus, und klicken Sie auf **Öffnen**.

#### *So speichern Sie eine Projektdatei:*

Klicken Sie im Menü **Datei** auf **Projekt speichern**.

Klicken Sie auf **Alles speichern**, um die Projektdatei und die Messdateien im Projekt zu speichern.

#### *So speichern Sie eine Projektdatei unter einem neuen Dateinamen:*

- *1.* Klicken Sie im Menü **Datei** auf **Projekt speichern als**.
- *2.* Geben Sie einen neuen Dateinamen für das Projekt ein.
- *3.* Klicken Sie auf **Speichern**.

#### *So importieren Sie ein Fasercharakterisierungsprojekt (FC):*

- *1.* Klicken Sie im Menü **Datei** auf **Importieren** und dann auf **FC-Projekt (Einstellungen + Dateien)**.
- *2.* Wählen Sie die Datei aus, die Sie importieren möchten, und den Original-Ordner.

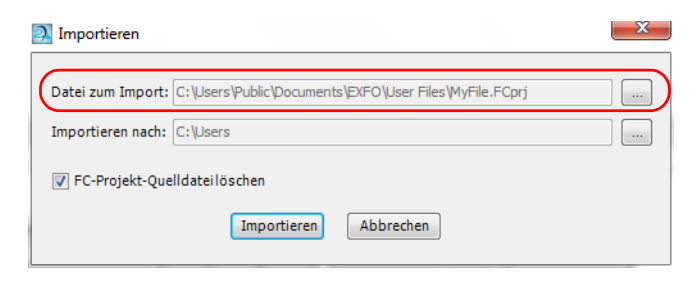

*3.* Wählen Sie den Ordner aus, in dem die Dateien abgelegt werden sollen.

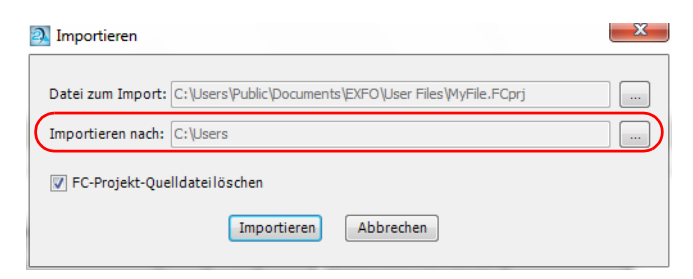

*4.* Wenn Sie die Datei aus dem Original-Ordner löschen möchten, nachdem der Importvorgang abgeschlossen ist, wählen Sie die entsprechende Option.

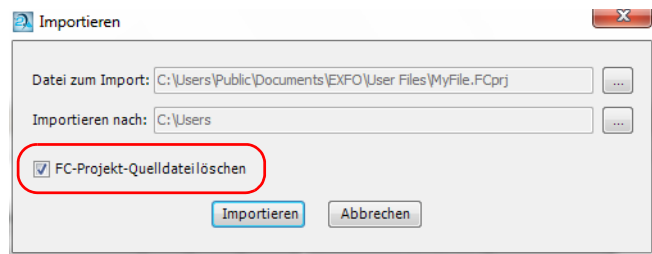

*5.* Klicken Sie zum Bestätigen auf **Importieren**.

Das Projekt wird als Standardprojekt geöffnet, und alle zugehörigen Einstellungen werden entsprechend angezeigt.

*Hinweis: Wenn Sie ein Projekt importieren, werden alle in ihm enthaltenen Dateien ebenfalls in den gewählten Ordner kopiert.*

#### *So exportieren Sie ein Fasercharakterisierungsprojekt (FC):*

- *1.* Wählen Sie im Menü **Datei** die Option **Exportieren** und dann **FC-Projekt (Einstellungen + Dateien)**.
- *2.* Geben Sie bei Bedarf einen Namen für Ihr Projekt ein und wählen Sie dann einen Speicherordner.

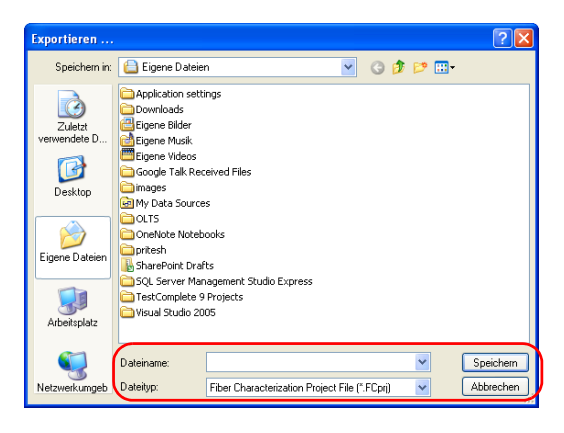

- *3.* Klicken Sie zum Bestätigen auf **Speichern**.
- *Hinweis: Wenn Sie das Projekt exportieren, werden die dazugehörigen Projektdateien ebenfalls exportiert. Der Standardname für das exportierte Projekt ist der Name des Projekts.*

# Hinzufügen und Entfernen von Messdateien

Ein FastReporter 2Projekt kann Dateien verschiedener Tests und in verschiedenen Formaten enthalten. Weitere Informationen zu den verfügbaren Formaten finden Sie in den dem Format, das Sie verwenden möchten, zugehörigen Abschnitten.

#### *So fügen Sie Messdateien zu einem Projekt hinzu:*

- *1.* Klicken Sie im Menü **Datei** auf **Datei öffnen**.
- *2.* Wählen Sie gegebenenfalls einen Dateityp aus, um die verfügbaren Auswahlmöglichkeiten zu filtern.

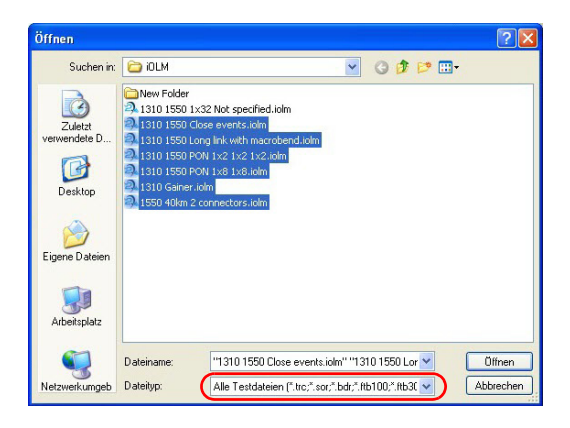

*Hinweis: Durch die Auswahl der Richtung beim Hinzufügen der Dateien können Sie die Richtung in OTDR- und FIP-Dateien festlegen. Um z. B. die Richtung A->B für die ausgewählten OTDR-Dateien festzulegen, wählen Sie in der Liste Dateityp die Option "OTDR A->B" aus.*

#### Arbeiten mit Projekten (nur FR2-FC-Modus)

*Hinzufügen und Entfernen von Messdateien*

*3.* Wählen Sie die Messdateien aus, die Sie hinzufügen möchten.

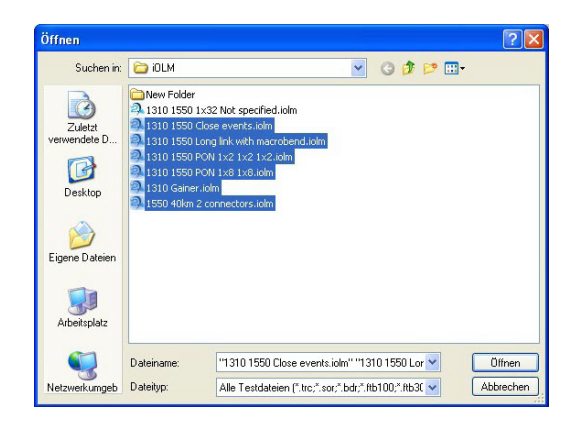

*4.* Klicken Sie auf **Öffnen**, um die ausgewählten Dateien dem Projekt hinzuzufügen.

Wenn Sie eine OTDR-Datei öffnen, die mit der iOLM-Anwendung erzeugt wurde, oder eine Datei, die Sie von einem OTDR-Hersteller erhalten haben, der nicht EXFO ist, wird eine Warnmeldung angezeigt, die den Dateinamen und einen Hinweis über mögliche Einschränkungen oder Konsequenzen enthält. Sie können auswählen, dass die Nachricht nicht mehr angezeigt werden soll, wenn Ihnen diese Einschränkungen bereits bekannt sind.

*Hinweis: Wenn eine schreibgeschützte Datei in der Anwendung geöffnet wird, wird dies in der Spalte Dateien der Registerkarte Attribute angezeigt.*

#### *So entfernen Sie Messdateien aus einem Projekt:*

- *1.* Wählen Sie im Fenster **Dateien** die zu entfernenden Dateien aus.
- *2.* Klicken Sie im Menü **Bearbeiten** auf **Löschen**.
- *3.* Klicken Sie auf **OK**, um die Auswahl zu bestätigen.

# Ändern der allgemeinen Projekteigenschaften

Sie können einem Projekt einen beschreibenden Titel zuweisen und den Autor, die Firma und den Kunden angeben.

#### *So ändern Sie die allgemeinen Projekteigenschaften:*

- *1.* Klicken Sie im Menü **Einstellungen** auf **Projekteinstellungen**.
- *2.* Klicken Sie auf der Registerkarte **Kennzeichnung** in die Spalte rechts neben der Eigenschaft, die Sie ändern möchten, und geben Sie einen Titel für das Projekt ein.

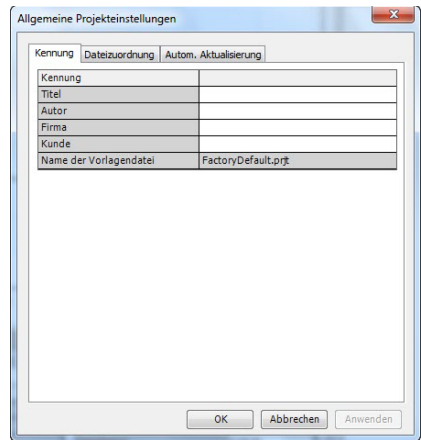

- *Hinweis: Der Name der Vorlagendatei für das Projekt wird automatisch entsprechend der Vorlage angezeigt, die Sie bei der Erstellung des Projekts ausgewählt haben.*
	- *3.* Klicken Sie auf **Anwenden**, wenn Sie die Änderungen anwenden möchten, ohne das Dialogfeld zu schließen.
	- *4.* Klicken Sie auf **OK**, um das Fenster **Projekteinstellungen** zu schließen.

# Ändern der Dateirichtung

Wenn Sie Ihre Berichte erstellen, ist es nützlich, die Richtung Ihrer Messung zu ändern. Bei OTDR- und iOLM-Testdateien kann es nützlich sein, die Dateirichtung zu ändern, um bidirektionale und virtuelle bidirektionale Dateien zu erstellen.

#### *So ändern Sie die Richtung der Messung oder Datei:*

- *1.* Wählen Sie die gewünschte Messung oder Datei im Fenster **Messung** oder **Dateien** aus.
- *Hinweis: Sie können mehrere Messungen auswählen, wenn die Richtung von den Messungen unterstützt wird.*
	- *2.* Zeigen Sie im Menü **Datei** auf **Richtung**, und klicken Sie auf **A->B** oder **B->A**, um die Richtung festzulegen.

### Zuordnen von Dateien

Bei FastReporter 2 stehen Ihnen drei Optionen für die Zuordnung von Dateien in Projekten zur Verfügung:

- Dateizuordnung basierend auf den in der Datei vorhandenen Informationen (z. B. übereinstimmende Faser- und Kabelkennungen). Hierbei handelt es sich um die Standardeinstellung für Projekte.
- Dateizuordnung basierend auf dem Dateinamen. Sie können FastReporter 2 so einstellen, dass Ausdrücke in den Dateinamen ignoriert werden. Wenn Sie z. B. A\_B als zu ignorierenden Ausdruck auswählen, stimmen eine Datei mit dem Namen Faser1A\_B.trc und eine Datei mit dem Namen Faser1.trc überein.
- Manuelle Dateizuordnung.

*Zuordnen von Dateien*

Bei der Dateizuordnung anhand der Informationen in der Datei ist der Dateityp die oberste Priorität bei jeder Messung, und die Dateirichtung ist die zweite Priorität. Die Dateityp-Priorität und die Richtungspriorität sind in den folgenden Tabellen aufgeführt.

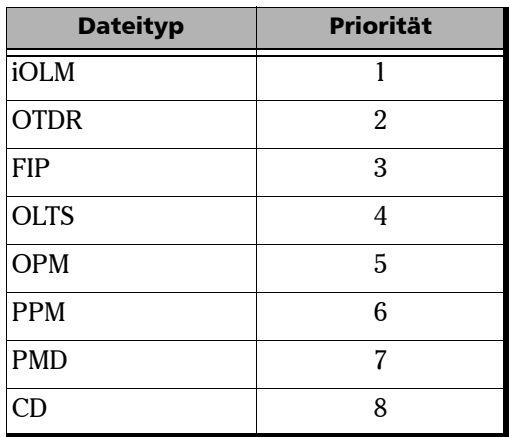

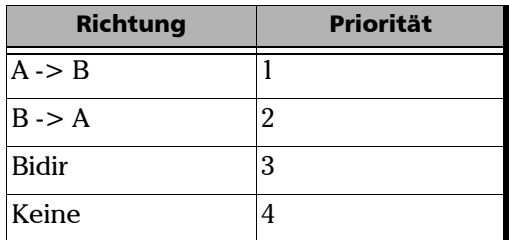

*Hinweis: Bei der Zuordnungsfunktion muss die Groß-/Kleinschreibung nicht berücksichtigt werden, und es werden die entsprechenden Nummern zugeordnet (z. B. werden 001 und 1 als dieselbe Nummer behandelt).*

### Informationsbasiertes Zuordnen von Dateien

Je nachdem, welche Kennungen Sie auswählen, sucht der automatische Zuordnungsprozess nach den entsprechenden Informationen in Ihrer Datei, um die Messungen zuzuordnen.

Die Anwendung ermöglicht das Hinzufügen benutzerdefinierter Kennungen für iOLM-, OPM- und PPM-Messungen. Diese Option ist nur verfügbar, wenn das iOLM-, OPM-/PPM-Plug-in über **Extras** > **Optionen** ausgewählt wurde. Sie können manuell hinzugefügte Kennungen auch wieder löschen.

*Hinweis: Im Fenster Zugeordnete Dateienund in der Spalte Messungen werden nur die ausgewählten Kennungen angezeigt. Standardmäßig werden die benutzerdefinierten Kennungen, die auf der Registerkarte Identifikation in die Tabelle Kennungeneingefügt wurden, für die Zuordnung von Dateien berücksichtigt, selbst wenn diese nicht in der Kennungsliste im Fenster Dateizuordnung enthalten sind.*

*Zuordnen von Dateien*

#### *So ordnen Sie Dateien automatisch basierend auf Informationen zu:*

- *1.* Klicken Sie im Menü **Einstellungen** auf **Projekteinstellungen**.
- *2.* Wählen Sie auf der Registerkarte **Dateizuordnung** die Option **Nach Informationen in der Datei** aus.
- *3.* Wenn Sie bei Ihren iOLM- und Leistungsmesserdateien eine invertierte Zuordnung durchführen möchten, wählen Sie die entsprechende Option aus.

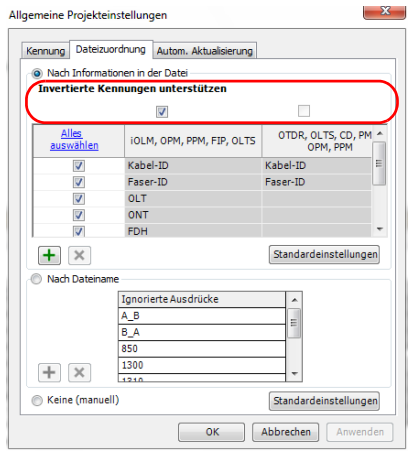

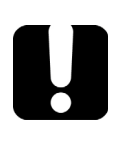

# **WICHTIG**

**Wenn Sie bei Ihren iOLM- und Leistungsmesserdateien eine invertierte Zuordnung durchführen möchten, müssen Sie Invertierte Kennungen unterstützen auswählen. Andernfalls ist die Aktion nicht möglich.**

*4.* Wählen Sie die erforderlichen Kennungstypen aus, die für die Zuordnung der Dateien verwendet werden sollen.

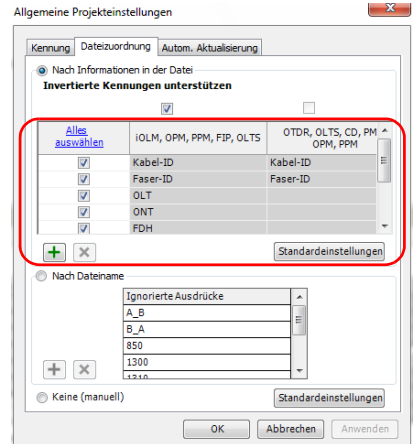

- *5.* Klicken Sie auf **Anwenden**, wenn Sie die Änderungen anwenden möchten, ohne das Dialogfeld zu schließen.
- *6.* Klicken Sie auf **OK**, um das Fenster **Projekteinstellungen** zu schließen.

#### *So fügen Sie eine Kennung hinzu:*

- *1.* Klicken Sie im Menü **Einstellungen** auf **Projekteinstellungen**.
- *2.* Klicken Sie unterhalb der Registerkarte **Dateizuordnung** auf .
- *3.* Geben Sie einen Namen für die Kennung ein.

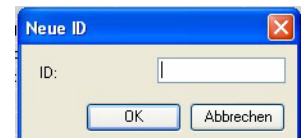

*4.* Klicken Sie auf **OK**.

#### *So löschen Sie Kennungen:*

- *1.* Klicken Sie im Menü **Einstellungen** auf **Projekteinstellungen**.
- *2.* Wählen Sie die gewünschte Kennung aus, die Sie löschen möchten.

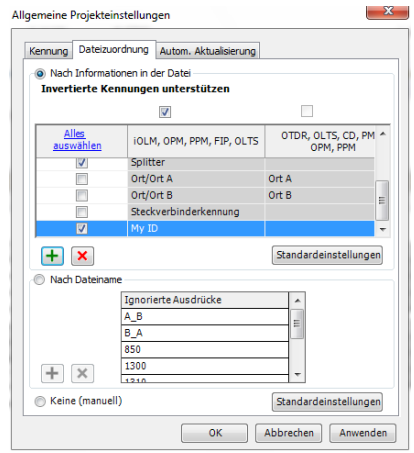

- 3. Klicken Sie zum Löschen der Kennungen auf **X**. Die Anwendung zeigt die Bestätigung des Löschvorgangs der Kennungen an.
- *Hinweis: Standardkennungen können nicht gelöscht werden.*

### Dateinamenbasiertes Zuordnen von Dateien

Die automatische Zuordnung von Dateien basierend auf dem Dateinamen kann durch das Hinzufügen von zu ignorierenden Ausdrücken oder Begriffen optimiert werden, so dass die Zuordnung so spezifisch wie möglich erfolgt.

#### *So ordnen Sie Dateien automatisch nach dem Dateinamen zu:*

- *1.* Klicken Sie im Menü **Einstellungen** auf **Projekteinstellungen**.
- *2.* Klicken Sie auf die Registerkarte **Dateizuordnung**.
- *3.* Wählen Sie **Nach Dateiname**.

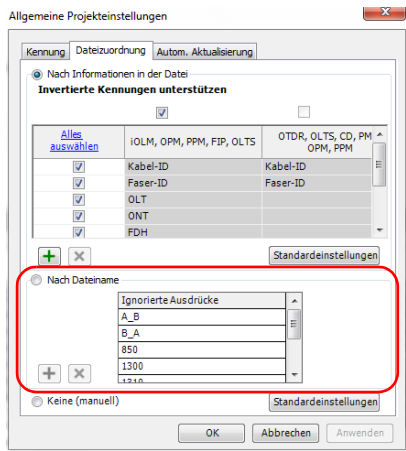

#### Arbeiten mit Projekten (nur FR2-FC-Modus)

*Zuordnen von Dateien*

- *4.* Fügen Sie je nach Bedarf Elemente hinzu, oder entfernen Sie Elemente.
	- $\triangleright$  Klicken Sie auf  $\vert \frac{1}{\vert}$ , geben Sie dann den Ausdruck ein, der Liste hinzugefügt werden soll, und klicken Sie auf **OK**.

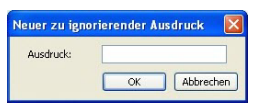

- Wählen Sie aus der Liste **Ignorierte Ausdrücke** einen Ausdruck aus, und klicken Sie dann auf  $\vert x \vert$ , um diesen zu entfernen.
- *5.* Klicken Sie auf **OK**, um das Fenster zu schließen.

### Manuelles Zuordnen von Dateien

Über den Modus für das manuelle Zuordnen von Dateien können Sie entscheiden, welche Dateien Sie in der Liste zuordnen möchten.

#### *So ordnen Sie Dateien manuell zu:*

- *1.* Klicken Sie im Menü **Einstellungen** auf **Projekteinstellungen**.
- *2.* Klicken Sie auf die Registerkarte **Dateizuordnung**.
- *3.* Klicken Sie auf **Keine (manuell)**.

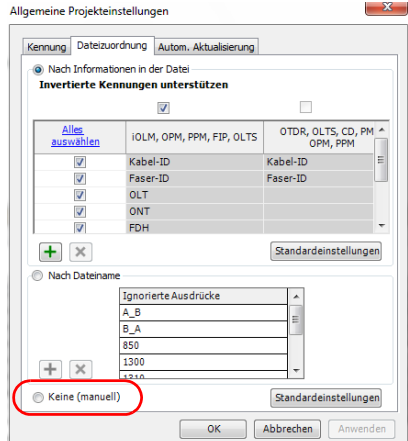

*4.* Klicken Sie auf **OK**.

#### Arbeiten mit Projekten (nur FR2-FC-Modus)

*5.* Wählen Sie im **Fenster mit zugeordneten Dateien** eine Datei in der Spalte **Datei1** aus, und ziehen Sie diese in die Spalte **Datei2** neben die Datei, der sie zugeordnet werden soll.

ODER

Klicken Sie in die Spalte **Datei2**, und klicken Sie dann auf ..., um das Dialogfeld **Dateiauswahl** anzuzeigen, in dem die noch nicht zugeordneten Dateien aufgeführt sind.

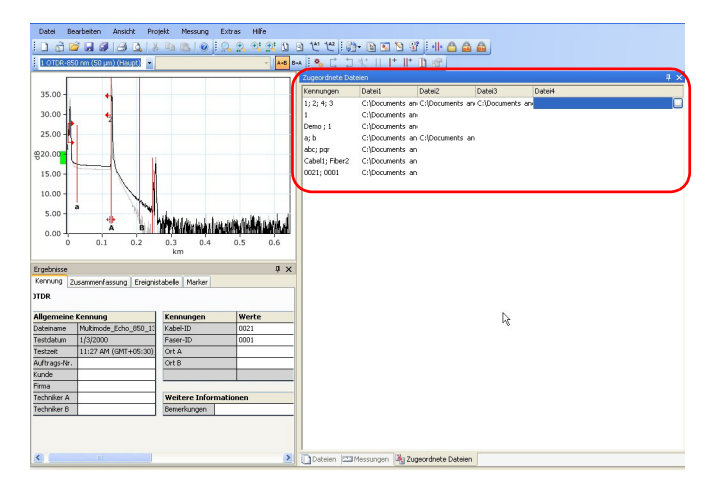

Wenn Sie versuchen, Dateien manuell zuzuordnen, wenn einer der beiden automatischen Modi ausgewählt ist (nach Informationen oder nach Dateiname), FastReporter 2werden Sie gefragt, ob Sie den Zuordnungsmodus ändern möchten.

## Festlegen der automatischen Aktualisierung für einen bestimmten Ordner

Die Option "Autom. aktualisieren" aktualisiert die Registerkarten **Dateien** und **Messung** über einen festgelegten Zeitraum, wenn sie dem für die automatische Aktualisierung vorgesehenen Ordner Dateien hinzufügen. Sie können den Ordner für automatische Aktualisierung auf Ihrem PC, auf der Plattform, auf einem USB-Speichermedium oder auf einem Netzwerklaufwerk angeben.

*Hinweis: Wenn die Anwendung ausgeführt wird und Sie den für die automatische Aktualisierung festgelegten Ordner ändern oder löschen, zeigt die Anwendung eine Warnmeldung an und wählt den Standardordner aus.*

#### Arbeiten mit Projekten (nur FR2-FC-Modus)

*Festlegen der automatischen Aktualisierung für einen bestimmten Ordner*

#### *So legen Sie einen Ordner für die automatische Aktualisierung fest:*

- *1.* Klicken Sie im Menü **Einstellungen** auf **Projekteinstellungen**.
- *2.* Aktivieren Sie auf der Registerkarte **Autom. Aktualisierung** die Option **Autom. aktualisieren**.

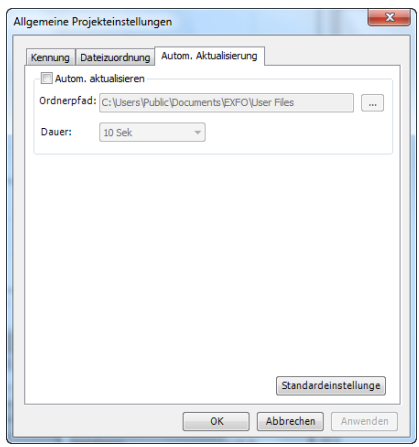

- **3.** Klicken Sie auf , um den gewünschten Ordner festzulegen.
- *4.* Legen Sie den gewünschten Zeitraum für die automatische Aktualisierung fest.
- *5.* Klicken Sie auf **Anwenden**, wenn Sie die Änderungen anwenden möchten, ohne das Dialogfeld zu schließen.
- *6.* Klicken Sie auf **OK**, um das Fenster **Projekteinstellungen** zu schließen.

# Arbeiten im Loopback-Modus (nur FR2-LB-Modus)

Mit dem Loopback-Modus können Sie sowohl A -> B und B -> A als auch Tx und Rx auf einmal testen, wodurch Sie Zeit und Arbeit sparen. Sie können die Schleifenlänge selbst einstellen oder von der Anwendung mit einer Standard-Schleifenlänge automatisch bestimmen lassen.

Dieser Modus ist sowohl für die OTDR- und iOLM-Messdateien verfügbar.

Wenn Sie die Loopback-Option für Ihre Anwendung aktiviert haben, steht sie Ihnen bei Bedarf zur Verfügung. Sie können den Loopback-Modus verwenden, der Ihrem Bedarf entspricht:

- Unidirektional: Die Messdatei wird mit dem entsprechenden Urteil in zwei Richtungen unterteilt.
- Bidirektional: Zwei als virtuelle bidirektionale Datei eingestellte unidirektionale Dateien werden in ihre beiden Richtungen unterteilt.
- *Hinweis: Im Loopback-Modus erstellte Dateien können nicht in einem erneuten Loopback-Vorgang verwendet werden.*
- *Hinweis: Sie können an Multimodus-Dateien keine bidirektionalen Loopback-Tests durchführen.*

*Arbeiten im Loopback-Modus (nur FR2-LB-Modus)*

### Durchführen unidirektionaler Loopback-Messungen

Der unidirektionale Loopback-Modus ist verfügbar, sobald Sie eine Datei ausgewählt haben. Die Schritte sind für den iOLM- und den OTDR-Modus recht ähnlich; die iOLM-Schritte werden hier veranschaulicht.

#### *So führen Sie eine unidirektionale Loopback-Messung durch:*

- *1.* Wählen Sie die Datei oder Dateien aus, die im Test berücksichtigt werden sollen.
- *2.* Wählen Sie im Menü **Extras** die Option **OTDR** oder **iOLM** und dann **Create Loopback Unidirectional Files** (Unidirektionale Loopback-Dateien erstellen) aus.
*3.* Ordnen Sie bei Bedarf die Dateien in der Liste neu. Da die Dateien in der gleichen Reihenfolge wie auf der Registerkarte **Dateien** angezeigt werden, entspricht diese möglicherweise nicht Ihren Wünschen. Sie können die Dateien anhand der Kopfzeilen in der Tabelle ordnen oder manuell auf der Liste verschieben. Wenn Sie fertig sind, klicken Sie auf **Weiter**, um mit dem nächsten Schritt fortzufahren.

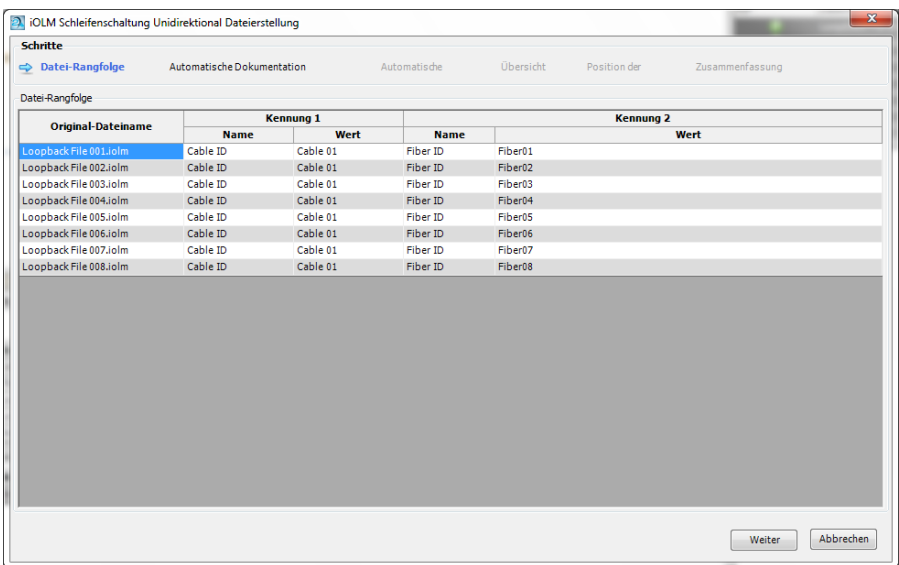

*Arbeiten im Loopback-Modus (nur FR2-LB-Modus)*

- *4.* Stellen Sie für die sich ergebenden Dateien die automatische Dokumentierung ein:
	- *4a.* Wählen Sie aus, welche Kennungen für die Dokumentation verwendet werden sollen. Im OTDR-Modus können Sie die Kennungstypen nicht ändern. Im iOLM-Modus brauchen Sie mindestens zwei Kennungen – diese wählen Sie entweder aus der Liste der verfügbaren Optionen aus, oder Sie geben eine neue Kennung Ihrer Wahl ein. Die erste Kennung ist die Kennung mit dem größten Vorkommen in den entsprechenden Kennungen der ausgewählten Dateien. Wenn keine Werte eingestellt wurden, sind die ersten beiden Standardkennungen die Kabel- und die Faserkennung.
- *Hinweis: Sie können vier Kennungen für OTDR-Dateien und bis zu fünf Kennungen für iOLM-Dateien festlegen.*

Um die Kennungen im Dateinamen zu verwenden, wählen Sie die entsprechende Option aus.

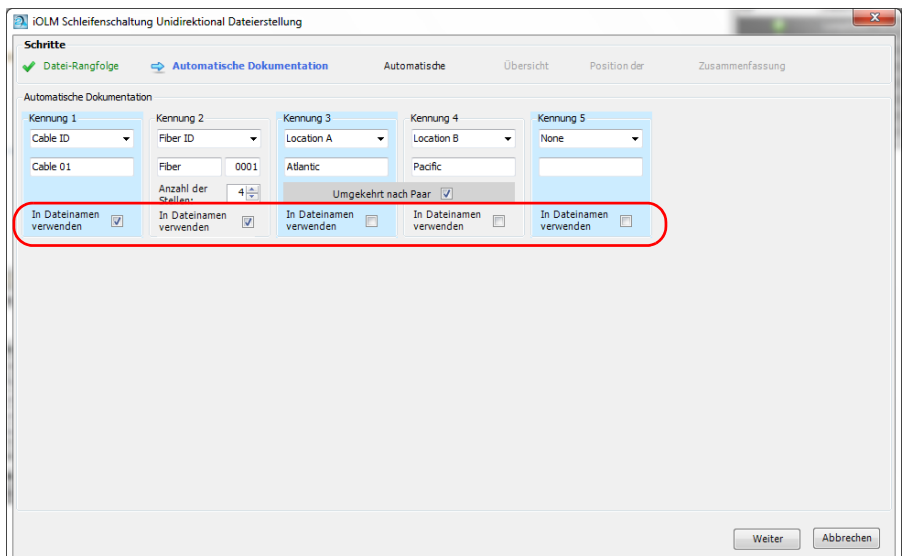

*Arbeiten im Loopback-Modus (nur FR2-LB-Modus)*

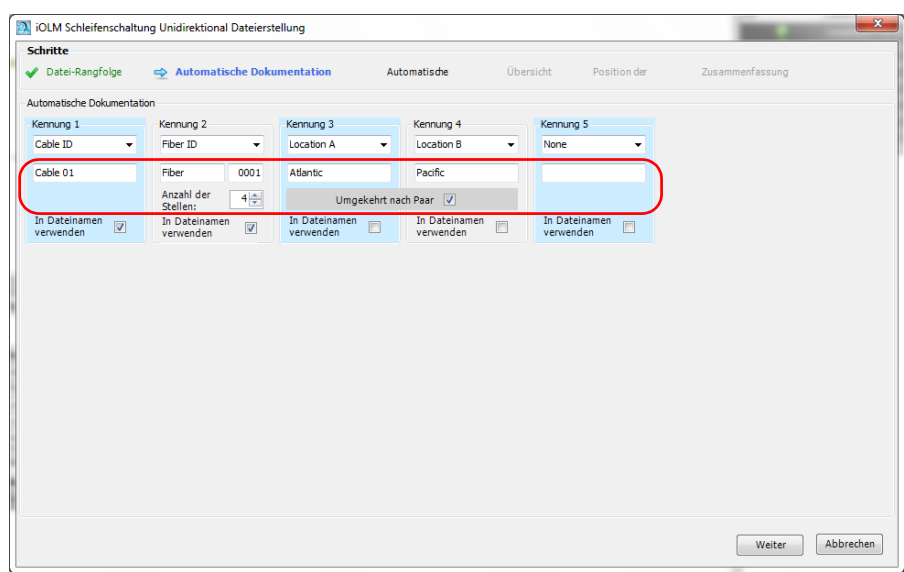

*4b.* Stellen Sie für jede Kennung den anzuzeigenden Wert ein.

 Geben Sie an, wie viele Zeichen verwendet werden sollen, um die zweite Kennung automatisch zu erhöhen. Die Werte werden automatisch erhöht.

*Arbeiten im Loopback-Modus (nur FR2-LB-Modus)*

 Wenn Sie die Kennungen 3 und 4 verwenden, können Sie die Anwendung anweisen, sie bei der zweiten Datei des Loopbacks automatisch zu invertieren. Wählen Sie die Option **Umgekehrt nach Paar**, um die automatische Inversion zu verwenden. Auf der Übersichtsseite wird Ihre Wahl wie folgt angezeigt:

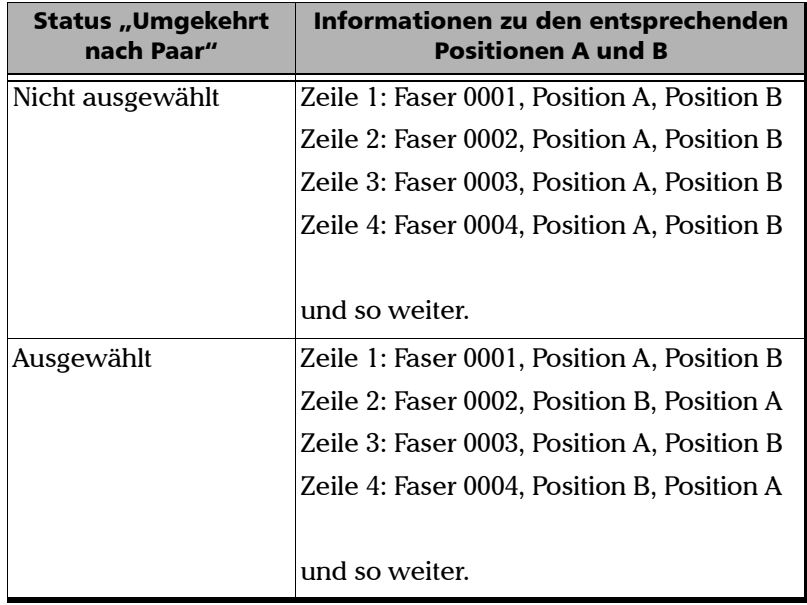

 Im Fall von Kennung 3 für iOLM können Sie eine vordefinierte Liste mit zwei oder vier Elementen einstellen, die für jeden Abschnitt der Messung verwendet wird. Die Elemente müssen durch ein Semikolon getrennt werden (z. B. "RX/TX"). Wenn Sie vier Elemente verwenden, müssen diese allesamt unterschiedlich oder invertierte Paare sein ("AA;BB;CC;DD" oder "AA;BB;BB;AA"). In Abhängigkeit von Ihrer Sequenz für Kennung 3 ändert sich die Ausgabe auf der Übersichtsseite.

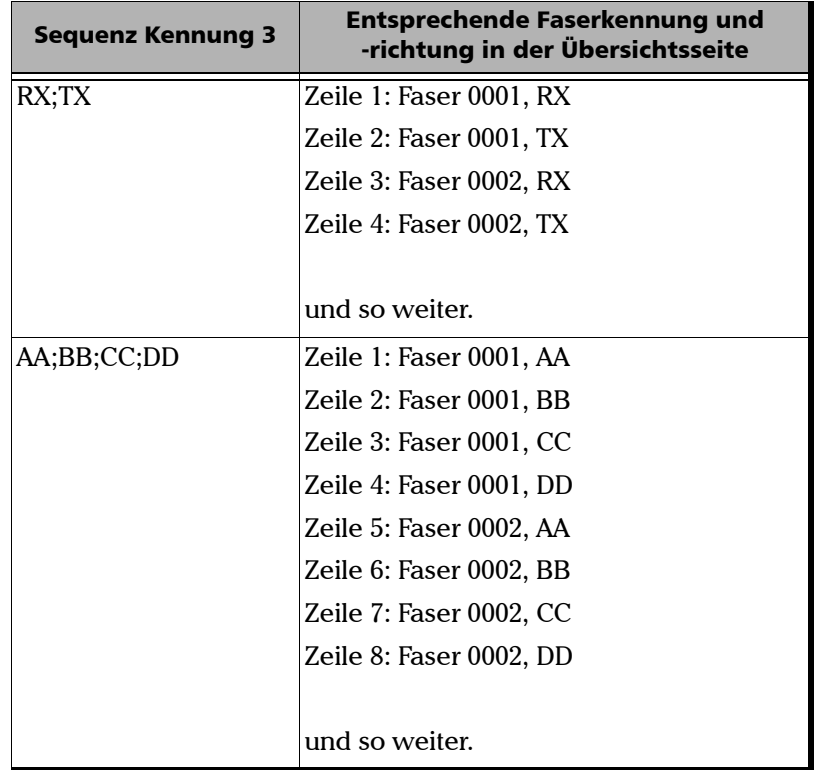

Wenn Sie fertig sind, klicken Sie auf **Weiter**, um mit dem nächsten Schritt fortzufahren.

*Arbeiten im Loopback-Modus (nur FR2-LB-Modus)*

- *5.* Bestimmen Sie, wie die resultierenden Dateien benannt werden sollen.
	- *5a.* Ändern Sie gegebenenfalls den Speicherort der Dateien.

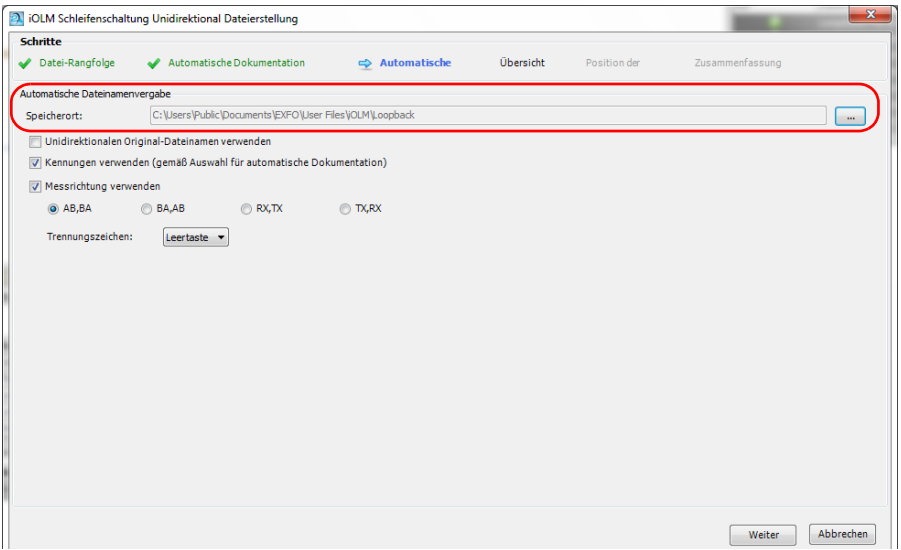

*5b.* Bestimmen Sie, welche Elemente im Dateinamen verwendet werden sollen. Wenn Sie die Messrichtung einschließen, bestimmen Sie, welche Nomenklatur verwendet werden soll (AB, BA; BA, AB; RX, TX oder TX, RX).

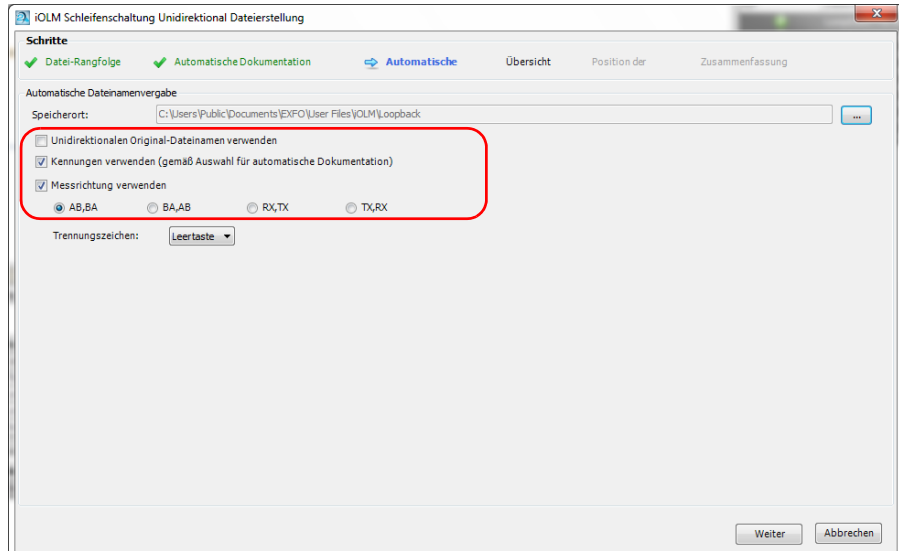

*Arbeiten im Loopback-Modus (nur FR2-LB-Modus)*

*5c.* Bestimmen Sie, welche Art Trennzeichen zwischen den Elementen verwendet werden soll. Klicken Sie auf **Weiter**, um mit dem nächsten Schritt fortzufahren.

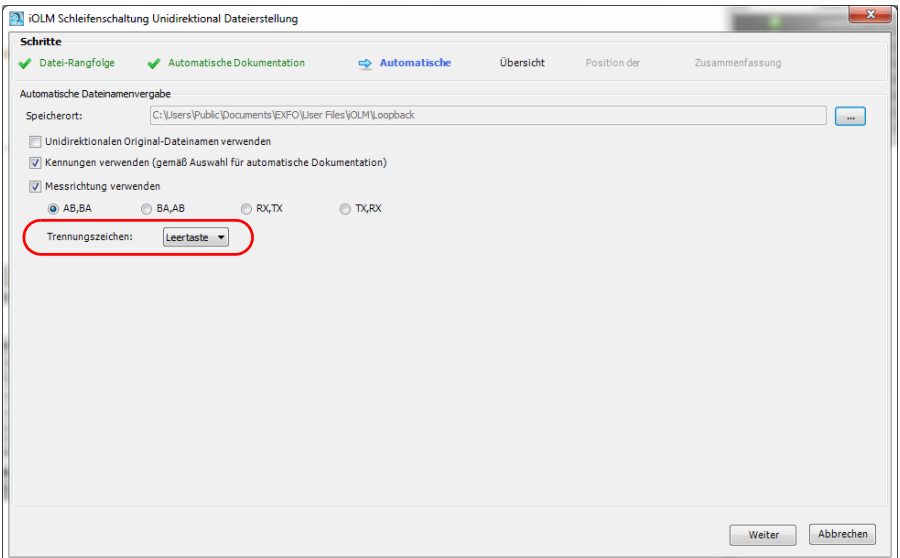

*6.* Im Schritt **Übersicht** sehen Sie die resultierenden Dateien. Die verbleibenden Identifikations- und Schwellendaten (abgesehen von den Kennungen) stammen aus der Originaldatei.

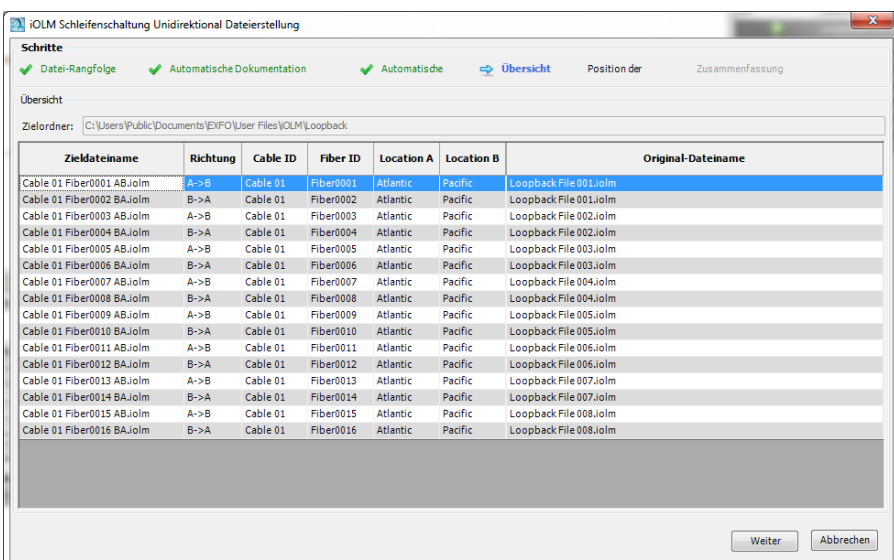

*7.* Klicken Sie auf **Modus**, um den Testmodus auswählen.

*Arbeiten im Loopback-Modus (nur FR2-LB-Modus)*

*8.* Bestimmen Sie, ob die Schleife automatisch erfasst werden soll, oder ob Sie dies manuell tun möchten. Wenn Sie den automatischen Modus wählen, geben Sie einen Wert für die Länge der Schleife ein.

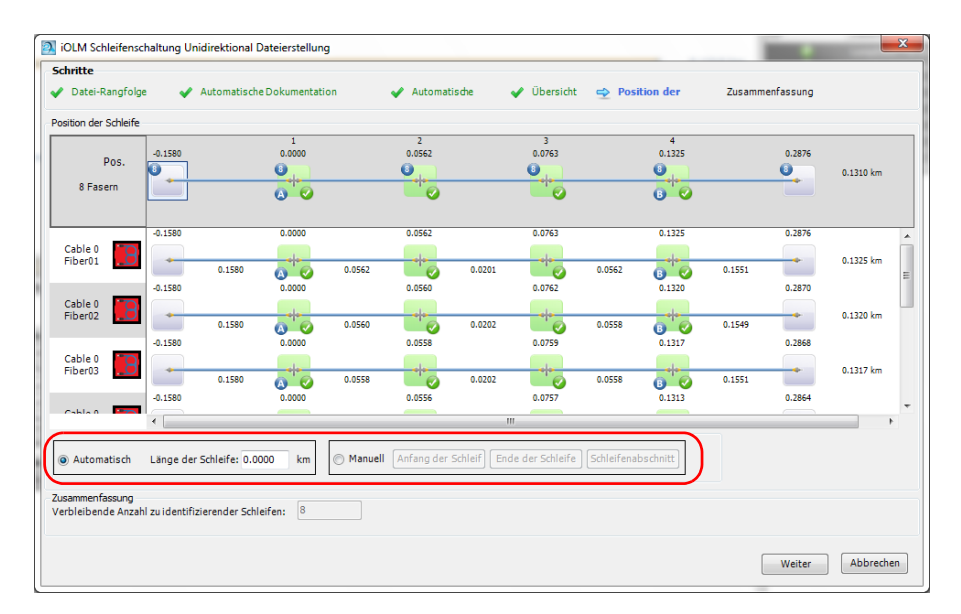

- *9.* Wenn Sie sich im manuellen Modus befinden, stellen Sie die Anfangsund Endelemente des Loopbacks ein:
	- Klicken Sie auf das Element, das Sie als Anfangselement verwenden möchten, und dann auf **Anfang der Schleife**. Die ausgewählten Elemente sind mit *LS* gekennzeichnet, um deren Status anzugeben.
	- Klicken Sie auf das Element, das Sie als Anfangselement verwenden möchten, und dann auf **Ende der Schleife**. Die ausgewählten Elemente sind mit *LE* gekennzeichnet, um deren Status anzugeben.
	- Wenn Sie einen Abschnitt verwenden möchten, um die Anfangsund Endwerte einzustellen, wählen Sie diesen aus und klicken Sie dann auf **Schleifenabschnitt**. Der Anfang und das Ende der Schleife werden auf das Ereignis vor und nach dem Abschnitt gesetzt.
- *Hinweis: Wenn Sie das Element oder den Abschnitt in der Kabelansicht auswählen, werden alle entsprechenden Elemente oder Abschnitte in den Strecken zugleich als Schleifenanfang und -ende eingestellt.*

*Arbeiten im Loopback-Modus (nur FR2-LB-Modus)*

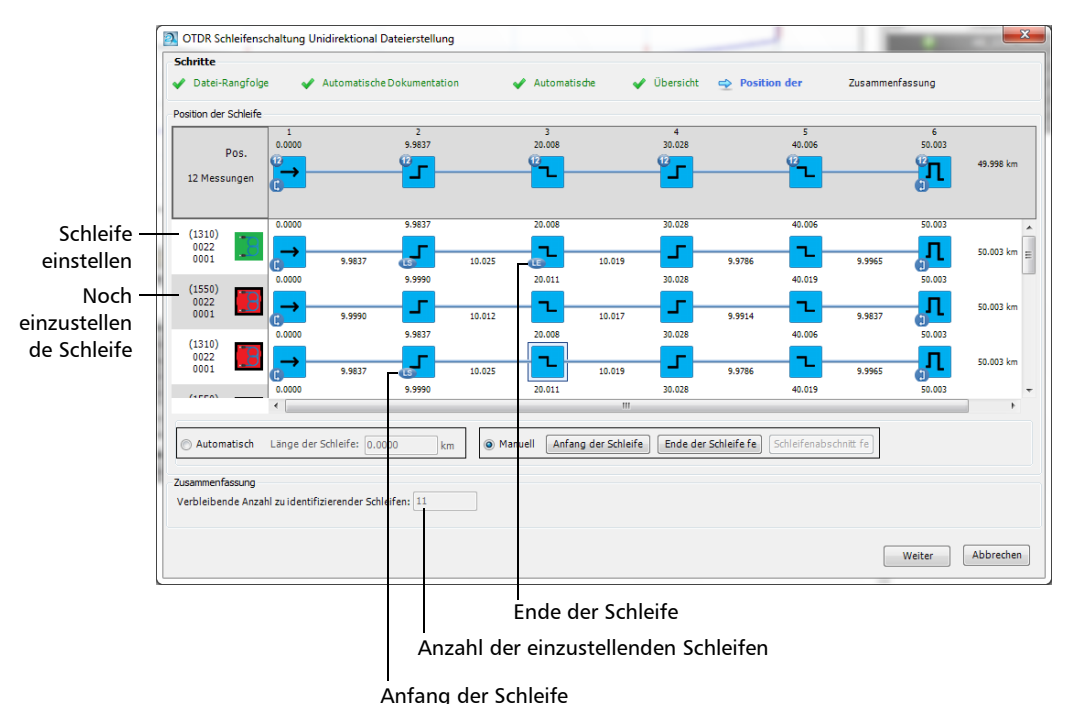

**OTDR** 

*Arbeiten im Loopback-Modus (nur FR2-LB-Modus)*

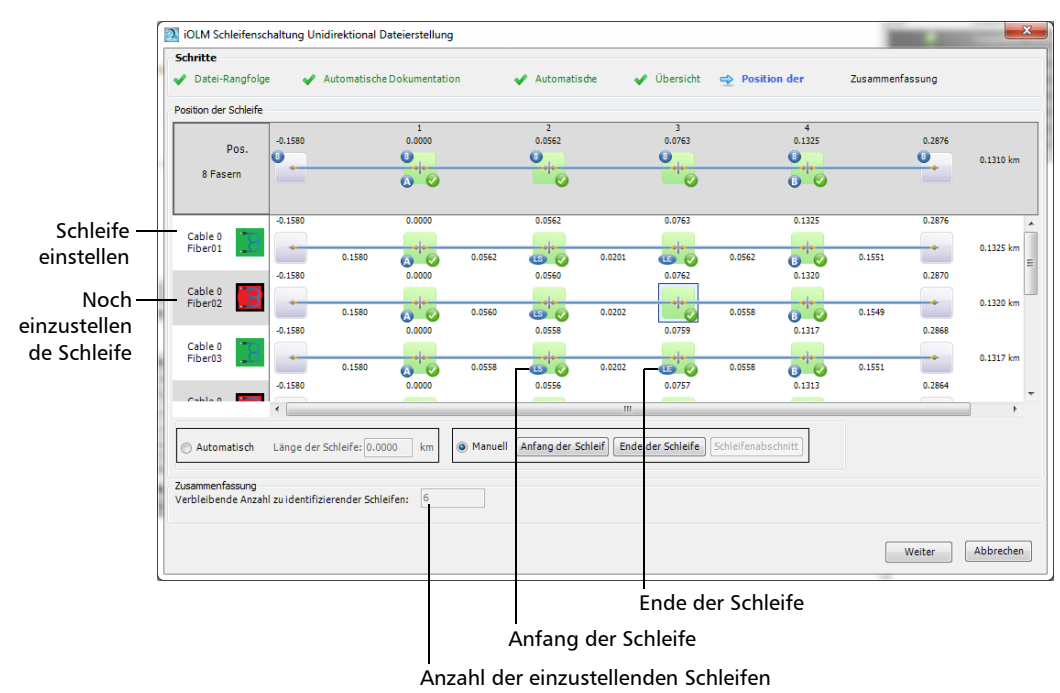

iOLM

*Arbeiten im Loopback-Modus (nur FR2-LB-Modus)*

*10.* Die Ergebnisdateien und deren Status werden im Schritt **Zusammenfassung** angezeigt. Wenn die Dateierstellung verhindert wird, wird in der entsprechenden Zeile eine Erklärung angezeigt.

Sie können die Originaldateien in Ihrem gegenwärtigen Projekt behalten, indem Sie die entsprechende Option unten im Fenster auswählen.

*Hinweis: Es werden nur die ersten 60 Ergebnisse angezeigt, allerdings werden alle Messungen verarbeitet.*

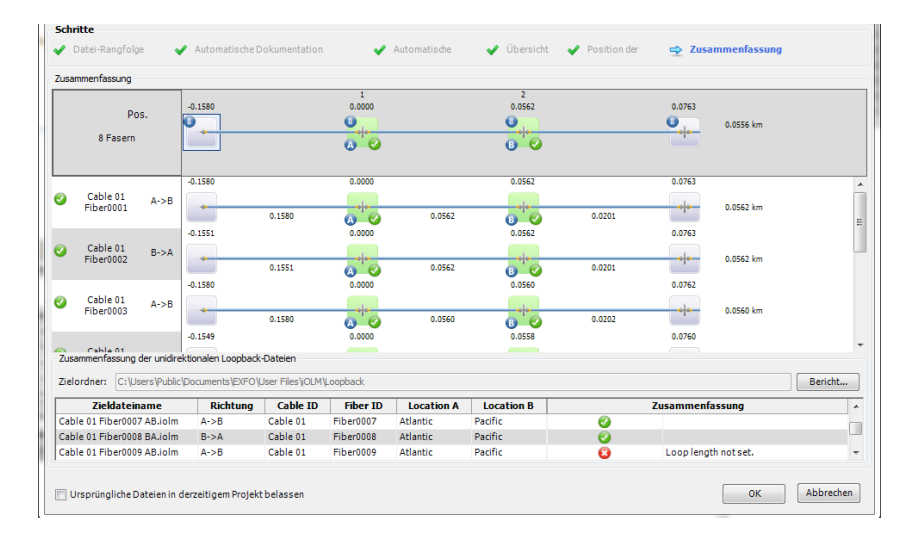

*11.* Klicken Sie auf **OK**, um den Loopback-Vorgang abzuschließen. Die resultierenden Dateien werden auf der Registerkarte **Dateien** angezeigt.

Wenn Sie die Option gewählt haben, die Originaldateien in Ihrem Projekt zu behalten, verbleiben diese in der **Dateien**-Liste. Andernfalls werden alle Dateien, für die der Loopback erfolgreich erstellt wurde, aus der Liste entfernt.

Die resultierenden OTDR-Loopback-Dateien haben die gleiche Anzahl an Messungen wie die Originaldateien.

### Durchführen bidirektionaler Loopback-Messungen

Der bidirektionale Loopback-Modus ist verfügbar, wenn Sie mindestens zwei Dateien auswählen. Die Schritte sind für den iOLM- und den OTDR-Modus recht ähnlich; die iOLM-Schritte werden hier veranschaulicht.

#### *So führen Sie eine bidirektionale Loopback-Messung durch:*

- *1.* Wählen Sie die Dateien aus, die gepaart werden sollen.
- *2.* Wählen Sie im Menü **Extras** die Option **iOLM** oder **OTDR** und dann **Create Loopback Bidirectional Files** (Bidirektionale Loopback-Dateien erstellen) aus.

*Arbeiten im Loopback-Modus (nur FR2-LB-Modus)*

*3.* Ordnen Sie bei Bedarf die Dateien in der Liste neu. Da die Dateien in der gleichen Reihenfolge wie auf der Registerkarte **Dateien** angezeigt werden, entspricht deren Zuordnung möglicherweise nicht Ihren Wünschen. Sie können die Dateien anhand der Kopfzeilen in der Tabelle ordnen oder manuell auf der Liste verschieben. Wenn Sie fertig sind, klicken Sie auf **Weiter**, um mit dem nächsten Schritt fortzufahren.

Wenn Sie ein Paar austauschen, werden Sie von der Anwendung gefragt, ob die anderen Paare auf die gleiche Weise ausgetauscht werden sollen.

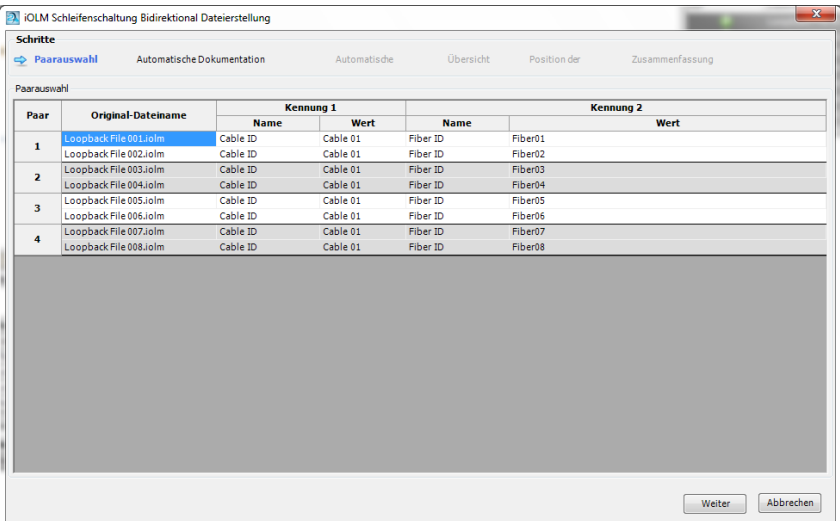

- *4.* Stellen Sie für die sich ergebenden Dateien die automatische Dokumentierung ein:
	- *4a.* Wählen Sie aus, welche Kennungen für die Dokumentation verwendet werden sollen. Im OTDR-Modus können Sie die Kennungstypen nicht ändern. Im iOLM-Modus brauchen Sie mindestens zwei Kennungen – diese wählen Sie entweder aus der Liste der verfügbaren Optionen aus, oder Sie geben eine neue Kennung Ihrer Wahl ein. Die erste Kennung ist die Kennung mit dem größten Vorkommen in den entsprechenden Kennungen der ausgewählten Dateien. Wenn keine Werte eingestellt wurden, sind die ersten beiden Standardkennungen die Kabel- und die Faserkennung.
- *Hinweis: Sie können vier Kennungen für OTDR-Dateien und bis zu fünf Kennungen für iOLM-Dateien festlegen.*

Um die Kennungen in der Dokumentation zu verwenden, wählen Sie die entsprechende Option **In Dateinamen verwenden** aus.

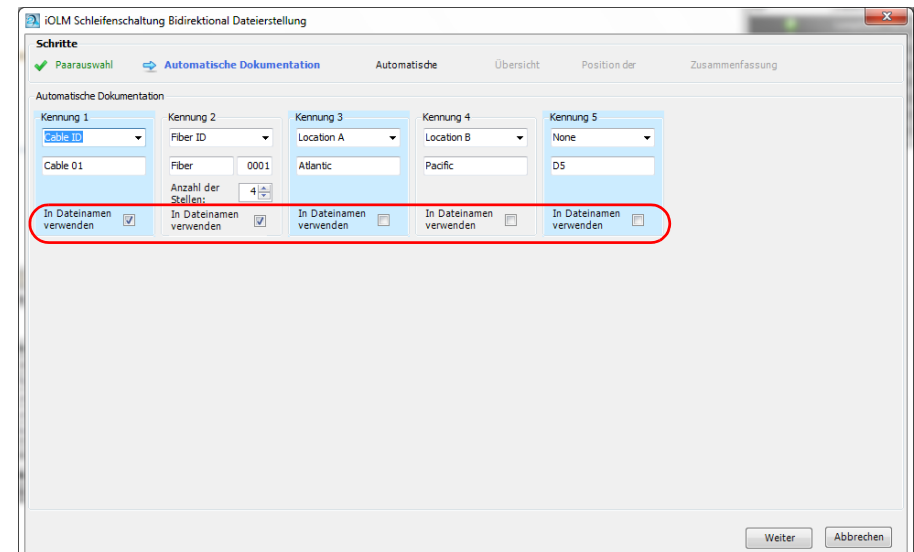

*Arbeiten im Loopback-Modus (nur FR2-LB-Modus)*

*4b.* Stellen Sie für jede Kennung den anzuzeigenden Wert ein. Geben Sie außerdem an, wie viele Zeichen verwendet werden sollen, um die zweite Kennung automatisch zu erhöhen. Die Werte werden automatisch erhöht.

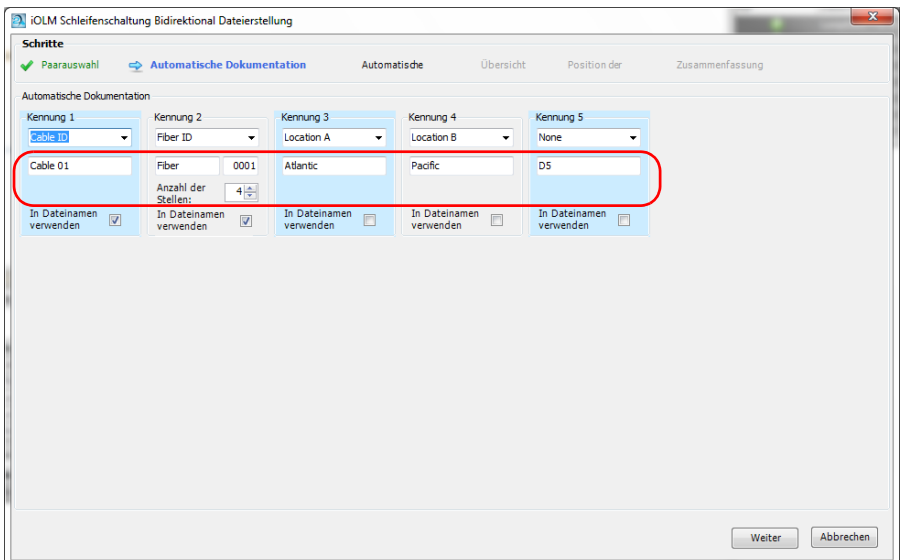

*5.* Klicken Sie auf **Weiter**, um mit dem nächsten Schritt fortzufahren.

- *6.* Bestimmen Sie, wie die resultierenden Dateien benannt werden sollen.
	- *6a.* Ändern Sie gegebenenfalls den Speicherort der Dateien.

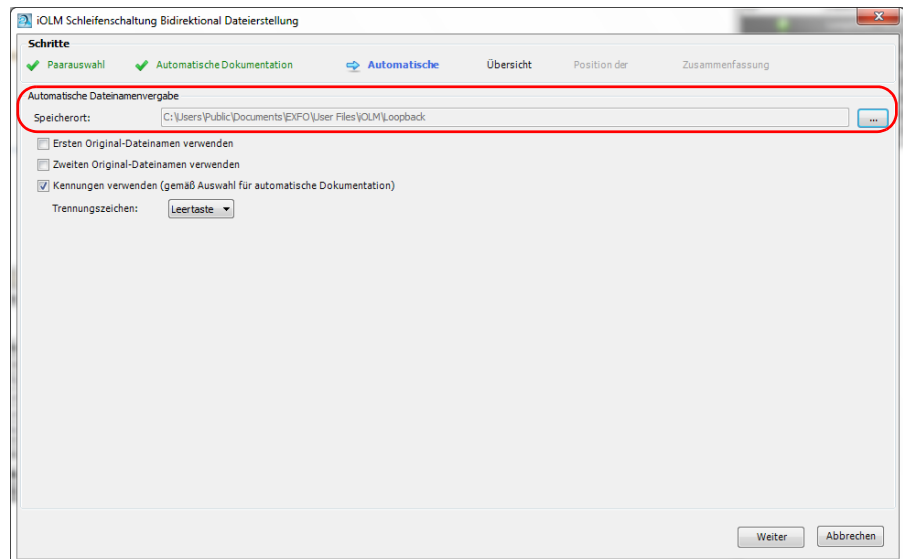

*Arbeiten im Loopback-Modus (nur FR2-LB-Modus)*

*6b.* Bestimmen Sie, welche Elemente im Dateinamen verwendet werden sollen.

*Hinweis: Die Option Use the measurement wavelength (Messungs-Wellenlänge verwenden) ist nur für die OTDR-Dateien verfügbar.*

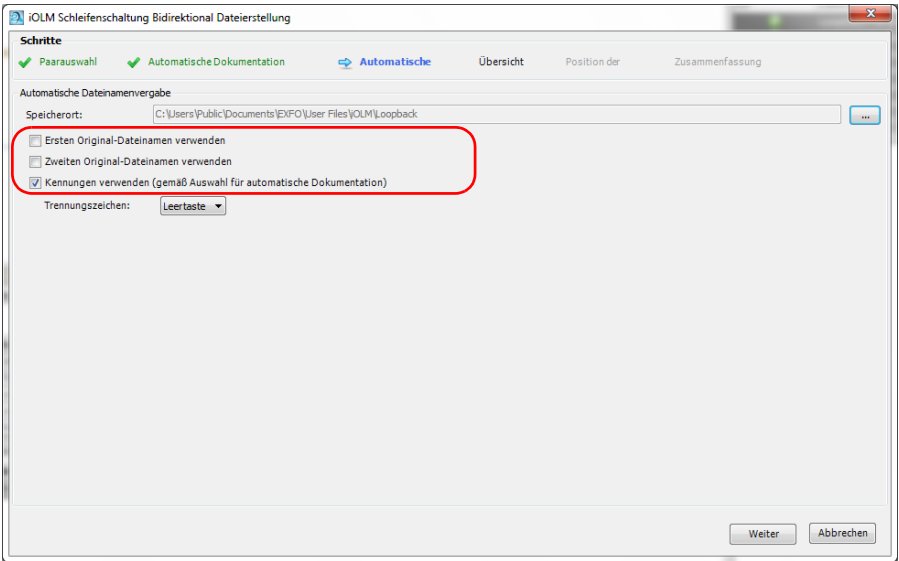

*Arbeiten im Loopback-Modus (nur FR2-LB-Modus)*

*6c.* Bestimmen Sie, welche Art Trennzeichen zwischen den Elementen verwendet werden soll. Klicken Sie auf **Weiter**, um mit dem nächsten Schritt fortzufahren.

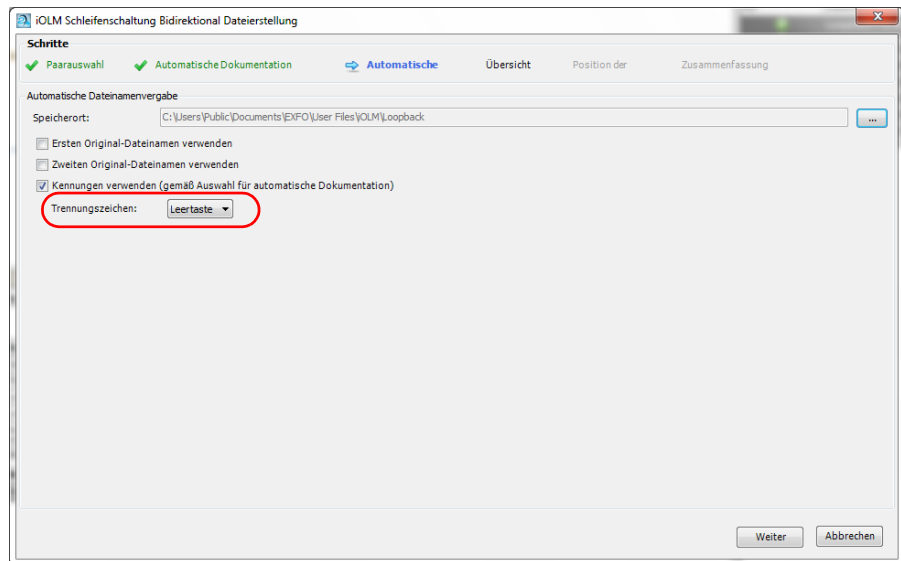

*Arbeiten im Loopback-Modus (nur FR2-LB-Modus)*

*7.* Im Schritt **Übersicht** sehen Sie die resultierenden bidirektionalen Dateien. Die verbleibenden Identifikations- und Schwellendaten (abgesehen von den Kennungen) bilden die erste Datei im Paar.

*Hinweis: Im Fall von OTDR-Dateien wird eine andere Datei für jede zugeordnete Wellenlänge angezeigt.*

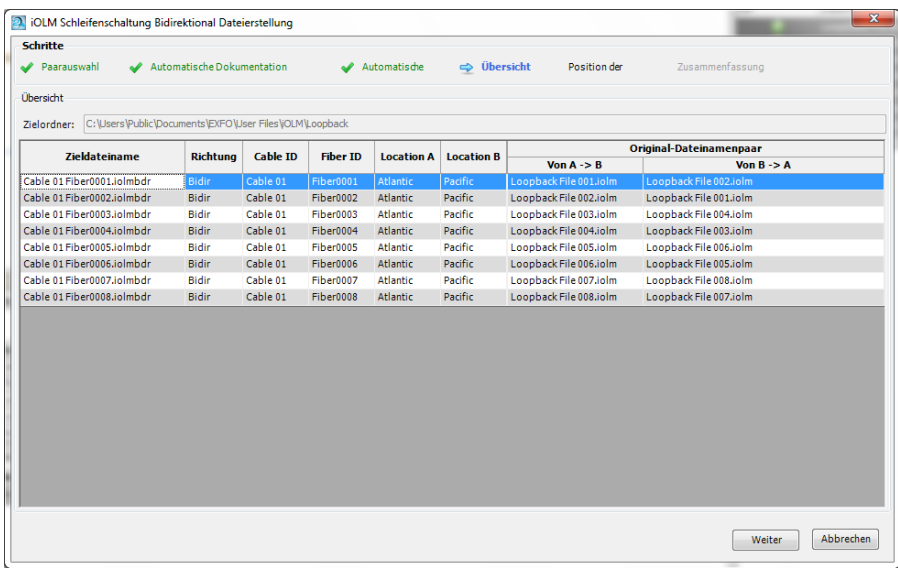

*8.* Klicken Sie auf **Modus**, um den Testmodus auswählen.

*9.* Bestimmen Sie, ob die Schleife automatisch erfasst werden soll, oder ob Sie dies manuell tun möchten. Wenn Sie den automatischen Modus wählen, geben Sie einen Wert für die Länge der Schleife ein.

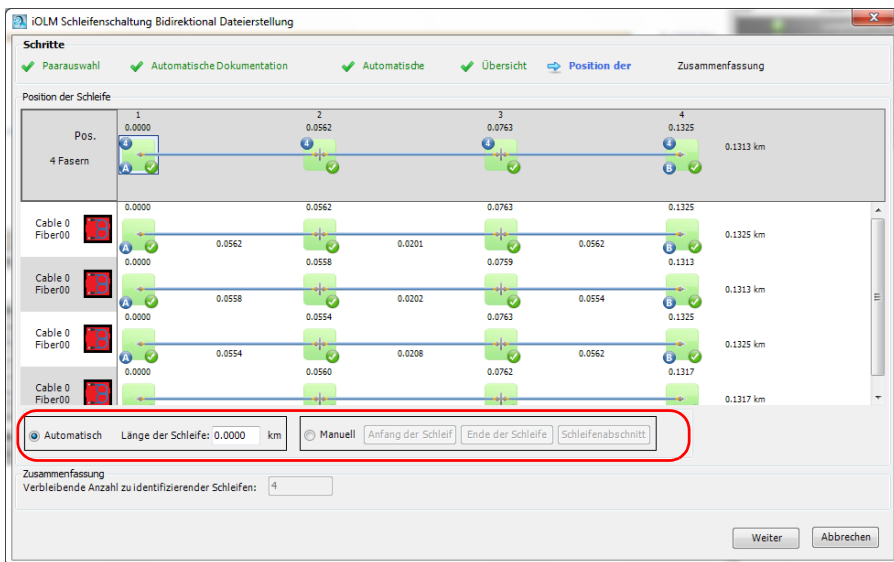

*Arbeiten im Loopback-Modus (nur FR2-LB-Modus)*

- *10.* Wenn Sie sich im manuellen Modus befinden, stellen Sie die Anfangsund Endelemente des Loopbacks ein:
	- Klicken Sie auf das Element oder den Abschnitt, das bzw. den Sie als Anfangselement verwenden möchten, und dann auf **Anfang der Schleife**. Die ausgewählten Elemente sind mit *LS* gekennzeichnet, um deren Status anzugeben.
	- Klicken Sie auf das Element oder den Abschnitt, das bzw. den Sie als Endelement verwenden möchten, und dann auf **Ende der Schleife**. Die ausgewählten Elemente sind mit *LE* gekennzeichnet, um deren Status anzugeben.
	- Wenn Sie einen Abschnitt verwenden möchten, um die Anfangsund Endwerte einzustellen, wählen Sie diesen aus und klicken Sie dann auf **Schleifenabschnitt**. Der Anfang und das Ende der Schleife werden auf das Ereignis vor und nach dem Abschnitt gesetzt.

Im OTDR-Modus kann die Fehlertabelle über die entsprechende Schaltfläche im unteren Bereich des Fensters angezeigt werden. Diese Tabelle zeigt an, ob Probleme mit den ausgewählten Messdateien aufgetreten sind, und bietet Informationen zu den Fehlern.

*Hinweis: Wenn Sie das Element in der Kabelansicht auswählen, werden alle entsprechenden Elemente in den Strecken zugleich als Schleifenanfang und -ende eingestellt.*

*Arbeiten im Loopback-Modus (nur FR2-LB-Modus)*

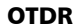

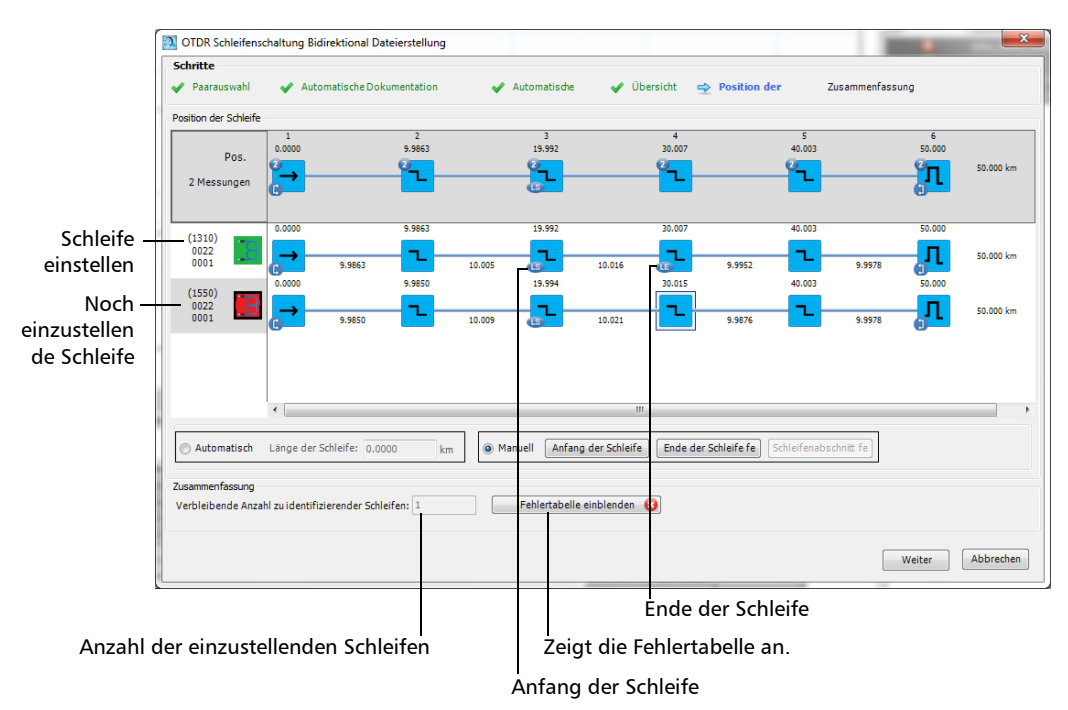

*Arbeiten im Loopback-Modus (nur FR2-LB-Modus)*

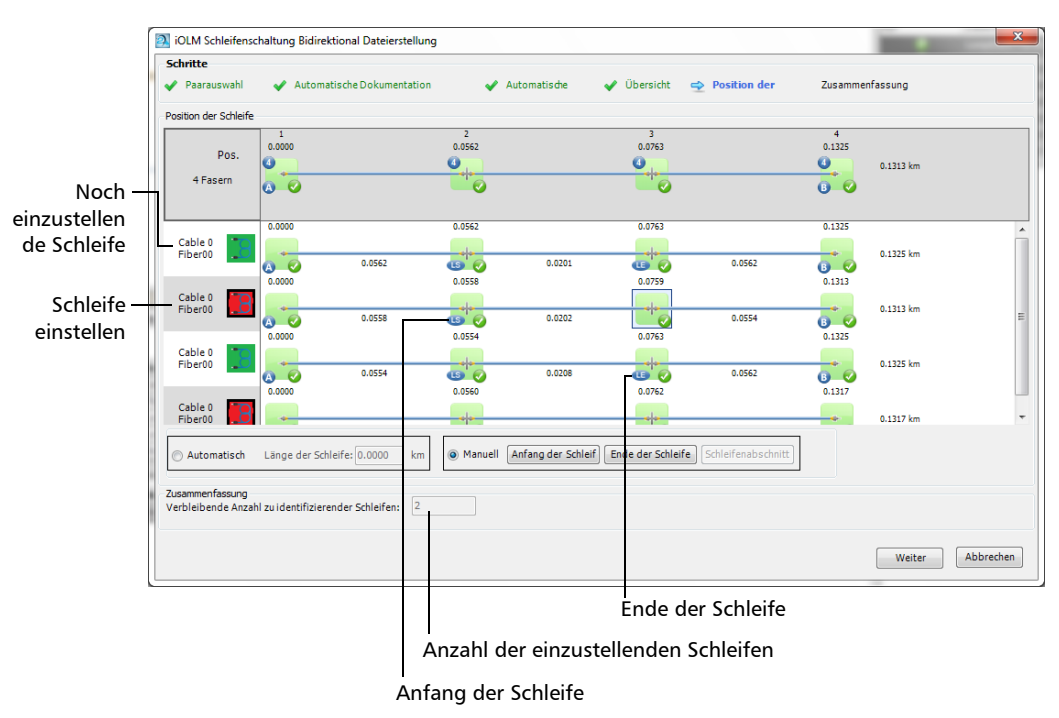

iOLM

Die Ergebnisdateien und deren Status werden im Schritt **Zusammenfassung** angezeigt. Wenn die Dateierstellung verhindert wird, wird in der entsprechenden Zeile eine Erklärung angezeigt.

*Arbeiten im Loopback-Modus (nur FR2-LB-Modus)*

Sie können die Originaldateien in Ihrem gegenwärtigen Projekt behalten, indem Sie die entsprechende Option unten im Fenster auswählen.

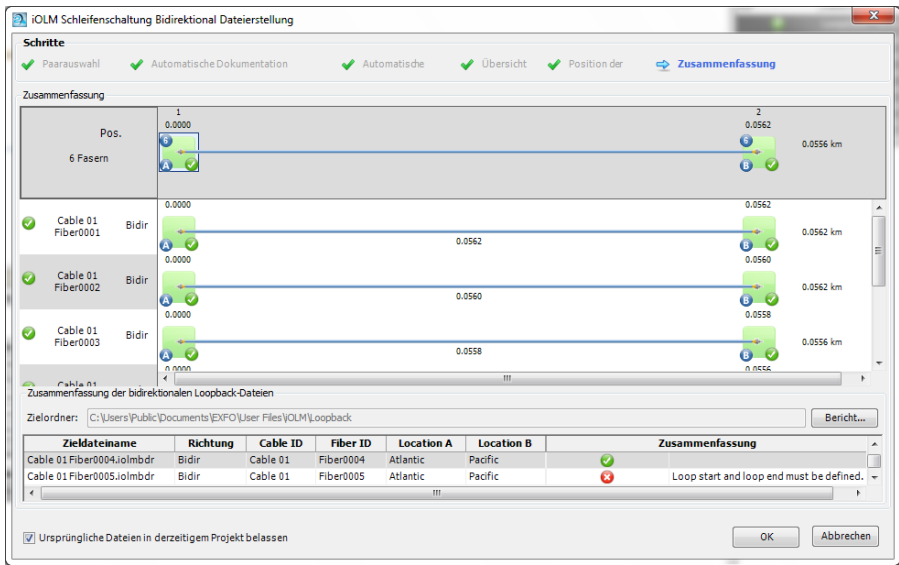

*Arbeiten im Loopback-Modus (nur FR2-LB-Modus)*

*11.* Klicken Sie auf **OK**, um den Loopback-Vorgang abzuschließen. Die resultierenden Dateien werden auf der Registerkarte **Dateien** angezeigt.

Die Ergebnisdateien und deren Status werden im Schritt **Zusammenfassung** angezeigt. Wenn die Dateierstellung verhindert wird, wird in der entsprechenden Zeile eine Erklärung angezeigt.

Im Fall von iOLM-Dateien werden für jede Wellenlänge separate bidirektionale Dateien mit einem entsprechenden Messungspaar erstellt.

*Hinweis: Es werden nur die ersten 60 Ergebnisse angezeigt, allerdings werden alle Messungen verarbeitet.*

> Wenn Sie die Option gewählt haben, die Originaldateien in Ihrem Projekt zu behalten, verbleiben diese in der **Dateien**-Liste. Andernfalls werden alle Dateien, für die der Loopback erfolgreich erstellt wurde, aus der Liste entfernt.

## Verwalten von Projektvorlagen

Sie können Eigenschaften und Einstellungen, die Sie häufig zum Erstellen von Projekten verwenden, in einer Projektvorlage speichern.

#### *So erstellen Sie eine Projektvorlage:*

- *1.* Zeigen Sie im Menü **Datei** auf **Neu**, und klicken Sie auf **Projekt**.
- *2.* Wählen Sie eine Vorlage aus der Liste aus. Falls eine Vorlage vorhanden ist, die bereits Eigenschaften und Einstellungen enthält, die Sie in der neuen Vorlage verwenden möchten, können Sie diese als Basis verwenden.

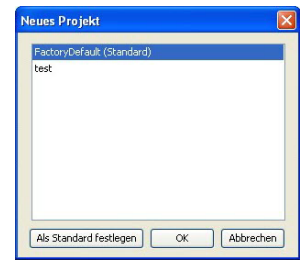

- *3.* Klicken Sie auf **OK**.
- *4.* Passen Sie die Eigenschaften und Einstellungen an die Projekte an, die Sie mit der neuen Vorlage erstellen möchten.
- *Hinweis: Änderungen an der Anzeige (z.B. Einblenden/Ausblenden von Fenstern und Symbolleisten über das Menü Ansicht) oder an Programmoptionen (Optionen im Menü Extras) werden gespeichert, wenn Sie die Sitzung beenden. In Projektvorlagen werden die Änderungen nicht gespeichert.*
	- *5.* Klicken Sie im Menü **Datei** auf **Projekt als Vorlage speichern**.

*Verwalten von Projektvorlagen*

*6.* Geben Sie im Feld **Dateiname** einen Namen für die Projektvorlagendatei ein.

FastReporter 2 wählt automatisch den Ordner aus, in dem die Projektvorlage gespeichert wird.

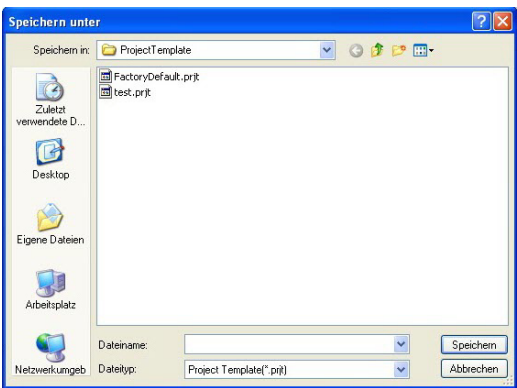

*7.* Klicken Sie auf **Speichern**.

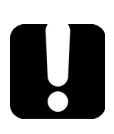

# **WICHTIG**

**FastReporter 2 speichert Projektvorlagen automatisch im Projektvorlagenordner. Wenn Sie den Speicherort ändern, ist die Vorlage beim Starten eines neuen Projekts im Dialogfeld Neues Projekt nicht verfügbar.**

#### *So ändern Sie die Standardvorlagendatei:*

- *1.* Zeigen Sie im Menü **Datei** auf **Neu**, und klicken Sie auf **Projekt**.
- *2.* Wenn Sie die neue Projektvorlage als Standardvorlage definieren möchten, klicken Sie auf den Dateinamen und wählen Sie **Als Standard festlegen** aus.

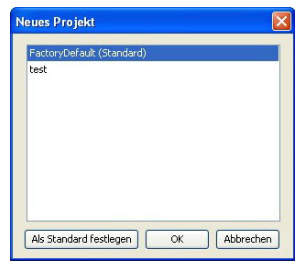

*3.* Klicken Sie auf **OK**, um ein neues Projekt zu starten, oder auf **Abbrechen**, wenn Sie im Moment kein neues Projekt starten möchten.

#### *So benennen Sie eine Projektvorlage um:*

Zum Umbenennen einer Projektvorlage benennen Sie die Projektvorlagendatei wie eine beliebige andere Datei um, wobei die Erweiterung .prjt erhalten bleiben muss. Die Vorlage wird im Dialogfeld **Neues Projekt** unter dem neuen Namen aufgeführt.

*Verwalten von Projektvorlagen*

#### *So entfernen Sie eine Projektvorlage:*

Um eine Projektvorlage dauerhaft zu entfernen, löschen Sie einfach die Projektvorlagendatei im Ordner "Project Template". Wenn Sie eine Projektvorlage entfernen möchten, sodass sie nicht mehr im Dialogfeld **Neues Projekt** aufgeführt wird, verschieben Sie diese, wenn Sie mit Windows XP arbeiten, aus dem Verzeichnis C:\Dokumente und Einstellungen\Alle Benutzer\Anwendungsdaten\EXFO\ FastReporter 2\Standard\Projekt

ODER

C:\Programmdaten\EXFO\FastReporter 2 \Standard\Projektvorlage, wenn Sie mit Windows Vista oder Windows 7 arbeiten, in einen anderen Ordner.

Falls Sie die Vorlage später wieder benötigen, können Sie sie einfach wieder in den Ordner "Project Template" verschieben.

# *4 Arbeiten mit OTDR-Dateien*

Die Anwendung zeigt das Ergebnis der OTDR-Analyse im Grafikbereich an.

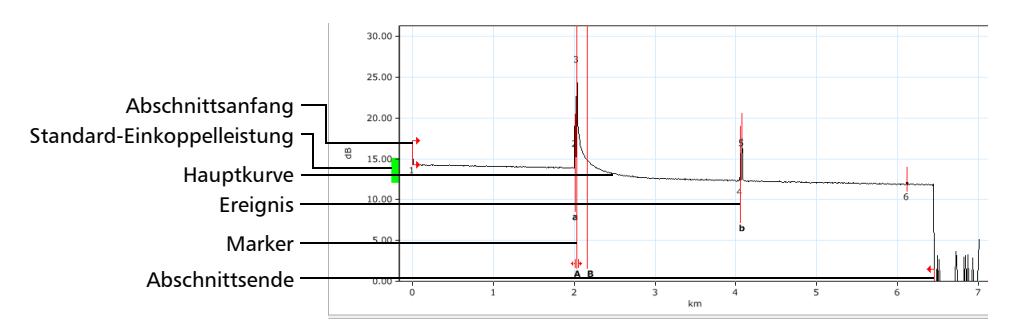

Die Elemente der OTDR-Grafik werden nachfolgend aufgelistet.

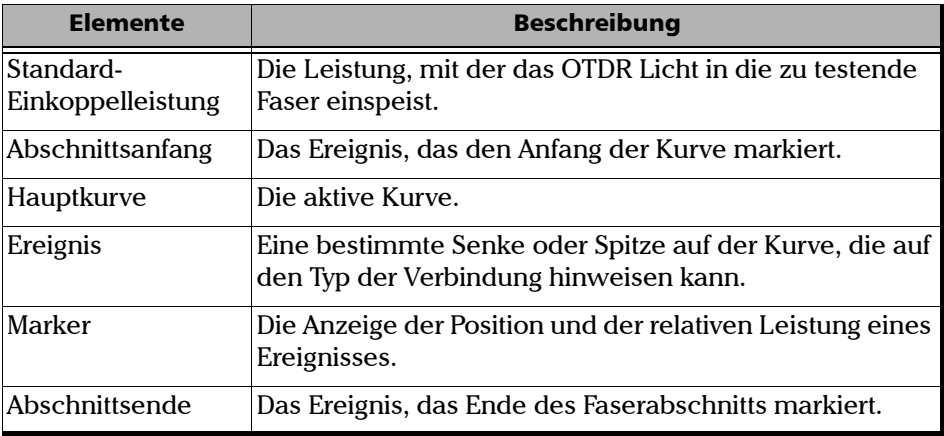

Je nach Dateiformat können Sie verschiedene Aktionen durchführen. Weitere Details finden Sie in der Tabelle unten:

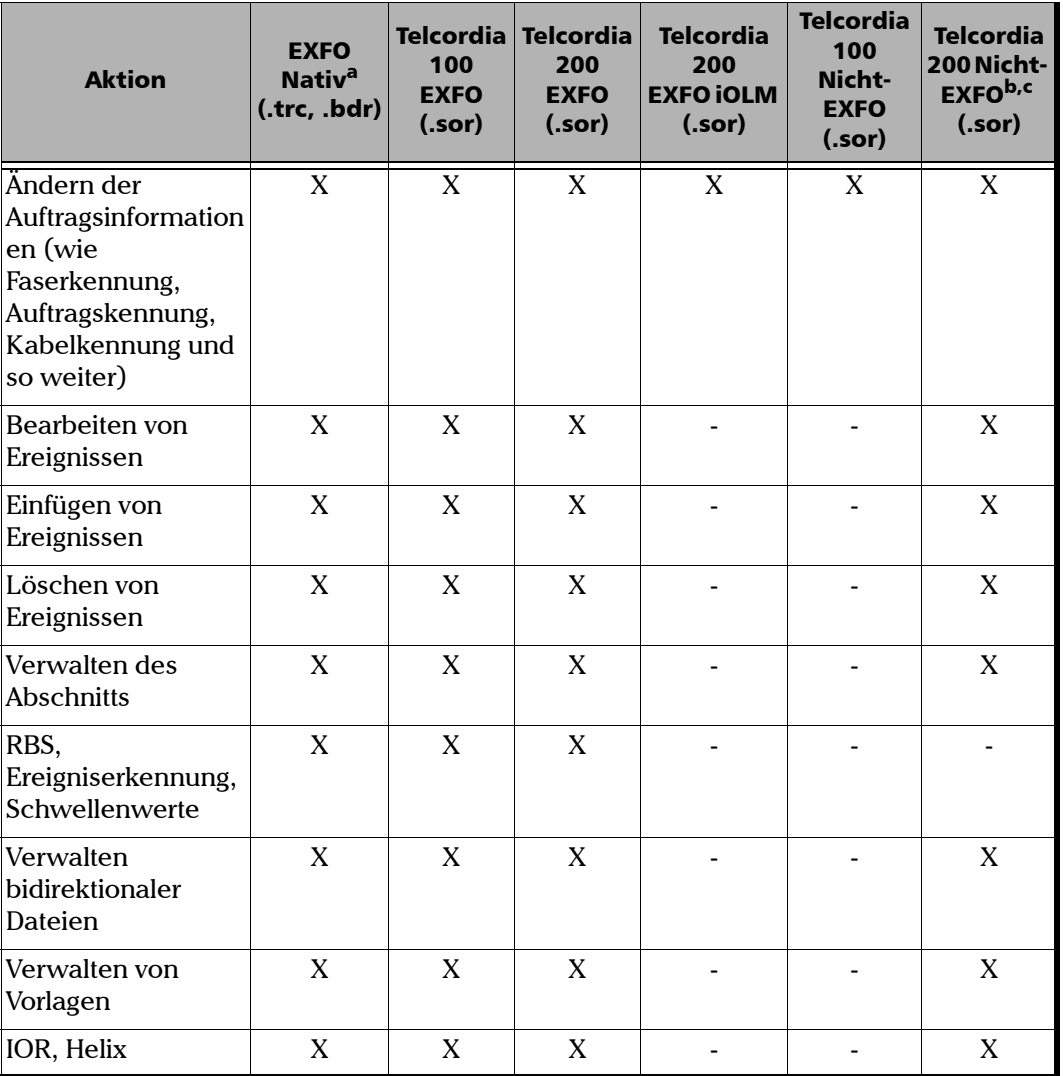

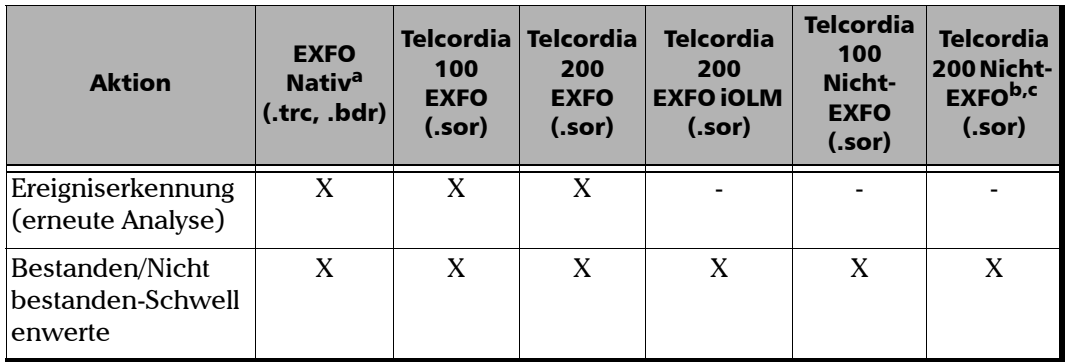

a. Zu den nativen Dateiformaten gehören auch die FTB-100-Version 2.7 (.ftb100) und FTB-300 (.ftb300).

b. Die Aktionen sind nur dann gültig, wenn die Ereignismarker korrekt gespeichert werden. Wenn nicht, werden die Dateien beim Betrachten wie Telcordia 100-Nicht-EXFODateien behandelt,

c. vorausgesetzt, der Hersteller erfüllt die Bellcore-Norm.

# Ändern der OTDR-Einstellungen

Beim Betrachten Ihrer OTDR-Dateien können Sie die allgemeinen Eigenschaften, die Bestanden/Nicht bestanden-Schwellenwerte für ausgewählte Wellenlängen, die Ereigniszuordnungstoleranzen und die Regeln für die automatische Zuordnung bei OTDR-Projekten ändern.

## Ändern der allgemeinen Einstellungen

Die allgemeinen Einstellungen umfassen Optionen wie die Pulsbaseline, die visuellen Einstellungen und die Einstellungen für die Ereignisberechnung und die Schwellenwerte.

#### *So ändern Sie die allgemeinen OTDR-Einstellungen:*

- *1.* Klicken Sie im Menü **Einstellungen** auf **OTDR**.
- *2.* Öffnen Sie die Registerkarte **Allgemein**.
- *3.* Bestimmen Sie, ob die Pulsbaseline auf Zeit oder Entfernung basieren soll.

*Hinweis: Die Entfernung auf der Pulsbasislinie wird immer in Metern angegeben.*

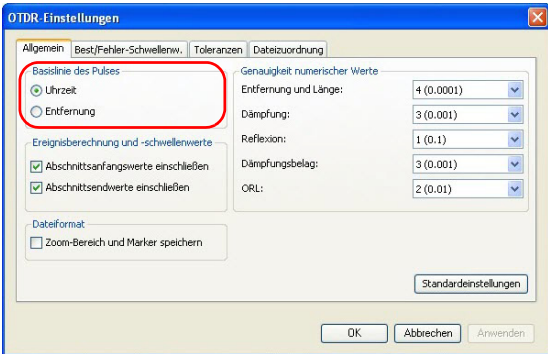
*4.* Ändern Sie gegebenenfalls die Genauigkeitseinstellungen der numerischen Werte für Entfernung und Länge, Dämpfung, Reflexion, Dämpfungsbelag oder ORL.

Diese Einstellungen wirken sich auch auf die Abschnittsdämpfung, den Dämpfungsmittelwert, die mittlere Spleißdämpfung sowie die maximale Spleißdämpfung aus.

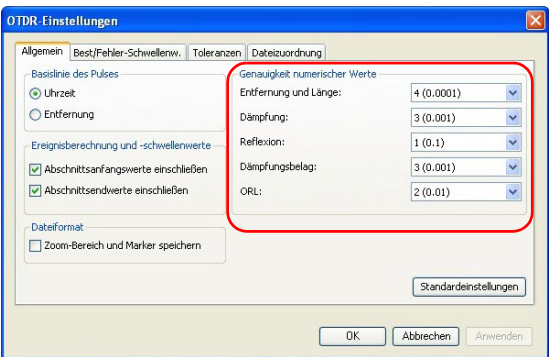

*5.* Wenn Sie den Vergrößerungsbereich und die Markerpositionen in Ihrer OTDR-Datei speichern möchten, aktivieren Sie die entsprechende Option. Diese Option ist standardmäßig nicht ausgewählt.

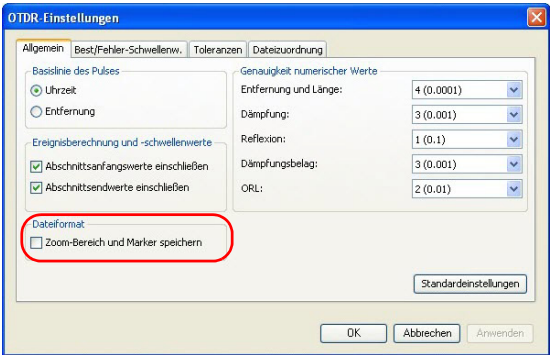

*6.* Wenn die Ereignisberechnungen und Bestanden/Nicht bestanden-Schwellenwerte gespeichert werden sollen, wenn Sie nicht in der Originaldatei enthalten sind, wählen Sie die entsprechende Option. Andernfalls werden die Standardwerte verwendet.

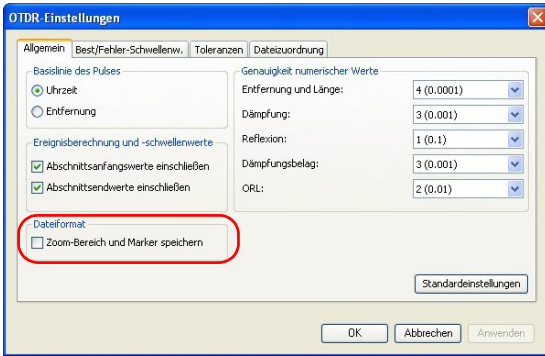

*7.* Klicken Sie auf **Anwenden**, wenn Sie die Änderungen anwenden möchten, ohne das Dialogfeld zu schließen. Klicken Sie auf **Standardeinstellungen**, um die allgemeinen Einstellungen auf die ursprünglichen Werte zurückzusetzen.

### Ändern von Bestanden-/Nicht bestanden-Schwellenwerten

Sie können die Bestanden/Nicht bestanden-Schwellenwerte für eine oder viele Wellenlängen gleichzeitig ändern.

Außerdem können Sie die Schwellenwerte für die gegenwärtige Messung ändern.

#### *So ändern Sie die Bestanden-/Nicht bestanden-Schwellenwerte für OTDR:*

- *1.* Klicken Sie im Menü **Einstellungen** auf **OTDR**.
- *2.* Klicken Sie auf die Registerkarte **Bestanden/Nicht bestanden-Schwellenwerte.**

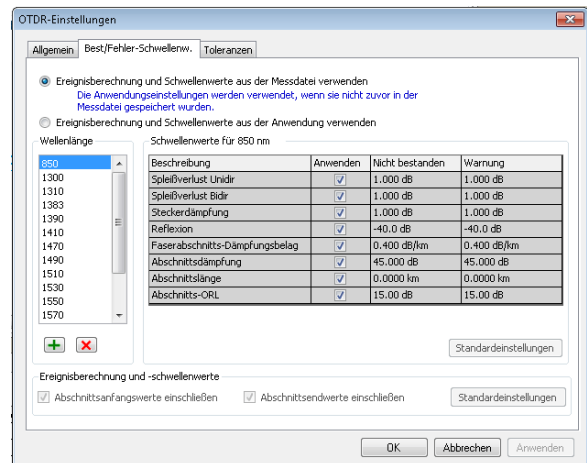

*Ändern der OTDR-Einstellungen*

- *3.* Bestimmen Sie, wie Sie die Schwellenwerte einstellen möchten:
	- Wenn Sie die Schwellenwerte der Messdatei verwenden möchten, wählen Sie die entsprechende Option. Wenn Sie jedoch mit älteren Dateiversionen arbeiten, sind die Schwellenwerte möglicherweise nicht verfügbar.

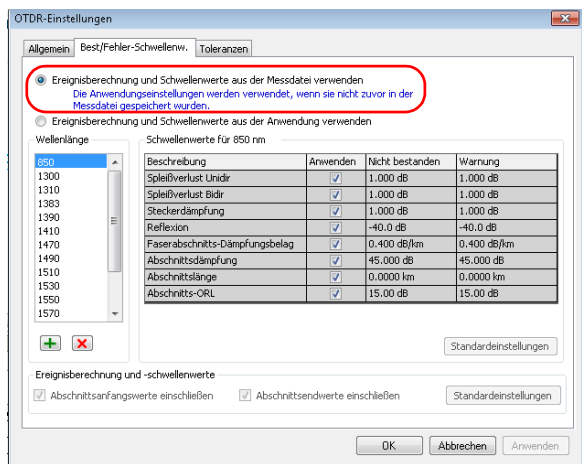

 Wenn Sie die Schwellenwerte der Anwendung verwenden möchten, gehen Sie wie folgt vor:

Wählen Sie eine oder mehrere zu ändernden Wellenlängen aus.

Wenn die gewünschte Wellenlänge nicht angezeigt wird, können Sie sie hinzufügen, indem Sie auf die Schaltfläche  $\Box$  klicken, den Wellenlängenwert eingeben und auf **OK** klicken.

Ändern Sie die den benötigten Wellenlängen zugehörigen Schwellenwerte, indem Sie auf den gewünschten Schwellenwert klicken und diesen in der Tabelle ändern. Die Option **Anwenden** muss aktiviert sein, damit die Schwellenwerte aktiv sind und geändert werden können.

Wenn Sie mehrere Wellenlängen ausgewählt haben, werden alle gleichzeitig geändert.

*Ändern der OTDR-Einstellungen*

Bestimmen Sie, ob Sie die Abschnittsanfangs- und -endwerte in Ihren Schwellenwertberechnungen berücksichtigen möchten.

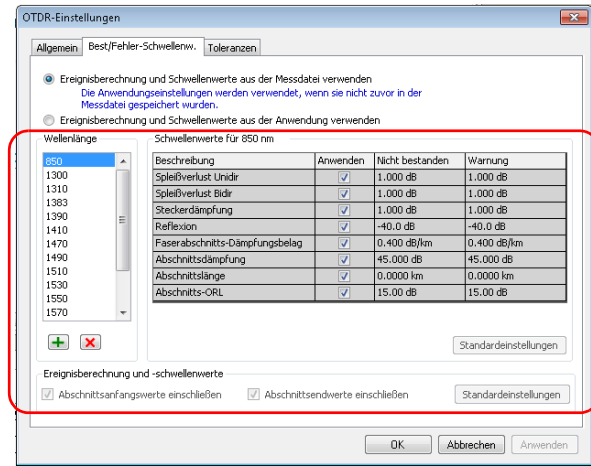

- *Hinweis: Werden die Abschnittsanfangs- und -endwerte berücksichtigt, werden die entsprechenden Ereignisse in der ORL-Berechnung berücksichtigt. Die Abschnittsanfangs- und -endwerte und die Abschnitts-ORL-Werte werden aktualisiert, wenn die Einschließungseinstellungen für Abschnittsanfang und Abschnittsende geändert werden. Auch die maximale Spleißdämpfung wird davon, ob Abschnittsanfangs- und -endwerte berücksichtigt werden oder nicht, beeinflusst.*
- *Hinweis: Wenn Sie die Werte für den Abschnittsanfang und das Abschnittsende ausschließen, werden auf die zugehörigen Ereignisse am Abschnittsanfang oder Abschnittsende keine Bestanden/Nicht bestanden-Schwellenwerte mehr angewendet.*
	- *4.* Klicken Sie auf **Anwenden**, wenn Sie die Änderungen anwenden möchten, ohne das Dialogfeld zu schließen. Klicken Sie auf **OK**, wenn Sie die Änderungen anwenden und das Fenster schließen möchten.

*Ändern der OTDR-Einstellungen*

- *Hinweis: Wenn die Messung Steckerdämpfung und Spleißdämpfung für ein überlagertes Ereignis enthält, werden der Status des Dämpfungswerts und der Messungsstatus basierend auf den ausgewählten Schwellenwerten berechnet. Wenn Schwellenwerte angewendet werden und der Status "Bestanden" vorliegt, wird der Messungsstatus als "Bestanden" angezeigt. Wenn Schwellenwerte angewendet werden und der Status "Nicht bestanden" vorliegt, wird der Messungsstatus als "Unbekannt" angezeigt. Wenn keiner der Schwellenwerte angewendet wird, wird der Messungsstatus als "Unbekannt" angezeigt.*
- **Hinweis:** Wenn dem Abschnitts-ORL-Wert ein "<" vorangeht und der *ORL-Schwellenwert kleiner oder gleich dem Wert ist, ist der globale Bestanden/Nicht bestanden-Status für die Messung "Unbekannt" oder "Nicht bestanden".*

#### *So betrachten und ändern Sie einen Schwellenwert für die gegenwärtige Messung:*

- *1.* Wählen Sie auf der Registerkarte **Dateien** oder **Messung** die gewünschte/n Messung/en aus.
- *2.* Wählen Sie im Fenster **Ergebnisse** die Registerkarte **Schwellenwerte** aus.

*3.* Wenn Sie zu diesem Zeitpunkt einen Schwellenwert ändern möchten, doppelklicken Sie ins das entsprechende Feld und geben Sie den neuen Wert ein.

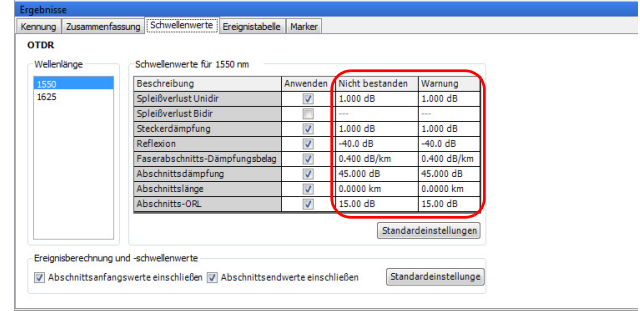

- *Hinweis: Wenn für eine bestimmte Wellenlänge ein oder mehrere Schwellenwerte vorhanden sind, werden sie durch ein Semikolon getrennt.*
	- *4.* Wenn Sie die Ereignisberechnungen und Schwellenwerte der Anwendung verwenden, können Sie zudem bestimmen, ob die Abschnittsanfangs- und -endwerte berücksichtigt werden sollen.

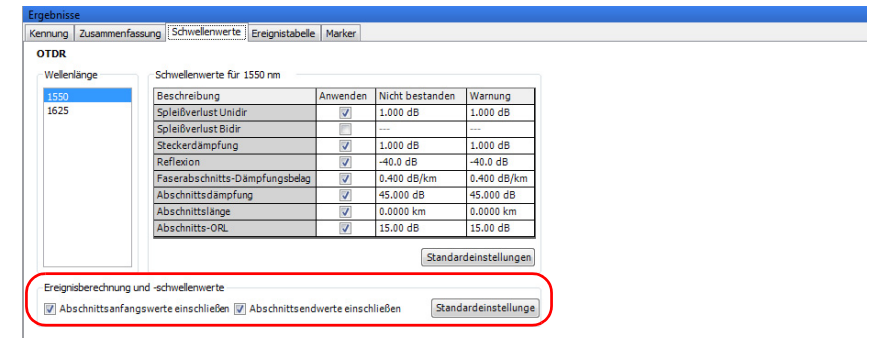

*Hinweis: Manche Schwellenwerte stehen bei älteren Dateiversionen möglicherweise nicht zur Verfügung.*

### <span id="page-115-0"></span>Festlegen der Makrokrümmungstoleranzen

FastReporter 2 kann Makrokrümmungen ermitteln, indem die Dämpfung von Ereignissen bei einer bestimmten Wellenlänge (z. B. 1310 nm) mit der Dämpfung der entsprechenden Ereignisse bei einer größeren Wellenlänge (z. B. 1550 nm) verglichen wird.

FastReporter 2 erkennt eine Makrokrümmung beim Vergleich zweier Ereignisse, wenn Folgendes gegeben ist:

 Der höhere Dämpfungswert der beiden Ereignisse ist bei der höheren Wellenlänge aufgetreten.

UND

 Die Differenz der Dämpfung bei beiden Ereignissen ist höher als der definierte Delta-Dämpfungswert. Der standardmäßige Delta-Dämpfungswert ist 0,5 dB (für die meisten Fasern geeignet), wobei dieser jedoch geändert werden kann.

Änderungen an den Ereigniszuordnungstoleranzen wirken sich auf Makrokrümmungen aus.

#### *So legen Sie Makrokrümmungstoleranzen fest:*

- *1.* Klicken Sie im Menü **Einstellungen** auf **OTDR**.
- *2.* Klicken Sie auf die Registerkarte **Toleranzen**.

- *3.* Ändern Sie unter **Makrokrümmungstoleranzen** den Toleranzwert für die Wellenlängenpaare nach Bedarf.
	- Klicken Sie zum Hinzufügen eines Wellenlängenpaars auf die Schaltfläche  $\pm$ , geben Sie die Wellenlängenwerte ein und klicken Sie auf **OK**.
	- Wählen Sie zum Entfernen unerwünschter Paare die Werte in der Liste **Wellenlängenpaar** aus und klicken Sie auf die Schaltfläche  $\overline{\mathsf{x}}$ .
- *Hinweis: Wenn Sie aus der Liste mehrere Wellenlängen auswählen, wirken sich Änderungen der Schwellenwerte auf alle ausgewählten Schwellenwerte aus.*

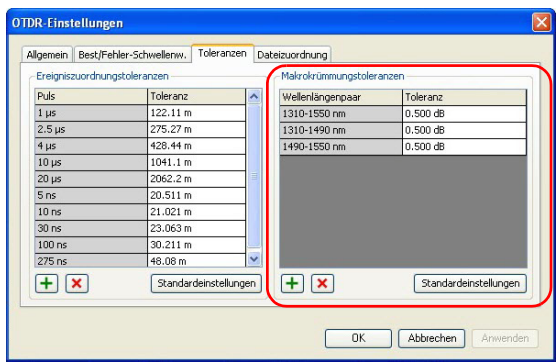

- *Hinweis: Wenn Sie alle hinzugefügten Wellenlängenpaare entfernen und alle Toleranzwerte auf ihre ursprüngliche Einstellung zurücksetzen möchten, klicken Sie auf Standardeinstellungen.*
	- *4.* Klicken Sie auf **OK**, um das Fenster zu schließen.

#### *So zeigen Sie Makrokrümmungen an:*

Überprüfen Sie im Hauptfenster, ob die Makrokrümmungen in der Ereignistabelle angezeigt werden: Wählen Sie im Menü **Ansicht** die Option **OTDR** und danach **Ereignistabelle** aus und klicken Sie anschließend auf **Makrokrümmungen**.

Makrokrümmungen sind in der OTDR-Ereignistabelle durch das folgende Symbol gekennzeichnet:  $\mathbf{\bar{x}}$ .

Wenn mehrere Dateien mit einer einzigen Wellenlänge vorhanden sind (dies ist häufig bei Dateien vom Typ Telcordia der Fall), müssen Sie zuerst diese Dateien zuordnen, damit die möglichen Makrokrümmungen auf der Registerkarte **Dateizuordnung** angezeigt werden, und anschließend diese zugeordneten Dateien auswählen, um die Makrokrümmungen in der Ereignistabelle anzuzeigen.

### Festlegen der Ereigniszuordnungstoleranzen

Die OTDR-Ereignistabelle wird erstellt, indem Ereignisse aus ausgewählten Messungen entsprechend der Toleranz zugeordnet werden. Um zugeordnet werden zu können, muss die Entfernung zwischen den Ereignissen aus den verschiedenen Messungen innerhalb der Toleranz liegen.

Sie können die Zuordnung zweier Ereignisse erzwingen oder sie voneinander trennen, indem Sie die Ereigniszuordnungstoleranz entsprechend ändern. Die Toleranz wird auf alle auf die Ereignistabelle bezogenen Vorgänge angewendet, wie das Verwenden einer Referenz als Vorlage und Makrokrümmungen.

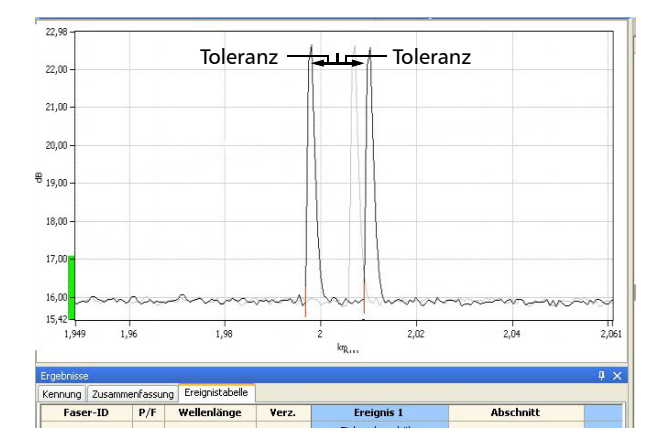

Obwohl Sie die Ereigniszuordnungstoleranz auf bis zu 20 Meter pro Pulsbreite einstellen können, können die Ergebnisse aufgrund von *Cursor-Aliasing* abweichen. Beim Cursor-Aliasing wird überprüft, ob sich die Marker A und B für zwei Ereignisse überschneiden. Diese Marker werden während der Analyse gesetzt. Marker A repräsentiert den Anfang eines gemessenen Ereignisses, während Marker B dessen Ende darstellt.

*Ändern der OTDR-Einstellungen*

Dies bedeutet, dass zwei Ereignisse auch dann in der Ereignistabelle zugeordnet werden können, wenn ihre Marker A weiter als der Toleranzwert voneinander entfernt sind, und zwar dann, wenn zwischen den von ihren Markern A und B erzeugten Abschnitten eine Überschneidung auftritt. Die Bedeutung des Cursor-Aliasing nimmt mit größeren Pulsbreiten zu, weil bei diesen Kurven größere A-B-Abschnitte entstehen.

In der Abbildung unten ist das Cursor-Aliasing bei zwei reflektiven Ereignissen dargestellt.

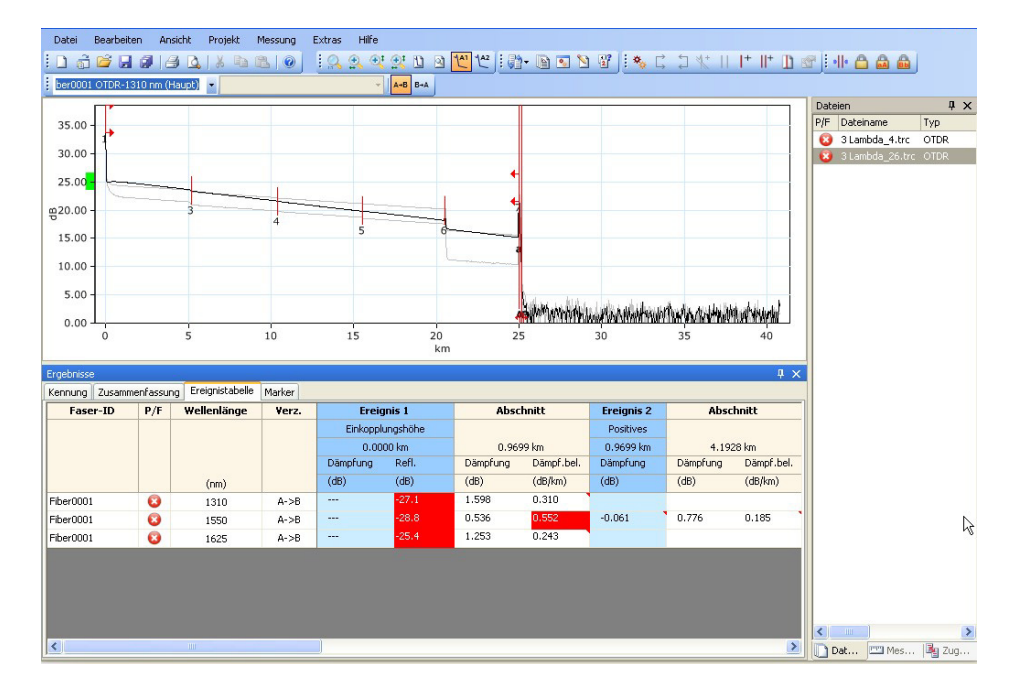

#### *So ändern Sie OTDR-Ereigniszuordnungstoleranzen:*

- *1.* Klicken Sie im Menü **Einstellungen** auf **OTDR**.
- *2.* Klicken Sie auf die Registerkarte **Toleranzen**.

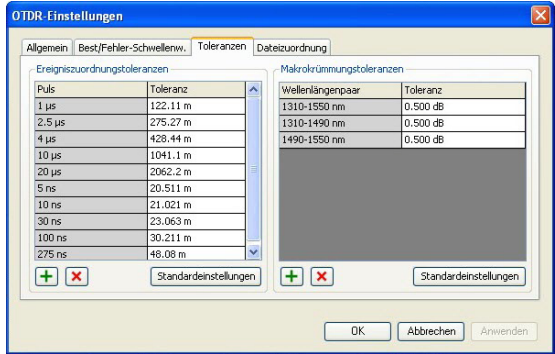

- *3.* Ändern Sie unter **Ereigniszuordnungstoleranzen** den Toleranzwert für die Pulse nach Bedarf.
	- Klicken Sie zum Hinzufügen eines Pulses klicken Sie auf die Schaltfläche  $\left| \cdot \right|$ , geben Sie den Pulswert ein und klicken Sie auf **OK**.
	- Wählen Sie zum Entfernen unerwünschter Pulse die Werte in der Liste **Pulse** (Puls) aus und klicken Sie auf die Schaltfläche **X**.
- *Hinweis: Wenn Sie aus der Liste mehrere Pulse auswählen, wirken sich Änderungen der Schwellenwerte auf alle ausgewählten Pulse aus.*

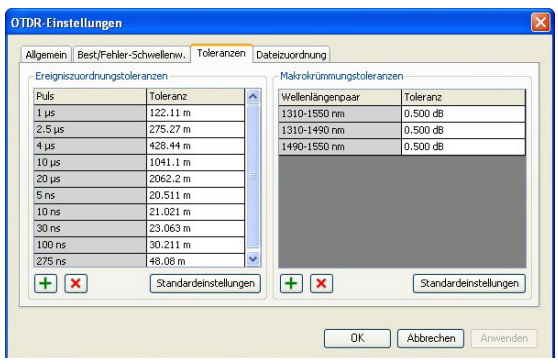

- *Hinweis: Wenn Sie alle hinzugefügten Pulse entfernen und alle Toleranzwerte auf ihre ursprüngliche Einstellung zurücksetzen möchten, klicken Sie auf Standardeinstellungen.*
	- *4.* Klicken Sie auf **Anwenden**, wenn Sie die Änderungen anwenden möchten, ohne das Dialogfeld zu schließen. Klicken Sie auf **OK**, wenn Sie die Änderungen anwenden und das Dialogfeld schließen möchten.

Anweisungen zur Verwendung des Abschnitts **Makrokrümmungstoleranzen** auf der Registerkarte **Toleranzen** finden Sie unter *[Festlegen der Makrokrümmungstoleranzen](#page-115-0)* auf Seite 106.

## Festlegen von Optionen der OTDR-Ereignistabelle

Sie können die in der OTDR-Ereignistabelle angezeigten Informationen ausblenden. OTDR-Ereignisse können bearbeitet werden, wenn das Dateiformat die Änderung unterstützt.

#### *So legen Sie Anzeigeoptionen der Ereignistabelle für OTDR-Ereignisse fest:*

- *1.* Wählen Sie im Menü **Ansicht** zuerst **OTDR** und dann **Ereignistabelle** aus.
- *2.* Aktivieren bzw. deaktivieren Sie folgende Ereignis-Anzeigeoptionen nach Bedarf:

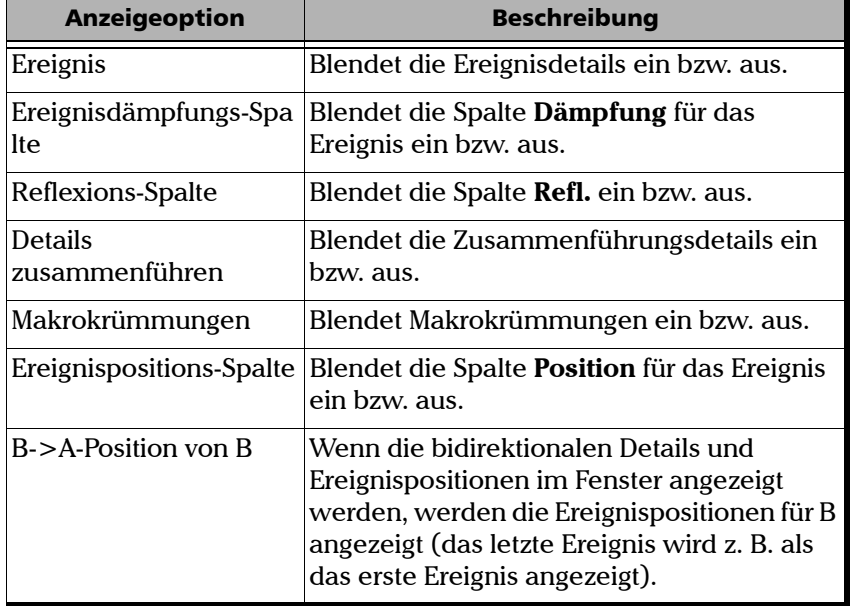

*Festlegen von Optionen der OTDR-Ereignistabelle*

#### *So legen Sie Anzeigeoptionen der Ereignistabelle für OTDR-Abschnitte fest:*

- *1.* Wählen Sie im Menü **Ansicht** zuerst **OTDR** und dann **Ereignistabelle** aus.
- *2.* Aktivieren bzw. deaktivieren Sie folgende Abschnitt-Anzeigeoptionen nach Bedarf:

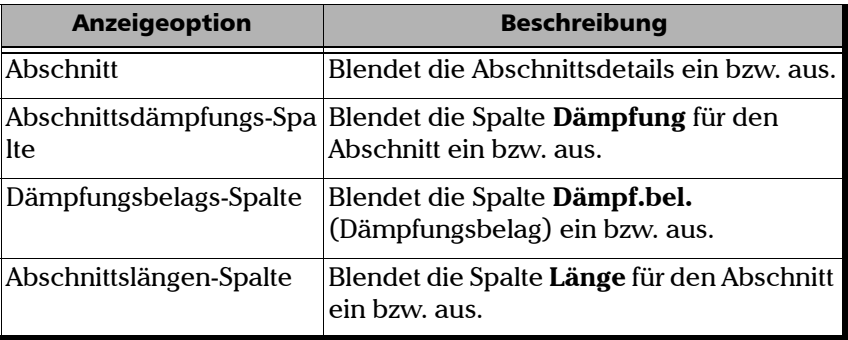

#### *So legen Sie andere Anzeigeoptionen für die Ereignistabelle fest:*

- *1.* Wählen Sie im Menü **Ansicht** zuerst **OTDR** und dann **Ereignistabelle** aus.
- *2.* Aktivieren bzw. deaktivieren Sie folgende Anzeigeoptionen nach Bedarf:

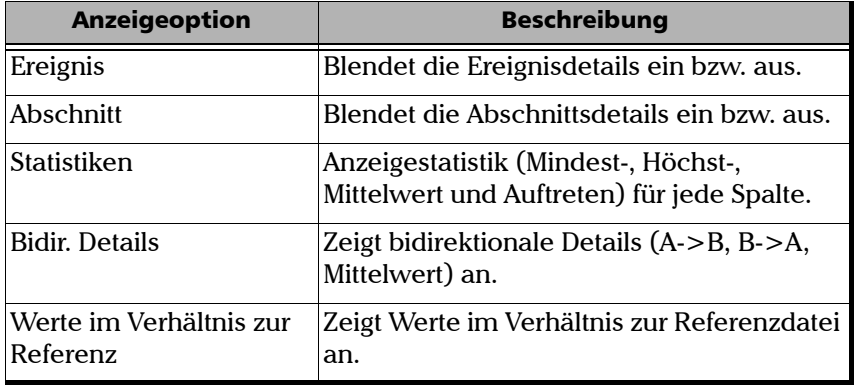

*Festlegen von Optionen der OTDR-Ereignistabelle*

#### *So bearbeiten Sie OTDR-Ereignisse:*

- *1.* Wählen Sie im Hauptfenster die Registerkarte **Ereignistabelle** im Fenster **Ergebnisse** aus.
- *2.* Klicken Sie mit der rechten Maustaste in die Spalte **Ereignis** oder **Abschnitt**.
- *3.* Klicken Sie im Kontextmenü auf eine der folgenden Bearbeitungsoptionen:

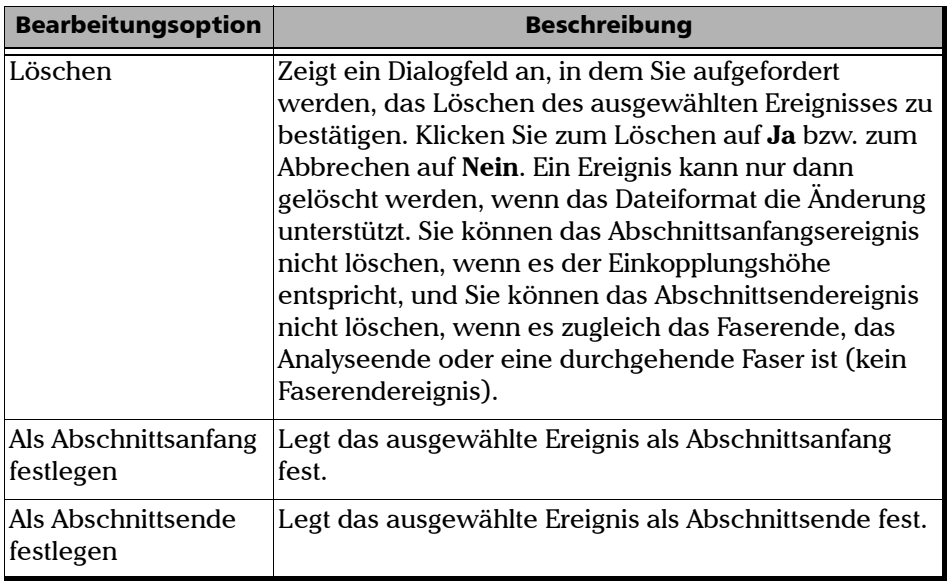

*Festlegen von Optionen der OTDR-Ereignistabelle*

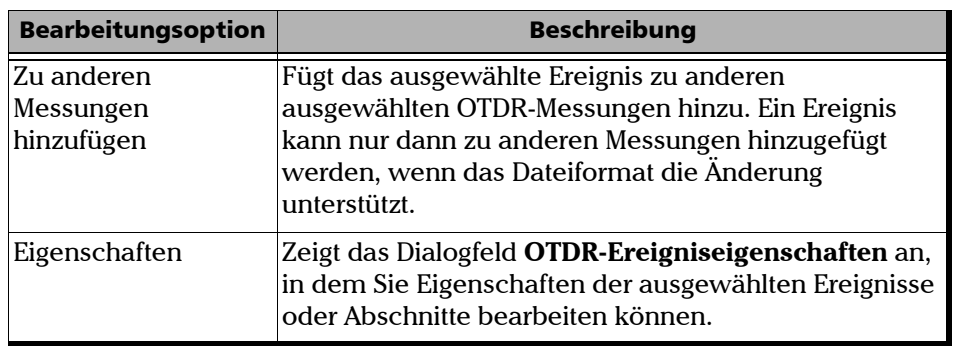

Diese Bearbeitungsoptionen, mit Ausnahme der Option **Löschen**, sind auch im Menü **Messung** verfügbar (wählen Sie **OTDR** und dann **Ereignis** aus). Auf die Option **Löschen** kann über das Menü **Bearbeiten** zugegriffen werden.

## Bearbeiten von OTDR-Ereigniseigenschaften

Sie können die Eigenschaften für OTDR-Ereignisse und -Abschnitte bearbeiten; Ereigniseigenschaften, die nicht bearbeitet werden können, sind ausgegraut.

#### *So bearbeiten Sie OTDR-Ereigniseigenschaften:*

*1.* Wählen Sie im Fenster **Messungen** eine OTDR-Messdatei aus.

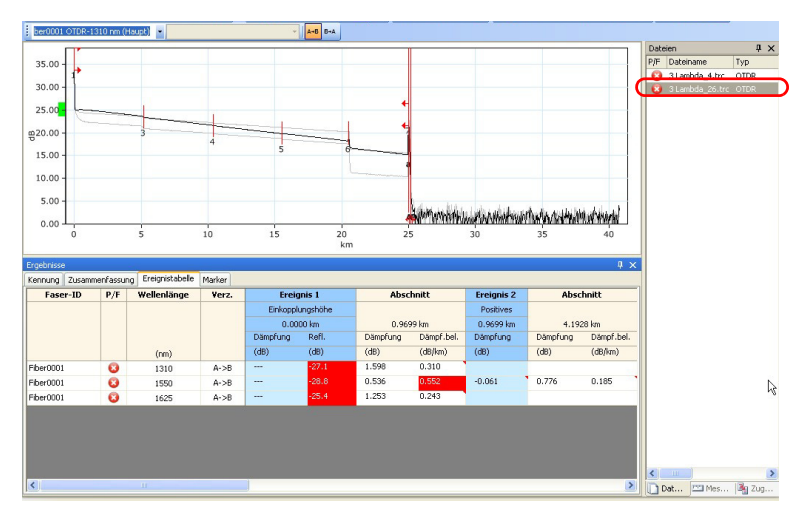

*2.* Wählen Sie in der Tabelle **Ereignisse** die zu ändernden Ereignisse oder Abschnitte aus.

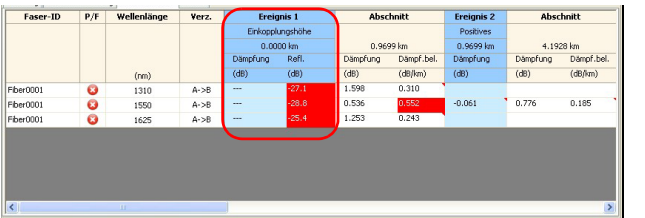

*3.* Wählen Sie im Menü **Messung** zunächst **OTDR** und dann **Ereignis** aus, und klicken Sie auf **Eigenschaften**.

- *4.* Ändern Sie die Eigenschaften je nach Bedarf. Die bearbeitbaren Werte werden mit einem weißen Hintergrund dargestellt.
	- Sie können den Ereignistyp in der Liste der verfügbaren Optionen ändern.
	- Um Informationen zum Ereignis hinzuzufügen, geben Sie an der dafür vorgesehenen Stelle eine Bemerkung ein.

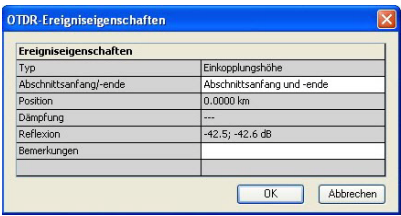

- *Hinweis: Die Bemerkung, die Sie im Feld Bemerkungen eingeben, wird als QuickInfo angezeigt, wenn Sie den Mauszeiger über das Ereignis im Grafikbereich bewegen.*
	- *5.* Klicken Sie zum Bestätigen der Änderungen auf **OK**.

# Ändern der Hauptmessung

Mit FastReporter 2 können Sie bestimmen, welche Wellenlänge die Hauptmessung Ihrer Dateien ist.

#### *So ändern Sie die Hauptmessung:*

*1.* Wählen Sie im Fenster **Dateien** die Datei aus, für die Sie die Messung ändern möchten.

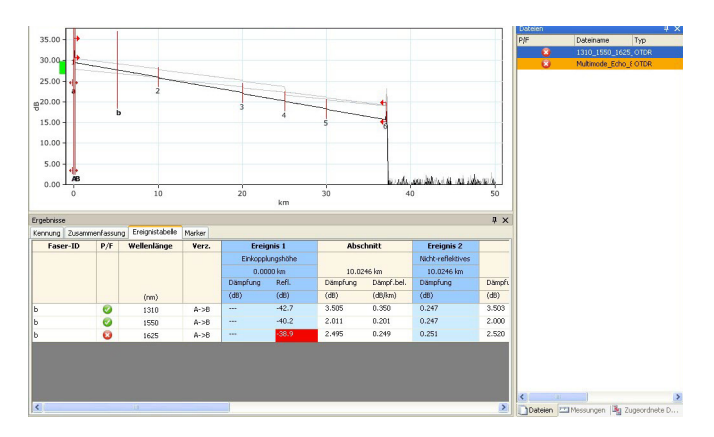

*2.* Klicken Sie im Menü **Messung** auf **Haupt**.

*3.* Wählen Sie im Fenster **Auswahl Hauptmessung** die gewünschte Wellenlänge, und klicken Sie auf **OK**, um diese als Hauptmessung festzulegen.

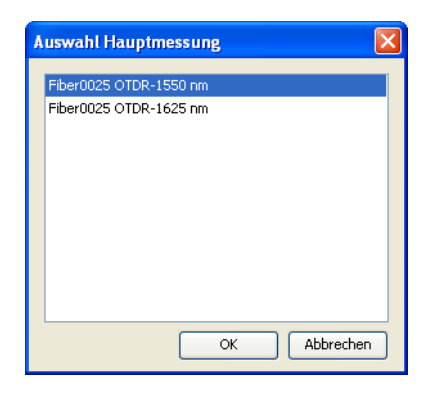

*Hinweis: Wenn Sie den Mauszeiger über den Auswahlbereich einer Kurve bewegen, die nicht die Hauptmessung ist, wird eine QuickInfo mit der Fasernummer und der Wellenlänge der Messung angezeigt.*

## Einstellen der OTDR-Grafikanzeigeoptionen

Sie können die Anzeige von Grafiken für OTDR-Messungen ändern.

#### *So ändern Sie die OTDR-Grafikanzeigeoptionen:*

- *1.* Wählen Sie im Menü **Ansicht** die Option **OTDR** aus, um die Anzeigeoptionen für OTDR-Grafiken anzuzeigen.
- *2.* Aktivieren bzw. deaktivieren Sie folgende OTDR-Grafikanzeigeoptionen nach Bedarf:
	- **Außenabschnitte** zum Anzeigen oder Ausblenden von Informationen außerhalb der Messbereiche auf der Grafik, wenn die Zoomstufe auf 100 % (1:1) festgelegt ist.
	- **Marker** zum Anzeigen oder Ausblenden von Markern auf der Grafik.
	- **B->A dB-Achse umkehren** zum Umkehren von B nach A entlang der dB-Achse auf der Grafik.

*Verwenden der Zoom-Funktionen*

### Verwenden der Zoom-Funktionen

Die verschiedenen Zoomoptionen helfen Ihnen, bestimmte Teile des Grafikfensters anzuzeigen.

#### *So wählen Sie die OTDR-Zoom-Optionen aus:*

- *1.* Wählen Sie im Menü **Ansicht** die Option **Zoom** aus, um die OTDR-Zoom-Optionen anzuzeigen.
- *2.* Wählen Sie eine der folgenden OTDR-Zoom-Optionen aus:

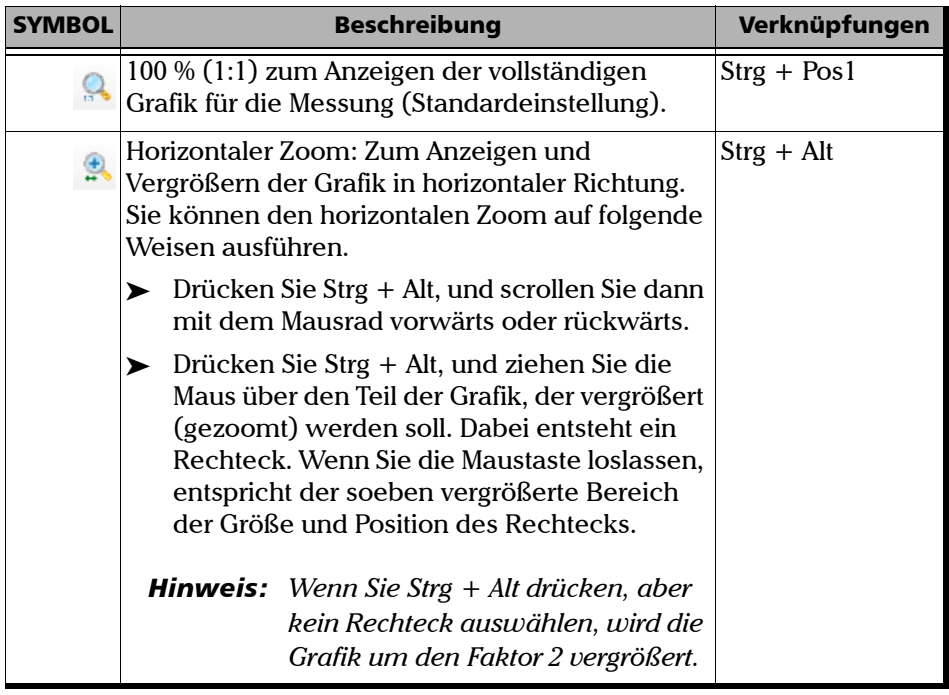

*Verwenden der Zoom-Funktionen*

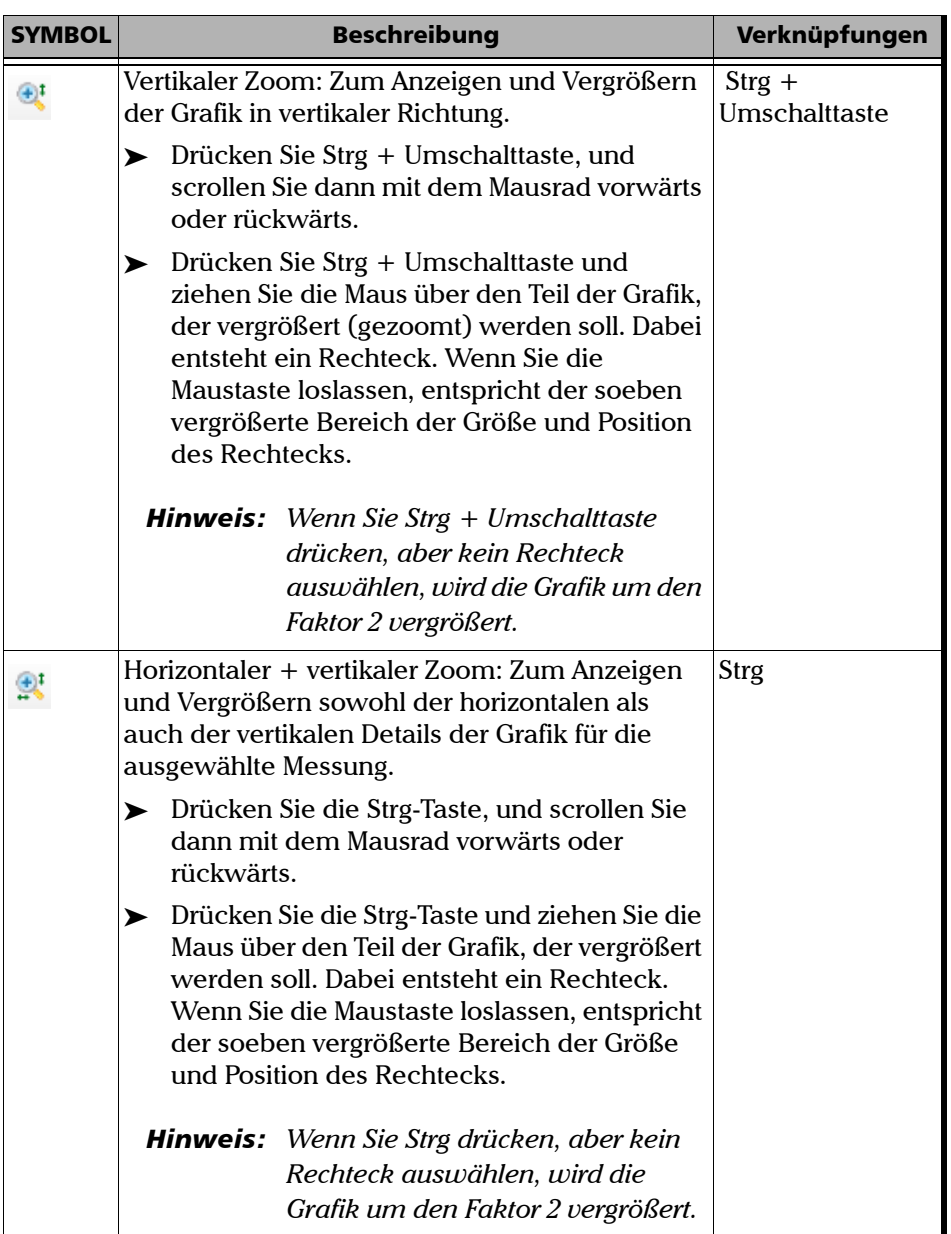

*Verwenden der Zoom-Funktionen*

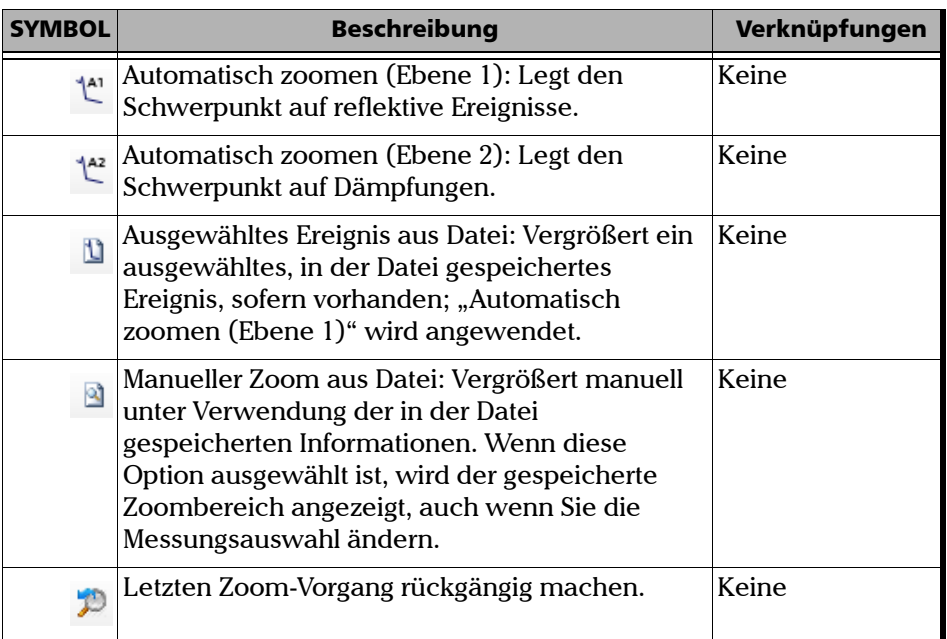

**COL** 

### Verwalten von Markern

In FastReporter 2 können Sie vier Marker (A, a, B und b) für manuelle Messungen festlegen. Sie können die Marker verschieben und die Positionen der vier Marker ändern. Sie können auch die Entfernung zwischen den vier Markern fixieren oder wieder freigeben und alle Marker als Block verschieben. Sie können die Entfernung zwischen dem Markerpaar A und a sowie zwischen dem Markerpaar B und b fixieren oder wieder freigeben und diese gemeinsam verschieben. Es folgt eine Liste mit den Fixierungsoptionen:

- Alle sperren: Alle Marker werden fixiert und können als Gruppe verschoben werden.
- a,A sperren: Die Entfernung zwischen den Markern a und A wird fixiert, und die beiden Marker können als Gruppe verschoben werden.
- B,b sperren: Die Entfernung zwischen b und B wird fixiert, und die beiden Marker können als Gruppe verschoben werden.
- *Hinweis: In der Standardeinstellung sind die Marker aktiviert. Wenn Sie die Marker deaktiviert haben, können Sie sie über das Menü Ansicht wieder aktivieren und dann OTDR > Marker wählen.*

#### *So können Sie die Markerposition fixieren und wieder freigeben:*

Wählen Sie im Menü **Messung** unter **OTDR** die Option **Marker**, und klicken Sie dann auf die gewünschte Fixierungsoption.

*Hinweis: Wenn keiner der Marker in irgendeiner Weise fixiert ist, können Sie die Entfernung zwischen allen Markern vorübergehend fixieren und die Marker als Block verschieben, indem Sie die Umschalttaste auf der Tastatur drücken und die Marker mit der Maus hin und her ziehen.* 

#### *So ändern Sie die Markerposition:*

Wählen Sie den Marker im Grafikbereich aus und ziehen Sie ihn auf die gewünschte Position, um die Markerposition zu ändern.

ODER

Wählen Sie den Marker im Grafikbereich aus, und verschieben Sie den Marker, indem Sie das Mausrad vorwärts und rückwärts scrollen.

ODER

*Verwalten von Markern*

Ändern Sie die Markerposition in der Tabelle **Marker**, indem Sie einen neuen Wert für die Markerposition direkt über die Tastatur eingeben.

ODER

Wählen Sie die gewünschten Marker aus, und verschieben Sie die ausgewählten Marker, indem Sie die Links- und Rechtspfeiltaste auf der Tastatur drücken.

*Hinweis: Durch Drücken von Strg + Tabstopp können Sie den nächsten sichtbaren Marker auswählen.* 

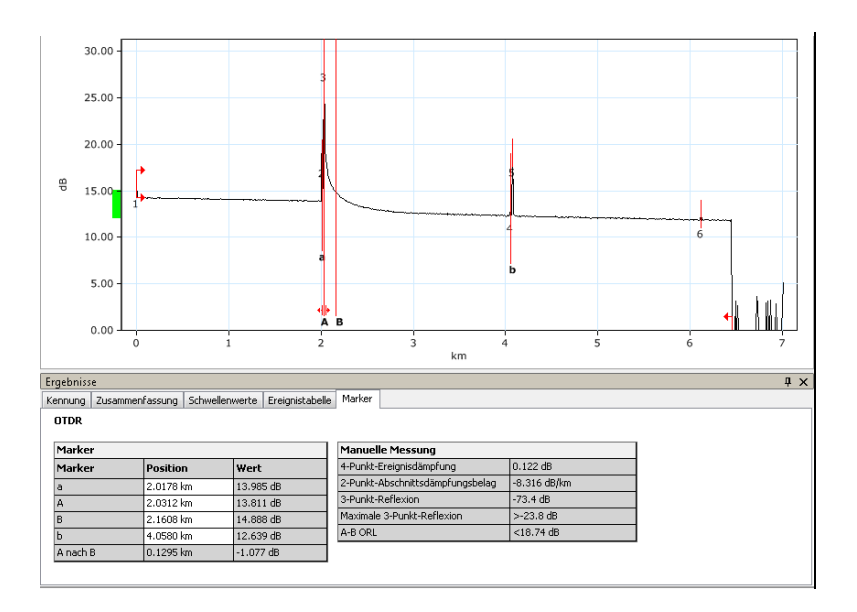

## Durchführen manueller Messungen mit Markern

Die Informationen im Zusammenhang mit Markern werden in den Tabellen **Marker** und **Manuelle Messung** auf der Registerkarte **Marker** angezeigt.

#### *So können Sie markerbezogene Funktionen anzeigen und ausblenden:*

In der Tabelle **Manuelle Messung** werden die Informationen im Zusammenhang mit den Markern angezeigt, einschließlich ihrer Kennzeichnung. Klicken Sie mit der rechten Maustaste auf die Tabelle **Manuelle Messung**, um die gewünschte Wertoption auszuwählen.

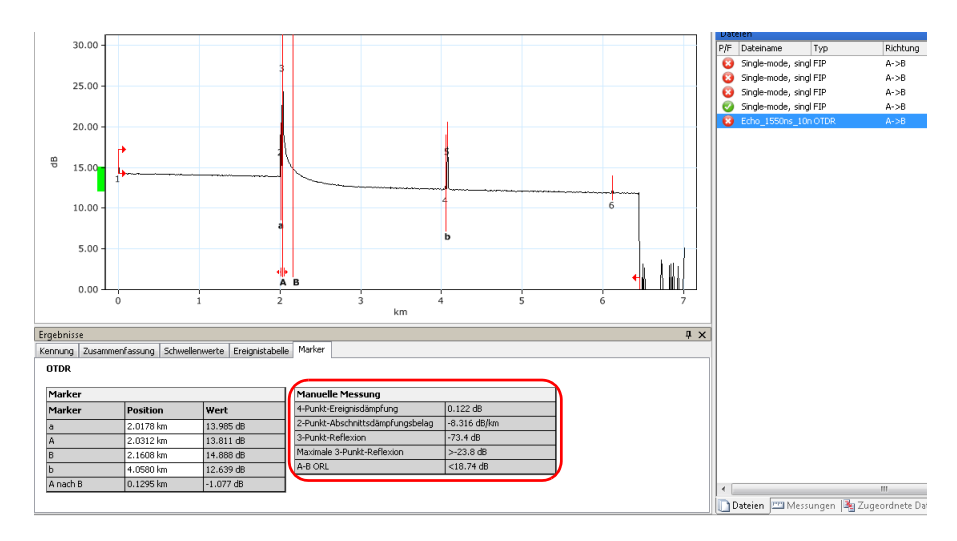

*Durchführen manueller Messungen mit Markern*

Verschiedene Optionen aus der Tabelle **Manuelle Messung** werden nachfolgend beschrieben.

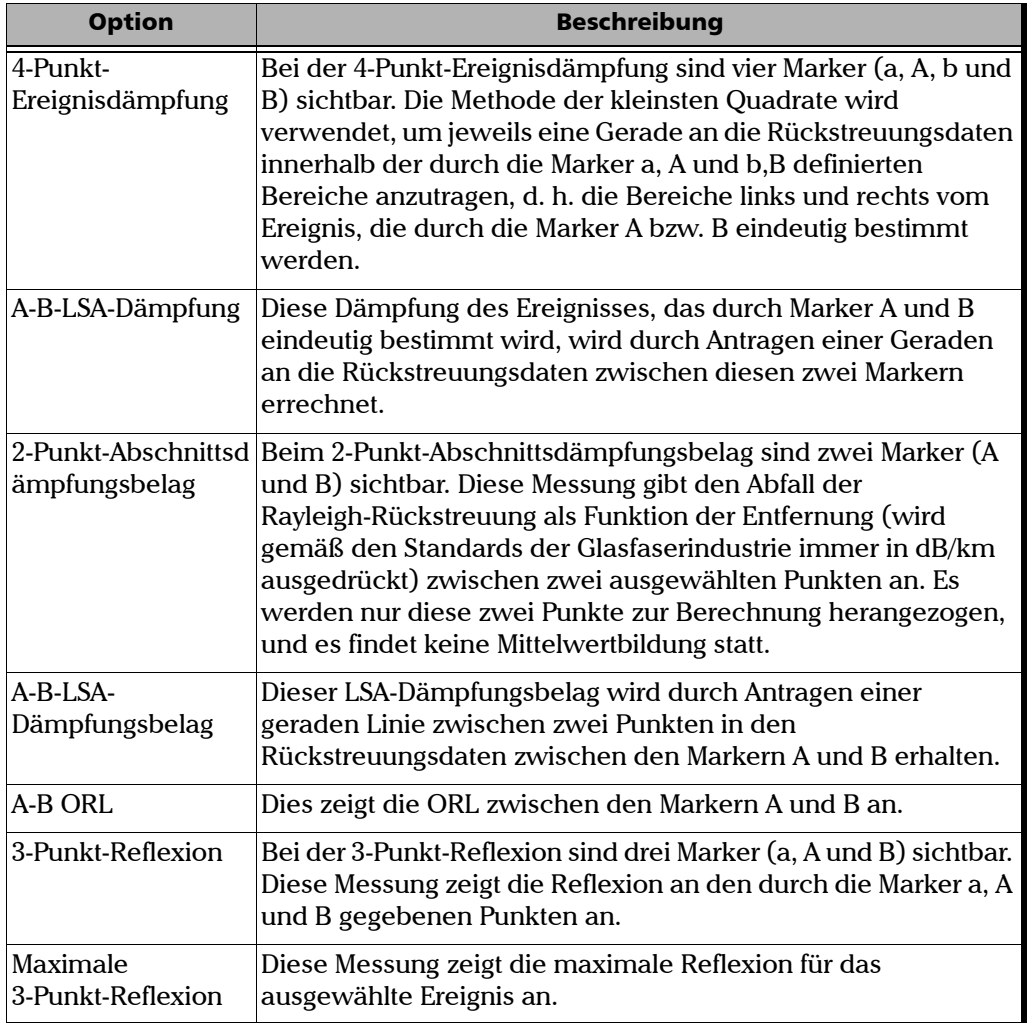

# Hinzufügen eines OTDR-Ereignisses mit einem Marker

Mit FastReporter 2 können Sie ein neues OTDR-Ereignis entsprechend der Position von Marker A hinzufügen. Dabei werden die Marker außer A automatisch in der besten Position neu positioniert, um das wahrscheinlichste Ereignis im Bereich zu charakterisieren. Es wählt automatisch den geeigneten Ereignistyp entsprechend den Messungseigenschaften aus: reflektives Ereignis, nicht-reflektives Ereignis oder positives Ereignis.

#### *So fügen Sie ein OTDR-Ereignis mit einem Marker hinzu:*

- *1.* Platzieren Sie auf der Grafik den Marker A an der Stelle, an der Sie ein Ereignis hinzufügen möchten.
- *2.* Wählen Sie im Menü **Messung** unter **OTDR** die Option **Ereignis**, und klicken Sie dann auf **Ereignis mit Marker A hinzufügen**.
- *Hinweis: Sie können diesen Vorgang nicht ausführen, wenn der Ursprung der ausgewählten Datei keine Änderungen erlaubt. Beispielsweise können Sie diesen Vorgang nicht auf "Telcordia 100"-Dateien von anderen OTDR-Herstellern ausführen.*
- *Hinweis: In bidirektionalen Dateien können Sie kein Ereignis unter Verwendung von Marker A hinzufügen.*
- *Hinweis: Die manuell geänderten Ereignisse werden mit einem Sternchen (\*) gekennzeichnet. Weitere Informationen zum Ändern von Anzeigeoptionen finden Sie unter [Ändern von FastReporter 2-Optionen auf Seite 27](#page-36-0).*

*Hinzufügen eines OTDR-Ereignisses mit allen Markern*

## Hinzufügen eines OTDR-Ereignisses mit allen Markern

Die Anwendung ermöglicht Ihnen das Hinzufügen eines neuen OTDR-Ereignisses entsprechend der Position aller Marker. Es wählt den am besten geeigneten Ereignistyp entsprechend den Messungseigenschaften aus: reflektives Ereignis, nicht-reflektives Ereignis oder positives Ereignis.

#### *So fügen Sie ein OTDR-Ereignis mit allen Markern hinzu:*

- *1.* Platzieren Sie auf der Grafik alle Marker an der Stelle, an der Sie ein Ereignis hinzufügen möchten.
- *2.* Wählen Sie im Menü **Messung** unter **OTDR** die Option **Ereignis** aus, und klicken Sie dann auf **Ereignis mit allen Markern hinzufügen**.
- *Hinweis: Sie können diesen Vorgang nicht ausführen, wenn der Ursprung der ausgewählten Datei keine Änderungen erlaubt. Beispielsweise können Sie diesen Vorgang nicht auf "Telcordia 100"-Dateien von anderen OTDR-Herstellern ausführen.*
- *Hinweis: In bidirektionalen Dateien können Sie kein Ereignis unter Verwendung von Marker A hinzufügen.*

Wenn ein Ereignis nicht an der angegebenen Position erstellt werden kann, wird eine Fehlermeldung angezeigt: Unter folgenden Bedingungen können Sie kein Ereignis erstellen:

 Wenn der Marker eines Ereignisses zwischen Markern A und B vorhanden ist.

Zum Beispiel: Im folgenden Bild zeigen die grauen Marker die Position des früheren Ereignisses an, und die blauen Linien zeigen die Position an, an der Sie versuchen, ein neues Ereignis hinzuzufügen. Bei dieser Bedingung gibt die Anwendung eine Fehlermeldung aus, die anzeigt, dass Sie kein neues Ereignis einfügen können.

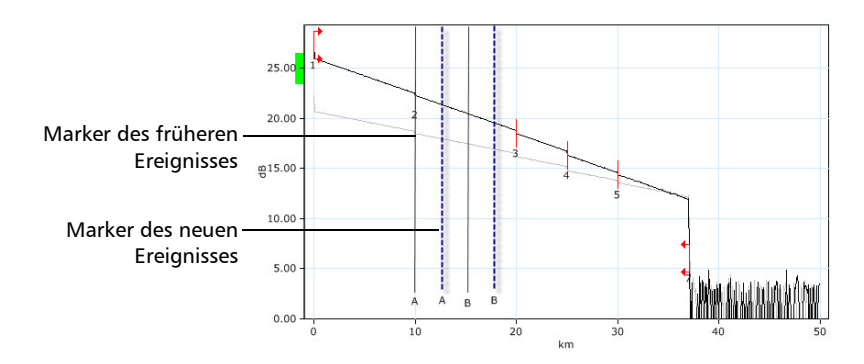

*Hinzufügen eines OTDR-Ereignisses mit allen Markern*

Wenn ein Ereignis zwischen zwei Markern vorhanden ist.

Zum Beispiel: Im folgenden Bild zeigen die blauen Linien die Position des Markers für das neue Ereignis an, das Sie hinzuzufügen versuchen. Ereignis 3 wird zwischen diesen beiden Markern angezeigt. Bei dieser Bedingung gibt die Anwendung eine Fehlermeldung aus, die anzeigt, dass Sie kein neues Ereignis einfügen können.

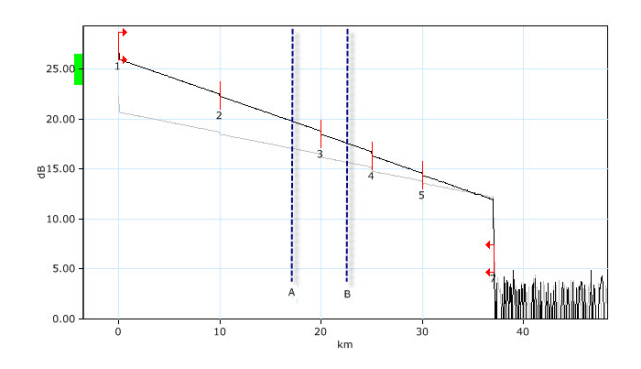

*Hinweis: Die manuell geänderten Ereignisse werden mit einem Sternchen (\*) gekennzeichnet. Weitere Informationen zum Ändern von Anzeigeoptionen finden Sie unter [Ändern von FastReporter 2-Optionen auf Seite 27](#page-36-0).*
### Ändern der Position von Ereignismarkern bei bestehenden Ereignissen

In FastReporter 2 können Sie bestehende Ereignisse neu positionieren.

#### *So ändern Sie die Position von Ereignismarkern bei einem bestehenden Ereignis:*

- *1.* Wählen Sie auf der Grafik das Ereignis aus, dessen Markerposition geändert werden soll.
- *2.* Wählen Sie im Menü **Messung** unter **OTDR** die Option **Ereignis** und klicken Sie dann auf **Ereignismarker ändern**.
- *3.* Ändern Sie die Position des Markers im Grafikfenster.
- *Hinweis: Wenn der Neupositionierungsvorgang für die Ereignismarker eingeleitet wird, werden die vier manuellen Markerpositionen an die zum ausgewählten Ereignis gehörenden Marker angeglichen. Sobald die neue Position des Ereignismarkers bestätigt ist, werden alle Informationen im Zusammenhang mit dem Ereignis aktualisiert.*

*Ändern der Position von Ereignismarkern bei bestehenden Ereignissen*

*4.* Drücken Sie die Eingabetaste, um die Neupositionierung zu bestätigen, oder die Esc-Taste, um den Vorgang abzubrechen.

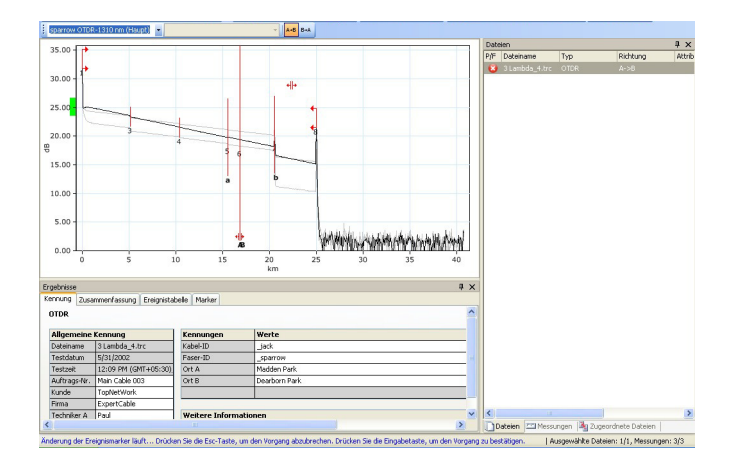

- *Hinweis: Wenn eine Neupositionierung der Marker an der speziellen Position nicht möglich ist, wird eine entsprechende Meldung angezeigt.*
- *Hinweis: Sie können diesen Vorgang nicht ausführen, wenn der Ursprung der ausgewählten Datei keine Änderungen erlaubt. Beispielsweise können Sie diesen Vorgang nicht auf "Telcordia 100"-Dateien von anderen OTDR-Herstellern ausführen.*
- *Hinweis: Sie können keine Ereignismarker auf bidirektionalen OTDR-Dateien ändern.*
- *Hinweis: Die manuell geänderten Ereignisse werden mit einem Sternchen (\*) gekennzeichnet. Weitere Informationen zum Ändern von Anzeigeoptionen finden Sie unter [Ändern von FastReporter 2-Optionen auf Seite 27](#page-36-0).*

### Hinzufügen eines Ereignisses zu anderen Messungen

Es ist möglich, eine Ereignisposition einer ausgewählten OTDR- oder bidirektionalen OTDR-Messung zu einer anderen ausgewählten Messung hinzuzufügen.

*Hinweis: Ein Ereignis kann nur dann zu anderen Messungen hinzugefügt werden, wenn das Dateiformat die Änderung unterstützt.*

#### *So fügen Sie ein Ereignis zu anderen Messungen hinzu:*

*1.* Führen Sie in der Grafik einen Rechtsklick auf dem Ereignis aus, das Sie einer anderen Messung hinzufügen möchten.

ODER

Klicken Sie in der **Ereignistabelle** mit der rechten Maustaste auf das Ereignis.

*2.* Wählen Sie **Zu anderen Messungen hinzufügen**. Das ausgewählte Ereignis wird den ausgewählten Messungen hinzugefügt.

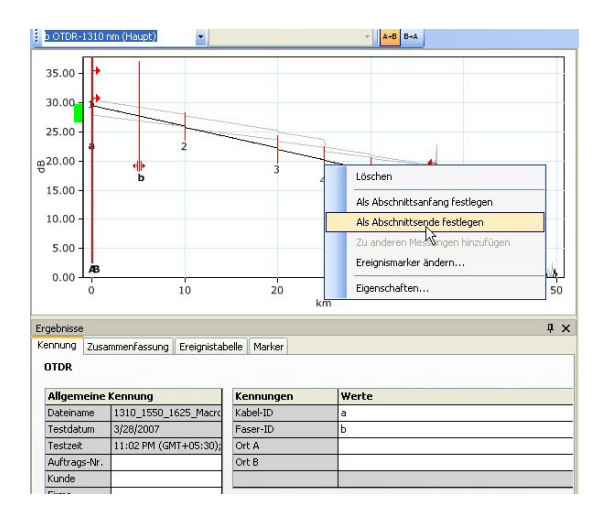

### Abrufen einer Markerposition aus einer Datei

Die Anwendung ermöglicht Ihnen, die ursprünglichen Werte der Markerposition beim letzten Öffnen oder Speichern der Datei abzurufen.

#### *So rufen Sie die Markerposition aus einer Datei ab:*

- *1.* Wählen Sie im Fenster **Messungen** die gewünschte Messung aus.
- *2.* Wählen Sie im Menü **Messung** unter **OTDR** die Option **Marker**, und klicken Sie dann auf **Marker aus Datei**.

*Hinweis: Wenn keine Markerpositionen für die Messungen vorhanden sind, legt die Anwendung die Markerposition mit einem Abstandswert von 1/5 der Abschnittslänge fest.*

*Einstellung und Anwendung einer OTDR-/bidirektionalen OTDR-Referenz als Vorlage (nur FR2-FC-Modus)*

### Einstellung und Anwendung einer OTDR-/bidirektionalen OTDR-Referenz als Vorlage (nur FR2-FC-Modus)

Mit dem Tool **Referenz als Vorlage anwenden** können Sie Messungen analysieren und mit einer Referenzdatei vergleichen. Das Vorlagenkonzept besteht darin, eine Referenzdatei (Vorlage) festzulegen, Bemerkungen zu den Ereignissen hinzuzufügen und jede Messung mit der Referenzdatei zu vergleichen. FastReporter 2 markiert und misst jedes fehlende Ereignis. Eingefügte Ereignisse werden mit einem Sternchen (\*) gekennzeichnet. Die Vorlagenergebnisse werden durch Ereigniszuordnungstoleranzen beeinflusst. Ereignisse, die nicht in der Referenz enthalten sind, werden als weiße Spalten angezeigt. Bemerkungen zu Ereignissen in der Referenzdatei werden automatisch in die ausgewählten Dateien kopiert.

*Hinweis: Das Format der Messdatei muss diese Funktion unterstützen.*

Singlemode-Messungen werden mit Singlemode Messungen verglichen; Multimode-Messungen werden mit Multimode-Messungen verglichen.

Die Messdateien müssen folgenden Kriterien entsprechen:

- Sie müssen mindestens zwei Ereignisse enthalten.
- Sie müssen über einen Abschnittsanfang und ein Abschnittsende verfügen.
- Sie müssen einen Faserabschnitt enthalten.

#### *So bestimmen Sie eine OTDR- oder bidirektionale OTDR-Datei als Referenzvorlage und wenden diese an:*

- *1.* Wählen Sie auf der Registerkarte **Dateien** die OTDR- oder bidirektionale OTDR-Datei aus, die als Referenzdatei dienen soll.
- *2.* Wählen Sie auf der Registerkarte **Dateien** die OTDR-Datei aus, die als Referenz dienen soll.

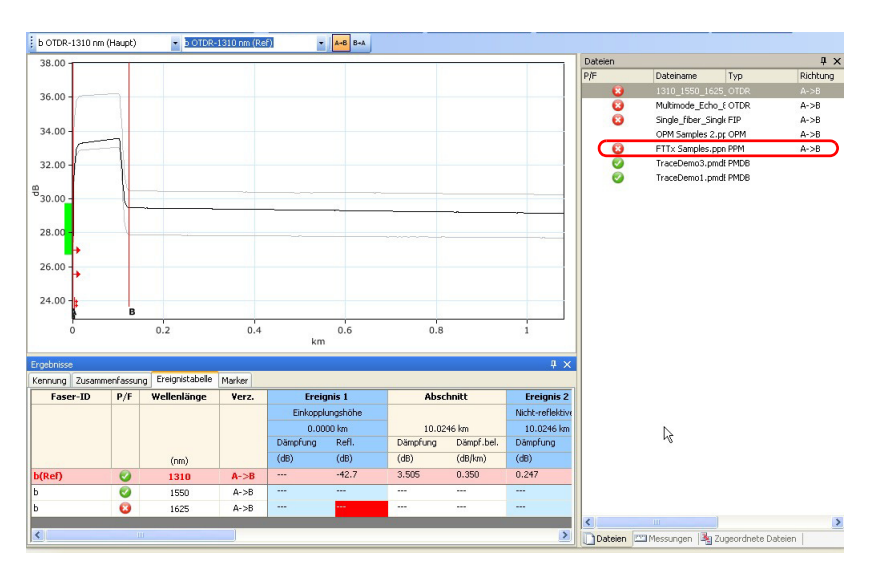

*3.* Klicken Sie im Menü **Datei** auf **Als Referenzdatei festlegen**.

*Hinweis: Es ist auch über das Fenster Messungen und die Ereignistabelle möglich, eine virtuelle bidirektionale OTDR-Datei als Referenz festzulegen.*

*4.* Wählen Sie im Fenster **Dateien** die OTDR-Dateien aus, auf die Sie die Referenzdatei als Vorlage anwenden möchten.

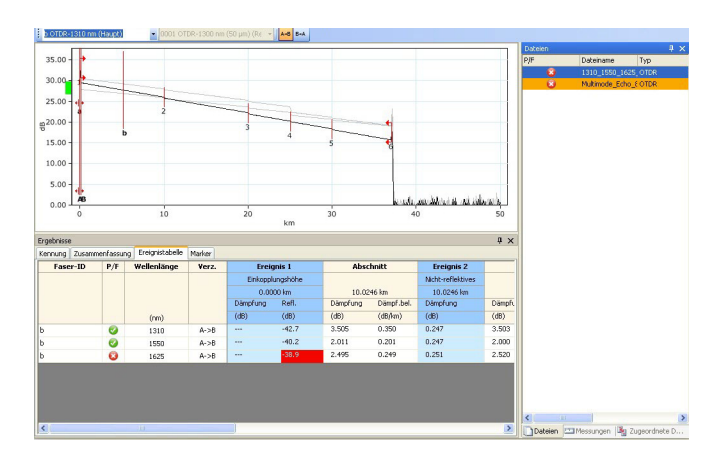

*5.* Zeigen Sie im Menü **Extras** auf **OTDR**, und klicken Sie auf **Referenz als Vorlage anwenden**.

*Einstellung und Anwendung einer OTDR-/bidirektionalen OTDR-Referenz als Vorlage (nur FR2-FC-Modus)*

*6.* Legen Sie die Parameter für die OTDR-Vorlage fest.

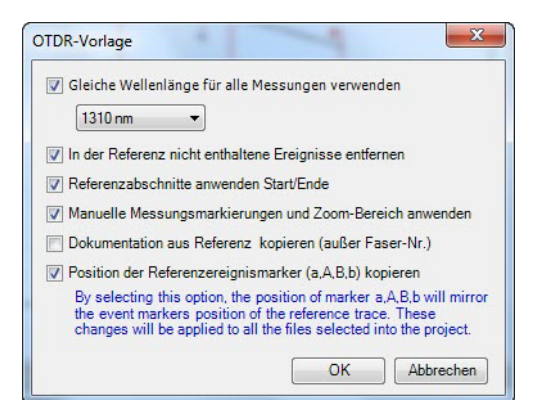

- **Gleiche Wellenlänge für alle Messungen verwenden**: So wenden Sie auf alle Messungen die gleiche Wellenlänge an. Wird eine Datei mit mehreren Wellenlängendateien als Referenz verwendet und ist die Option nicht ausgewählt, werden die Messungen mit den gleichen Wellenlängen (1310 nm mit 1310 nm, 1550 nm mit 1550 nm) verglichen.
- **In der Referenz nicht enthaltene Ereignisse entfernen**: So entfernen Sie nicht in der Referenzdatei enthaltenen Ereignisse aus den ausgewählten Dateien.
- **Referenzabschnitte anwenden Start/Ende**: So wenden Sie die Messabschnitte auf die ausgewählten Dateien an.

- **Manuelle Messungsmarkierungen und Zoom-Bereich anwenden**: So wenden Sie die Markerposition und den Zoom auf die ausgewählten Dateien an. Befinden sich die Markerpositionen außerhalb des Bereichs des Kurvenziels, wird der Vorgang abgebrochen, und die Zielkurve behält den ursprünglichen Zoom-Faktor.
- *Hinweis: Sie werden darauf hingewiesen, wenn der Zoom nicht angewendet wird.*
- *Hinweis: Diese Option ist nur verfügbar, wenn die Option Marker über Ansicht > OTDR > Marker aktiviert wurde.* 
	- **Dokumentation aus Referenz kopieren (außer Faser-Nr.)**: So kopieren Sie die aus der Referenzdatei stammende Dokumentation in die ausgewählte Datei. Die Dokumentation umfasst Auftragsnummer, Kunde, Firma, Techniker A, Techniker B, Kabel-ID, Position A, Position B und Bemerkungen.
	- **Position der Referenzereignismarker (a,A,B,b) kopieren**: So kopieren Sie die Ereignismarker (a, A, B, b) aus der Referenzmessung in die ausgewählte Datei.
- *Hinweis: Wenn die Position von Ereignismarkern aufgrund von Längenbeschränkungen oder aus anderen Gründen nicht in die ausgewählte Messung kopiert werden kann, wird keine Fehlermeldung angezeigt.*
	- *7.* Klicken Sie auf **OK**.

### Analysieren von Messungen

FastReporter 2 ermöglicht es Ihnen, unidirektionale und bidirektionale OTDR-Messungen jederzeit zu analysieren.

Bidirektionale Messungen werden erneut analysiert, wenn Messungen der Richtungen A->B oder B->A erneut analysiert bzw. folgende Änderungen vorgenommen werden:

- Hinzufügen eines Ereignisses
- Löschen eines Ereignisses
- Änderung des Ereignistyps
- Änderung der Abschnittsanfangsposition
- Änderung der Abschnittsendposition
- $\blacktriangleright$  IOR
- Helix Faktor
- Schwellwert Spleißdämpfung
- Schwellwert Reflexion
- Faserende Schwellwert

Die Analyse von Messungen umfasst folgende Vorgänge:

- Es werden Messungen analysiert, die aus anderen Quellen oder mit anderen Produkten erhalten wurden.
- Die ursprüngliche Ereignistabelle wird wieder erstellt, falls sie geändert wurde.
- Gegebenenfalls wird der Abschnittsanfang auf Null und das Abschnittsende auf das Ende der Faser gesetzt.

*Analysieren von Messungen*

#### *So analysieren Sie Messungen:*

- *1.* Wählen Sie auf der Registerkarte **Messungen** die Messungen aus, die analysiert werden sollen.
- *Hinweis: Die verschiedenen Messungen uni- oder bidirektionaler OTDR-Dateien können analysiert werden, wenn die FR2-FC-Option oder die Testoption in der Anwendung aktiviert wurde.*
	- *2.* Wählen Sie im Menü **Messung** die Option **OTDR** aus, und klicken Sie auf **Analysieren**.
	- *3.* Legen sie fest, ob Sie die Abschnittsanfangs- und -endpositionen beibehalten oder auf Null zurücksetzen möchten.

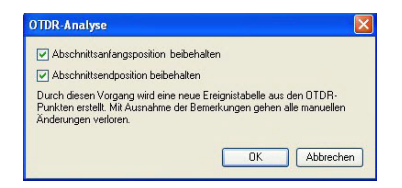

*4.* Klicken Sie auf **OK**.

Nach Abschluss der Analyse wird das Fenster automatisch aktualisiert. Informationen wie IOR, Helix-Faktor, Schwellenwert Spleißdämpfung, Schwellenwert Reflexion, Schwellenwert Faserende usw. werden analysiert

*Hinweis: A->B und B->A werden ebenfalls erneut analysiert, wenn eine echte bidirektionale Messung erneut analysiert wird.*

*Festlegen der Abschnittspositionen mit absoluten Längen*

### Festlegen der Abschnittspositionen mit absoluten Längen

In der Anwendung können Sie die Abschnittsanfangs- und Abschnittsendpositionen mit endgültigen Werten festlegen.

#### *So legen Sie die Abschnittspositionen fest:*

- *1.* Wählen Sie im Fenster **Messungen** die Datei aus, für die Sie den Abschnitt festlegen möchten.
- *2.* Klicken Sie im Menü **Messung** auf **OTDR**, und wählen Sie **Abschnitte nach Entfernung setzen** aus.
- *3.* Legen Sie die Länge der Einkopplungsfaser entsprechend fest. Nachdem Sie die Länge der Einkopplungsfaser festgelegt haben, aktualisiert die Anwendung die Werte für Abschnittsanfangsposition und Abschnittslänge basierend auf der neuen Abschnittsanfangsposition. Wenn an der neuen Position des Abschnittsanfangs kein Ereignis vorhanden ist, wird automatisch ein neues Ereignis erzeugt.

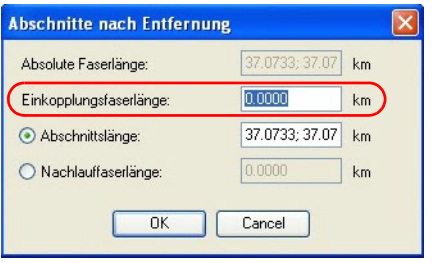

*Festlegen der Abschnittspositionen mit absoluten Längen*

*4.* Legen Sie fest, ob Sie die Abschnitts- oder die Nachlauffaserlänge festlegen möchten und geben Sie dann den entsprechenden Wert ein. Der andere Wert wird entsprechend dem von Ihnen eingegebenen Wert automatisch aktualisiert. Wenn an der neuen Position des Abschnittsendes kein Ereignis vorhanden ist, wird automatisch ein neues Ereignis erzeugt.

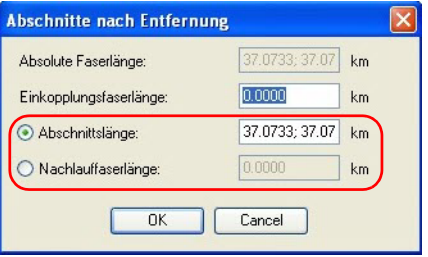

- *5.* Klicken Sie auf **OK**, um die Änderung zu speichern, oder auf **Abbrechen**, um sie zu verwerfen.
- *Hinweis: Wenn ein neues Ereignis erstellt wird, werden die exakte Ereignisposition, der Ereignistyp und die gemessenen Werte automatisch so bestimmt, dass sich die bestmögliche Charakterisierung für das wahrscheinlichste im Bereich vorhandene Ereignis ergibt. Wenn ein neues Ereignis erfolgreich erstellt wird, wird das Ereignis mit einem Sternchen (\*) gekennzeichnet.*
- *Hinweis: Wenn der Ursprung der ausgewählten Datei keine Änderung zulässt, wird eine Fehlermeldung angezeigt.*

### Festlegen des IOR-Werts nach Entfernung

Mit der Anwendung können Sie den IOR-Wert für jede ausgewählte Messung ändern, indem Sie die Entfernung zwischen Abschnittsanfang und Abschnittsende ändern.

#### *So ändern Sie den IOR-Wert:*

- *1.* Wählen Sie auf der Registerkarte **Messungen** die Messungen aus, die geändert werden sollen.
- *2.* Klicken Sie im Menü **Messung** auf **OTDR** und wählen Sie **IOR nach Entfernung** aus.
- *3.* Geben Sie die Entfernung von Abschnittsanfang bis Abschnittsende ein.

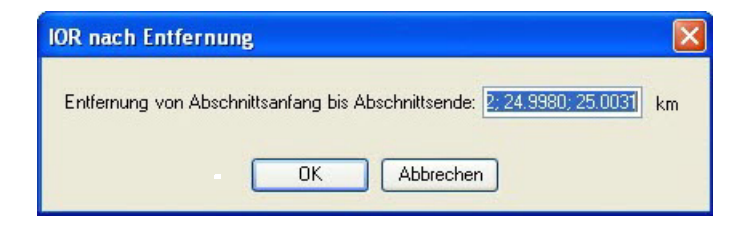

- *Hinweis: Wenn die Entfernungswerte aus den ausgewählten Messungen nicht gleich sind, werden die Werte durch Semikolon getrennt angezeigt. Nachdem die neuen IOR-Werte berechnet wurden, werden die Werte im Zusammenhang mit der Position und der Entfernung sowie die OTDR-Grafik aktualisiert.*
	- *4.* Klicken Sie auf **OK**, um die Änderungen zu speichern, oder auf **Abbrechen**, um sie zu verwerfen.

### Ändern der Faserkerngröße (nur FR2-FC-Modus)

Die Anwendung FastReporter 2 zeigt die Kerngröße der Faser für die ausgewählte Messung in der Tabelle **Testeinstellungen** auf der Registerkarte **Zusammenfassung** an. Wenn mehrere Messungen ausgewählt werden und die Faserkerngrößen nicht ähnlich sind, werden sie getrennt durch ein Semikolon angezeigt.

#### *Hinweis: Die Anwendung erlaubt die Änderung der Faserkerngröße nur für Multimode-Dateien.*

#### *So ändern Sie die Faserkerngröße:*

- *1.* Wählen Sie auf der Registerkarte **Messungen** die Multimode-Messung aus, deren Faserkerngröße geändert werden soll.
- *2.* Wählen Sie auf der Registerkarte **Zusammenfassung** die erforderliche Faserkerngröße aus der Liste der verfügbaren Werte aus.

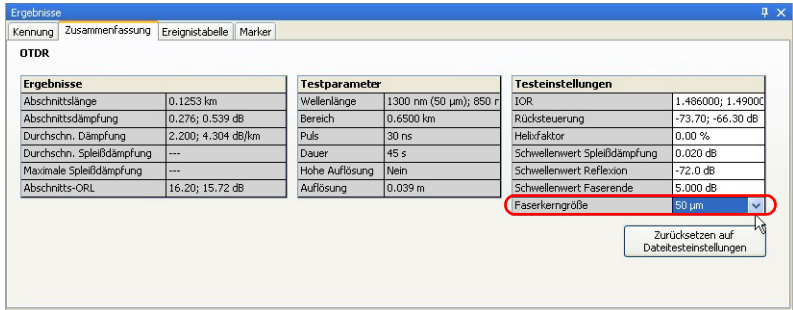

*Ändern der Faserkerngröße (nur FR2-FC-Modus)*

- *3.* Die Anwendung fordert Sie auf, die Änderung zu bestätigen. Klicken Sie auf **Ja**, um die Standardwerte für das Ergebnis und die Testeinstellungen festzulegen. Wenn Sie auf **Nein** klicken, ändert sich zwar der Wert der Faserkerngröße, aber die Standardwerte werden nicht für das Ergebnis und die Testeinstellungen übernommen.
- *Hinweis: Sie können diesen Vorgang nicht ausführen, wenn der Ursprung der ausgewählten Datei keine Änderungen erlaubt. Beispielsweise können Sie diesen Vorgang nicht auf "Telcordia 100"-Dateien von anderen OTDR-Herstellern ausführen.*

### Zurücksetzen auf Dateitesteinstellungen

Die Anwendung ermöglicht es Ihnen, die Testeinstellungsparameter auf die ursprünglichen Dateiwerte zurückzusetzen. Die abgerufenen Werte sind IOR, Rückstreuung, Helixfaktor, Schwellenwert Spleißdämpfung, Schwellenwert Reflexion, Schwellenwert Faserende und Faserkerngröße. Die Ergebniswerte werden automatisch aktualisiert, um die Änderung widerzuspiegeln.

- *Hinweis: Das Zurücksetzen mehrerer Dateien auf die Dateitesteinstellungen ist nur bei aktivierter FR2-FC-Option möglich.*
- *Hinweis: Diese Funktion kann nicht verwendet werden, wenn Sie die .sor-Dateien und iOLM-generierten .sor-Dateien eines Drittanbieters öffnen.*

#### *So kehren Sie zu den Dateitesteinstellungen zurück:*

- *1.* Wählen Sie auf der Registerkarte **Dateien** die OTDR-Dateien aus, die geändert werden sollen.
- *2.* Klicken Sie auf der Registerkarte **Zusammenfassung** auf die Schaltfläche **Zurücksetzen auf Dateitesteinstellungen** und bestätigen Sie dann Ihre Auswahl.

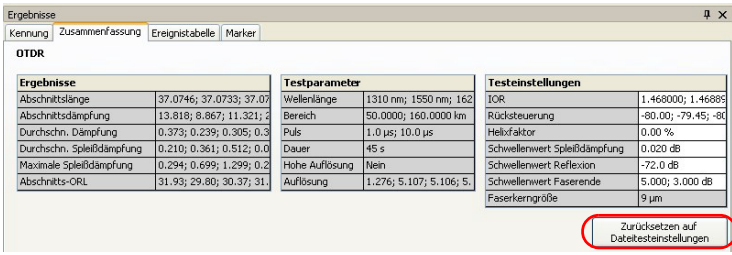

*Verwalten von bidirektionalen OTDR-Dateien (nur FR2-FC-Modus)*

### Verwalten von bidirektionalen OTDR-Dateien (nur FR2-FC-Modus)

FastReporter 2 kann verwendet werden, um bidirektionale OTDR-Dateien zu analysieren, diese mit unidirektionalen Dateien zu erstellen und zu kombinieren.

### Analysieren bidirektionaler Messungen

Werden zwei OTDR-Messungen in entgegengesetzten Richtungen auf dem gleichen Faserabschnitt erfasst, können Sie mit dem Tool "Erstellung bidirektionaler Dateien,, die entsprechenden Ereignisse zuordnen. FastReporter 2 führt eine bidirektionale Analyse durch und erstellt eine Ereignistabelle mit dem Mittelwert der Dämpfung für alle Ereignisse, d. h. dem Mittelwert der Dämpfungen, die aus beiden Richtungen erfasst wurden.

Die bidirektionale Analyse ist die von der Telecommunications Industry Association empfohlene Methode für Spleißdämpfungsmessungen bei Singlemode-Fasern (Testverfahren *EIA/TIA FOTP-61 Messung der Faseroder Kabeldämpfung mit einem OTDR*).

Diese Methode entfernt die so genannten "Gainer" (optische Verstärkungseffekte) und zu starke Dämpfungen und liefert genaue Messungen. Diese Analyse ist besonders hilfreich, um die Qualität einer Strecke zu messen, vor allem, wenn sie aus mehreren Abschnitten mit unterschiedlichen Fasertypen oder Fasern von unterschiedlichen Herstellern besteht.

Gainer und übertriebene Dämpfungen entstehen beim Verbinden von zwei Fasern mit unterschiedlichen Modenfelddurchmessern (MFD). Der Modenfelddurchmesser einer Faser entspricht der Größe des Bereichs, in dem das Licht an ihrem Kern und Mantel bricht.

Unterschiedliche MFD tragen zu Differenzen in reflektierten Signalen bei, die nichts mit der Dämpfung an der Spleißstelle zu tun haben, d.h., der echten Dämpfung, die bei der Übertragung auftritt. In diesem Fall zeigt eine nur von einem Ende gemessene OTDR-Messung je nach Messrichtung eine scheinbare Verstärkung (Gainer) oder einen Abfall (zu starke Dämpfung) im Signal.

Durch bidirektionale Mittelwertbildung von OTDR-Spleißdämpfungsmessungen werden die genauesten Spleißdämpfungsergebnisse erzielt.

*Verwalten von bidirektionalen OTDR-Dateien (nur FR2-FC-Modus)*

### Erstellen bidirektionaler Messdateien

Sie können unidirektionale Messungen in einer bidirektionalen Messdatei zusammenführen. Es können sowohl Messungen mit einer Wellenlänge als auch Messungen mit mehreren Wellenlängen verwendet werden. FastReporter 2 passt die Wellenlängen an.

Die Messdateien A->B und B->A müssen folgenden Kriterien entsprechen:

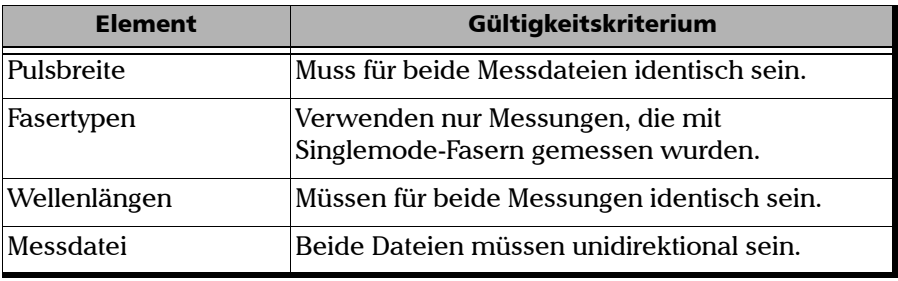

Zur Erstellung bidirektionaler Dateien in FastReporter 2 müssen Sie zunächst die A->B-Dateien den B->A-Dateien zuordnen. Informationen zur Dateizuordnung finden Sie unter *[Zuordnen von Dateien](#page-58-0)* auf Seite 49. Änderungen an den Ereigniszuordnungstoleranzen wirken sich auf die Ergebnisse in der bidirektionalen Ereignistabelle aus.

*Verwalten von bidirektionalen OTDR-Dateien (nur FR2-FC-Modus)*

#### *So erzeugen Sie eine bidirektionale Datei:*

- *1.* Wählen Sie zwei zugeordnete OTDR-Dateien mit unterschiedlichen Richtungen aus.
- *2.* Klicken Sie auf **Extras** > **OTDR** > **Bidirektionale Dateien erstellen**.
- *3.* Klicken Sie auf den Ordner, in dem Sie die bidirektionale Datei speichern möchten.

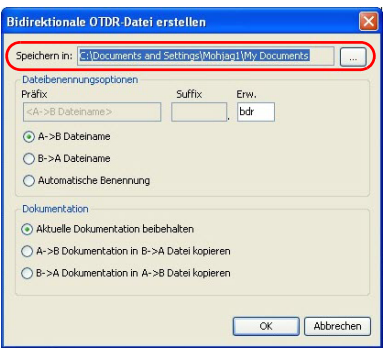

*Verwalten von bidirektionalen OTDR-Dateien (nur FR2-FC-Modus)*

- *4.* Wählen Sie die gewünschten Optionen zur Dateibenennung aus.
	- Wählen Sie **A->B Dateiname** oder **B->A Dateiname**, um den ausgewählten A->B- oder B->A-Dateinamen zu verwenden.
	- Wählen Sie die Option **Automatische Benennung**, um ein Präfix und ein Suffix für die Erstellung des Dateinamens einzugeben.

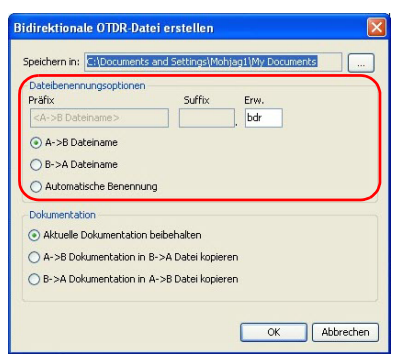

*Verwalten von bidirektionalen OTDR-Dateien (nur FR2-FC-Modus)*

*5.* Wählen Sie aus, welche Dokumentation für die bidirektionale Messung verwendet werden soll.

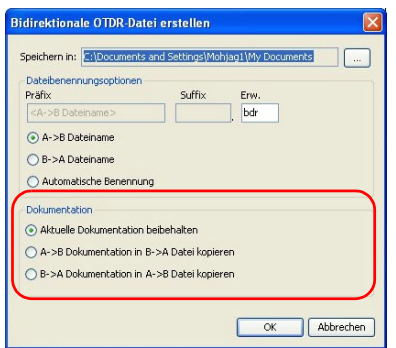

- *6.* Klicken Sie auf **OK**.
- *Hinweis: Bidirektionale (.bdr) Dateien unterstützen nicht mehrere Wellenlängen in ein und derselben Datei. Beim Speichern der bidirektionalen Dateien werden für jede Wellenlänge separate Dateien erstellt. Die Wellenlängen werden automatisch hinzugefügt.*

### Erstellen von stapelweiser Dokumentation

FastReporter 2 umfasst ein Tool, das zum stapelweisen Dokumentieren oder Analysieren einer großen Anzahl von OTDR-Testdateien verwendet werden kann. Alle Kennzeichnungsinformationen, mit Ausnahme der Fasernummer, werden aus der Referenzdatei in ausgewählte Dateien kopiert. Das Tool zur automatischen Dokumentation kann auch für die automatische Zuordnung von Fasernummern zu ausgewählten Dateien verwendet werden.

Nähere Informationen zur Verwendung des Tools zur automatischen Dokumentation finden Sie unter *[Hinzufügen und Entfernen von](#page-54-0)  [Messdateien](#page-54-0)* auf Seite 45.

### Speichern einer OTDR-Datei in einem neuen Dateiformat

Sie können OTDR-Messdateien in einem neuen Dateiformat speichern.

#### *So speichern Sie OTDR-Dateien in einem neuen Dateiformat:*

- *1.* Wählen Sie in einem der Fenster **Messungen** oder **Dateien** die OTDR-Datei oder -Dateien aus, die gespeichert werden soll(en).
- *2.* Klicken Sie im Menü **Datei** auf **Ausgewählte Dateien speichern unter**.
- *3.* Geben Sie beim Speichern einer einzelnen Datei einen Namen für die Datei in das Feld **Dateiname** ein.

ODER

Klicken Sie beim Speichern mehrerer Dateien im Dialogfeld **Speichern unter** auf **...**, und wählen Sie im Dialogfeld **Ordner suchen** einen Ausgabeordner aus.

- *4.* Wählen Sie in der Liste **Dateityp** das richtige Dateiformat aus.
- *5.* Klicken Sie auf **Speichern**.

*Hinweis: Manche Dateiformate (z. B. Telcordia und FTB-300) unterstützen nicht mehrere Wellenlängen in ein und derselben Datei. Beim Speichern in diesen Formaten wird für jede Wellenlänge eine separate Datei erstellt.*

## **WICHTIG**

**Wenn Sie eine OTDR-Datei in einem älteren Format als dem speichern, in dem sie sich ursprünglich befand, gehen die Arten von Daten verloren, die vom älteren Dateiformat nicht unterstützt werden.**

*Erstellen von Textdateien aus OTDR-Messungen (nur FR2-FC-Modus)*

### Erstellen von Textdateien aus OTDR-Messungen (nur FR2-FC-Modus)

In FastReporter 2 können Sie die unidirektionalen oder bidirektionalen OTDR-Dateien in ein Textdateiformat exportieren. Wenn eine OTDR-Datei ausgewählt wird, entspricht der Dateiname der ausgewählten OTDR-Datei, nebst der Erweiterung "txt". Wenn mehrere OTDR-Dateien ausgewählt werden, müssen Sie den Dateinamen angeben.

*Hinweis: Diese Funktion wird nur in OTDR-Dateien unterstützt.*

#### *So exportieren Sie die OTDR-Datei in eine Textdatei:*

- *1.* Wählen Sie im Fenster **Dateien** eine oder mehrere OTDR-Dateien aus.
- *2.* Klicken Sie im Menü **Datei** auf **Exportieren** und wählen Sie **In TXT-Messungsbericht** aus.

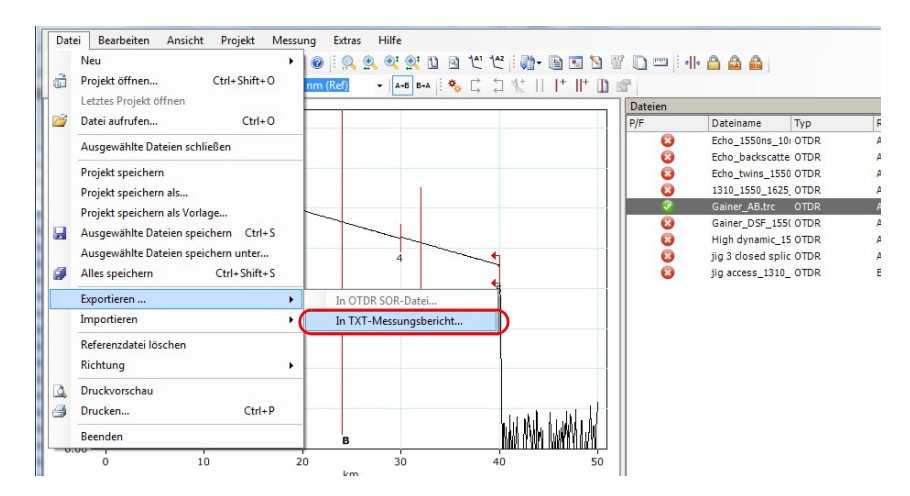

Wählen Sie den gewünschten Speicherort aus, geben Sie den gewünschten Dateinamen ein und klicken Sie dann auf **Speichern**, um die Textdatei zu generieren.

### Zulässige Dateiformate

FastReporter 2 ermöglicht Ihnen die Arbeit mit in unterschiedlichen Formaten gespeicherten Messdateien, allerdings können möglicherweise nicht alle Vorgänge an ihnen ausgeführt werden.

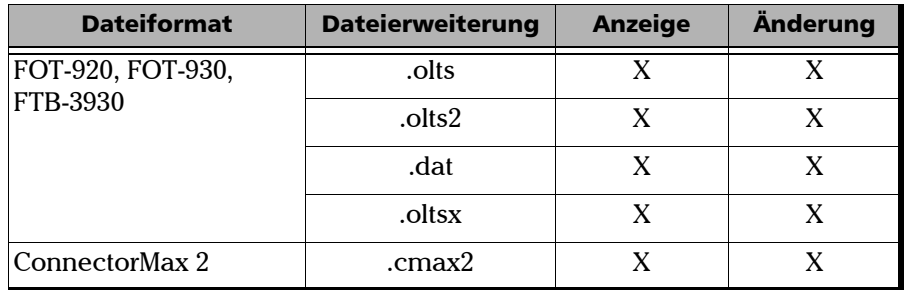

*Hinweis: Das .oltsx-Dateiformat umfasst sowohl Single- als auch Multi-Wellenlängen-Messungen.*

### Ändern der OLTS-Einstellungen

Sie können den für Ihre Dateien zu verwendenden Bestanden/Nicht bestanden-Schwellwert ändern:

- Der Schwellenwert aus der Messdatei wurde beim OL-Test verwendet. Wenn Sie diesen Schwellenwert auswählen, können Sie die Werte in der Schwellenwerttabelle nicht ändern.
- Der Schwellenwert aus der Anwendung wurde von FastReporter 2 eingerichtet, und Sie können diesen Wert auswählen und ändern.

### *So ändern Sie die OLTS-Einstellungen:*

- *1.* Klicken Sie im Menü **Einstellungen** auf **OLTS**.
- *2.* Wählen Sie den Schwellentyp aus, den Sie für die Analyse verwenden möchten.

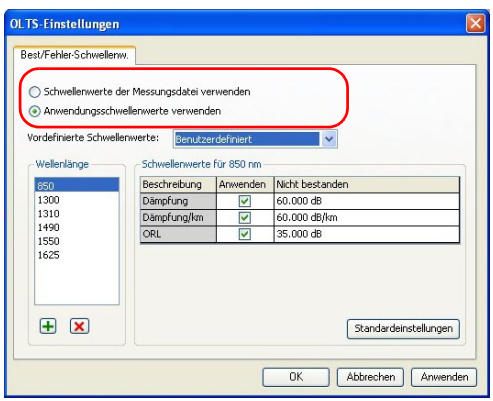

- *3.* Stellen Sie die Wellenlängenliste nach Bedarf ein, wenn Sie die Schwellenwerte aus der Anwendung wählen:
	- Klicken Sie zum Hinzufügen einer Wellenlänge auf die Schaltfläche  $\left| \cdot \right|$ , geben Sie den Wellenlängenwert ein, und klicken Sie auf **OK**.
	- Wählen Sie zum Entfernen einer oder mehrerer Wellenlängen die Werte in der Liste **Wellenlänge** aus und klicken Sie auf die Schaltfläche  $\overline{\mathbf{x}}$ .

Für jede Wellenlänge können unterschiedliche Schwellenwerte gelten. Wenn Sie die benutzerdefinierten Schwellenwerte ausgewählt haben, können Sie die Werte ändern. Die Schaltfläche **Anwenden** muss aktiviert sein, damit die Werte aktiv sind und geändert werden können.

Wenn Sie aus der Liste mehrere Wellenlängen auswählen, wirken sich Änderungen der Schwellenwerte auf alle ausgewählten Schwellenwerte aus.

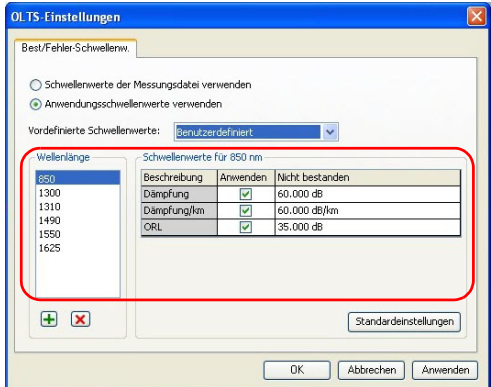

*4.* Klicken Sie auf **Anwenden**, wenn Sie die Änderungen anwenden möchten, ohne das Dialogfeld zu schließen. Klicken Sie auf **OK**, wenn Sie die Änderungen anwenden und das Dialogfeld schließen möchten.

Sie können die Ergebnisse im Hauptfenster auf der Registerkarte **OLTS-Tabelle** anzeigen.

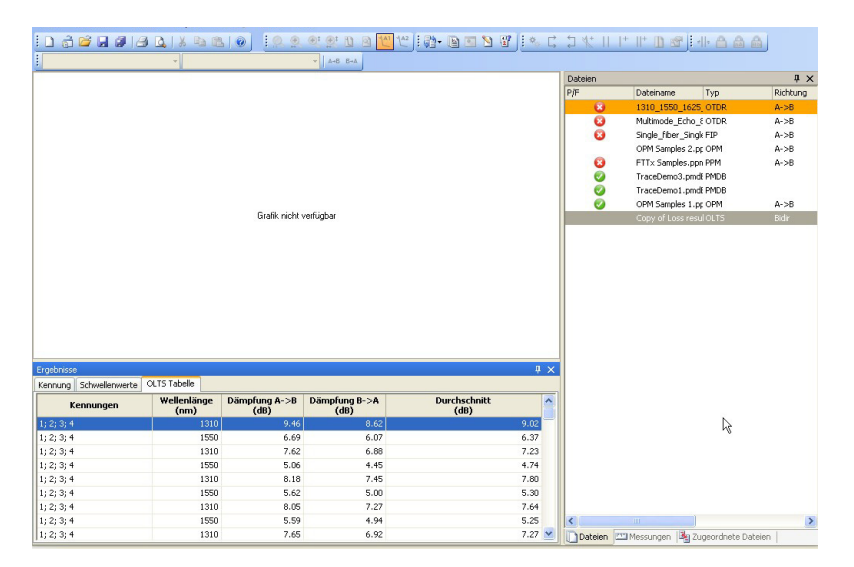

*Hinweis: Im Fall von Multi-Wellenlängen-Dateien wird die Referenzeinheit je nach Messung als dB und/oder dBm angezeigt.*

### Zulässige Dateiformate

FastReporter 2 ermöglicht Ihnen die Arbeit mit in unterschiedlichen Formaten gespeicherten Messdateien, allerdings können möglicherweise nicht alle Vorgänge an ihnen ausgeführt werden.

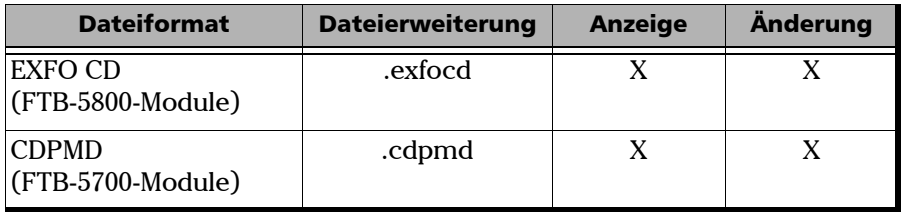

- *Hinweis: Die CDPMD-Datei kann auch Informationen zu Faserlänge und PMD enthalten.*
- *Hinweis: Wenn Sie Informationen oder Daten ändern, die von CD- und PMD-Formaten in CDPMD-Dateien gemeinsam verwendet werden, wird der Inhalt bei beiden Messungstypen automatisch aktualisiert.*

### Ändern der CD-Einstellungen

Die für CD-Projekte eingestellten Bestanden-/Fehler-Schwellenwerte werden auf der Registerkarte **Zusammenfassung** im Fenster **Ergebnisse** angezeigt. Wenn Sie den Wellenlängen-Messbereich zu Analysezwecken ändern müssen, nehmen Sie diese Änderung ebenfalls auf der Registerkarte **Zusammenfassung** vor.

Die Schwellenwerte für die Dispersion gelten für die maximale Dispersion in der Messdatei und für alle Dispersionswerte in der CD-Tabelle.

#### *So ändern Sie die CD-Einstellungen:*

- *1.* Wählen Sie im Menü **Einstellungen** die Option **CD**.
- *2.* Wählen Sie direkt aus der Messdatei oder aus einer Liste vordefinierter Schwellenwerte den Schwellenwerttyp aus, den Sie für Ihre Analyse verwenden möchten.
	- Der Schwellenwert aus der Messdatei wurde beim CD-Test verwendet. Wenn Sie diesen Schwellenwert auswählen, können Sie die Werte in der Schwellenwerttabelle nicht ändern.
	- Der Schwellenwert aus der Anwendung wurde von FastReporter 2 eingerichtet, und Sie können diesen Wert auswählen und ändern.

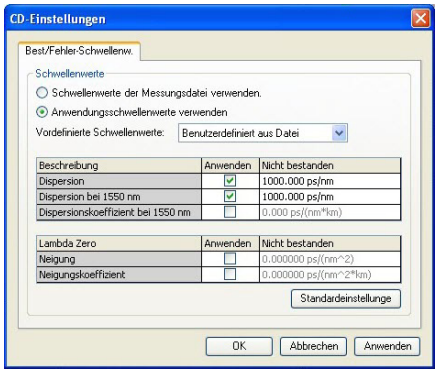

- *3.* Ändern Sie die angezeigten Werte je nach Bedarf. Die Schaltfläche **Anwenden** muss aktiviert sein, damit die Werte aktiv sind und geändert werden können.
- *4.* Klicken Sie auf **Anwenden**, wenn Sie die Änderungen anwenden möchten, ohne das Dialogfeld zu schließen. Klicken Sie auf **OK**, wenn Sie die Änderungen anwenden und das Dialogfeld schließen möchten.

Die Schwellenwerte werden im Hauptfenster auf der Registerkarte **Zusammenfassung** unter **Ergebnisse** angezeigt. Werte, die den Test nicht bestanden haben, werden in Rot angezeigt.

*Hinweis: Die erste Abbildung zeigt die Anzeige bei einer CDPMD-Datei, und die zweite Abbildung zeigt die Anzeige bei einer EXFOCD-Datei.*

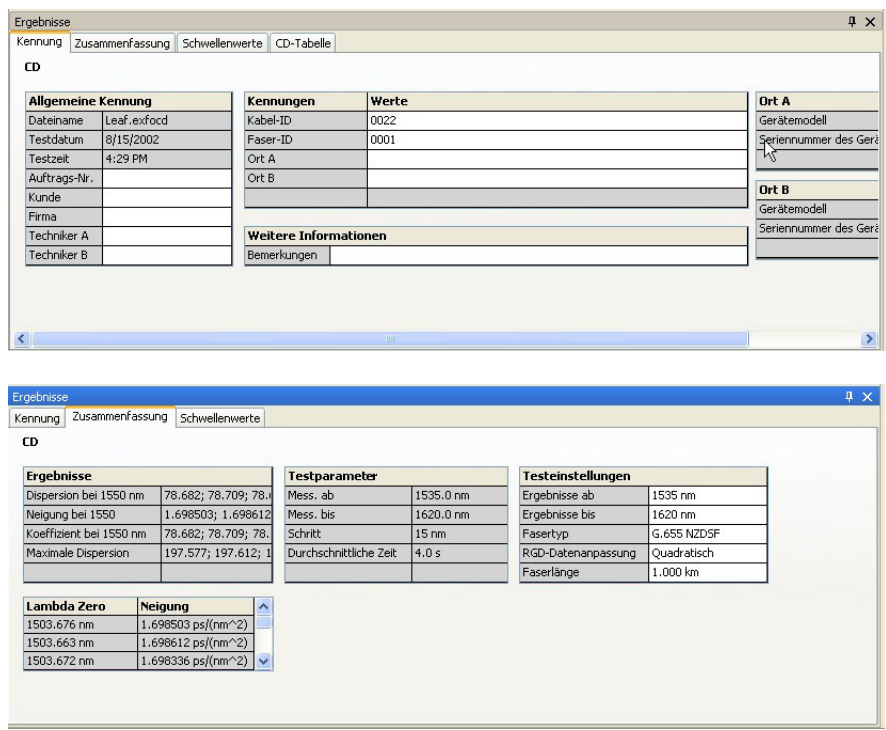

Sie können die Details für Ihre Messdatei auf der Registerkarte **CD-Tabelle** ansehen. Je nach Typ der angezeigten CD-Messdatei (EXFOCD oder CDPMD) sind unterschiedliche Informationen verfügbar. Fehlgeschlagene Messungen werden ebenfalls auf dieser Registerkarte angezeigt.

*Hinweis: RGD-Messungen sind nur in EXFOCD-Dateien verfügbar.*

*Hinweis: Wenn die Registerkarte CD-Tabelle nicht angezeigt wird, stellen Sie sicher, dass Sie nur eine Messung aus der Liste ausgewählt haben.*

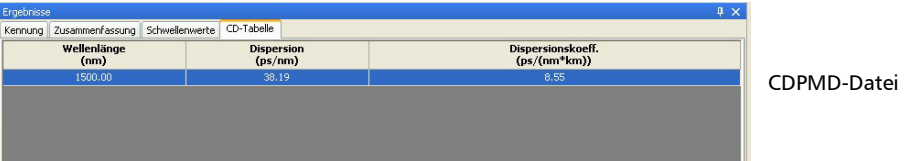

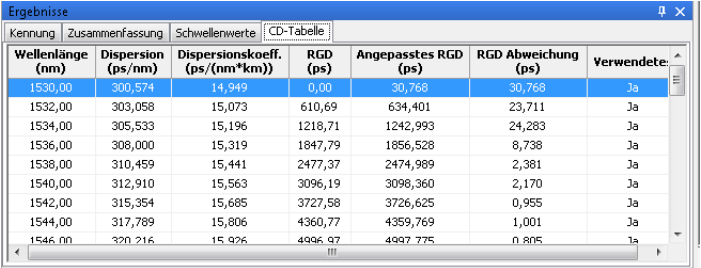

EXFOCD-Datei

Sie können die Wellenlänge der Tabelle ändern und damit die Art und Weise, in der die Tabelle gemäß den Werten bei Ergebnisse ab und Ergebnisse bis berechnet wird. Sie können aus den folgenden Werten für die Wellenlänge der Tabelle auswählen.

- 1 nm (Ergebnisbereich mit 1-nm-Schritten zwischen den einzelnen Werten)
- $\blacktriangleright$  50 GHz
- $\blacktriangleright$  100 GHz
- $\blacktriangleright$  200 GHz
- > Aus der Erfassung

#### *So ändern Sie die Wellenlängen-Tabelle:*

Wählen Sie im Hauptfenster das Menü **Ansicht** und anschließend **CD** > **Wellenlängen-Tabelle** und wählen Sie den gewünschten Wert aus.

Wenn eine Datei bereits geöffnet ist, werden die Werte automatisch aktualisiert.

### Ändern des CD-Fasertyps

Mit FastReporter 2 können Sie verschiedene Fasertypen auf ihre chromatische Dispersion untersuchen.

#### *So ändern Sie den CD-Fasertyp:*

- *1.* Öffnen Sie eine CD-Messdatei.
- *2.* Wählen Sie die Messung oder Messungen aus, für die Sie den Fasertyp ändern möchten.
- *3.* Wählen Sie im Hauptfenster die Registerkarte **Zusammenfassung** aus.

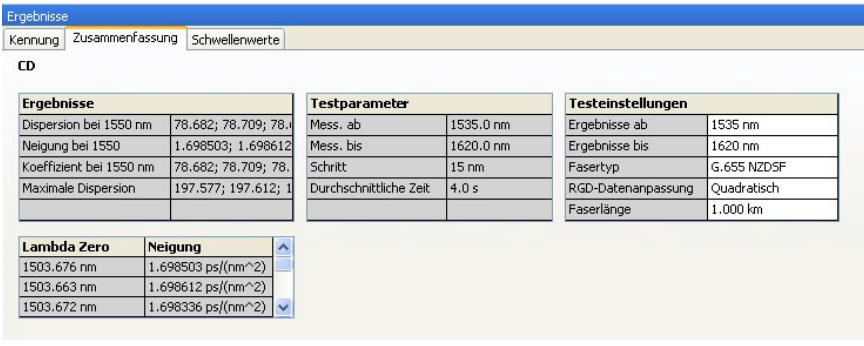
- *4.* Wählen Sie im Feld **Fasertyp** den gewünschten Fasertyp aus:
	- G.652 NDSF (Anpassung 3-Term Sellmeier)
	- G.653 DSF (Anpassung Quadratisch)
	- G.655 NZDSF (Anpassung Quadratisch)
	- G.656 Wideband NZDSF (Anpassung Quadratisch)
	- Ausgleichsfaser (Anpassung Quadratisch)
	- Abgewickelte Faser (Anpassung Kubik)
	- Verstärkte Strecken (Anpassung Kubik)
	- Benutzerdefiniert (Standardanpassung Kubik)
- *Hinweis: Wenn Sie einen anderen Fasertyp auswählen, wird die Anpassung automatisch auf den Standardanpassungswert für diesen neuen Fasertyp geändert. Sie können diesen neuen Anpassungstyp jedoch je nach Bedarf in der entsprechenden Liste ändern.*

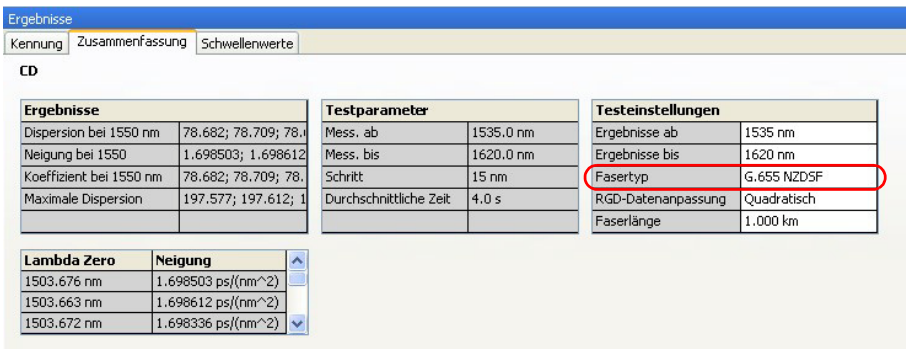

### Ändern des Analysebereichs

Die Bereiche, die für die Messung und für die Analyse der Ergebnisse verwendet werden, können voneinander abweichen, wenn Sie die Analyse auf einen bestimmten Bereich konzentrieren möchten. Eine Änderung ist für beide Typen von CD-Dateien möglich.

#### *So ändern Sie den Analysebereich (Werte für Ergebnisse ab und Ergebnisse bis):*

- *1.* Öffnen Sie eine CD-Messdatei.
- *2.* Wählen Sie die Messung oder Messungen aus, für die Sie den Analysebereich ändern möchten.
- *3.* Wählen Sie im Hauptfenster die Registerkarte **Zusammenfassung** aus.

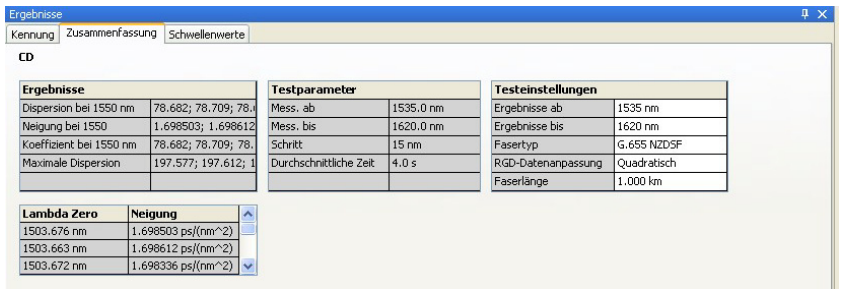

*4.* Ändern Sie in den Feldern **Ergebnisse ab** und **Ergebnisse bis** die Werte für den Wellenlängenbereich entsprechend den Anforderungen für Ihre Analyse.

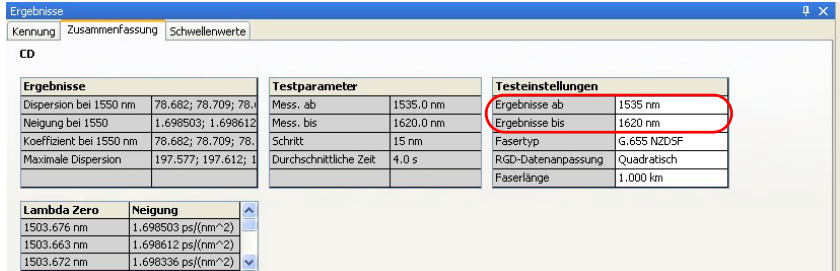

### Ändern der Faserlänge

Wenn Sie mit einer Datei im EXFOCD-Format arbeiten, können Sie die Faserlänge ändern, um präzisere Analyseergebnisse zu erhalten.

#### *So ändern Sie die Faserlänge:*

- *1.* Öffnen Sie eine CD-Messdatei.
- *2.* Wählen Sie die Messung oder Messungen aus, für die Sie die Faserlänge ändern möchten.
- *3.* Wählen Sie im Hauptfenster die Registerkarte **Zusammenfassung** aus.

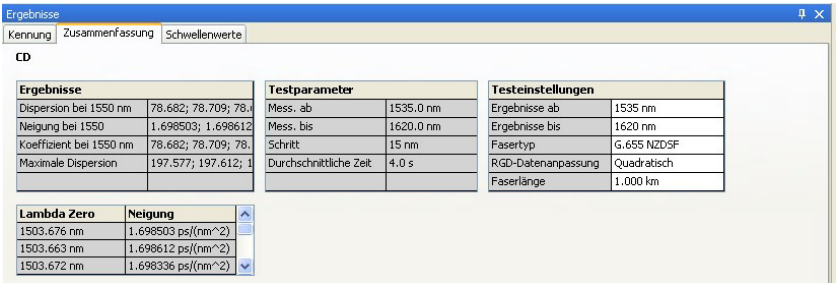

*4.* Geben Sie im Feld **Faserlänge** einen neuen Wert für die Analyse ein.

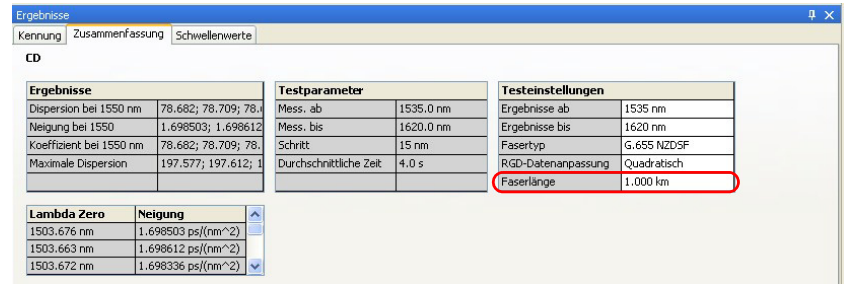

*Hinweis: Bei einer Datei im CDPMD-Format wurde die Faserlänge bei der Messung automatisch gemessen und kann nicht bearbeitet werden.*

### Wechseln zwischen Kurventypen

Wenn in der CD-Datei eine Faserlänge angegeben ist, können Sie die Kurve für die chromatische Dispersion oder den CD-Koeffizienten anzeigen.

#### *So wechseln Sie zwischen den Kurven für die Dispersion und den Koeffizienten:*

Wählen Sie im Hauptfenster **Ansicht** > **CD** > **Koeffizient** aus.

Die Tabellenwerte auf der Registerkarte **Zusammenfassung** werden automatisch aktualisiert.

# *7 Arbeiten mit PMD-Dateien*

### Zulässige Dateiformate

FastReporter 2 ermöglicht Ihnen die Arbeit mit in unterschiedlichen Formaten gespeicherten Messdateien, allerdings können möglicherweise nicht alle Vorgänge an ihnen ausgeführt werden.

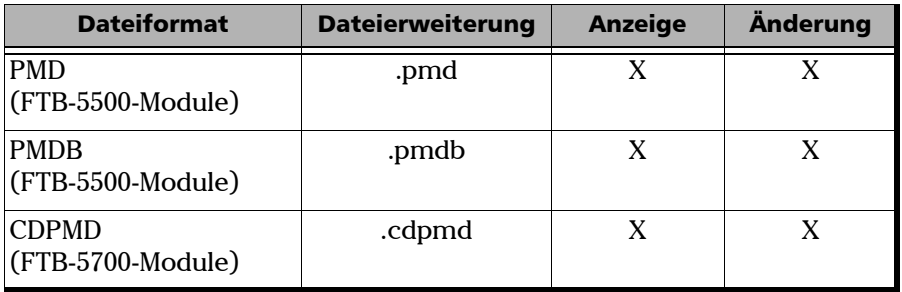

- *Hinweis: Die CDPMD-Datei kann auch Informationen zu Faserlänge und CD enthalten.*
- *Hinweis: Wenn Sie Informationen oder Daten ändern, die von CD- und PMD-Formaten in CDPMD-Dateien gemeinsam verwendet werden, wird der Inhalt bei beiden Messungstypen automatisch aktualisiert.*

### Ändern der PMD-Einstellungen

Sie können die für die Analyse gewünschten Schwellen auswählen:

- Der Schwellenwert aus der Messdatei wurde beim PMD-Test verwendet. Wenn Sie diesen Schwellenwert auswählen, können Sie die Werte in der Schwellenwerttabelle nicht ändern.
- Der Schwellenwert aus der Anwendung wurde von FastReporter 2 eingerichtet, und Sie können diesen Wert auswählen und ändern.

#### *So ändern Sie die PMD-Einstellungen:*

- *1.* Klicken Sie im Menü **Einstellungen** auf **PMD**.
- *2.* Wählen Sie den Schwellentyp aus, den Sie für die Analyse verwenden möchten.

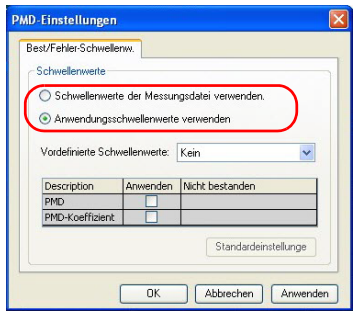

*3.* Ändern Sie die angezeigten Werte je nach Bedarf, wenn Sie die Verwendung eines Schwellenwerts aus der Anwendung ausgewählt haben. Die Schaltfläche **Anwenden** muss aktiviert sein, damit die Werte aktiv sind und geändert werden können.

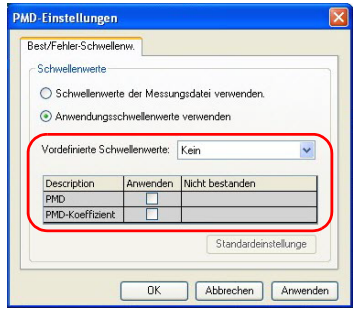

*4.* Klicken Sie auf **Anwenden**, wenn Sie die Änderungen anwenden möchten, ohne das Dialogfeld zu schließen. Klicken Sie auf **OK**, wenn Sie die Änderungen anwenden und das Dialogfeld schließen möchten. Die Schwellenwerte werden im Hauptfenster auf der Registerkarte **Zusammenfassung** unter **Ergebnisse** angezeigt. Werte, die den Test nicht bestanden haben, werden in Rot angezeigt.

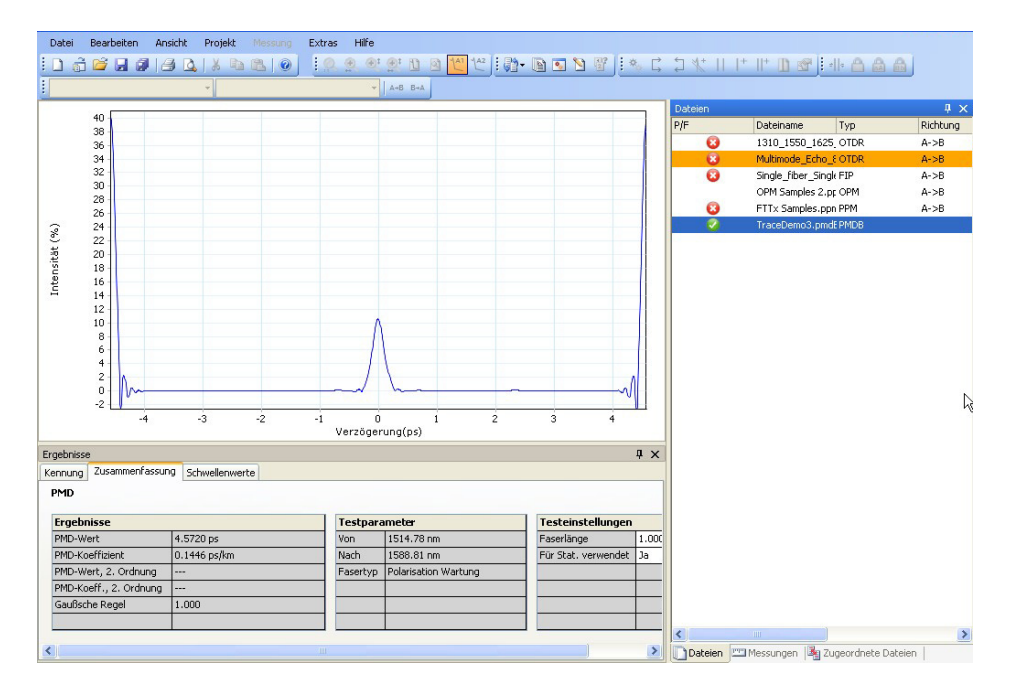

*Hinweis: Bei den CDPMD-Dateien wird keine Grafik für die PMD-Messung angezeigt.*

### Ändern der Faserlänge

Wenn Sie mit PMD- oder PMDB-Dateien arbeiten, können Sie die Faserlänge ändern, um präzisere Analyseergebnisse zu erhalten.

#### *So ändern Sie die Faserlänge:*

- *1.* Öffnen Sie eine PMD-Messdatei.
- *2.* Wählen Sie die Messung oder Messungen aus, für die Sie die Faserlänge ändern möchten.
- *3.* Wählen Sie im Hauptfenster die Registerkarte **Zusammenfassung** aus.

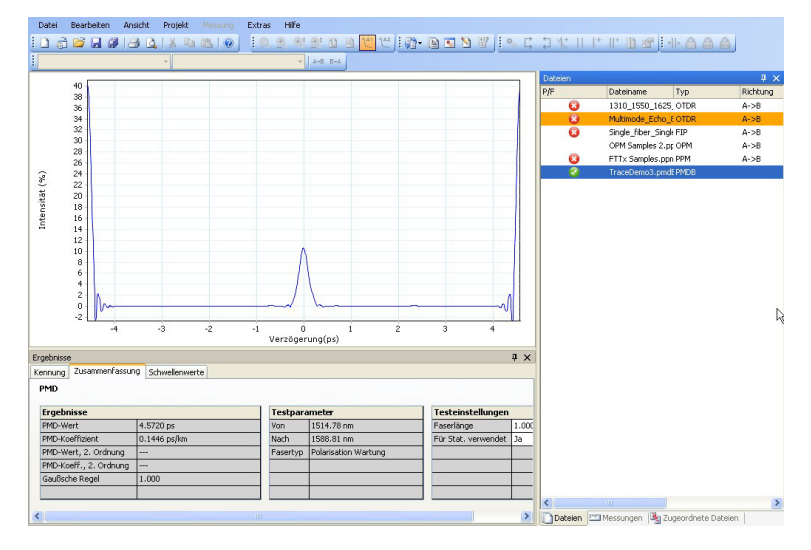

*4.* Ermitteln Sie den Wert der Faserlänge unter **Testeinstellungen**, und ändern Sie ihn je nach Bedarf.

*Hinweis: Bei einer Datei im CDPMD-Format wurde die Faserlänge bei der Messung automatisch gemessen und kann nicht bearbeitet werden.*

### Arbeiten mit PMD-Statistikmessungen

Wenn Sie bei einer Datei mehrere PMD-Messungen auswählen, wird die Registerkarte **Statistik** angezeigt. Auf dieser Registerkarte sind die Mittelwerte für die Messungen angegeben.

#### *So schließen Sie eine Messung aus den Statistikwerten aus:*

- *1.* Öffnen Sie eine PMD-Messdatei.
- *2.* Wählen Sie die Messung oder Messungen aus, die Sie aus den Statistikwerten ausschließen möchten.
	- Datei Bearbeiten Ansicht Projekt Messung Extras Hilfe **OCUS CRESS BESTAC DANNIFICAN** 1668934888010 Richtung  $\overline{\mathbf{c}}$ 1310 1550 1625 OTDR  $A \rightarrow B$ Multimode\_Echo\_EOTDR  $\overline{\mathbf{c}}$ Single fiber Single FIP  $A - B$ M Samples 2.pr OPM FTTx Samples.ppn PPM  $A \rightarrow B$ Intensität (%) r, 0<br>Verzögerung(ps) Kennung Zusammenfassung Schwele PMD Ergebnisse<br>PMD-Wert<br>PMD-Koeffizient<br>PMD-Wert, 2. Ordnung<br>PMD-Wert, 2. Ordnung Testeins 4.5720 p 1514.78 nm  $1.000$ 0.1446 ps/k Nac 88.81 nn Fasertyp Polarisation Wartung PMD-Koeff., 2. Ord ung Gaußsche Regel 1.000 Datelen 22 Messungen | By Zugeordnete Datelen |
- *3.* Wählen Sie im Hauptfenster die Registerkarte **Zusammenfassung** aus.

*4.* Legen Sie unter **Testeinstellungen** fest, dass die Messung für die Statistik nicht verwendet werden soll.

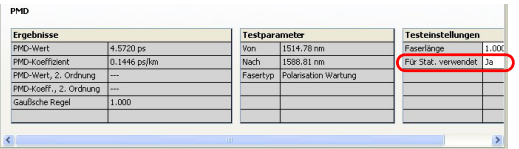

#### *So zeigen Sie PMD-Messstatistiken an:*

- *1.* Öffnen Sie eine PMDB-Messdatei.
- *2.* Wählen Sie mehrere Messungen aus, damit die Registerkarte angezeigt wird.
- *3.* Wählen Sie im Hauptfenster die Registerkarte **Statistik** aus.

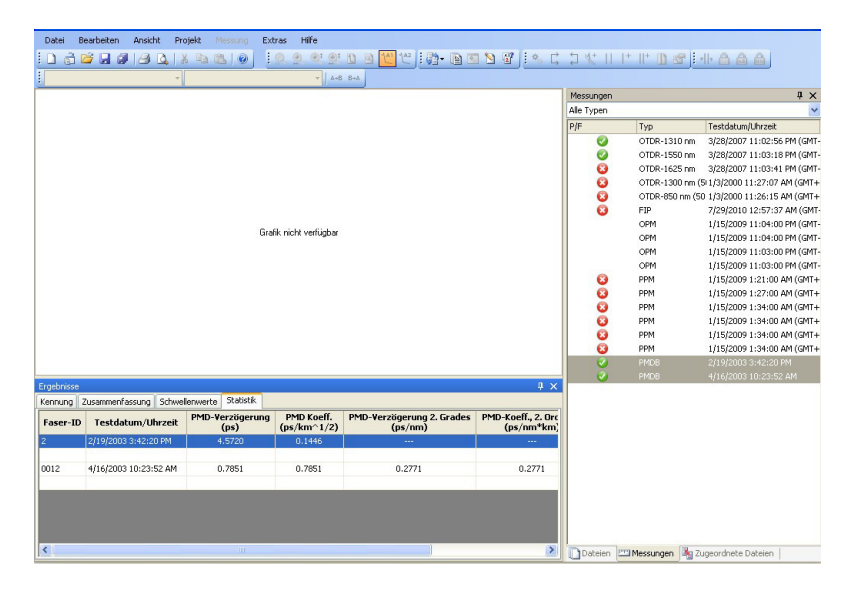

## *8 Arbeiten mit OPM/PPM-Messungen*

### Zulässige Dateiformate

FastReporter 2 ermöglicht Ihnen die Arbeit mit in den folgenden Formaten gespeicherten Messdateien, allerdings können möglicherweise nicht alle Vorgänge an ihnen ausgeführt werden.

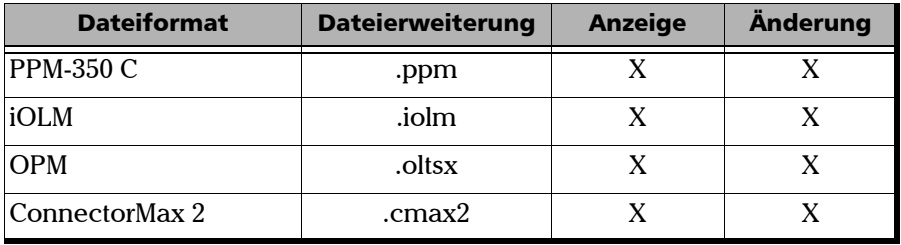

### Auswahl der absoluten Leistungseinheiten

Sie können FastReporter 2 so einstellen, dass entweder dBm oder Watt verwendet werden, oder Sie verwenden Sie Leistungseinheit der Messung, die Sie anzeigen.

#### *So wählen Sie die Leistungseinheit aus:*

- *1.* Wählen Sie im Hauptfenster das Menü **Einstellungen** und dann **OPM/PPM**.
- *2.* Wählen Sie auf der Registerkarte **Allgemein** aus, welche Einheit verwendet werden soll.

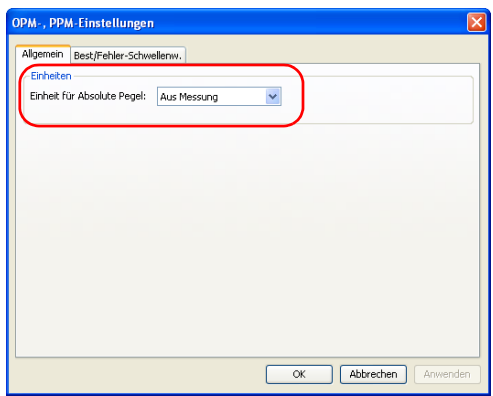

*3.* Klicken Sie auf **OK**, um die Auswahl zu bestätigen und das Fenster zu schließen.

### Ändern der OPM/PPM-Einstellungen

Die von Ihnen für mit einem PON-Leistungsmesser (PPM) oder optischem Leistungsmesser (OPM) durchgeführte Projekte eingestellten Bestanden/Nicht bestanden-Schwellenwerte und die vordefinierten Schwellenwerte werden in den entsprechenden Registerkarten mit den Tabellen im Fenster **Ergebnisse** angewendet. Auf der Registerkarte **Schwellenwerte** können Sie gegebenenfalls die Schwellenwerte zu Analysezwecken ändern.

#### *So wählen Sie die Schwellenwerte für die Messungen aus:*

- *1.* Wählen Sie im Hauptfenster das Menü **Einstellungen** und dann **OPM/PPM**.
- *2.* Wählen Sie auf der Registerkarte **Bestanden/Nicht bestanden-Schwellenwerte** aus, ob die zu verwendenden Schwellenwerte aus der Messdatei oder aus der Anwendung stammen sollen.
- *Hinweis: Im Fall von FTTx-Messungen können Sie nur die Schwellenwerte der Messdateien verwenden.*

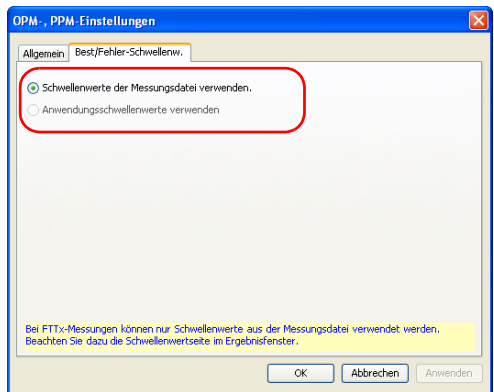

*3.* Klicken Sie auf **OK**, um die Auswahl zu bestätigen und das Fenster zu schließen.

#### *So ändern Sie die OPM/PPM-Einstellungen:*

- *1.* Öffnen Sie die Datei, die OPM/PPM-Messungen enthält.
- *2.* Klicken Sie im Fenster **Ergebnisse** auf die Registerkarte **Schwellenwerte**.

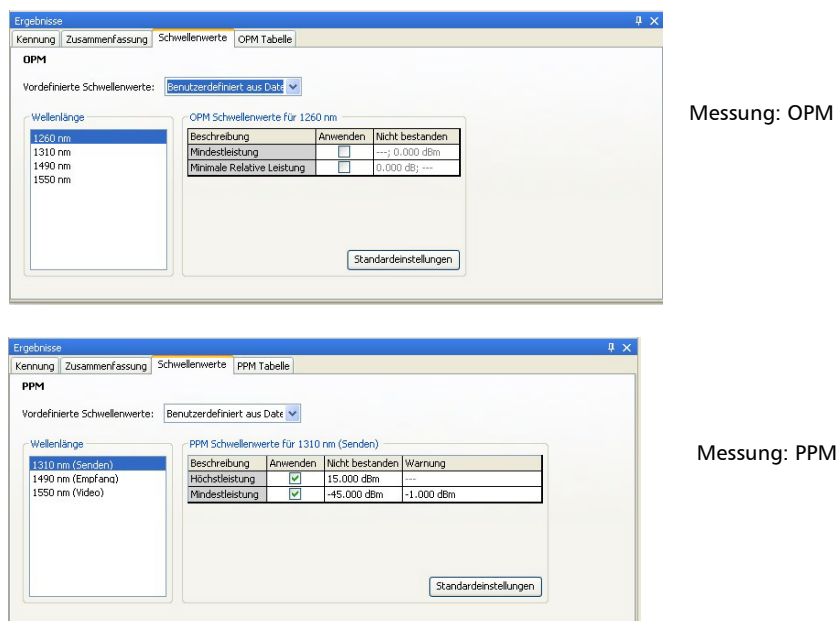

- *3.* Wählen Sie die zu ändernde Wellenlänge oder Wellenlängen aus.
- *4.* Ändern Sie die den erforderlichen Wellenlängen zugehörigen Schwellenwerte, indem Sie auf den gewünschten Schwellenwert klicken und diesen in der Tabelle ändern. Wenn Sie mehrere Wellenlängen ausgewählt haben, werden alle gleichzeitig geändert.

### <span id="page-196-0"></span>Anzeigen von Leistungsmesser-Ergebnissen

Die Leistungsmesser-Ergebnisse werden in der OPM- und der PPM-Tabelle angezeigt.

#### *So zeigen Sie die Leistungsmesser-Ergebnisse für OPM-Messungen an:*

- *1.* Wählen Sie OPM-Messungen aus.
- *2.* Wählen Sie im Fenster **Ergebnisse** die **OPM-Tabelle** aus.

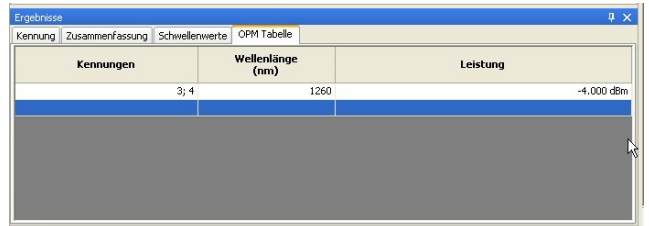

*So zeigen Sie die Leistungsmesser-Ergebnisse für PPM-Messungen an:*

- *1.* Wählen Sie die Datei aus, die PPM-Messungen enthält.
- *2.* Wählen Sie im Fenster **Ergebnisse** die **PPM-Tabelle** aus.

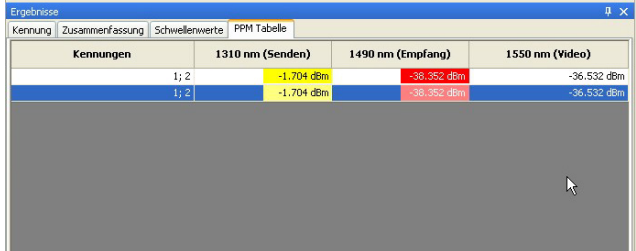

### Ändern des Korrekturfaktors (FR2-FC-Modus nur für PC)

Anhand von Korrekturfaktoren werden die OPM- und PPM-Messungen angepasst. Der Korrekturfaktor wird nur durch die Wellenlänge angegeben, die Faserkerngröße spielt hierbei keine Rolle. In FastReporter 2 können Sie den Korrekturfaktor für PPM-Dateitypen ändern. Diese Korrekturen sollten vor der Messung vorgenommen und mit jeder Messung gespeichert werden. Ein Korrekturfaktor von 1,0 hat keine Auswirkung auf die Messung.

*Hinweis: Der Korrekturfaktor für Messungen aus iOLM-Dateien ist nicht verfügbar.*

#### *So ändern Sie den Korrekturfaktor:*

- *1.* Öffnen Sie eine OPM- oder PPM-Messdatei.
- *2.* Wählen Sie die Messungen aus, für die Sie den Korrekturfaktor ändern möchten.
- *3.* Wählen Sie im Fenster **Ergebnisse** die Registerkarte **Zusammenfassung** aus.

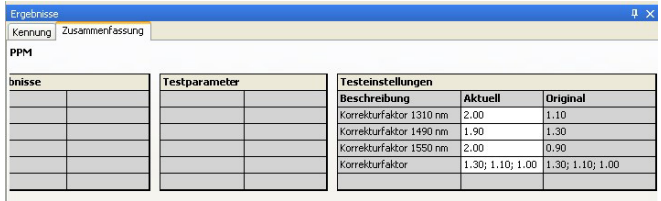

*4.* Ändern Sie die den Wellenlängen zugewiesenen Korrekturfaktoren. Klicken Sie in der Spalte **Testeinstellungen** auf den gewünschten Wert für den Korrekturfaktor und ändern Sie ihn.

## *9 Arbeiten mit Faserinspektionssonden (FIP)- Dateien*

### Zulässige Dateiformate

FastReporter 2 ermöglicht Ihnen die Arbeit mit in unterschiedlichen Formaten gespeicherten Messdateien, allerdings können möglicherweise nicht alle Vorgänge an ihnen ausgeführt werden.

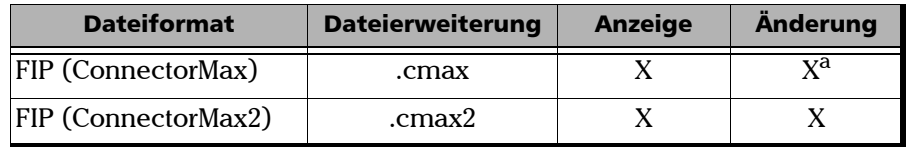

a. Modifizierte .cmax-Dateien können nur im .cmax2-Format erneut gespeichert werden.

Diese Dateiformate umfassen:

- Untersuchung von Einfaser-Steckverbindern
- > Analyse von Einfaser-Steckverbindern
- Untersuchung von Mehrfaser-Steckverbindern

*Ändern des Modells und der Seriennummer des Geräts*

### Ändern des Modells und der Seriennummer des Geräts

Die Anwendung gibt Ihnen die Möglichkeit, für die FIP-Messung bei Dateien im .cmax-Format sowohl das Gerätemodell als auch die Seriennummer des Geräts zu ändern. Sie können Modell und Seriennummer des Geräts für mehrere Messungen gleichzeitig ändern. Das eingegebene Modell und die Seriennummer werden auch im FIP-Bericht angezeigt.

*Hinweis: Bei Dateien im .cmax2-Format können das Gerätemodell und die Seriennummer nicht geändert werden.*

#### *So ändern Sie das Gerätemodell:*

- *1.* Öffnen Sie die FIP-Messungen, um sie zu ändern.
- *2.* Doppelklicken Sie im Fenster **Ergebnisse** auf der Registerkarte **Kennung** auf das Feld **Gerätemodell**, und geben Sie die gewünschte Modellnummer des Geräts ein.
- *Hinweis: Sonderzeichen können nicht verwendet werden (?,/,<,>,",:,\*, |,\).*
- *Hinweis: Es können maximal 25 Zeichen verwendet werden.*

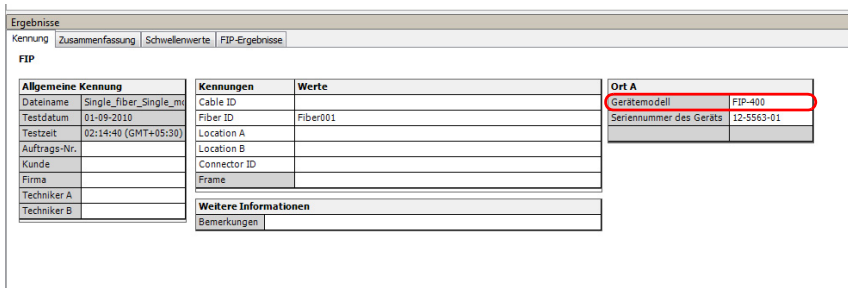

*Ändern des Modells und der Seriennummer des Geräts*

#### *So ändern Sie die Seriennummer des Geräts:*

- *1.* Öffnen Sie die FIP-Messungen, um sie zu ändern.
- *2.* Doppelklicken Sie im Fenster **Ergebnisse** auf der Registerkarte **Kennung** auf das Feld **Seriennummer des Geräts**, und geben Sie die gewünschte Seriennummer des Geräts ein.

*Hinweis: Sonderzeichen können nicht verwendet werden (?,/,<,>,",:,\*, |,\).*

*Hinweis: Es können maximal 25 Zeichen verwendet werden.*

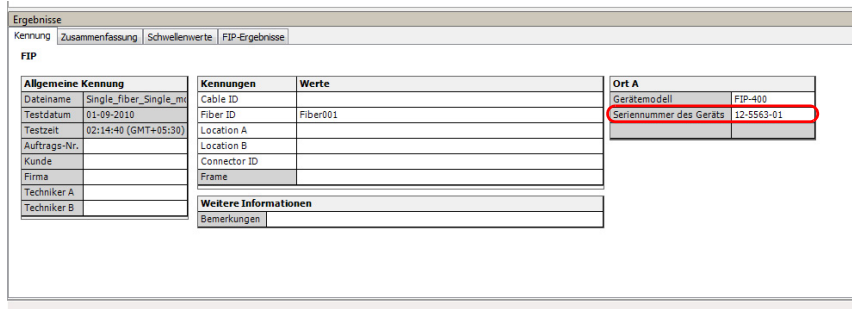

### Ein- oder Ausblenden von Schwellen- und Ergebnisinformationen

Sie können Schwellen- und Ergebnisinformationen für Zonen, die für Ihre Analyse nicht nützlich sind, ausblenden.

*Hinweis: Sie können die Informationen nicht ändern. Dies dient ausschließlich Anzeigezwecken.*

#### *So wählen Sie die Zeitzonen zur Anzeige aus:*

*1.* Klicken Sie im Hauptfenster mit der rechten Maustaste auf die Registerkarte **Schwellenwerte** oder **FIP-Ergebnisse** im Fenster **Ergebnisse**.

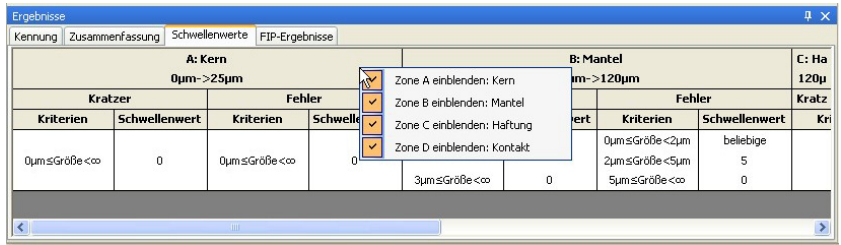

- *2.* Aktivieren bzw. deaktivieren Sie folgende Zonen:
	- Zone A: Kern
	- > Zone B: Mantel
	- ▶ Zone C: Haftung
	- ▶ Zone D: Kontakt
- *Hinweis: Die in einer der Registerkarten vorgenommenen Änderungen werden in der jeweils anderen sofort übernommen.*

### Anwenden einer Konfigurationsdatei auf ausgewählte FIP-Dateien

Sie können FIP-Dateien auswählen und voreingestellte Konfigurationsdaten aus einer Konfigurationsdatei anwenden. Sie können eine Konfigurationsdatei von Ihrem Gerät verwenden oder eine solche von einem anderen Standort importieren.

#### *So importieren Sie eine eingestellte Konfiguration und wenden sie auf Ihre FIP-Dateien an:*

- *1.* Wählen Sie im Hauptfenster **Extras > FIP** und anschließend **Konfiguration übernehmen**.
- *2.* Wählen Sie aus einer Liste verfügbarer Optionen die gewünschte Konfiguration aus. Wenn Sie eine Konfigurationsdatei von einem anderen Standort auswählen möchten, verwenden Sie die Schaltfläche **Importieren**.

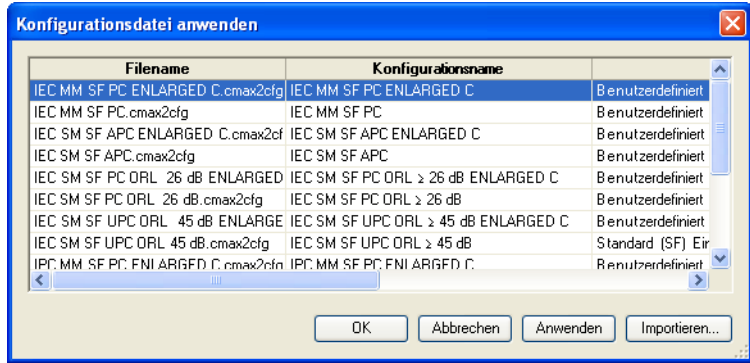

*3.* Klicken Sie zum Bestätigen der Auswahl auf **OK**.

*FIP-Grafikanzeigeoptionen*

### FIP-Grafikanzeigeoptionen

Die FastReporter 2-Anwendung zeigt den FIP-Overlay im Grafikfenster zusammen mit dem FIP-Bild an. Ein Overlay hebt die Inkonsistenzen in Ihren FIP durch unterschiedliche Farben hervor, die nachfolgend beschrieben werden.

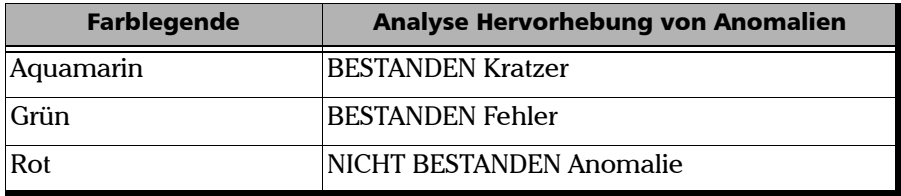

- NICHT BESTANDEN Anomalie: Das Vorhandensein dieser Anomalie impliziert automatisch ein NICHT-BESTANDEN-Ergebnis.
- BESTANDEN Anomalie: Das Vorhandensein dieser Anomalie reicht für ein NICHT BESTANDEN nicht aus. In diesem Fall ist die Gesamtanzahl der Anomalien relevant.

Ein Bild ist nur verfügbar, wenn eine einzelne FIP-Messung ausgewählt wird. Wenn mehrere FIP-Messungen ausgewählt werden, bleibt das Fenster leer.

Sie können das FIP-Bild und/oder den Overlay in die Zwischenablage kopieren. Sie können die Anzeigeeinstellung der Grafik für FIP-Messungen ändern, damit Sie sowohl den Overlay und die Grafik nebeneinander anzeigen können.

#### *So ändern Sie die FIP-Grafikanzeigeoptionen:*

- *1.* Wählen Sie im Menü **Ansicht** die Option **FIP** aus, um die Anzeigeoptionen für FIP-Grafiken anzuzeigen.
- *2.* Wählen Sie die Option **Bild anzeigen**, um beide Ansichten nebeneinander anzuzeigen.

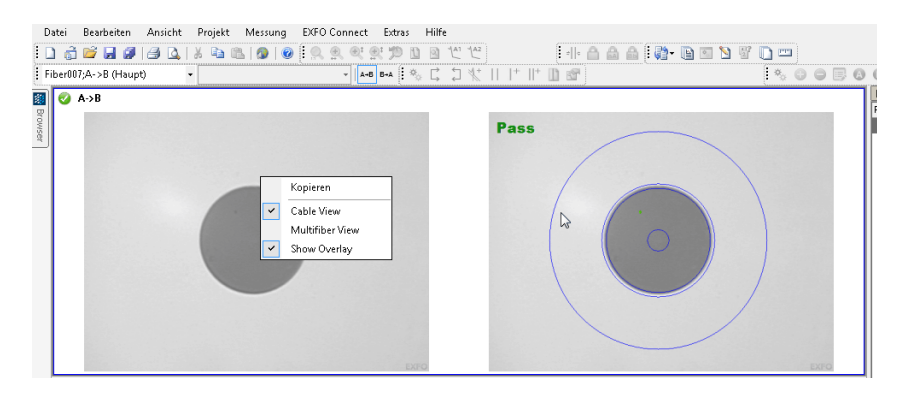

*Verwenden benutzerdefinierter Kennungen*

### Verwenden benutzerdefinierter Kennungen

Sie können bis zu fünf benutzerdefinierte Kennungen für Ihre FIP-Dateien hinzufügen. Die benutzerdefinierten Kennungen werden auf der Registerkarte **Identifikation** in der Tabelle **Kennungen** angezeigt.

Weitere Informationen über die Verwaltung benutzerdefinierter Kennungen finden Sie in *[Informationsbasiertes Zuordnen von Dateien](#page-60-0)* auf [Seite 51](#page-60-0).

#### *So fügen Sie eine benutzerdefinierte Kennung hinzu:*

- *1.* Wählen Sie die Messung aus, für die Sie die Kennung ändern möchten.
- 2. Wählen Sie in der Tabelle "Kennungen" auf der Registerkarte "Identifikation" aus und wählen Sie den Kennungstyp aus der Dropdown-Liste aus.

#### ODER

Geben Sie den neuen Typ direkt auf dem Bildschirm ein.

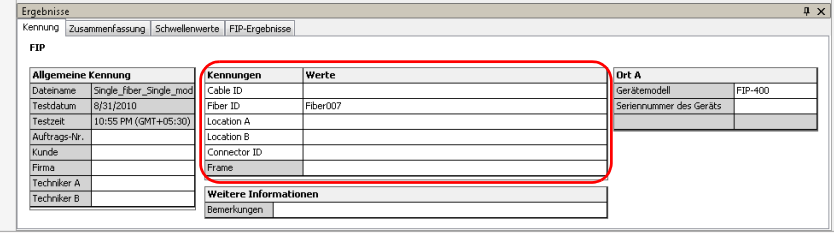

Der "Rahmen"-Kennungstyp kann nicht geändert werden. Geben Sie nach Bedarf die Informationen ein, die in den Rahmen enthaltenen Steckverbindergruppen beschreiben.

### Speichern von vorhandenen FIP-Dateien im .cmax2-Dateiformat

Sie können vorhandene Bilddateien (Formate .jpg, .jpeg und .bmp) mit FastReporter 2 importieren und anzeigen. Nachdem das Bild geladen wurde, wird es im Grafikfenster angezeigt und in das Format .cmax2 konvertiert, in dem es auch gespeichert wird.

*Hinweis: Wenn Sie vorhandene .cmax-Dateien (ConnectorMax-Format) öffnen, werden sie automatisch ins .cmax2-Format konvertiert und können nur also solche gespeichert werden, wenn Sie Änderungen an ihnen vornehmen.*

#### *So importieren Sie eine Bilddatei:*

- *1.* Klicken Sie im Menü **Datei** auf **Import** > **Bilddatei**.
- *2.* Wählen Sie das gewünschte Bild aus, und klicken Sie auf **Öffnen**.

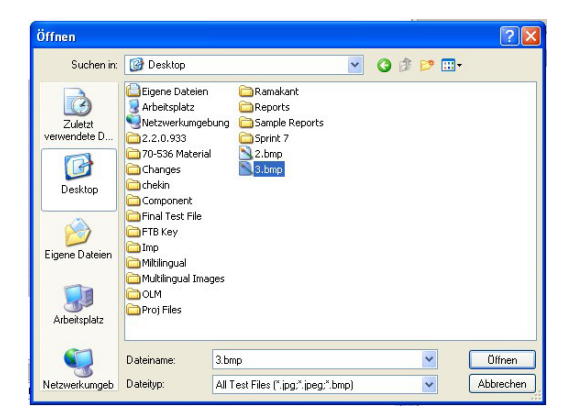

*Hinweis: Auf der Registerkarte Identifikation werden der Dateiname, das Testdatum und die Uhrzeit des Tests für das Bild angezeigt. Der Rest der Felder bleibt leer, kann jedoch bearbeitet werden.*

*Anzeigen von Leistungsmesser- und OLTS-Ergebnissen*

### Anzeigen von Leistungsmesser- und OLTS-Ergebnissen

Ihre .cmax2-Datei sollte sowohl FIP- als auch Leistungsmesserdaten oder FIP- und Dämpfungsdaten in einer einzigen Datei enthalten. Die Leistungsmesser- und OLTS-Ergebnisse werden in den jeweiligen Tabellen angezeigt. Weitere Details finden Sie unter *[Anzeigen von](#page-196-0)  [Leistungsmesser-Ergebnissen](#page-196-0)* auf Seite 187 und *[Arbeiten mit OLTS-Dateien](#page-170-0)* [auf Seite 161](#page-170-0).

# *10 Arbeiten mit iOLM-Dateien*

### Zulässige Dateiformate

FastReporter 2 ermöglicht Ihnen die Arbeit mit in den folgenden Formaten gespeicherten Messdateien, allerdings können möglicherweise nicht alle Vorgänge an ihnen ausgeführt werden.

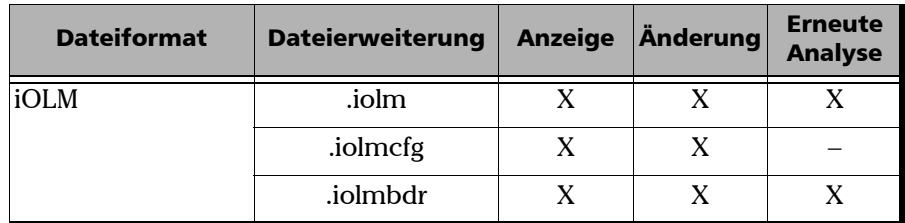

### Anzeige der Streckendarstellung

Die iOLM-Streckendarstellung ist eine intuitive Darstellung, in der mehrere Messergebnisse und Werte in einer Ansicht kombiniert sind.

Die Streckendarstellung ist in zwei unterschiedliche Bereiche unterteilt.

- Streckenübersicht
- $\blacktriangleright$  Streckenzusammensetzung

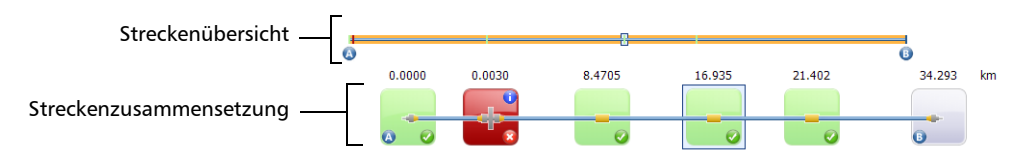

In der Streckenübersicht können Sie den Status eines jeden Elements anhand des entsprechenden Farbcodes auf einen Blick erkennen:

- Rot: Das Element hat den Status "Nicht bestanden".
- Grün: Das Element hat den Status "Bestanden".
- $\blacktriangleright$  Blau: Das Element ist nicht auf "Bestanden"/"Nicht bestanden" getestet worden.

Der Bestanden/Nicht bestanden-Status richtet sich auch nach den angegebenen Schwellenwerten. Die Streckenübersicht mit der Darstellung aller Elemente, die auf einer Strecke erkannt werden, ist unten beschrieben.

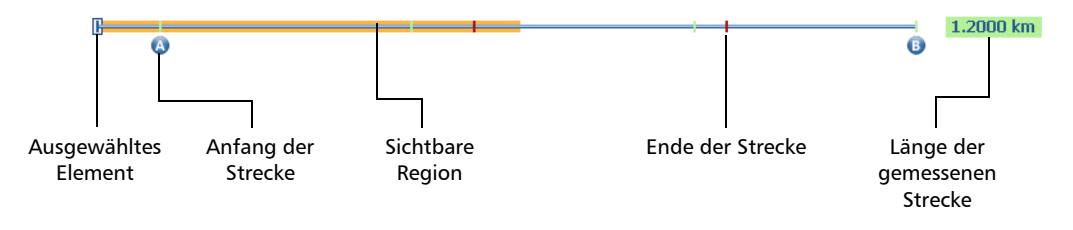

- Länge der gemessenen Strecke: Dies ist die Länge der gemessenen Strecke ohne Einkopplungs- und Nachlauffaser.
- Ausgewähltes Element: Rechteck, mit dem das ausgewählte Element angegeben wird.
- Sichtbare Region: Der farbige Hintergrund gibt die sichtbare Region in der Ansicht mit der Streckenzusammensetzung an.
- Anfang der Strecke: Dies ist der Anfang der zu testenden Strecke.
- Ende der Strecke: Dies ist das Ende der zu testenden Strecke.

Elemente vor Punkt A und nach Punkt B werden als Elemente außerhalb des Abschnitts bezeichnet. Für Elemente, die sich außerhalb des Abschnitts befinden, wird der Bestanden/Nicht bestanden-Status nicht ermittelt. Es kann jedoch eine Diagnose für diese Punkte durchgeführt werden. Wenn die Einkopplungsfaser nicht definiert ist, werden die Elemente, die mit "A" markiert sind, nicht auf Bestanden/Nicht bestanden getestet; wenn die Nachlauffaser nicht definiert ist, werden die Elemente, die mit "B" markiert sind, nicht auf Bestanden/Nicht bestanden getestet.

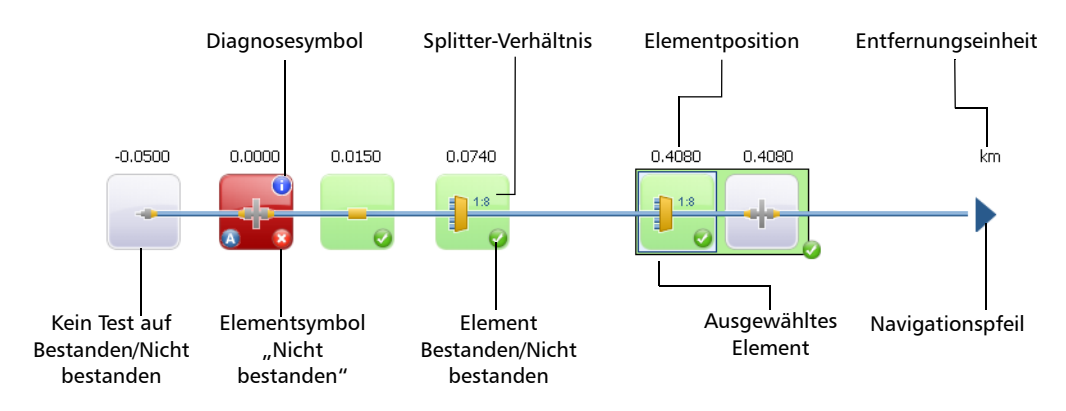

#### Die Streckenzusammensetzung wird nachfolgend beschrieben.

- Elementposition: Die Entfernung des Elements zum Anfang der getesteten Strecke.
- Navigationspfeil: Der Navigationspfeil wird nur angezeigt, wenn auf der Seite weitere Elemente vorhanden sind. Damit wird angegeben, dass Sie blättern müssen, um diese Elemente anzuzeigen. Dieser Pfeil kann auch auf der linken Seite erscheinen.
- Ausgewähltes Element: Der graue Hintergrund gibt das derzeit ausgewählte Element an.
- Buchstabe A: Dies ist der Anfang der zu testenden Strecke.
- Buchstabe B: Dies ist das Ende der zu testenden Strecke.
- *Hinweis: Auf dem Element wird ein Pfeilsymbol ( ) angezeigt, wenn der Anfang und das Ende der Strecke von ein und demselben Element dargestellt werden.*
	- Element Bestanden/Nicht bestanden: Gibt den Status des Elements an, also "Bestanden"  $(\bullet)$ , "Nicht bestanden"  $(\bullet)$  oder "Unbekannt". Wenn Sie mehrere Messungen in der Kabelansicht (Details siehe *[Verwalten von Mehrfach-Messungen](#page-212-0)* auf Seite 203) anzeigen, hängt der Status von den Status der jeweiligen zugeordneten Elemente ab. Wenn

*Anzeige der Streckendarstellung*

mindestens eines der Elemente einen Nicht bestanden-Status aufweist, ist der Status des kabelverbundenen Elements ebenfalls Nicht bestanden.

- Kein Test auf Bestanden/Nicht bestanden: Der graue Hintergrund gibt an, dass das Element unbekannt ist. Falls rechts in der Ecke kein Symbol zu sehen ist, gelten keine Schwellenwerte für das Element, und das Element wird nicht auf "Bestanden/Nicht bestanden" getestet. Wenn Sie mehrere Messungen in der Kabelansicht (Details siehe *[Verwalten von Mehrfach-Messungen](#page-212-0)* auf Seite 203) anzeigen, hängt der Status von den Status der jeweiligen zugeordneten Elemente ab. Wenn mindestens eines der Elemente einen Nicht bestanden-Status aufweist, ist der Status des kabelverbundenen Elements ebenfalls Nicht bestanden. Sind die Status einer Kombination Bestanden und Unbekannt, wird der kabelkombinierte Elementstatus auf Unbekannt gesetzt.
- ▶ Diagnosesymbol **U**: Mit diesem Symbol wird angegeben, dass für das Element Diagnosedaten vorliegen. Weitere Details finden Sie unter *[Auswerten von Diagnosen](#page-254-0)* auf Seite 245.
- Entfernungseinheit: Die von Ihnen gewählte Entfernungseinheit.
- Splitter-Verhältnis: Das Splitter-Verhältnis wird auf dem Element angezeigt, wenn das Element ein Splitter ist.
- *Hinweis: Die Anzahl der Elemente, die in der Zusammensetzungsansicht erscheinen, variiert je nach verfügbarem Platz, Elementanzahl und Abschnittsgröße.*
- *Hinweis: Wenn die Strecke sehr lang ist, sind nicht alle Elemente sichtbar. In diesem Fall müssen Sie mit dem Navigationspfeil zur nächsten Ansicht der Strecke blättern.*
- *Hinweis: Die Entfernung zwischen den Elementen ist nicht zu 100 % proportional. Um eine proportionale Präsentation eines Elements zu erhalten, werfen Sie einen Blick auf die Streckenübersicht.*

### <span id="page-212-0"></span>Verwalten von Mehrfach-Messungen

Wenn Sie mit mehr als einer Messung arbeiten, können Sie die Strecken auf zwei verschiedene Weisen anzeigen:

 In der *Kabel*-Ansicht werden in der Streckenübersicht alle Messungen in einer Strecke gruppiert angezeigt. Die Gesamtanzahl der ausgewählten Fasern ist auf der linken Seite angegeben, und jedes Element verfügt über seine eigene Kennzeichnungsnummer. Wenn die zugeordneten Elemente demselben Typ entsprechen, können Sie deren Anzahl im oberen linken Bereich des Elementsymbols anzeigen. Ist die Anzahl blau, ist dieses Element in allen Fasern enthalten. Ist die Anzahl gelb, ist dieses Element in mindestens einer Faser nicht enthalten. Wenn Elemente in derselben Position nicht vom selben Typ sind, wird der Elementtyp durch ein Fragezeichen ersetzt.

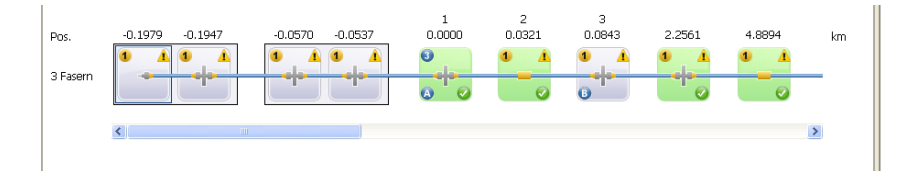

 In der Ansicht *Faser* werden die gruppierten Links im oberen Bereich des Fensters angezeigt, dann wird jede Faser mit ihren entsprechenden Elementen einzeln detailliert aufgeführt. In dieser Ansicht können Sie Änderungen an einzelnen Fasern vornehmen.

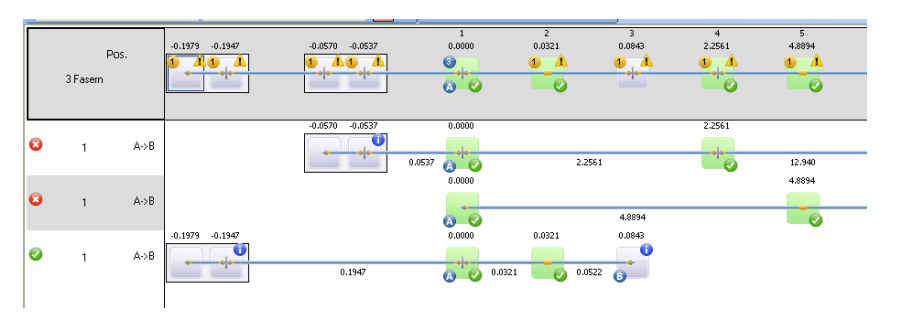

#### Arbeiten mit iOLM-Dateien

*Verwalten von Mehrfach-Messungen*

*Hinweis: Wenn Sie gruppierte Fasern betrachten, wird das Faserendelement (B) entsprechend der Referenzmessung (sofern vorhanden) eingestellt; ist keine Referenzmessung vorhanden, wird es gemäß der kürzesten Faser eingestellt. Die Elemente zwischen den gruppierten Positionen A und B (einschließlich A und B) sind nummeriert.*

> Sie können dieselben Aktionen (Hinzufügen, Ändern und Löschen von Elementen, Einstellung von Anfang und Ende des Abschnitts) an einzelnen und an mehreren Fasern durchführen; der Hauptunterschied ist, dass alle der berücksichtigten Fasern entsprechend geändert werden, wenn Sie die Aktionen in der Kabelansicht oder am Kabel oben in der Faseransicht durchführen.

#### *So wählen Sie die Anzeigemethode für mehrere Fasern aus:*

- *1.* Wählen Sie die Fasern aus, die Sie in den Registerkarten **Dateien** oder **Messungen** gemeinsam anzeigen möchten.
- *2.* Führen Sie in der Streckendarstellung einen Rechtsklick aus und wählen Sie dann zwischen der Kabel- und der Faseransicht. Sie können die Ansicht auch im Menü **Ansicht** > **iOLM** auswählen.

### Ändern der Toleranz- und bidirektionalen Einstellungen

Sie können die Erstellung von bidirektionalen iOLM-Dateien für Ihre Analysen zulassen.

Außerdem können Sie die erweiterte Elementzuordnungstoleranz einstellen. Der wesentliche Zweck der Änderung der Toleranz liegt darin, zwei Elemente zuzuordnen, die nicht mit dem von der Signalbearbeitung festgelegten intrinsischen Elementtoleranzwert abgeglichen sind.

#### *So aktivieren Sie die Erstellung bidirektionaler iOLM-Dateien:*

- *1.* Klicken Sie im Menü **Einstellungen** auf **iOLM** und dann auf die Registerkarte **iOLM-Einstellungen**.
- *2.* Aktivieren Sie die Option **Dialogfeld Bidirektionale iOLM-Datei erstellen anzeigen**.

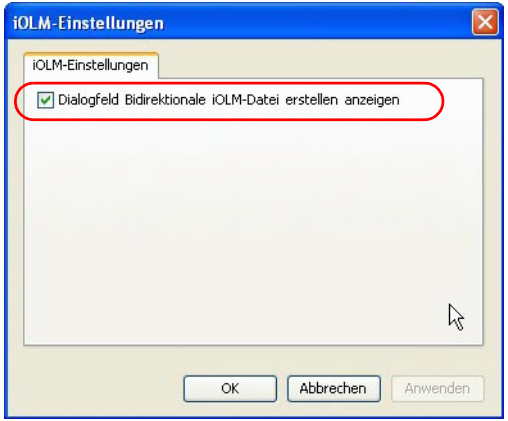

*3.* Klicken Sie auf **OK**.

#### *So ändern Sie die erweiterte Elementzuordnungstoleranz:*

- *1.* Klicken Sie im Menü **Einstellungen** auf **iOLM** und dann auf die Registerkarte **Toleranz**.
- *2.* Geben Sie den Toleranzwert ein, um das Element zuzuordnen.

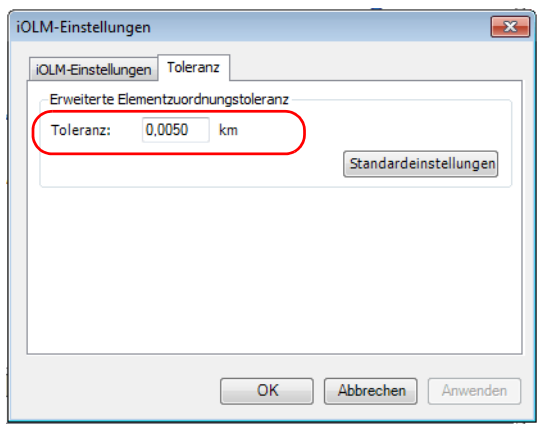

- *3.* Um die Einstellungen zu speichern, klicken Sie auf **OK**.
- *Hinweis: Wenn Sie die Standardeinstellungen wiederherstellen möchten, klicken Sie auf Standardeinstellungen.*
# Ändern von iOLM-Schwellenwerten

Die Arten von Schwellen, die Sie anzeigen und ändern können, sind die Strecke und das Element.

*Hinweis: Da in Multimode-Messungen und bidirektionalen Messungen keine Splitter vorhanden sein dürfen, wird die entsprechende Schwellenwerttabelle nicht auf der Registerkarte angezeigt, wenn Sie mit diesem Dateityp arbeiten. Dies gilt auch dann, wenn Sie sowohl Monomode- als auch Multimode-Dateien ausgewählt haben.*

#### *So ändern Sie die iOLM-Schwellenwerte:*

- *1.* Öffnen Sie eine iOLM-Datei.
- *2.* Wählen Sie die Messungen aus, für die Sie die Schwellenwerte anzeigen oder ändern möchten.
- *3.* Wählen Sie im Fenster **Ergebnisse** die Registerkarte **Schwellenwerte** aus.
- *4.* Wählen Sie die Wellenlängen aus, für die Sie die Bestanden/Nicht bestanden-Schwellenwerte für Strecke oder Element anzeigen oder ändern möchten.

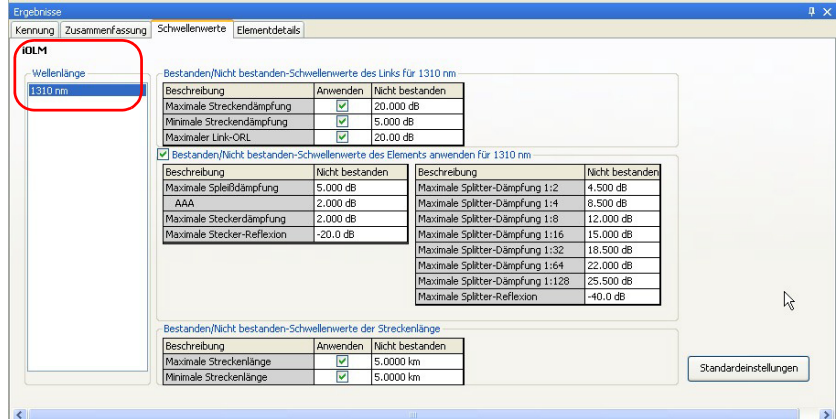

*Ändern von iOLM-Schwellenwerten*

- *5.* Ändern Sie die Schwellenwerte, indem Sie auf das entsprechende Feld **Apply** (Übernehmen) klicken, und ändern Sie dann den Wert in der Tabelle.
- *Hinweis: Wenn Sie mehrere Wellenlängen ausgewählt haben, werden alle gleichzeitig geändert.*
	- *6.* Wenn Sie die Splitter-Dämpfungsverhältniswerte ändern möchten, gehen Sie auf die gleiche Weise vor wie bei den Schwellenwerten.
	- *7.* Wenn Sie die Standardwerte für die ausgewählte(n) Wellenlänge(n) anwenden möchten, klicken Sie auf **Standardeinstellungen**.

# Ändern von iOLM-Einstellungen (nur FR2-FC-Modus)

Auf der Registerkarte **Zusammenfassung** können Sie den IOR- und den Rückstreuungswert für iOLM-Messungen anzeigen und ändern.

### *So ändern Sie die iOLM-Einstellungen auf der Registerkarte "Zusammenfassung":*

- *1.* Öffnen Sie eine iOLM-Datei.
- *2.* Wählen Sie die Messung aus, für die Sie die iOLM-Einstellungen anzeigen oder ändern möchten.
- *3.* Wählen Sie im Fenster **Ergebnisse** die Registerkarte **Zusammenfassung** aus.

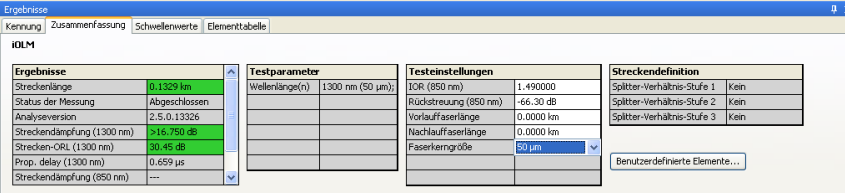

- *4.* In der Tabelle **Ergebnisse** sehen Sie alle resultierenden Komponenten:
	- Verbindungslänge: Zeigt die Streckenlänge an.
	- Status der Messung: Zeigt den Status der Messung an (normal oder unterbrochen durchgeführt).
	- Streckend.: Zeigt die Anschlussdämpfung an.
	- Strecken-ORL: Zeigt den Strecken-ORL-Wert an.
	- Analyseversion: Zeigt die Version der Anwendung an, die zur Analyse der Strecke verwendet wird. Wenn die Messung mit FastReporter 2 analysiert wird, wird die Analyseversion durch die Versionsnummer von FastReporter 2 ersetzt. Diese Version wird erst gespeichert, wenn die Datei gespeichert wird. Wenn die Version nicht verfügbar ist, bleibt das Feld leer.

#### Arbeiten mit iOLM-Dateien

*Ändern von iOLM-Einstellungen (nur FR2-FC-Modus)*

- *Hinweis: Wenn der Strecken-ORL-Wert gesättigt ist (also mit einem Symbol < angezeigt wird), wird der Test dennoch ausgeführt, um einen Bestanden/Nicht bestanden-Status zu erhalten. Sie können jedoch nur feststellen, ob der Status "Nicht bestanden" ist. Der Status "Bestanden" kann nicht näher bestimmt werden.*
	- *5.* Ändern Sie in der Tabelle **Testeinstellungen** die IOR- und Rückstreuungswerten nach Bedarf (angezeigt im Singlemodus, jedoch auch bei Multimode-Messungen möglich).

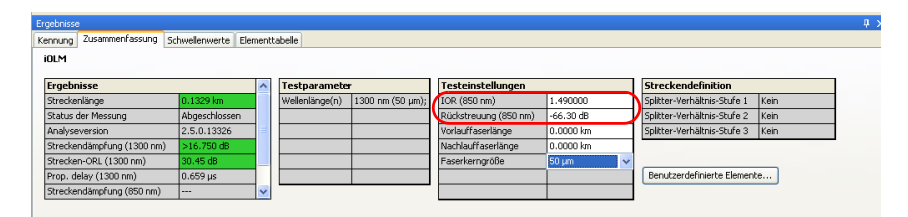

- *Hinweis: Die für 1550 nm festgelegten Werte werden für andere Wellenlängen automatisch berechnet. Sie können den IOR- und den Rückstreuungswert nur für die Wellenlänge 1550 nm ändern, selbst wenn in der ausgewählten iOLM-Messung andere Wellenlängen verfügbar sind.*
- *Hinweis: Wenn der IOR-Wert geändert wird, wird die Position und die Länge des Abschnitts aktualisiert, und wenn der Rückstreuungswert geändert wird, wird eine erneute Analyse der gesamten Strecke ausgelöst.*

# Ändern der Splitter-Verhältnisinformationen

In der Tabelle **Streckendefinition** werden die Informationen zur erwarteten Anzahl von Splittern auf der Strecke und ihrem jeweiligen Splitter-Verhältnis angezeigt. Sie können die Splitter-Verhältnisse so ändern, dass sie in der Bestanden/Nicht bestanden-Berechnung nicht mehr berücksichtigt werden und die Anwendung die Verhältnisse automatisch ermittelt.

Die Splitter-Verhältnisse sind aufeinander folgend in dem Sinne, dass, wenn Sie das erste Element in der Sequenz auf "Keine" stellen, das Splitter-Verhältnis automatisch ebenfalls auf "Keine" gestellt wird.

*Hinweis: Die Streckendefinition auf einer iOLM-Messung kann angezeigt werden, ist dann allerdings schreibgeschützt.*

#### *So ändern Sie die Splitter-Verhältnisinformationen:*

- *1.* Öffnen Sie eine iOLM-Konfigurationsdatei.
- *2.* Wählen Sie im Fenster **Ergebnisse** die Registerkarte **Zusammenfassung** aus.
- **3.** Sie können die Felder Splitter-Verhältnis Stufe 1, Stufe 2 und Stufe 3 in der Tabelle **Streckendefinition** anzeigen und ändern.
- *4.* Wählen Sie 1:? aus, wenn Sie wissen, dass ein Splitter vorhanden ist, aber sein Splitter-Verhältnis nicht kennen. Die iOLM ermittelt das Splitter-Verhältnis dann automatisch, und das Element wird nicht auf den Bestanden/Nicht bestanden-Status überprüft.

### *Hinweis: Die Splitter-Verhältnisse für die einzelnen Stufen werden in Abhängigkeit von ihrer Definition im Netzwerk festgelegt.*

# Ändern der Kennungsbezeichnungen (nur FR2-FC-Modus)

Sie können die Kennungsbezeichnungen für Ihre iOLM-Messungsdateien anzeigen und ändern.

*Hinweis: Wenn mehrere iOLM-Messungen ausgewählt werden, werden die Informationen für alle ausgewählten Messungen angezeigt. Sind die Werte identisch, werden sie einmal angezeigt; wenn nicht, werden sie durch Semikolons getrennt.*

### *So ändern Sie die Kennungsbezeichnungen:*

- *1.* Öffnen Sie eine iOLM-Datei.
- *2.* Wählen Sie die Messungen aus, für die Sie die Kennungsbezeichungen anzeigen oder ändern möchten.
- *3.* Wählen Sie im Fenster **Ergebnisse** die Registerkarte **Kennzeichnung** aus.

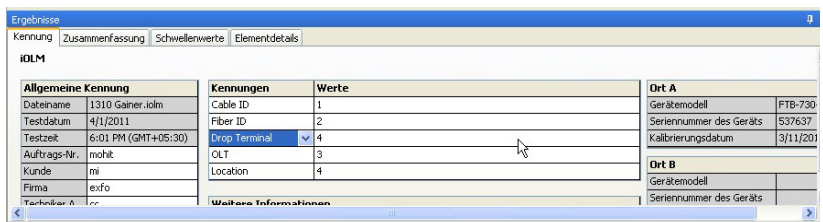

- *4.* Wählen Sie die Kennung aus der Liste der verfügbaren Auswahlmöglichkeiten in der Tabelle **Kennungen** aus, um sie zu ändern. Sie können eine Kennung auch auswählen, um sie umzubenennen. Sie können den entsprechenden Wert nach Bedarf ändern.
- *Hinweis: Die Kennungsbezeichnungen können nicht geändert werden, wenn iOLM-Messungen mit einem anderen Messungstyp ausgewählt werden, beispielsweise CD oder OTDR.*
- *Hinweis: Wenn für die Kennungsbezeichnung Keine ausgewählt wird, können die Werte nicht geändert werden.*

# Ändern der Faserkerngröße (nur FR2-FC-Modus)

Die Anwendung FastReporter 2 zeigt die Kerngröße der Faser für die ausgewählte Messung in der Tabelle **Testeinstellungen** auf der Registerkarte **Zusammenfassung** an. Wenn mehrere Messungen ausgewählt werden und die Faserkerngrößen nicht ähnlich sind, werden sie getrennt durch ein Semikolon angezeigt.

*Hinweis: Die Anwendung erlaubt die Änderung der Faserkerngröße nur für Multimode-Dateien.* 

### *So ändern Sie die Faserkerngröße:*

- *1.* Wählen Sie auf der Registerkarte **Messungen** die Multimode-Messung aus, deren Faserkerngröße geändert werden soll.
- *2.* Wählen Sie auf der Registerkarte **Zusammenfassung** die erforderliche Faserkerngröße aus der Liste der verfügbaren Werte aus.

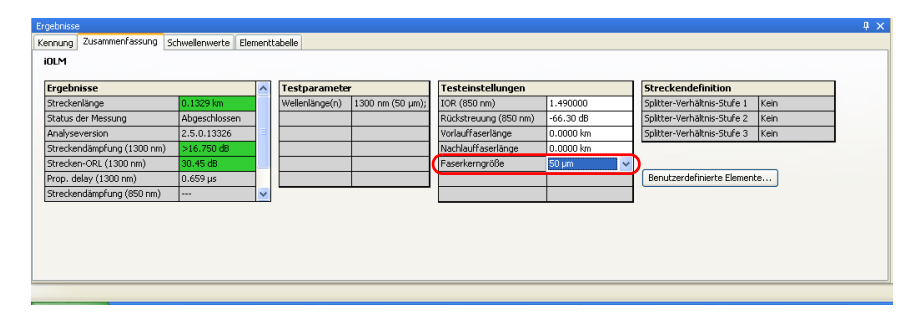

*3.* Die Anwendung fordert Sie auf, die Änderung zu bestätigen. Klicken Sie auf **Ja**, um die Standardwerte für das Ergebnis und die Testeinstellungen festzulegen. Wenn Sie auf **Nein** klicken, ändert sich zwar der Wert der Faserkerngröße, aber die Standardwerte werden nicht für das Ergebnis und die Testeinstellungen übernommen.

## Verwalten von Elementen

Wenn in der Streckendarstellung ein Element oder Abschnitt ausgewählt wird, werden die Details des entsprechenden Elements bzw. Abschnitts auf der Registerkarte **Elementtabelle** angezeigt. Dämpfung, Reflexion, Wellenlänge und der dazugehörige Bestanden/Nicht bestanden-Status für Dämpfung und Reflexion werden angezeigt.

Wenn Sie mit der Maus über ein Element fahren, zeigt die Anwendung die entsprechenden Daten, wie Typ, Wellenlänge, Dämpfung und Reflexion, an.

- *Hinweis: Umgekehrt wird ein Element in der Streckendarstellung hervorgehoben, wenn Sie es auf der Registerkarte Elementtabelle auswählen.*
- *Hinweis: Die Reflexion wird nicht angezeigt, wenn Sie mit der Maus über ein nicht-reflektives Element fahren.*

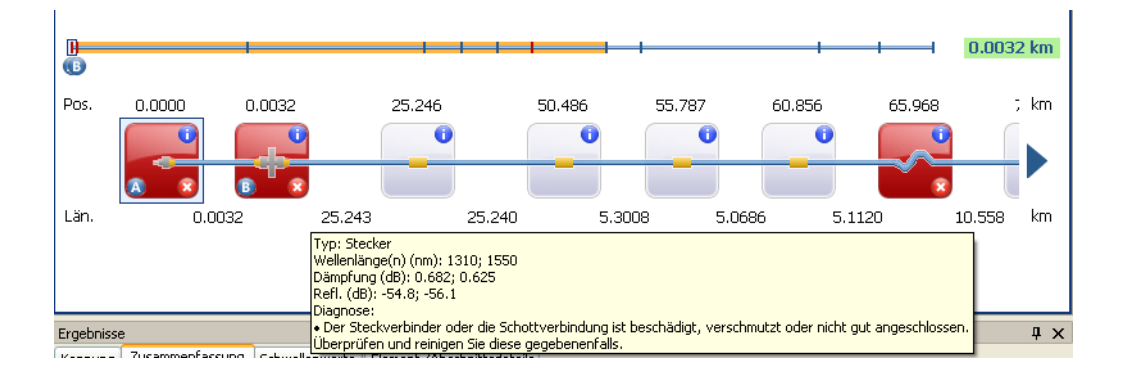

Wenn Sie mit der Maus über eine Elementgruppe fahren, werden die Gruppendaten getrennt durch ein Semikolon angezeigt.

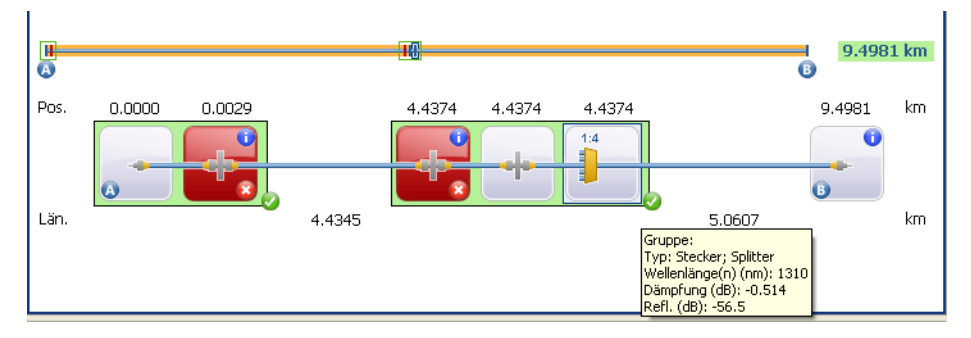

Wenn Sie mit der Maus über ein Element mit Diagnoseetikett fahren, wird die Beschreibung angezeigt.

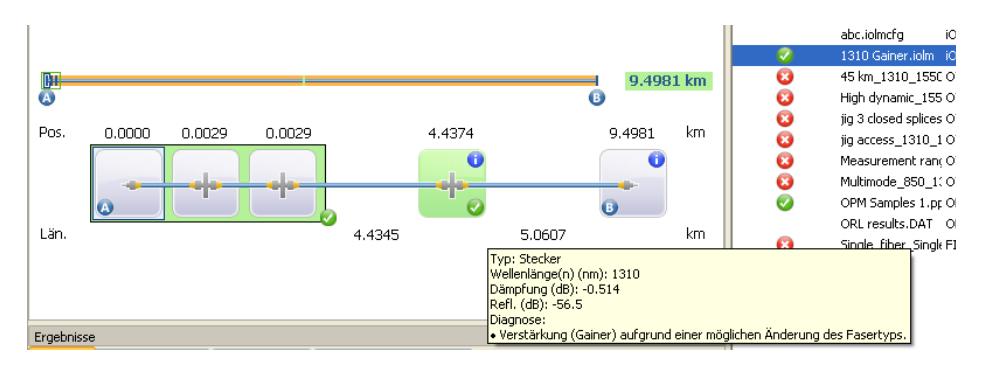

*Hinweis: Der Dämpfungs- oder Reflexionswert kann leicht unterschätzt werden, wenn der Rauschpegel zu hoch ist (beispielsweise steigt der Rauschpegel an, wenn der Dämpfungsgrad der Strecke hoch ist). In diesem Fall ist es möglich, dass die Signalverarbeitungsalgorithmen ein Element erkennen und dass die Werte für Dämpfung und Reflexion geschätzt werden. Da das gemessene Signal den Störpegel jedoch nicht vollständig beseitigt, kann es passieren, dass die Werte für Dämpfung oder Reflexion unterschätzt werden. Falls der Wert für Dämpfung oder Reflexion unterschätzt wird, wird der Wert mit dem Symbol > versehen.*

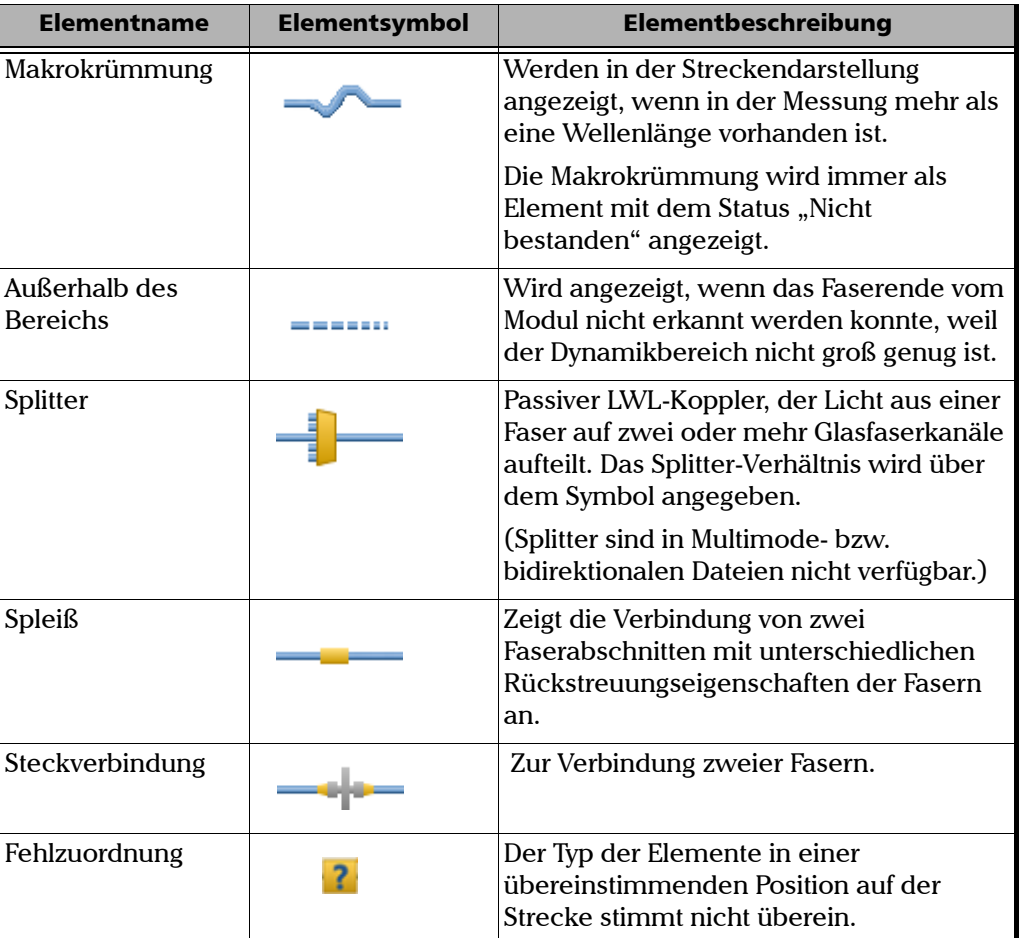

Die Elemente, die Sie auf der Strecke sehen, werden in der Tabelle unten beschrieben:

# Anpassen der Registerkarte "Elementtabelle"

Bei der Betrachtung von Messungen können Sie das Angezeigte auf der Registerkarte **Elementtabelle** anpassen, um die Anzeige von Elementen, Abschnitten oder beiden nach Ihren Wünschen einzustellen.

#### *So passen Sie die Registerkarte "Elementtabelle" an:*

Klicken Sie im Menü **Ansicht** auf **iOLM** und dann auf **Elementtabelle**, um die gewünschten Elemente auszuwählen.

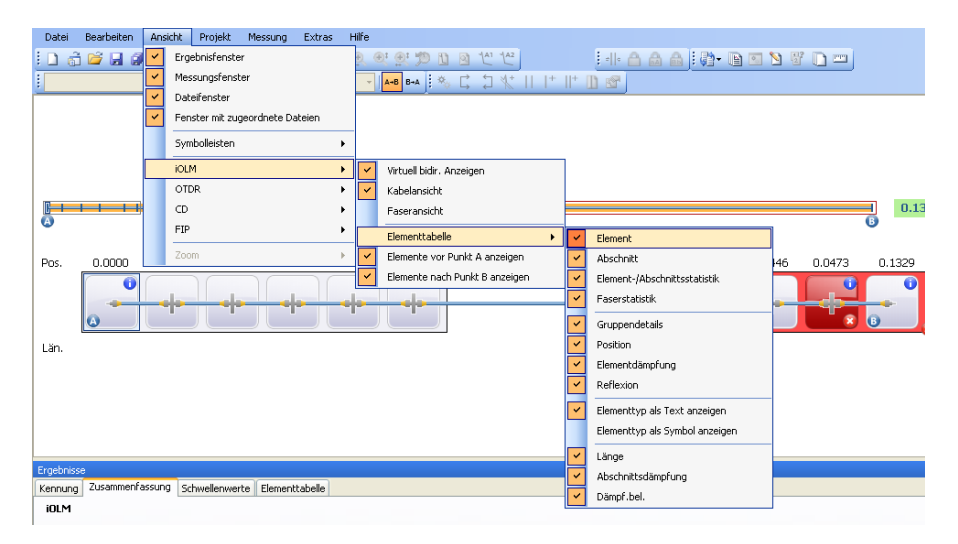

- *Element:* Zur Anzeige der Elementdetails.
- *Abschnitt:* So zeigen Sie die Abschnittsdetails an:
- *Element-/Abschnittsstatistik:* Zur Anzeige der Statistik für Elemente und **Abschnitte**
- *Faserstatistik:* Zur Anzeige der Statistik der Fasern.
- *Gruppendetails:* Zur Anzeige detaillierter Informationen zu den gruppierten Elementen.
- *Position:* Zur Anzeige der Positionsdetails der Elemente.
- *Elementdämpfung:* Zur Anzeige der Dämpfungsdetails der Elemente.
- *Reflexion:* Zur Anzeige der Reflexionsdetails der Elemente.
- *Elementtyp als Text anzeigen:* Zur Ansicht des Elementtyps in geschriebener Form.
- *Elementtyp als Symbol anzeigen:* Zur Ansicht des Elementtyps als Symbol.
- *Länge:* Zur Anzeige der Abschnittslängen.
- *Abschnittsdämpfung:* Zur Anzeige der Dämpfung des Abschnitts.
- *Dämpfungsbelag:* Zur Anzeige des Dämpfungsbelags des Abschnitts.

#### *Hinweis: Sie können auch einen Rechtsklick in die feste Spalte der Registerkarte Element-/Abschnittsdetails durchführen und die Ansicht anpassen.*

Die Ansicht gemäß Ihrer Auswahl wird auf der Registerkarte **Elementtabelle** angezeigt.

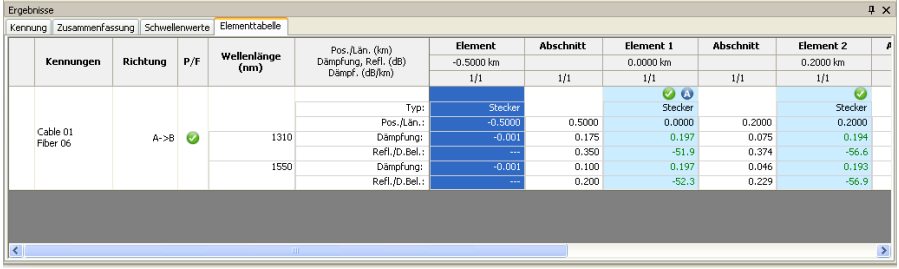

Die Attribute werden weiter unten auf der Registerkarte angezeigt:

 Typ: Der Typ des Elements, das in der Streckendarstellung ausgewählt ist. Sie können den Typ eines Elements ändern, indem Sie ihn aus dem Dropdown-Menü auswählen. Wird ein Element als benutzerdefiniertes Element geändert, wird der Name des benutzerdefinierten Elements als Quickinfo angezeigt.

Sie können auch das Splitter-Verhältnis ändern, wenn das ausgewählte Element ein Splitter ist, u. a. auch 2:N-Splitter, wenn diese in der Messung unterstützt werden.

- *Hinweis: Die in der Liste verfügbaren Einträge richten sich nach der Charakteristik des ausgewählten Elements. Ggf. ist es nicht möglich, den Elementtyp zu ändern.*
- *Hinweis: Wenn der Typ eines Elements geändert wird, wird der Wert in der Spalte Typ mit einem Sternchen (\*) versehen.*
	- Position/Länge: Die Position des Elements auf der Strecken- und Abschnittslänge. Die Position 0,00 wird für das erste Element festgelegt, das auf die Einkopplungsfaser folgt.
	- Dämpfung (dB): Die Dämpfung bei verschiedenen Wellenlängen.
	- Reflexion (dB): Die Reflexion bei verschiedenen Wellenlängen.
	- Dämpfungsbelag (dB/km): Zeigt den Dämpfungsbelagwert für jede Wellenlänge an.
- *Hinweis: Der Dämpfungsbelag wird für den Abschnitt angezeigt, und das Feld wird nur angezeigt, wenn die Option Abschnittsdetails anzeigen ausgewählt ist.*

## Anzeigen von Gruppenelementen

Streckenelemente werden als Gruppen angezeigt, wenn die iOLM-Analyse mehrere Streckenelemente erkennt, die zu nahe beieinander liegen, um unabhängig voneinander charakterisiert zu werden. In diesem Fall werden für jedes einzelne Unterelement so viele Informationen wie möglich angezeigt. Der Bestanden/Nicht bestanden-Status wird, so weit möglich, auf jedes Unterelement angewendet, und für die Gruppe wird ein globaler Status angezeigt.

Gruppen können auch angezeigt werden, wenn für ein Streckenelement (z. B. einen Splitter) eine auf der Wellenlänge beruhende Dämpfung ermittelt wird. Das Streckenelement wird dann mit einem Makrokrümmungselement gruppiert. Dabei kann es vorkommen, dass neben dem Streckenelement keine physische Makrokrümmung vorhanden ist, aber dass das Makrokrümmungssymbol verwendet wird, um auf das Vorhandensein der von der Wellenlänge abhängigen Dämpfung hinzuweisen. Bei einer Gruppierung von Elementen werden auf der Registerkarte **Element** auch die Werte für Gruppendämpfung und -reflexion angezeigt.

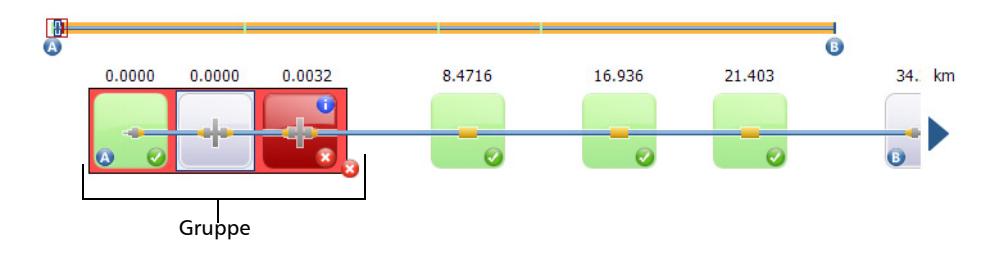

#### Arbeiten mit iOLM-Dateien

*Anpassen der Registerkarte "Elementtabelle"*

Jedes Unterelement wird direkt angezeigt, als ob es sich um normale Elemente handeln würde.

- *Hinweis: Bei gruppierten Elementen sind einige Werte ggf. nicht einzeln verfügbar, sondern nur auf Gruppenebene, z. B. Dämpfung und Reflexion.*
- *Hinweis: Wenn einige Elemente gruppiert werden, wird der Wert für die Gesamt-Gruppendämpfung mit der Summe der Schwellenwerte verglichen, die für die einzelnen Elemente der Gruppe definiert sind. Falls der Wert für die Gesamt-Gruppendämpfung größer als die Summe der definierten Schwellenwerte für die einzelnen Elemente der Gruppe ist, wird für das Element der Status "Nicht bestanden" angezeigt. Sie können gruppierte Elemente einzeln auswählen, wie andere eigenständige Elemente auch. Wenn Elemente am Anfang der Strecke gruppiert sind, wird in einem der Unterelemente das Symbol A angezeigt. Wenn Elemente am Ende der Strecke gruppiert sind, wird in einem der Unterelemente das Symbol B angezeigt.*

## Hinzufügen von Elementen (nur FR2-FC-Modus)

Es ist möglich, der iOLM-Datei und bidirektionalen iOLM-Datei über die Streckendarstellung Elemente hinzuzufügen, indem Sie ein beliebiges Element oder einen Abschnitt auswählen.

Sie können sowohl in der Faser- und Kabelansicht als auch über die Registerkarte **Elementtabelle** Elemente hinzufügen. Wenn Sie dem Kabel ein Element hinzufügen (ungeachtet dessen, ob dies in der Kabelansicht oder am Kabel oben in der Faseransicht erfolgt), wird es allen Fasern hinzugefügt. Sie können ein Element einer Faser auch den anderen Fasern hinzufügen.

Das zusätzliche Element unterstützt je nach Entfernung bzw. Position des Elements die folgenden Szenarios:

- Das neue Element wird auf einem Abschnitt der Strecke zwischen zwei vorhandenen Elementen hinzugefügt.
- Das neue Element wird als Nebenelement in einer vorhandenen Elementgruppe hinzugefügt.
- Das neue Element wird als Nebenelement einem einzelnen Element hinzugefügt, um eine neue Elementgruppe zu erstellen.
- *Hinweis: Vor Element A oder nach Element B kann kein Element eingefügt werden.*
- *Hinweis: In Multimode- oder bidirektionalen Messungen können keine Splitter eingefügt werden.*

#### *So fügen Sie ein Element hinzu:*

- *1.* Öffnen Sie eine oder eine bidirektionale iOLM-Datei.
- *2.* Wählen Sie den Abschnitt oder das vorhandene Element aus, in den bzw. bei dem Sie das neue Element hinzufügen möchten, und wählen Sie dann aus dem Menü **Messung** die Optionen **iOLM** und danach **Element hinzufügen** aus.

*Anpassen der Registerkarte "Elementtabelle"*

*3.* Legen Sie fest, ob das neue Element vor oder nach dem von Ihnen ausgewählten Element liegen soll. Wenn Sie ein Element einem Abschnitt hinzufügen, geben Sie die Position des Elements an.

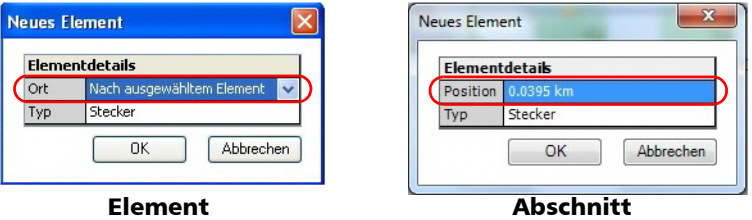

*4.* Wählen Sie den Typ des neuen Elements entsprechend aus.

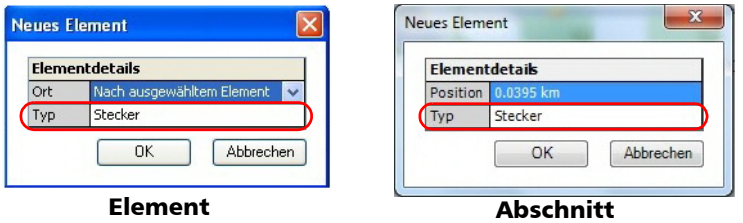

- *Hinweis: Sie können das Splitterverhältnis in 2:N ändern, sofern dies von der Messung unterstützt wird.*
- *Hinweis: Der Splitter-Elementtyp ist für bidirektionale iOLM-Dateien nicht verfügbar.*
	- *5.* Klicken Sie auf **OK**, um die Änderungen zu übernehmen, oder auf **Abbrechen**, um sie zu verwerfen.
- *Hinweis: Wenn ein Element hinzugefügt wird, wird ein Sternchen (\*) in den Spalten Position und Typ angezeigt.*

### *So fügen Sie einer Gruppe von Elementen ein Element hinzu:*

- *1.* Öffnen Sie eine iOLM-Datei.
- *2.* Wählen Sie ein Element aus einer vorhandenen Gruppe von Elementen aus, der Sie das neue Element hinzufügen möchten, und wählen Sie dann aus dem Menü **Messung** die Optionen **iOLM** und danach **Element hinzufügen** aus.
- *3.* Legen Sie fest, ob das neue Element vor oder nach dem von Ihnen ausgewählten Element liegen soll.

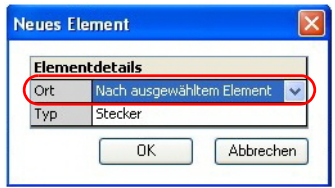

*4.* Wählen Sie den Typ des neuen Elements entsprechend aus.

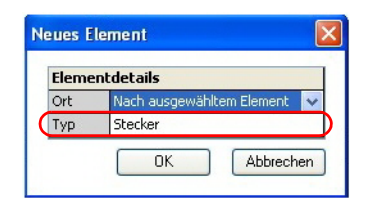

- *5.* Klicken Sie auf **OK**, um die Änderungen zu übernehmen, oder auf **Abbrechen**, um sie zu verwerfen.
- *Hinweis: Wenn ein Element einem anderen Element ohne Unterelemente hinzugefügt wird, wird das aktuelle Element zu einem überlagerten/Gruppenelement. Sie können die Details auf der Registerkarte Elementtabelle anzeigen.*
- *Hinweis: Wenn Sie einer Gruppe von Elementen ein Element hinzufügen, wirkt sich dies auf den Bestanden/Nicht bestanden-Status der gruppierten Elemente aus.*

#### *So fügen Sie anderen Fasern ein vorhandenes Element hinzu:*

- *1.* Wählen Sie das Element aus, das Sie hinzufügen möchten.
- *2.* Klicken Sie im Menü **Messung** auf **iOLM** und wählen Sie dann **Zu anderen Messungen hinzufügen**.
- *Hinweis: Die Anwendung zeigt eine Warnmeldung an, wenn das Element nicht in der angegebenen Position eingefügt werden kann.*
- *Hinweis: Die Funktion Zu anderen Messungen hinzufügen ist nicht verfügbar, wenn Sie sie nicht verwenden können (z. B. wenn Sie versuchen, sie in der Kabelansicht anzuwenden und das jeweilige Element bereits in allen Fasern vorhanden ist).*

## <span id="page-236-0"></span>Ändern von Elementtypen (nur FR2-FC-Modus)

Sie können in der Streckendarstellung sichtbare Elementtypen anzeigen und ändern. Sie können den Typ ändern, während Sie sich in der Faseroder der Kabelansicht oder auf der Registerkarte **Elementtabelle** befinden. Änderungen in der Kabelansicht oder am Kabel im oberen Bereich der Faseransicht erfolgen an jeder im Kabel enthaltenen Faser.

- *Hinweis: Bei bidirektionalen iOLM-Dateien und Multimode-Dateien ist das Splitterelement nicht verfügbar.*
- *Hinweis: Sie können den Typ des Elements nicht ändern, wenn dieses außerhalb des Messbereichs liegt oder eine Makrokrümmung ist.*
- *Hinweis: Wenn der Typ eines Elements geändert wird, wird ein Sternchen ("\*") in der Spalte Typ angezeigt.*
- *Hinweis: Die in der Liste verfügbaren Einträge richten sich nach der Charakteristik des ausgewählten Elements. Ggf. ist es nicht möglich, den Elementtyp zu ändern.*

#### *So ändern Sie den Elementtyp in der Faser- oder Kabelansicht:*

- *1.* Klicken Sie auf das Element, bei dem Sie den Typ ändern möchten.
- *2.* Wählen Sie im Menü **Messung** zunächst **iOLM** und dann **Change Element Type** (Elementtyp ändern).
- *3.* Klicken Sie im Fenster **Change Element** (Element ändern) auf das Feld **Typ** und ändern Sie den Elementtyp nach Bedarf.

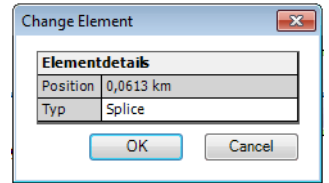

*4.* Klicken Sie auf **OK**, um die Einstellungen zu speichern.

## Löschen von Elementen (nur FR2-FC-Modus)

In der Anwendung können Sie die manuell hinzugefügten Elemente sowie die durch Analyse erfassten Elemente löschen. Sie können die Elemente entweder in der Faser- oder der Kabelansicht oder auf der Registerkarte **Elementtabelle** ändern; das Verfahren ist in allen Fällen gleich. Ein Element, das in der Kabelansicht oder am Kabel im oberen Bereich der Faseransicht entfernt wird, wird von jeder im Kabel enthaltenen Faser entfernt.

Die Anwendung erlaubt keine Löschung der folgenden Elementtypen:

- $\blacktriangleright$  1:N- und 2:N-Splitter
- Erste Steckverbindung
- **E** Faserende
- Außerhalb des Bereichs
- Startelement Strecke
- Endelement Strecke

#### *So löschen Sie ein Element:*

- *1.* Öffnen Sie eine iOLM-Datei.
- *2.* Wählen Sie das Element aus, das Sie löschen möchten.
- *3.* Klicken Sie mit der rechten Maustaste auf die Streckendarstellung und wählen Sie **Delete Element** (Element löschen).
- *4.* Es wird eine Bestätigungsmeldung eingeblendet. Klicken Sie auf **Ja**, um fortzufahren, oder auf **Nein**, um den Vorgang abzubrechen.

## Verwalten von benutzerdefinierten Elementen (nur FR2-FC-Modus)

In einer bestimmten Streckentopologie können verschiedene Typen von Spleißen, Steckern oder anderen Arten von Elementen vorhanden sein. Aus diesem Grund können Sie in FastReporter 2 benutzerdefinierte Elemente ganz nach Bedarf erstellen. Darüber hinaus können Sie Details wie Grenzwerte für Bestanden/Nicht bestanden-Schwellenwerte usw. konfigurieren.

Sie haben die Möglichkeit, benutzerdefinierte Elemente in der Testkonfiguration hinzuzufügen, zu ändern oder zu löschen. Außerdem können Sie das benutzerdefinierte Element in die iOLM-Konfigurationsdatei übernehmen und auf das ausgewählte Element anwenden.

Es können benutzerdefinierte Elemente zweier Elementtypen hinzugefügt werden: Spleiß oder Steckverbinder. Jedes benutzerdefinierte Element muss einen eindeutigen Namen haben.

- *Hinweis: Wurde mehr als eine iOLM-Messung ausgewählt, wird das neue benutzerdefinierte Element zur Testkonfiguration in allen ausgewählten Messungen hinzugefügt.*
- *Hinweis: Wurde mehr als eine iOLM-Messung ausgewählt, werden alle in der Testkonfiguration enthaltenen benutzerdefinierten Elemente für die einzelnen ausgewählten iOLM-Messungen angezeigt.*

#### *So fügen Sie ein benutzerdefiniertes Element hinzu:*

- *1.* Öffnen Sie eine iOLM-Datei.
- *2.* Klicken Sie auf der Registerkarte **Zusammenfassung** auf **Benutzerdefinierte Elemente**.

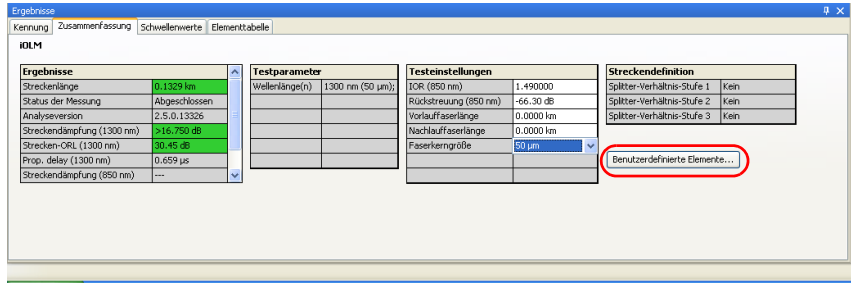

3. Klicken Sie auf  $\left| \cdot \right|$ , um ein neues benutzerdefiniertes Element hinzuzufügen.

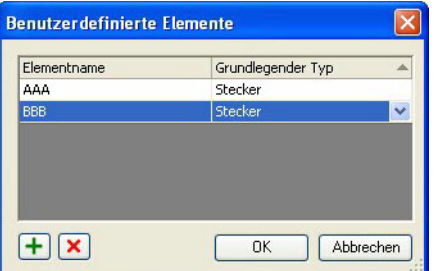

*4.* Geben Sie einen Namen für das Element ein.

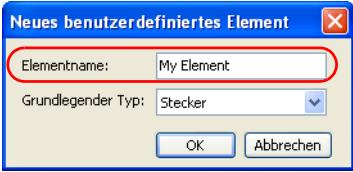

*5.* Wählen Sie den Typ des benutzerdefinierten Elements.

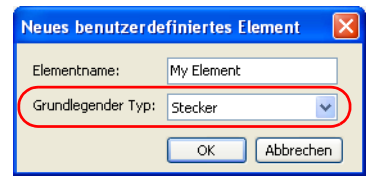

*6.* Drücken Sie auf **OK**, um die Änderungen zu speichern und das Dialogfeld zu schließen, oder drücken Sie **Abbrechen**, um das Fenster zu verlassen, ohne die Änderungen zu speichern.

Sobald Ihre benutzerdefinierten Elemente hinzugefügt wurden, werden in der Liste der verfügbaren Elementtypen angezeigt. Weitere Informationen zum Ändern des Elementtyps finden Sie unter *[Ändern von Elementtypen](#page-236-0)  [\(nur FR2-FC-Modus\)](#page-236-0)* auf Seite 227.

Es ist möglich, die Bestanden/Nicht bestanden-Schwellenwerte der einzelnen benutzerdefinierten Elemente der Testkonfiguration anzuzeigen, selbst wenn die FR2-FC-Option nicht aktiviert ist. Wurden mehrere iOLM-Messungen ausgewählt, zeigt die Anwendung die Bestanden/Nicht bestanden-Schwellenwerte der einzelnen benutzerdefinierten Elemente an, die in der jeweiligen Testkonfiguration der ausgewählten iOLM-Messungen enthalten sind.

Ist ein benutzerdefiniertes Element in mehr als einer iOLM-Messung enthalten und unterscheiden sich die Schwellenwerte, werden alle unterschiedlichen Schwellenwerte durch ein Semikolon getrennt angezeigt.

*Hinweis: Die Bestanden/Nicht bestanden-Schwellenwerte für die Dämpfung der einzelnen benutzerdefinierten Elemente können nur geändert werden, wenn die Option FR2-FC oder der Test aktiviert wurde.*

#### *So ändern Sie ein benutzerdefiniertes Element:*

- *1.* Öffnen Sie eine iOLM-Datei.
- *2.* Klicken Sie auf der Registerkarte **Zusammenfassung** auf **Benutzerdefinierte Elemente**.

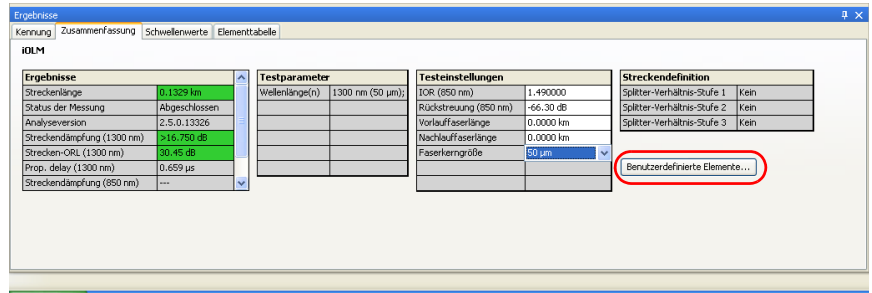

*3.* Klicken Sie in der Spalte **Elementname** auf den Namen eines benutzerdefinierten Elements, und nehmen Sie die gewünschten Änderungen vor.

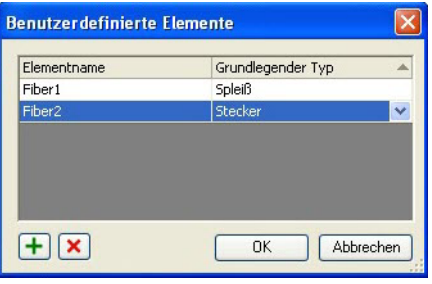

*Hinweis: Befindet sich das Element in Benutzung, kann es nicht geändert werden.*

*4.* Drücken Sie **OK**, um die Änderungen zu speichern und das Dialogfeld zu schließen, oder drücken Sie **Abbrechen**, um das Fenster zu verlassen, ohne die Änderungen zu speichern.

#### *So löschen Sie das benutzerdefinierte Element:*

- *1.* Öffnen Sie eine iOLM-Datei.
- *2.* Klicken Sie auf der Registerkarte **Zusammenfassung** auf **Benutzerdefinierte Elemente**.

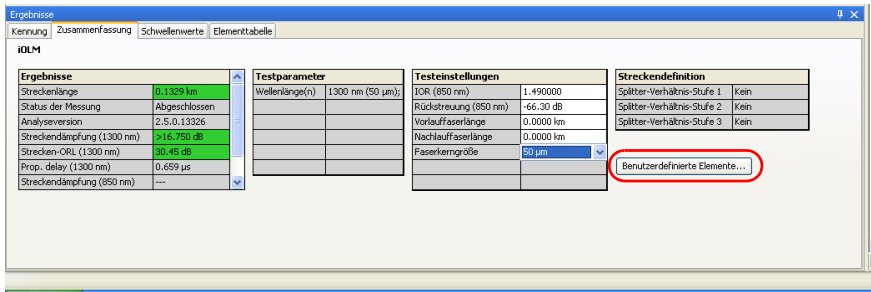

*3.* Wählen Sie das benutzerdefinierte Element aus, das Sie löschen möchten.

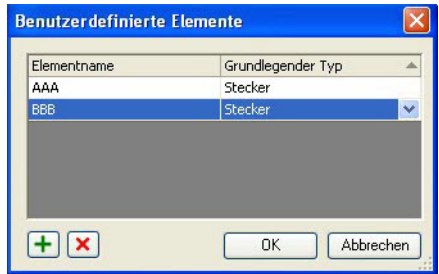

4. Drücken Sie **X**, um das benutzerdefinierte Element zu löschen.

*Hinweis: Befindet sich das Element in Benutzung, kann es nicht geändert werden.*

## Aktivieren von 2:N-Splittern (nur FR2-FC-Modus)

Mit 2:N-Splittern lässt sich eine Netzwerkredundanz erzielen. Falls es zu einer Unterbrechung im Netzwerk kommt, können Sie weiterhin eine Verbindung über die alternative Netzwerkverzweigung herzustellen. Dadurch ist aktive Kommunikation sichergestellt, während der Fehler im unterbrochenen Netzwerk behoben wird.

*Hinweis: Die Anwendung ermöglicht es Ihnen, die Funktion 2:N-Splitter in der iOLM-Konfigurationsdatei zu verwenden. Dabei ist jedoch nur eine Nutzung der 2:N-Splitterfunktion für ein Splitter-Verhältnis der Stufe 1 möglich.* 

> Wenn "1:?" oder "Kein" für das Splitter-Verhältnis der Stufe 1 ausgewählt ist und Sie die Option "2:N-Splitter" aktiviert haben, werden "1:?" bzw. "Kein" durch einen Splitter-Wert von 2:2 ersetzt.

#### *So aktivieren Sie den 2:N-Splitter:*

- *1.* Öffnen Sie eine iOLM-Konfigurationsdatei.
- *2.* Aktivieren Sie auf der Registerkarte **Zusammenfassung** die Option **2:N-Splitter**.

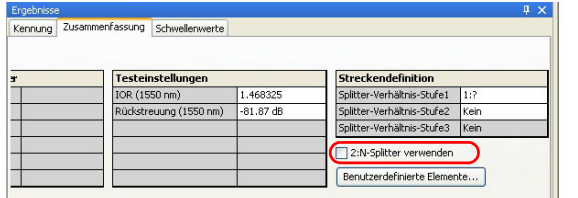

*3.* Wählen Sie das gewünschte Verhältnis für die Stufe 1.

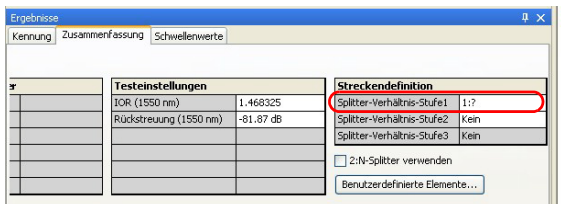

In der iOLM-Datei können Sie die 2:N-Splitterwerte der Zusammensetzung der Strecke anzeigen und den Elementtyp als 2:N-Splitter auswählen, sofern die ausgewählte Messung die 2:N-Splitterwerte unterstützt.

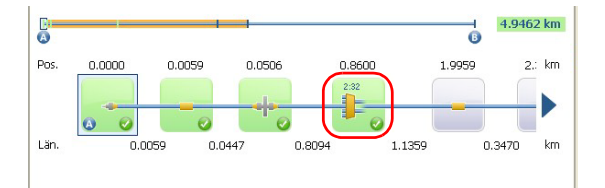

## Einstellen der Einkopplungs- und Nachlauffasern bei Elementen (nur FR2-FC-Modus)

Sie können das Streckenstartelement (A) und das Streckenendelement (B) auf der Strecke ändern. Die Anwendung ermöglicht Ihnen auch, die Länge der Einkopplungsfaser und die Länge der Nachlauffaser bei neuen und vorhandenen Elementen zu ändern. Wenn sich kein Element an dieser Position befindet, wird ein neues Element erstellt.

Sie können die Einkopplungs- und Nachlauffaser sowohl in der Faser- und Kabelansicht als auch über die Registerkarte **Elementtabelle** einstellen. Wenn Sie sie jedoch in der Kabelansicht oder am Kabel im oberen Bereich in der Faseransicht einstellen, muss der Vorgang an allen im Kabel vorhandenen Fasern möglich sein.

### *So legen Sie die Einkopplungsfaser und die Nachlauffaser auf einem vorhandenen Element fest:*

- *1.* Öffnen Sie die iOLM-Datei.
- *2.* Wählen Sie aus der Streckendarstellung oder Faseransicht das gewünschte Element aus, das als Einkopplungsfaser-/Nachlauffaser-Element festgelegt werden soll. Klicken Sie mit der rechten Maustaste auf das Element und wählen Sie **Element als Link-Start festlegen** oder **Element als Link-Ende festlegen** aus.

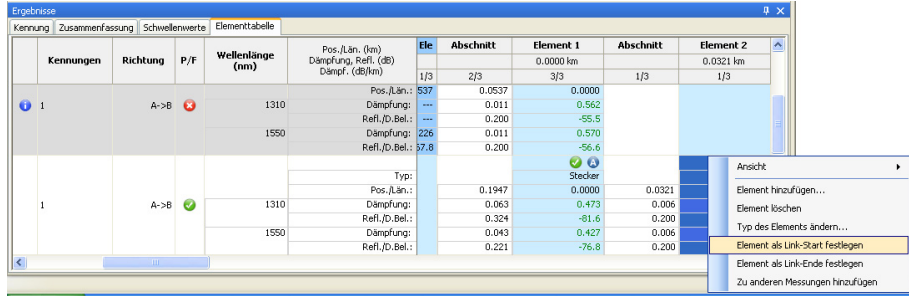

### *So ändern Sie die Position der Einkopplungsfaser und der Nachlauffaser:*

- *1.* Öffnen Sie die iOLM-Datei.
- *2.* Geben Sie die gewünschte Länge der Einkopplungs- und Nachlauffaser in die Tabelle **Testeinstellungen** auf der Registerkarte **Zusammenfassung** ein.

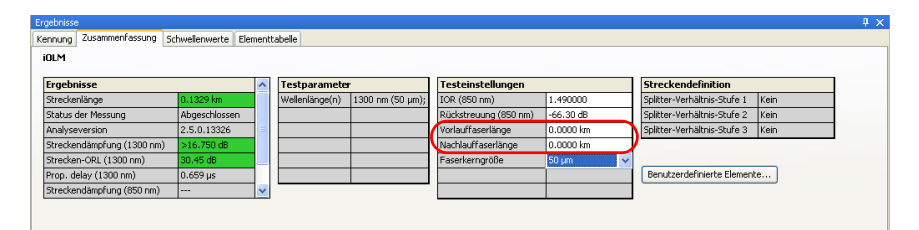

Wenn die Längen der Einkopplungsfaser und der Nachlauffaser geändert werden, wird eine partielle Analyse durchgeführt. Bei dieser partiellen Analyse werden die Werte für Streckenlänge, Strecken-ORL, Elementposition, Länge des Elementabschnitts und Diagnose erneut berechnet. Bei der partiellen Analyse werden die von Ihnen hinzugefügten Elemente oder die auf der Strecke geänderten Elemente nicht geändert.

- *Hinweis: Wenn die eingegebene Länge der Einkopplungsfaser oder Nachlauffaser nicht gültig ist, gibt die Anwendung eine Fehlermeldung aus. Wenn kein Element an dieser Position vorhanden ist, wird automatisch ein neues Element an dieser Stelle eingefügt.*
- *Hinweis: Wenn eine Makrokrümmung als Streckenstart oder Streckenende festgelegt ist, wird ein neuer Steckverbinder hinzugefügt und dieses Element wird als Streckenstart oder Streckenende festgelegt.*

# Analysieren von Messungen (nur FR2-FC-Modus)

Sie können die Messergebnisse neu berechnen. Wenn die Kurve analysiert wird, werden die manuell hinzugefügten Elemente jedoch von der Strecke entfernt, und die Tabelle mit den Elementdetails wird entsprechend aktualisiert.

*Hinweis: Sie können die vom Loopback-Vorgang erstellten unidirektionalen Dateien nicht analysieren.*

#### *So analysieren Sie Messungen:*

- *1.* Wählen Sie auf der Registerkarte **Messungen** die Messungen aus, die analysiert werden sollen.
- *2.* Wählen Sie im Menü **Messung** die Option iOLM aus, und klicken Sie auf **Analysieren**.

# Erstellen einer -sor-Datei aus iOLM-Messungen (nur FR2-FC-Modus)

In FastReporter 2 können Sie OTDR-sor.-Dateien aus iOLM-Dateien für jede Messung erstellen.

#### *So erstellen Sie eine OTDR-.sor-Datei:*

- *1.* Wählen Sie eine oder mehrere iOLM-Dateien aus dem Fenster **Dateien** aus.
- *2.* Klicken Sie im Menü **Datei** auf **Exportieren**, und wählen Sie **In OTDR-SOR-Datei** aus.

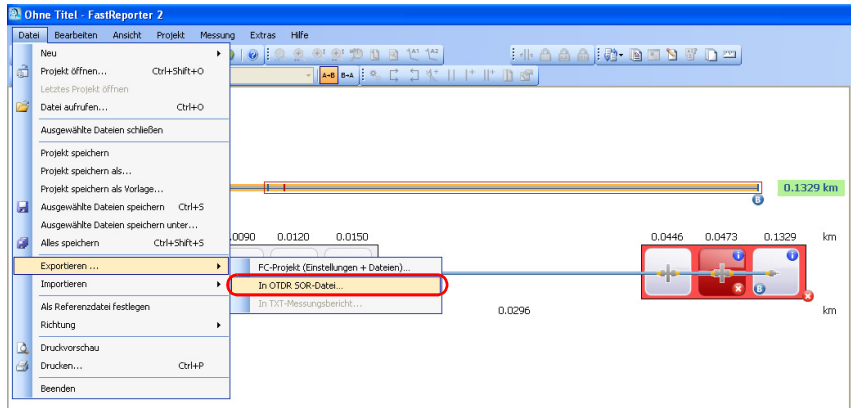

#### Arbeiten mit iOLM-Dateien

*Erstellen einer -sor-Datei aus iOLM-Messungen (nur FR2-FC-Modus)*

*3.* Wenn Sie eine einzelne iOLM-Datei ausgewählt haben, wählen Sie einen geeigneten Speicherort aus, geben Sie den gewünschten Dateinamen im Fenster **Exportieren** an und klicken Sie auf **Speichern**, um die .sor-Datei zu erstellen.

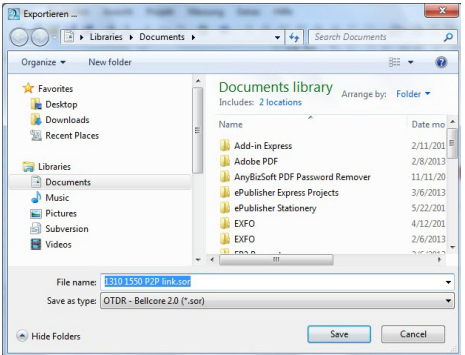

Wenn Sie mehrere Dateien für die Erstellung der .sor-Datei ausgewählt haben, wählen Sie den gewünschten Speicherort im Fenster **Exportieren** aus und klicken Sie auf **Speichern**.

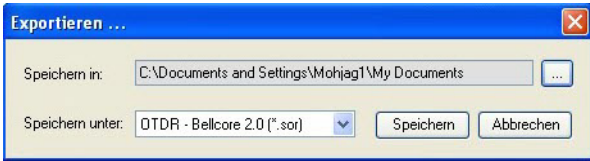

*Hinweis: Wenn auf dem Datenträger bereits eine .sor-Datei mit demselben Namen vorhanden ist, wird eine Meldung angezeigt, in der Sie aufgefordert werden, zu bestätigen, ob die vorhandene Datei überschrieben werden soll.* 

- *Hinweis: Die Wellenlänge wird dem Dateinamen automatisch hinzugefügt, wenn die iOLM-Messung mehr als eine Wellenlänge enthält.*
- *Hinweis: Wenn Sie versuchen, eine .sor-Datei zu erstellen, und die iOLM-Messung enthält nicht die nötige OTDR-Zwischenmessung, wird die .sor-Datei nicht erstellt.*

Wenn versucht wird, eine .sor-Datei zu erstellen, und der Status der iOLM-Messung nicht abgeschlossen ist oder unterbrochen wurde, gibt die Anwendung eine Fehlermeldung aus, in der die Ursache des Problems erklärt und eine Lösung zur Umgehung desselben beschrieben wird.

# Verwalten von Konfigurationsdateien (nur FR2-FC-Modus)

Sie können eine neue Konfigurationsdatei erstellen oder die Konfigurationseinstellungen für bestehende Messungsdateien übernehmen.

## Erstellen einer Konfigurationsdatei

Im Menü **Datei** können Sie eine Konfigurationsdatei erstellen, und die erstellte Datei wird in der Liste mit den Konfigurationsdateien gespeichert.

### *So erstellen Sie eine Konfigurationsdatei:*

*1.* Wählen Sie im Menü **Datei** die Option **Neu** und danach iOLM-**Konfiguration**.

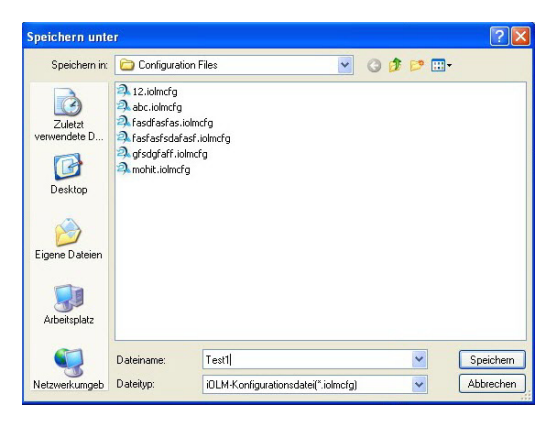

*2.* Geben Sie den gewünschten Dateinamen im Dialogfeld **Speichern unter** ein und klicken Sie auf **Speichern**.
### Anwenden von Konfigurationseinstellungen

Sie können die Einstellungen einer Konfigurationsdatei, wie Kennungsbezeichnungen und Schwellenwerte, verwenden und auf eine von Ihnen aus der Liste ausgewählte Datei anwenden.

Die Konfigurationsdateien werden an den folgenden Speicherorten auf Ihrem Computersystem gespeichert, je nachdem, welches Betriebssystem auf Ihrem Computer installiert ist.

- ▶ Windows XP: C:\Documents and Settings\All Users\Application Data\Exfo\FastReporter2\Standard\Configuration Files
- Windows Vista und Windows 7: C:\ProgramData\Exfo\FastReporter2\Standard\Configuration Files

*Verwalten von Konfigurationsdateien (nur FR2-FC-Modus)*

#### *So übernehmen Sie die Konfigurationseinstellungen:*

- *1.* Wählen Sie eine iOLM-Datei aus der Registerkarte **Dateien**.
- *2.* Wählen Sie im Menü **Extras** die Option **iOLM** und danach **Konfiguration anwenden**.
- *3.* Wählen Sie die gewünschte Konfigurationsdatei aus, klicken Sie auf **Anwenden** und dann auf **OK**.

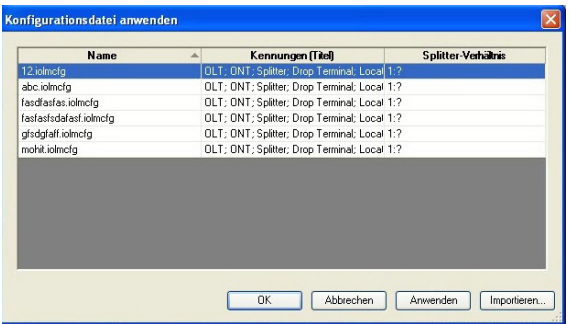

*Hinweis: Sie können eine beliebige andere Konfigurationsdatei über die Schaltfläche Importieren in die Liste mit den Konfigurationsdateien importieren und die Einstellungen dieser Konfigurationsdatei für die auf der Registerkarte Dateien ausgewählte(n) Datei(en) übernehmen.*

### Auswerten von Diagnosen

In diesem Abschnitt wird die Diagnosefunktion der iOLM-Anwendung (intelligent Optical Link Mapper) erläutert.

Mit einer Diagnose erhalten Sie zusätzliche Informationen zu erkannten Problemen oder mehrdeutigen Messsituationen, z. B. mögliche Hauptursachen für den Status "Nicht bestanden" eines Streckenelements. Die Diagnose ist hilfreich bei der Behebung fehlerhafter Anschlüsse, für das Verständnis des Status "Nicht bestanden" oder "Unbekannt" bei Streckenelementen sowie zur Anzeige unerwarteter Geräte- oder Testbedingungen usw.

Streckenelemente mit einer zugeordneten Diagnose sind mit dem Symbol gekennzeichnet, und die Diagnosedaten werden auf der Registerkarte **Element** angezeigt. Einem Element kann mehr als eine Diagnose zugeordnet sein.

Wenn Sie mehrere Messungen in der Kabelansicht betrachten und bei den Elementen eine Anomalie zu sehen ist (z. B. wenn diese nicht vom selben Typ sind oder nicht die gleichen Schwellenwerte haben), wird statt dessen oben rechts im Element ein **1.** Symbol angezeigt.

Elementdiagnosen sind mit bestimmten Streckenelementproblemen verknüpft. Jedes fehlerhafte Streckenelement verfügt über eine zugeordnete Diagnose zwecks Unterstützung bei der Fehlerbehebung. Einige Elemente, z. B. Makrokrümmungen, verfügen auch im Status "Bestanden" über eine zugeordnete Diagnose.

### Arbeiten mit iOLM-Dateien

*Anzeigen von Leistungsmesser-Ergebnissen*

Sie können die Details zur Diagnose auf der Registerkarte **Elementtabelle** anzeigen.

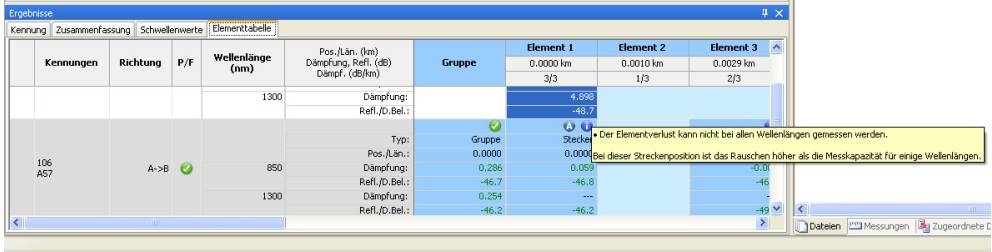

# Anzeigen von Leistungsmesser-Ergebnissen

Die Leistungsmesser-Ergebnisse werden in der OPM- und der PPM-Tabelle angezeigt. Weitere Informationen finden Sie unter *[Anzeigen von](#page-196-0)  [Leistungsmesser-Ergebnissen](#page-196-0)* auf Seite 187.

# Verwaltung bidirektionaler iOLM-Dateien

Mit FastReporter 2 können Sie bidirektionale iOLM-Dateien anzeigen und erstellen. Durch Auswahl einer unidirektionalen Datei oder der sich ergebenden bidirektionalen Datei werden die entsprechenden Daten im Fenster **Ergebnisse** angezeigt.

### Erstellen einer bidirektionalen iOLM-Datei (nur FR2-FC-Modus)

Die Anwendung ermöglicht die Erstellung einer bidirektionalen iOLM-Datei aus zwei zugeordneten iOLM-Messungen mit unterschiedlichen Richtungen. Sie können mehr als eine Datei auf einmal erstellen, vorausgesetzt, jede Datei verfügt über ihre zugeordnete Datei.

Die Messdateien müssen folgenden Kriterien entsprechen:

- Die Messlängen in beiden Richtungen stimmen überein.
- In Streckenelementen sind keine Splitter vorhanden.
- *Hinweis: Sie können mit Multimode-Messungen keine bidirektionalen Dateien erstellen.*

### *So erstellen Sie eine bidirektionale iOLM-Datei:*

- *1.* Wenn nicht bereits geschehen, aktivieren Sie die Option zur Erstellung bidirektionaler iOLM-Dateien wie unter *[Ändern der Toleranz- und](#page-214-0)  [bidirektionalen Einstellungen](#page-214-0)* auf Seite 205 erläutert.
- *2.* Wählen Sie zwei zugeordnete iOLM-Dateien mit unterschiedlichen Richtungen aus.
- *3.* Klicken Sie auf **Extras** > **iOLM** > **Bidirektionale Dateien erstellen**.

### Arbeiten mit iOLM-Dateien

*Verwaltung bidirektionaler iOLM-Dateien*

*4.* Klicken Sie auf den Ordner, in dem Sie die bidirektionale Datei speichern möchten.

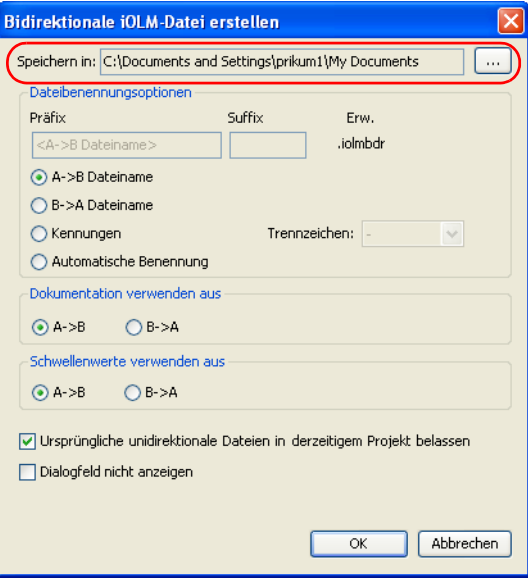

- *5.* Wählen Sie die gewünschten Optionen zur Dateibenennung aus.
	- Wählen Sie **A->B Dateiname** oder **B->A Dateiname**, um den ausgewählten A->B- oder B->A-Dateinamen zu verwenden.
	- Wählen Sie **Kennungen**, um die bidirektionale Datei gemäß den zugeordneten Kennungen zu speichern. Die Namen der Kennungen ergeben sich aus der Reihenfolge, in der die Kennungen auf der Registerkarte **Zugeordnete Dateien** angezeigt werden, getrennt durch das von Ihnen gewählte Trennzeichen.
	- Wählen Sie die Option **Automatische Benennung**, um ein Präfix und ein Suffix für die Erstellung des Dateinamens einzugeben.

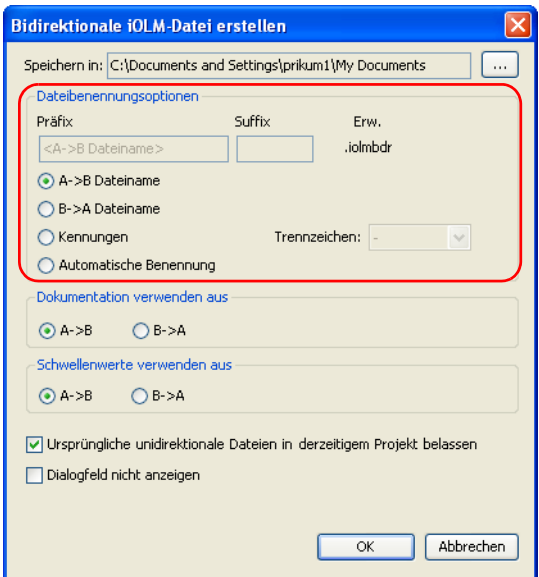

### Arbeiten mit iOLM-Dateien

*Verwaltung bidirektionaler iOLM-Dateien*

*6.* Wählen Sie aus, welche Dokumentation für die bidirektionale Messung verwendet werden soll.

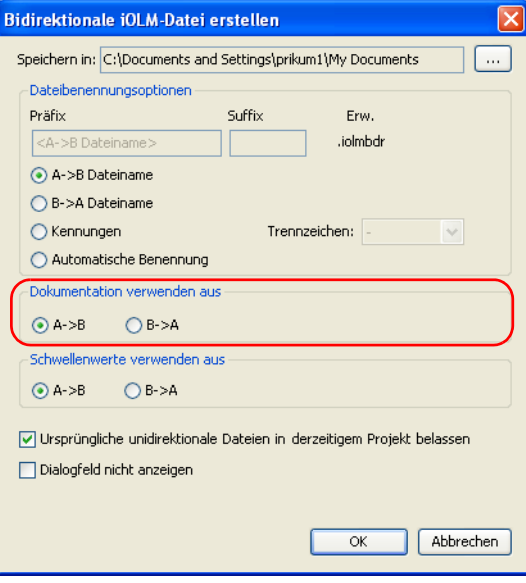

*7.* Wählen Sie aus, welche Schwellenwerte in der bidirektionalen Messung verwendet werden sollen.

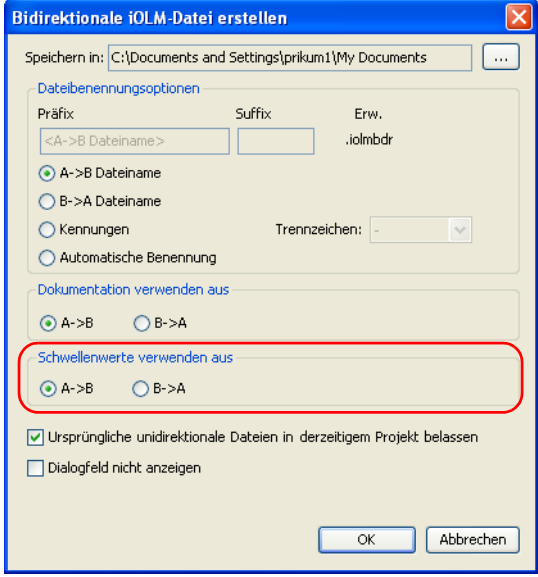

*Verwaltung bidirektionaler iOLM-Dateien*

*8.* Wenn Sie die ursprünglichen unidirektionalen Dateien nach dem Erstellen der bidirektionalen Datei behalten möchten, wählen Sie die entsprechende Option.

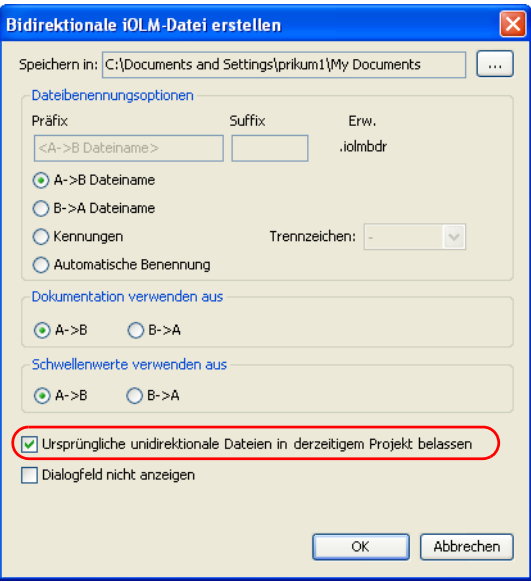

*9.* Wenn Sie bidirektionale Dateien automatisch anhand der aktuellen Einstellungen erstellen möchten, wählen Sie **Dialogfeld nicht anzeigen**. Wenn zukünftig bidirektionale Dateien erstellt werden, werden diese Einstellungen verwendet.

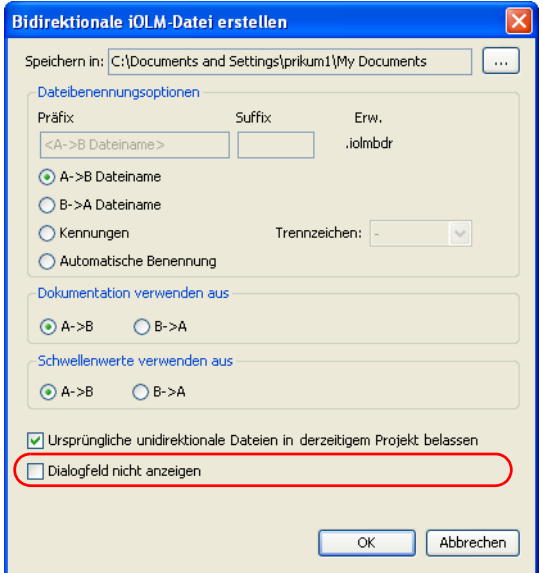

*Hinweis: Um die Erstellung bidirektionaler iOLM-Dateien wieder zu aktivieren, folgen Sie den Anweisungen unter [Ändern der Toleranz- und](#page-214-0)  [bidirektionalen Einstellungen auf Seite 205.](#page-214-0)*

*10.* Klicken Sie auf **OK**, um die Einstellungen zu speichern.

### Arbeiten mit virtuellen bidirektionalen Dateien

Mit virtuellen bidirektionalen Dateien kann eine Vorschau der Messungen erstellt werden, wenn Sie zwei übereinstimmende unidirektionale Messungen auswählen, ohne den Vorgang zur Erstellung einer bidirektionalen Datei abzuschließen. Die in der Streckendarstellung angezeigten Tabellen **Schwellenwert**, **Elemente** und **Ergebnisse** entsprechen denen der Ansicht einer tatsächlichen bidirektionalen Messung. Die Reihenfolge, in der die Elemente angezeigt werden, hängt von der A->B-Messung ab. Da es sich hierbei nur um eine Option zur Ansicht handelt, können Sie keine Vorgänge wie das Hinzufügen oder Entfernen von Elementen durchführen, solange der bidirektionale Modus aktivist.

*Hinweis: Sie können mit Multimode-Messungen keine bidirektionalen Dateien erstellen.*

#### *So aktivieren Sie den virtuellen bidirektionalen Modus:*

Wählen Sie im Menü **Ansicht** die Option **iOLM** und dann **Virtuell bidir. anzeigen**.

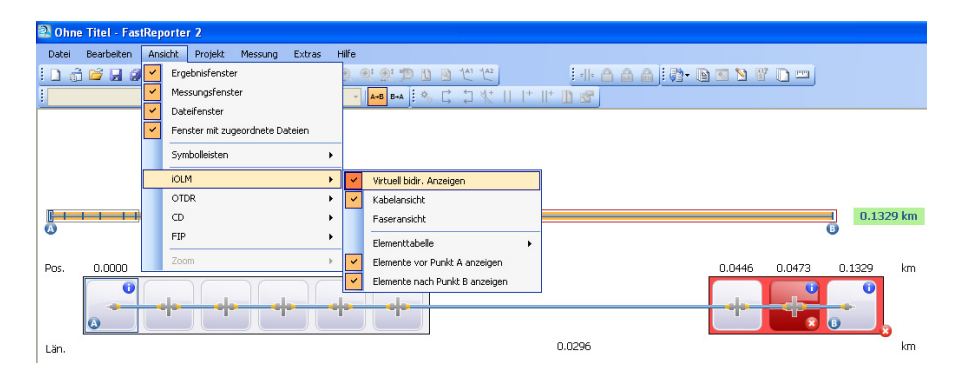

# Anzeigen der Abschnittslänge mehrerer Messungen

Wenn mehrere Messungen geöffnet werden, zeigt die Anwendung die Abschnittslänge der Grafik an. Sie können sie auch ausblenden.

### *So zeigen Sie die Abschnittslänge an oder blenden sie aus:*

- *1.* Öffnen Sie mehrere iOLM-Messungen.
- *2.* Klicken Sie mit der rechten Maustaste auf die Streckendarstellung und wählen Sie **Abschnittslänge anzeigen** aus.

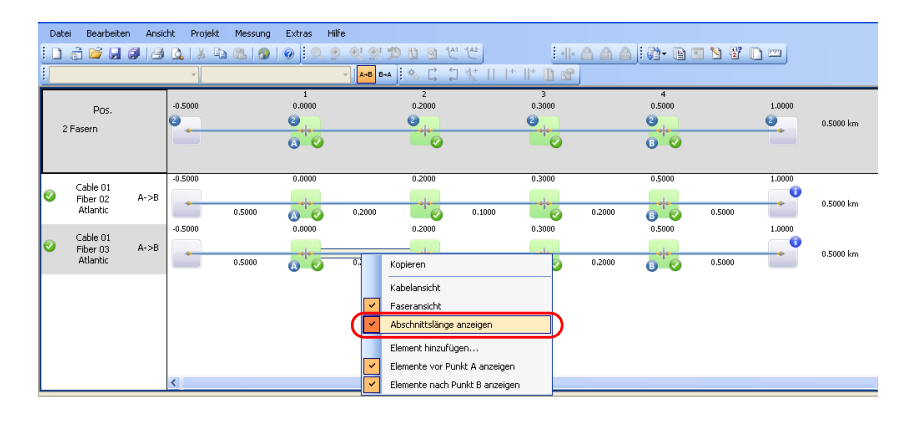

### Zuordnen von Streckenelementen mit einer Referenz

Wenn eine Messung als Referenzmessung ausgewählt wird, werden alle Elemente der Referenzmessung als Referenzelemente betrachtet. Die Anwendung verwendet einen Algorithmus mit einer Toleranz für die Zuordnung dieser Elemente. Weitere Informationen zur Einstellung der Toleranz finden Sie unter *[Ändern von iOLM-Einstellungen \(nur](#page-218-0)  [FR2-FC-Modus\)](#page-218-0)* auf Seite 209.

*Hinweis: Wenn Sie eine Referenzmessung ausgewählt haben, ist die angezeigte Streckenlänge die der Referenzmessung.*

### *So legen Sie eine Referenzmessung fest:*

Klicken Sie auf der Registerkarte **Elementtabelle** mit der rechten Maustaste auf die Messung, die Sie als Referenz verwenden möchten, und wählen Sie dann **Set as Reference** (Als Referenz verwenden). Die Farbe der Messung in der Tabelle ändert sich, um den neuen Status anzuzeigen, und die entsprechende Zeile wird oben in der Tabelle blockiert, damit Sie sie stets sehen können, selbst, wenn Sie durch die Liste mit anderen Messungen scrollen.

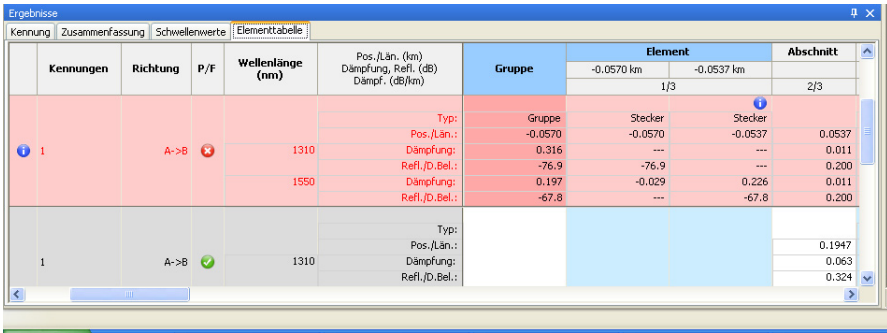

# Zuordnen von Streckenelementen ohne Referenz

Werden mehrere Messungen ausgewählt, werden die Elemente verschiedener Messungen gemäß ihrer Position zugeordnet (die Position der Elemente kann sich leicht unterscheiden). Die Anwendung verwendet einen Algorithmus mit Toleranzen für die Zuordnung dieser Elemente. Weitere Informationen zur Einstellung der Toleranz finden Sie unter *[Ändern von iOLM-Einstellungen \(nur FR2-FC-Modus\)](#page-218-0)* auf Seite 209.

Wurde keine Referenzmessung ausgewählt, werden alle Elemente der ersten Messung als Referenzelemente betrachtet. In den verbleibenden Kurven werden manche Elemente, wenn diese nicht übereinstimmen, ebenfalls als Referenzelemente berücksichtigt.

Die Zuordnung erfolgt immer von links nach rechts entsprechend der Position des Elements. Sind Elemente vor dem Streckenstart (A) vorhanden, erfolgt die Zuordnung von rechts nach links.

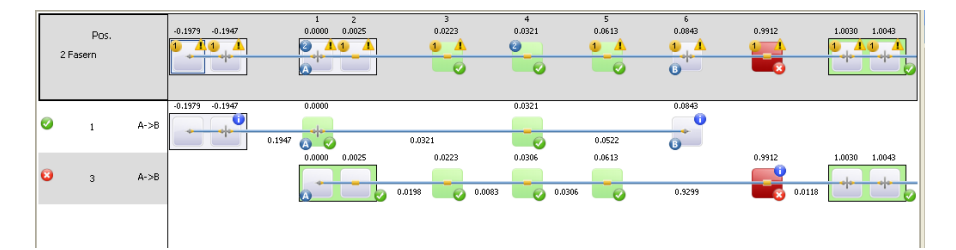

# Anzeigen der Statistik für zugeordnete Elemente

Beim Anzeigen zugeordneter Messungen kann deren Statistik nützlich sein. Die Statistik wird angezeigt für:

- Fasern (u. a. Dämpfungs-, Reflexions- und Dämpfungsbelagdaten für Spleiße, Steckverbindungen und Abschnitte), die ganz rechts auf der Registerkarte **Elementtabelle** angezeigt werden.
- Elemente und Abschnitte (u. a. für Dämpfungs-, Reflexions- und Dämpfungsbelagdaten für jede Wellenlänge eines jeden Ereignisses und Abschnitts), die im unteren Bereich der Registerkarte **Elementtabelle** angezeigt werden.

Die angezeigte Statistik umfasst den Mindestwert, den Maximalwert und den Durchschnitt der ausgewählten Dateien. Wenn Sie auf die Mindestund Maximalwerte klicken, wird das entsprechende Element in der Faseroder Kabelansicht hervorgehoben.

- *Hinweis: Im Fall der Faserstatistik basiert das hervorgehobene Element auf dem Dämpfungswert.*
- *Hinweis: Damit das entsprechende Element in der Statistik angezeigt wird, muss es aktiviert sein. Wenn Sie z. B. festlegen, dass die Positionen nicht angezeigt werden sollen, wird die entsprechende Statistik ebenfalls ausgeblendet.*

### *So zeigen Sie die Statistik an:*

- *1.* Wählen Sie die verschiedenen Messungen aus, für die Sie die Statistik anzeigen möchten.
- *2.* Klicken Sie auf der Registerkarte **Elementtabelle** mit der rechten Maustaste in eine der Spalten und wählen Sie die Art der Statistik, die Sie anzeigen möchten.

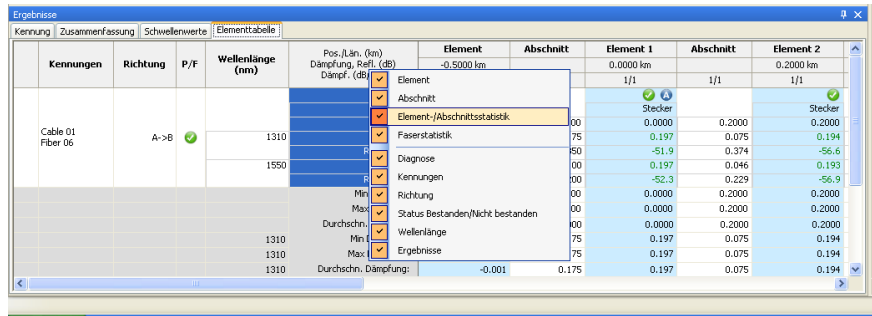

# *11 Anzeigen und Bearbeiten von Messungen*

Nachdem Sie Ihrer Liste Dateien hinzugefügt haben, können Sie die Ergebnisse der darin enthaltenen Messungen sowie deren Kennzeichnungsinformationen im Fenster **Ergebnisse** anzeigen.

Welche Registerkarten verfügbar sind, hängt vom ausgewählten Messtyp ab. Für OTDR-Messungen werden beispielsweise außer den Registerkarten **Kennzeichnung** und **Zusammenfassung** auch die Registerkarten **Ereignistabelle** und **Marker** angezeigt, falls sie für die ausgewählte Messung verfügbar sind.

# Bearbeiten von Kennzeichnungsinformationen für Messungen

Sie können mehrere der Felder auf der Registerkarte **Identifikation** im Bereich **Ergebnisse** bearbeiten. Andere Felder werden anhand von Informationen in der Messdatei ausgefüllt, sofern vorhanden, und sind abgeblendet dargestellt.

Mit der Anwendung FastReporter 2 können Sie die allgemeinen Kennzeichnungsinformationen der FIP-Dateien für Einfaser- und Mehrfaser-Steckverbinder bearbeiten.

#### *So bearbeiten Sie die Kennzeichnungsinformationen:*

- *1.* Öffnen Sie die gewünschte Datei.
- *2.* Wählen Sie die Messungen aus, für die Sie die Kennungsbezeichungen anzeigen oder ändern möchten.

#### Anzeigen und Bearbeiten von Messungen

*Bearbeiten von Kennzeichnungsinformationen für Messungen*

- *3.* Wählen Sie im Fenster **Ergebnisse** die Registerkarte **Kennzeichnung** aus.
- *4.* Klicken Sie im weißen Bereich rechts auf ein Feldetikett, um es auszuwählen, und geben Sie dann den gewünschten Wert ein.

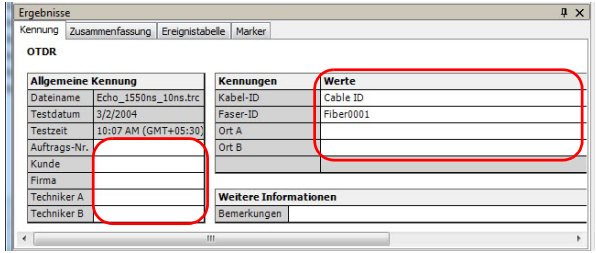

- *Hinweis: Die Kennungsbezeichnungen können nicht geändert werden, wenn iOLM-Messungen mit einem anderen Messungstyp ausgewählt werden (beispielsweise OTDR).*
- *Hinweis: Wenn für die Kennungsbezeichnung* Keine *ausgewählt wird, können die Werte nicht geändert werden.*

### Modifizieren von Werten mit automatischer Erhöhung für iOLM-Konfigurationsdateien

Sie können für mehrere Elemente in Ihren iOLM-Messungsdateien Werte mit automatischer Erhöhung einstellen.

#### *So ändern Sie die Werte mit automatischer Erhöhung:*

- *1.* Öffnen Sie eine iOLM-Konfigurationsdatei.
- *2.* Wählen Sie die Messung aus, für die Sie die Werte mit automatischer Erhöhung ändern möchten.
- *3.* Wählen Sie im Fenster **Ergebnisse** die Registerkarte **Kennzeichnung** aus.

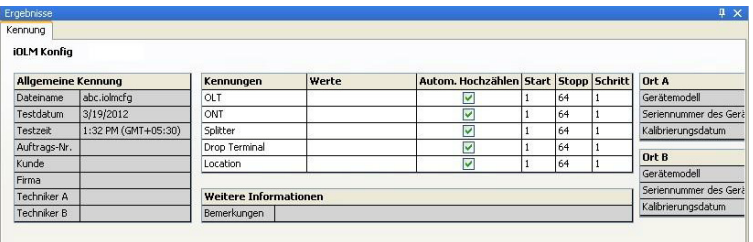

#### Anzeigen und Bearbeiten von Messungen

*Bearbeiten von Kennzeichnungsinformationen für Messungen*

*4.* Aktivieren Sie bei jedem Element, das im Prozess der automatischen Erhöhung berücksichtigt werden soll, die Option **Automatische Erhöhung**.

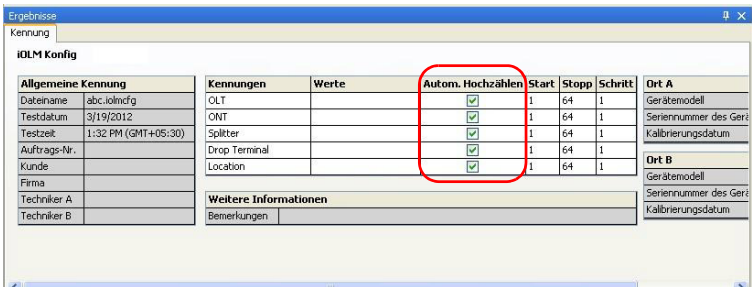

*5.* Geben Sie nach Bedarf die Start-, Stopp- und Schrittwerte für die Elemente ein.

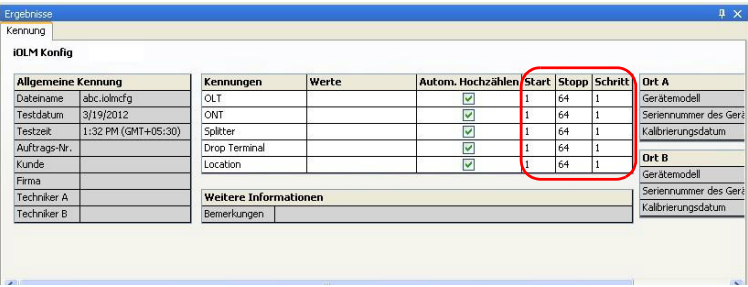

*Hinweis: Der Schrittwert muss kleiner sein als die Differenz zwischen dem Start- und dem Stoppwert. Wenn der Startwert größer als der Stoppwert ist, wird der Kennungswert um den angegebenen Schrittwert* verringert*.* 

### Modifizieren des Kalibrierungsdatums bei OTDRs

Manchmal verfügen ältere OTDR-Modelle nicht über das korrekte Kalibrierungsdatum für die Anzeige der Daten und Durchführung Ihrer Analyse. Möglicherweise müssen Sie es ändern.

In Ihrer OTDR-Ergebnisanzeige sehen Sie das Kalibrierungsdatum der Geräte A und B, sofern vorhanden. Sie können das Kalibrierungsdatum der OTDR-Datei ändern; das aktualisierte Kalibrierungsdatum wird in der zugehörigen OTDR-Datei gespeichert.

Die Bearbeitung des Kalibrierungsdatums für die OTDR-Messungen ist unter folgenden Bedingungen möglich:

- Ist die Dateirichtung A->B, können Sie das Datum von Stelle A ändern.
- Ist die Dateirichtung B->A, können Sie das Datum von Stelle B ändern.
- Weist die Datei ein OTDR-bidirektionales Format auf, können Sie das Datum von sowohl Standort A als auch B ändern
- *Hinweis: Die Anwendung zeigt den Datumsbereich für das Kalibrierungsdatum für einen zurückliegenden Zeitraum von bis zu zehn Jahren. Wenn kein Datum angegeben ist und Sie das Kalibrierungsdatum ändern möchten, zeigt die Anwendung den Datumsbereich bis zu einem Monat zurück an.*

*Bearbeiten von Kennzeichnungsinformationen für Messungen*

#### *So ändern Sie das Kalibrierungsdatum:*

- *1.* Wählen Sie eine einzelne oder mehrere OTDR-Messungen aus.
- *2.* Ändern Sie das Kalibrierungsdatum an der entsprechenden Stelle.

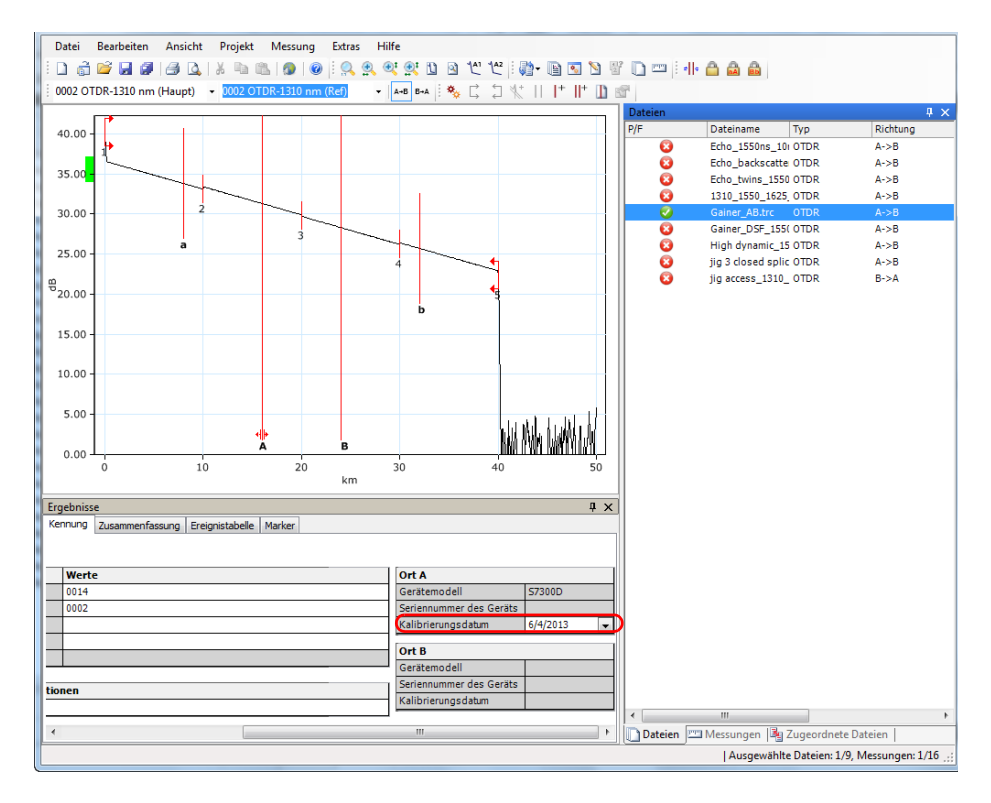

### Ändern von zusätzlichen Informationen

Sie können weitere Informationen zu OLTS- und OPM/PPM-Messungen ändern, wie z. B. Kommentare in Bezug auf Kabel oder Fasern.

*Hinweis: Wenn es eine Bemerkung zu den Kabeln gibt, führt die Anwendung diese Bemerkung mit den Bemerkungen zu den einzelnen Fasermessungen dieses Kabels zusammen. Die Bemerkungen zum Kabel und die Bemerkungen zur Faser werden durch einen Bindestrich (-) voneinander getrennt.*

#### *So ändern Sie die zusätzlichen Informationen:*

- *1.* Öffnen Sie die gewünschte Datei.
- *2.* Wählen Sie die Registerkarte **Kennung** aus.
- *3.* Klicken Sie auf das Feld **Bemerkungen** im Abschnitt **Zusätzliche Informationen**, um die zusätzlichen Informationen zu ändern.

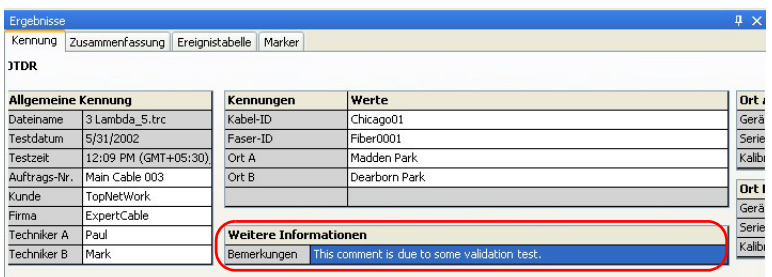

# Ändern der Zusammenfassungsinformationen (FR2-FC-Modus nur für PC)

Wenn Sie Ihre Testergebnisse anzeigen, können Sie schnell eine Zusammenfassung der Informationen erstellen und die entsprechenden Testeinstellungen nach Bedarf ändern, um die Auswirkungen auf die OTDR-Messung anzuzeigen.

#### *So bearbeiten Sie die Zusammenfassungsinformationen:*

- *1.* Öffnen Sie die gewünschte Datei.
- *2.* Wählen Sie die Messung aus, für die Sie die Zusammenfassungsinformationen anzeigen oder ändern möchten.
- *3.* Klicken Sie in das Feld rechts neben der Feldbeschriftung.
- *4.* Geben Sie einen Wert ein.

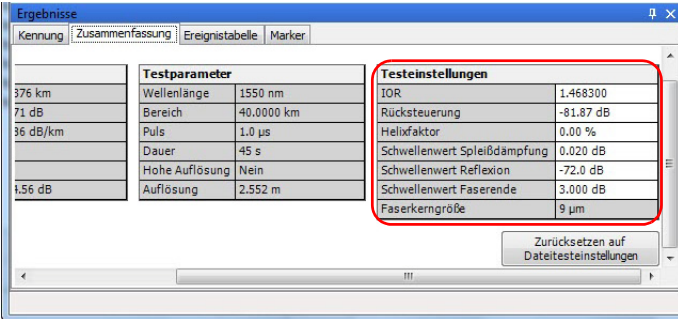

# Anzeigen und Sortieren von Dateien oder Messungen

Sie können Dateien und Messungen abhängig von der Art der Datei oder Messung, die Sie betrachten, nach verschiedenen Kriterien anzeigen und sortieren. Sie können die Dateien nach Kopfzeile oder manuell sortieren.

#### *So sortieren Sie Dateien und Messungen nach einer bestimmten Kopfzeile:*

Klicken Sie auf die entsprechende Kopfzeile. Durch erneutes Klicken wird die Reihenfolge umgekehrt.

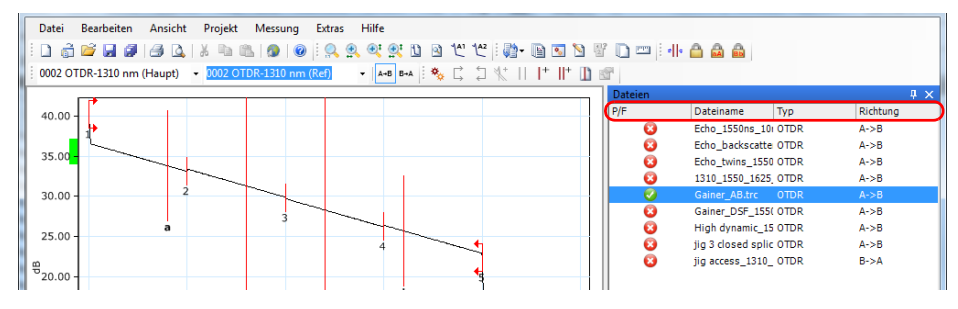

#### *So sortieren Sie Dateien und Messungen manuell:*

Wählen Sie die Dateien aus, die Sie verschieben möchten, und ziehen Sie sie in die gewünschte Position auf der Liste.

*Hinweis: Wenn sich Dateien bei der manuellen Sortierung nicht nebeneinander befinden, drücken Sie die Tastenkombination Strg+G, um sie zu gruppieren.* 

*Anzeigen und Sortieren von Dateien oder Messungen*

### *So wählen Sie Dateien nach anderen Kriterien aus:*

Klicken Sie mit der rechten Maustaste auf eine Messung, und wählen Sie dann im Kontextmenü die gewünschte Option aus.

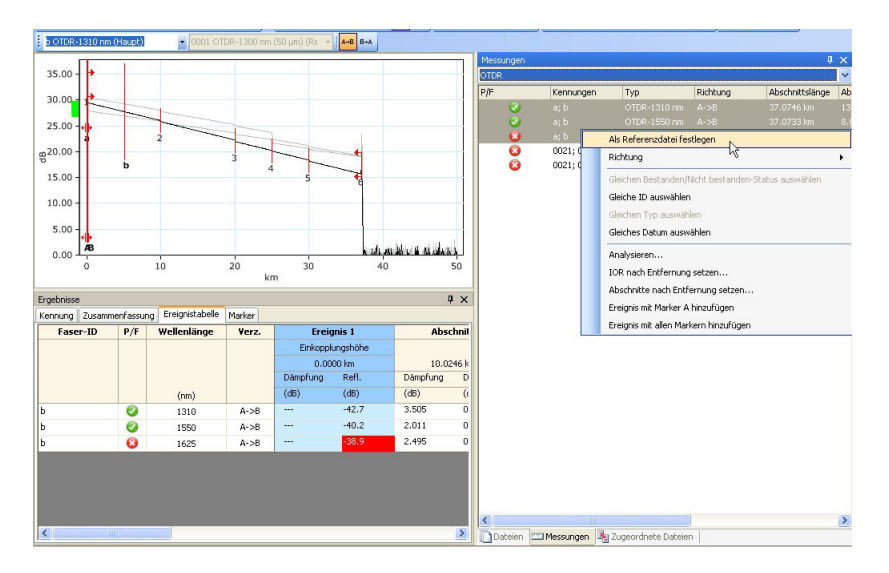

### Anwenden der Sortierung auf andere Fenster

Wenn Sie eine der Registerkarten sortiert haben, können Sie die gleichen Sortierkriterien auch auf die anderen beiden Registerkarten anwenden. Dies ist besonders nützlich, um Ihre Kriterien in die Registerkarte **Zugeordnete Dateien** zu senden, da sie dazu dienen, die Reihenfolge, in der die Dateien in Ihren Berichten erscheinen, zu bestimmen.

#### *So wenden Sie die Sortierung auf andere Fenster an:*

- *1.* Markieren Sie die Dateien im Fenster **Dateien** oder die Messungen im Fenster "Messungen".
- *2.* Führen Sie einen Rechtsklick aus und wählen Sie **Sortierung auf andere Fenster anwenden**.

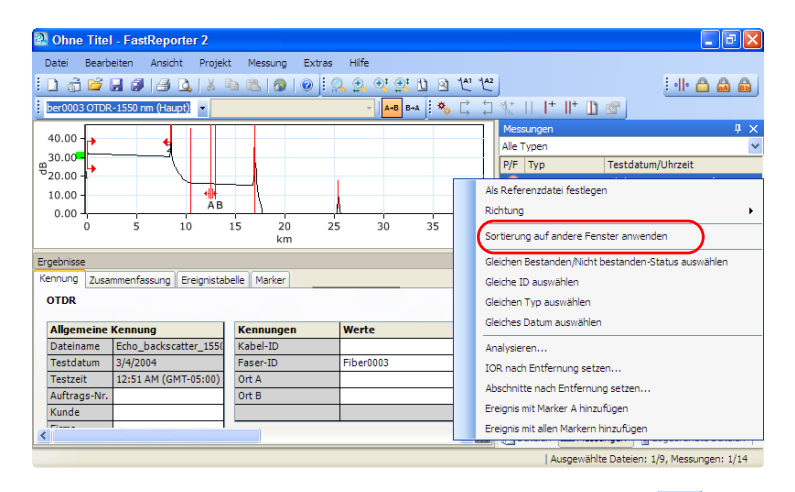

Wenn Sie die Dateien sortiert haben, klicken Sie auf **D**, um die Sortierreihenfolge auf die Registerkarten **Messungen** und **Zugeordnete Dateien** anzuwenden. Wenn Sie die Messungen sortiert haben, klicken Sie auf **III**, um die Sortierreihenfolge auf die Registerkarten **Dateien** und **Zugeordnete Dateien** anzuwenden.

*Hinweis: Haben die Dateien auf der Registerkarte Zugeordnete Dateien nicht denselben Typ und basiert die Sortierung auf den Registerkarten Dateien oder Messungen, ist es möglich, dass die Sortierung nicht genau gleich ausfällt, da dem Dateityp und der Dateipriorität Priorität zukommt.*

### Speichern von Messdateien

Sie können Änderungen an ausgewählten oder an allen Messdateien im aktuellen Projekt speichern.

#### *So speichern Sie ausgewählte Messdateien:*

- *1.* Wählen Sie auf der Registerkarte **Dateien** die Datei bzw. Dateien aus, die gespeichert werden sollen.
- *2.* Klicken Sie im Menü **Datei** auf **Ausgewählte Dateien speichern**.

#### *So speichern Sie alle Dateien:*

Klicken Sie im Menü **Datei** auf **Alles speichern**. Alle Messdateien im aktuellen Projekt und die Projektdatei werden gespeichert.

FastReporter 2 kann zwei Arten von Berichten drucken und generieren:

- *Messungsbericht:* Dieser Berichtstyp enthält jeweils einen Messungstyp und eine Messung.
- *Zusammenfassungsbericht:* Dieser Berichtstyp kombiniert unterschiedliche Messungen oder mehrere Messungen des gleichen Typs.

Für Messungs- und Zusammenfassungsberichte stehen folgende Optionen zur Verfügung:

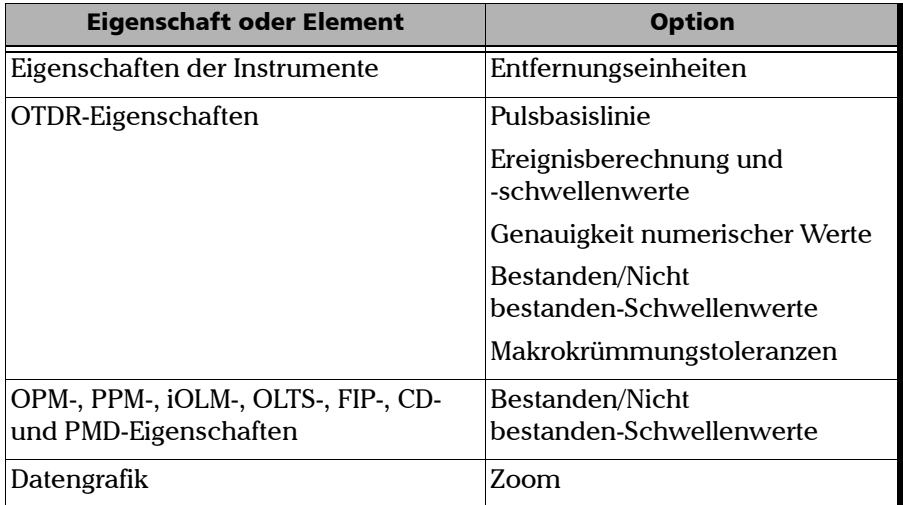

Wenn Sie einem Bericht andere Optionen hinzufügen möchten, müssen Sie die zugehörige Berichtsvorlage in Crystal Reports bearbeiten. Weitere Informationen finden Sie unter *[Erstellen und Ändern von Berichtsvorlagen](#page-298-0)* [auf Seite 289.](#page-298-0) Sie können den Bericht unter Verwendung einer Excel-Vorlage bearbeiten. Weitere Informationen finden Sie unter *[Verwenden von Excel-Berichtsvorlagen](#page-301-0)* auf Seite 292.

Beispiele für Berichte, die Sie mit FastReporter 2 generieren können, finden Sie unter *[Berichtsbeispiele](#page-374-0)* auf Seite 365.

*Ändern der Zusammenfassungsinformationen (nur FR2-FC-Modus für PC)*

# Ändern der Zusammenfassungsinformationen (nur FR2-FC-Modus für PC)

Sie können problemlos verschiedene Berichte in beiden elektronischen Formaten generieren oder zur späteren Verwendung drucken (Informationen zum Drucken finden Sie unter *[Drucken von Berichten](#page-291-0)* auf [Seite 282](#page-291-0)).

FastReporter 2 kann Berichte in den folgenden Formaten generieren:

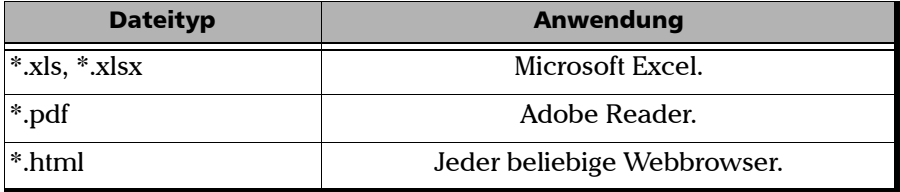

*Hinweis: Je nachdem, welchen Berichtstyp Sie generieren, ist die Anzahl der Messungen, die Sie berücksichtigen können, unter Umständen begrenzt.*

#### *So generieren Sie einen Bericht:*

- *1.* Wählen Sie auf der Registerkarte **Messungen** oder **Dateien** Messungen bzw. Dateien aus.
- *2.* Klicken Sie im Menü **Extras** auf **Bericht**.

*Ändern der Zusammenfassungsinformationen (nur FR2-FC-Modus für PC)*

*3.* Wählen Sie gegebenenfalls den Speicherort aus, an dem der Bericht gespeichert werden soll.

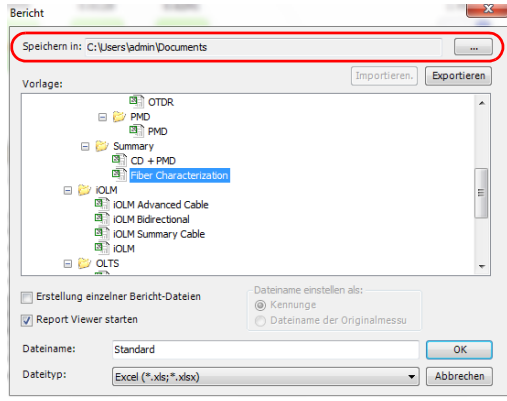

*4.* Wählen Sie in der Liste **Vorlage** eine Berichtsvorlage aus.

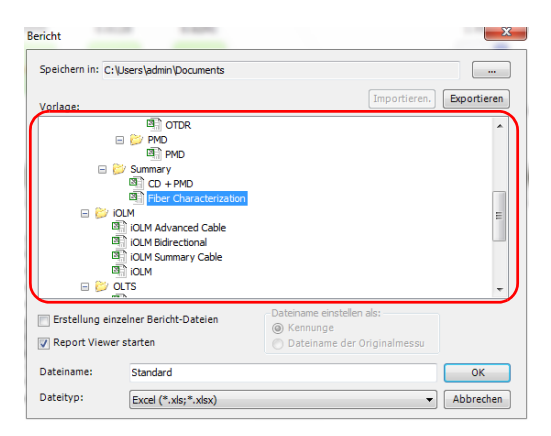

*Ändern der Zusammenfassungsinformationen (nur FR2-FC-Modus für PC)*

*5.* Sie können den Bericht in einer Datei oder in mehreren Dateien generieren, je nachdem, wie viele Zeilen oder zugeordnete Gruppen im Fenster angezeigt werden. Um den Bericht in mehrere Dateien zu teilen, wählen Sie die entsprechende Option.

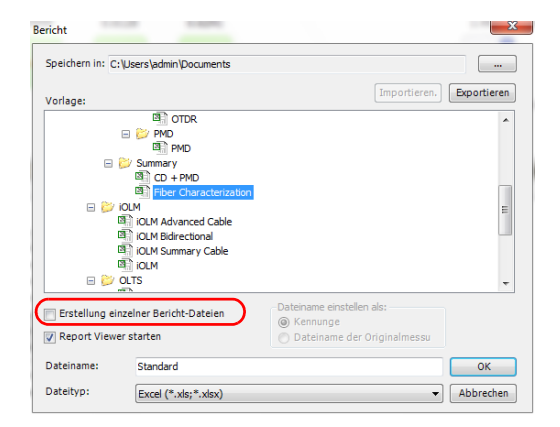

- *6.* Wenn Sie einen Bericht mit mehreren Dateien auswählen, bestimmen Sie, wie die Dateien benannt werden sollen:
	- *Kennungen*: Die Kennung in der Messung
	- *Ursprünglicher Messdateiname*: Der Name der Messdatei.
- *Hinweis: Deaktivieren Sie die Option Erstellung einzelner Berichtsdateien, wird automatisch die Option Report Viewer starten aktiviert.*
- *Hinweis: Wenn Sie einen Bericht für mehr als eine Messdatei erstellen möchten, wird im Fenster Berichtsdateinamen auswählen eine Liste mit den Messdateien der Gruppe zugeordneter Messungen angezeigt.* 
	- *7.* Legen Sie fest, ob Sie den Dateinamen basierend auf der Messung generieren oder einen benutzerdefinierten Namen eingeben möchten.

*Ändern der Zusammenfassungsinformationen (nur FR2-FC-Modus für PC)*

*8.* Wählen Sie abhängig von Ihrer Auswahl den Dateinamen aus der Liste aus oder geben Sie ihn direkt ein.

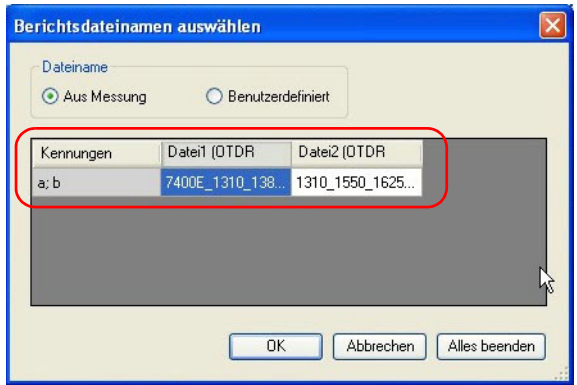

- *9.* Klicken Sie auf **OK**, um das Fenster zu schließen.
- *10.* Geben Sie einen Namen für den Bericht ein.

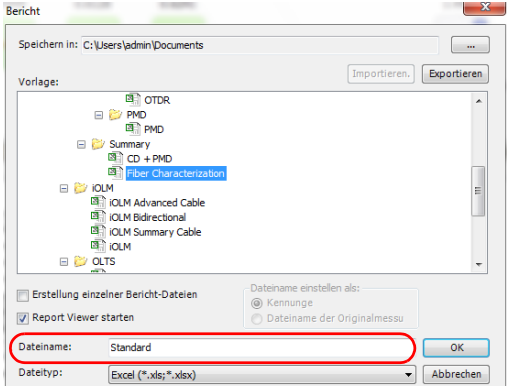
*11.* Legen Sie über die Liste **Dateityp** fest, ob der Bericht als PDF-, HTML-, oder Excel-Datei gespeichert werden soll.

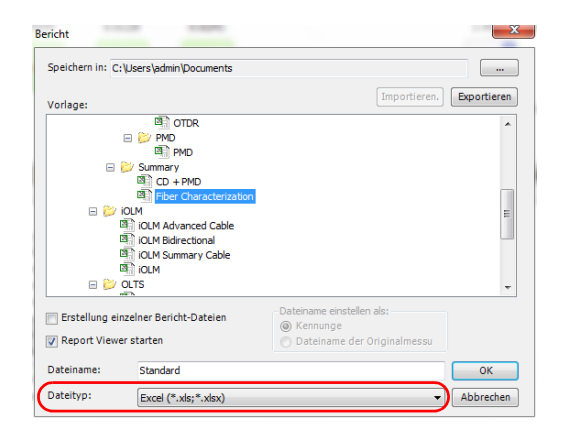

*Hinweis: Wenn Sie die Anwendung das erste Mal ausführen, ist Excel (\*.xls) als Dateityp vorausgewählt. Die auf dem Bildschirm angezeigten Vorlagen hängen vom ausgewählten Dateityp ab.*

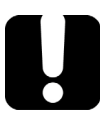

# **WICHTIG**

**Sie sollten immer Makros in Microsoft Excel aktivieren, bevor Sie den Bericht im Excel-Format generieren. Weitere Informationen zur Aktivierung von Makros finden Sie in der Excel-Hilfe.**

*12.* Klicken Sie auf **OK**.

*Hinweis: Wenn Sie die Anwendung starten, werden der zuletzt ausgewählte Dateityp und die zuletzt ausgewählte Berichtsvorlage verwendet.*

*Anzeigen der Vorschau von Berichten*

## Anzeigen der Vorschau von Berichten

Sie können Ihre Berichte auf dem Bildschirm anzeigen, ehe Sie sie ausdrucken.

*Hinweis: Die Druckvorschaufunktion kann nur auf Berichte angewendet werden, die mit den Crystal Report-Vorlagen erstellt wurden.*

#### *So zeigen Sie die Vorschau eines Berichts an:*

- *1.* Wählen Sie auf der Registerkarte **Messungen** oder **Dateien** Messungen bzw. Dateien aus.
- *2.* Klicken Sie im Menü **Datei** auf **Druckvorschau**.
- *3.* Wählen Sie dann im Dialogfeld **Vorlagendatei auswählen** eine Vorlage aus.

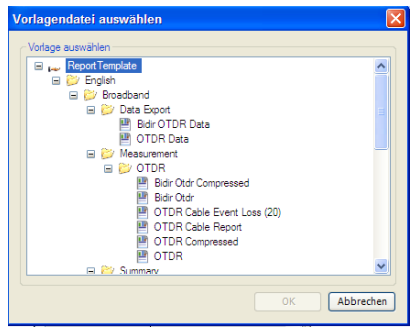

*Anzeigen der Vorschau von Berichten*

*4.* Klicken Sie auf **OK**.

Klicken Sie im Druckvorschaufenster auf  $\mathbb{R}^3$ , und wählen Sie ggf. eine Zoomoption aus der Liste aus.

Um eine andere Zusammenfassungsberichtsvorlage auszuwählen, klicken Sie auf , und geben Sie im Dialogfeld **Vorlagendatei auswählen** eine Vorlage an.

- *5.* Klicken Sie zum Schließen der **Druckvorschau** auf **Schließen**.
- *Hinweis: Während der Druckvorschau und beim Drucken sind nur die Crystal Report-Vorlagen sichtbar.*

## Drucken von Berichten

Mit FastReporter 2 können Sie Berichte zur späteren Verwendung drucken.

#### *So drucken Sie einen Messungsbericht:*

*1.* Wählen Sie auf der Registerkarte **Messungen** oder **Dateien** Messungen bzw. Dateien aus.

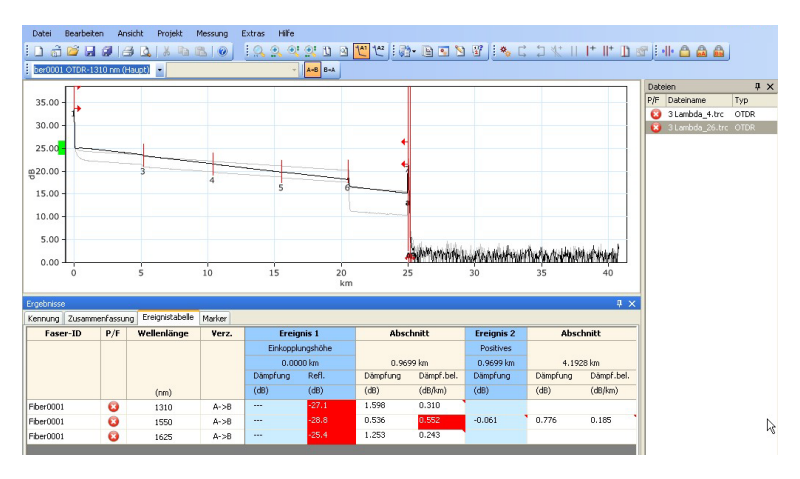

- *2.* Klicken Sie im Menü **Datei** auf **Drucken**.
- *3.* Ändern Sie gegebenenfalls den Drucker oder die Druckereinstellungen.
- *Drucken von Berichten*
- *4.* Wählen Sie eine Vorlage für einen Messungsbericht aus.

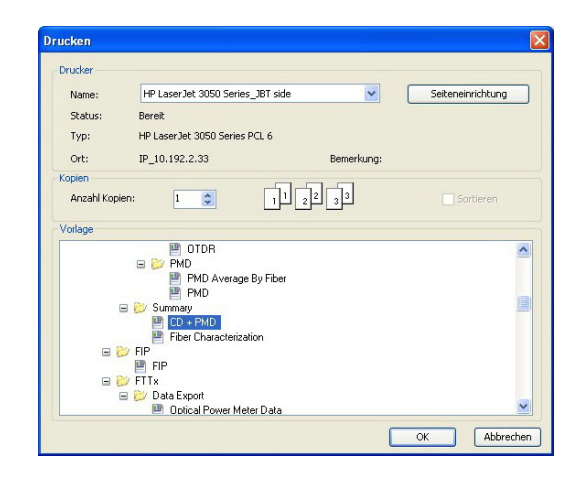

*5.* Klicken Sie auf **OK**.

*Verwenden der Zwischenablage (nur FR2-FC-Modus für PC)*

## Verwenden der Zwischenablage (nur FR2-FC-Modus für PC)

Sie können die Messungsgrafik aus FastReporter 2 kopieren und in andere Anwendungen einfügen. So können Sie beispielsweise eine Grafik in eine E-Mail-Nachricht oder eine Anwendung wie Microsoft Excel einfügen, um sie in vorhandenen Messungsberichten zu verwenden.

#### *So verwenden Sie die Zwischenablage:*

- *1.* Klicken Sie in FastReporter 2 auf die Grafik.
- *2.* Klicken Sie im Menü **Bearbeiten** auf **Kopieren**.
- *3.* Wechseln Sie in die Anwendung, in die Sie die Grafik einfügen möchten (E-Mail-Client, Tabellenkalkulation, Textverarbeitung usw.).
- *4.* Platzieren Sie den Mauszeiger an der Position, an der Sie die Grafik einfügen möchten, und klicken Sie im Menü **Bearbeiten** der Anwendung auf **Einfügen**.

## Importieren und Exportieren von Vorlagen

Sie können vorhandene Vorlagen, die Sie an anderer Stelle abgespeichert haben, ganz einfach importieren oder in andere Ordner exportieren.

#### *So importieren Sie eine Vorlage:*

- *1.* Wählen Sie im Menü **Extras** die Option **Berichte**.
- *2.* Geben Sie zum gewünschten Verzeichnis und klicken Sie dann auf **Importieren**.

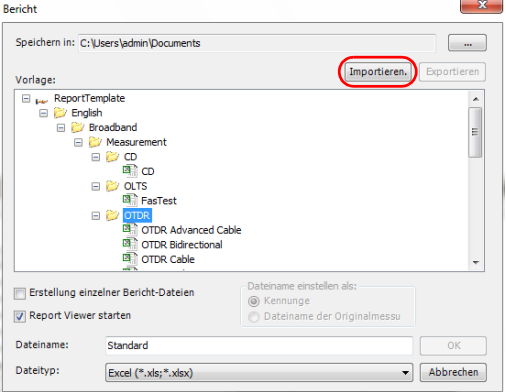

**3.** Klicken Sie auf , um auf das Dateiverzeichnis zuzugreifen.

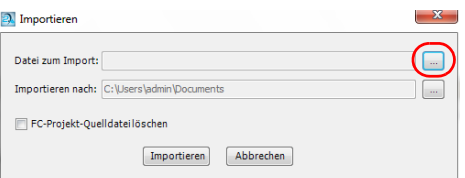

*Importieren und Exportieren von Vorlagen*

*4.* Gehen Sie zum gegenwärtigen Verzeichnis der Vorlage und wählen Sie sie aus. Unter Umständen müssen Sie den Dateifilter im unteren Bereich des Fensters ändern, um das entsprechende Format anzuzeigen.

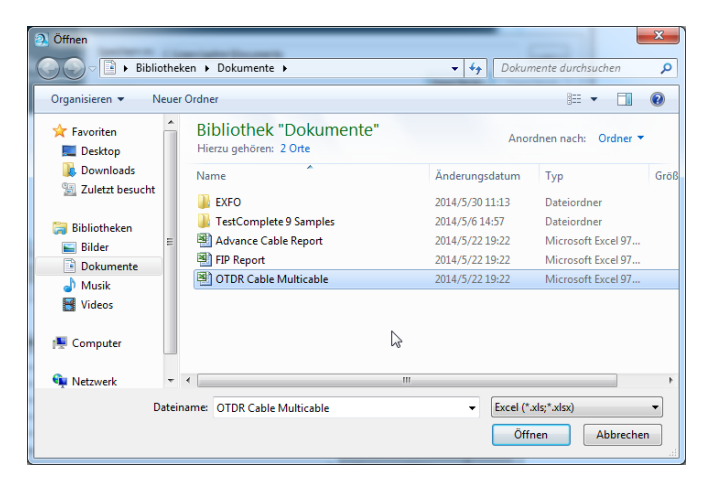

- *5.* Klicken Sie auf **Öffnen**.
- *6.* Ändern Sie gegebenenfalls den Namen der Vorlage. Wenn Sie Ihrem Bericht einen bestimmten Ordnernamen zuweisen möchten, verwenden Sie die entsprechende Schaltfläche.

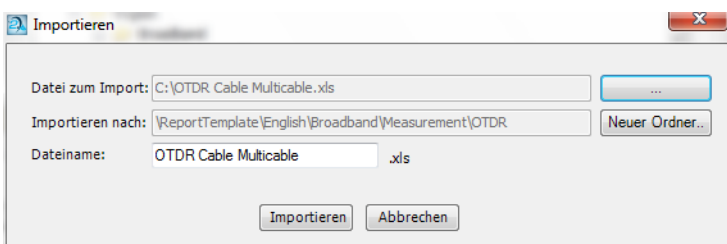

*7.* Klicken Sie auf **Importieren**. Die neue Vorlage steht nun zur Verfügung.

*Importieren und Exportieren von Vorlagen*

#### *So exportieren Sie eine Vorlage in einen anderen Ordner:*

- *1.* Wählen Sie im Menü **Extras** die Option **Berichte**.
- *2.* Wählen Sie den Bericht aus, den Sie exportieren möchten, und klicken Sie dann auf **Exportieren**.

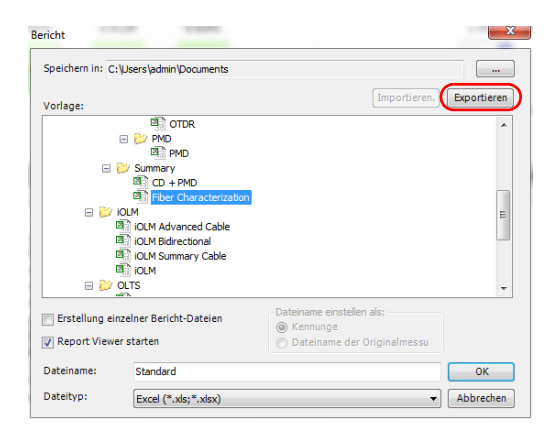

**Hinweis:** Der Name des Berichts trägt automatisch das Wort "Kopie", um ein *versehentliches Überschreiben zu vermeiden.*

*Importieren und Exportieren von Vorlagen*

*3.* Wählen Sie den Ordner aus, in dem die Datei abgelegt werden soll. Bei Bedarf können Sie bei Bedarf anhand der Schaltfläche **Neuer Ordner** einen Ordner hinzufügen.

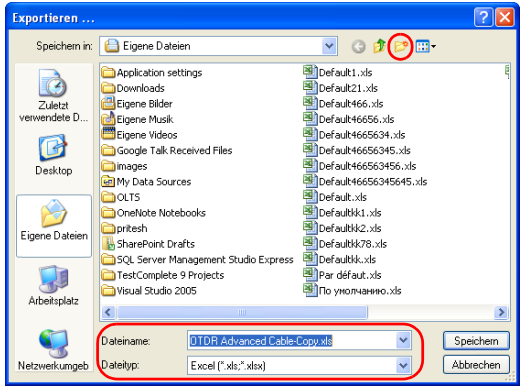

*4.* Klicken Sie auf **Speichern**.

## Erstellen und Ändern von Berichtsvorlagen

Sie können eine neue Berichtsvorlage erstellen oder anhand der Crystal Reports-Anwendung eine vorhandene Berichtsvorlage ändern. Auch Excel-Berichte können angepasst werden. Detaillierte Informationen zur Verwendung von Crystal Reports finden Sie in der zugehörigen Produktdokumentation. Informationen zur Verwendung von Excel-Vorlagen finden Sie unter *[Verwenden von Excel-Berichtsvorlagen](#page-301-0)* auf [Seite 292](#page-301-0).

EXFO empfiehlt, eine neue Berichtsvorlage zu erstellen, indem Sie eine vorhandene FastReporter 2-Berichtsvorlage Ihren Anforderungen entsprechend bearbeiten. Sie haben auf diese Weise Zugriff auf die Datenbankfelder und können dem Bericht Messdaten hinzufügen. Speichern Sie die Vorlage anschließend entsprechend Ihren Testanforderungen unter einem anderen Namen.

#### *So greifen Sie auf die verfügbaren Berichtsvorlagen zu:*

Klicken Sie im Menü **Datei** auf **Druckvorschau**.

ODER

Wählen Sie das Menü **Datei** und anschließend **Bericht**.

ODER

Wählen Sie das Menü **Extras** und anschließend **Bericht**.

*Verwenden einer Crystal Report-Vorlage*

## Verwenden einer Crystal Report-Vorlage

Mit der Crystal Report-Vorlage können Sie die PDF- und HTML-Berichtsvorlagen bearbeiten.

Wenn auf Ihrem Computer Windows XP ausgeführt wird, können Sie auf die Crystal Report-Vorlage über C:\Dokumente und Einstellungen\All Users\Application Data\Exfo\FastReporter2\<version>\ReportTemplate zugreifen.

ODER

Wenn auf Ihrem Computer Windows Vista oder Windows 7 ausgeführt wird, finden Sie die Vorlage unter C:\ProgramData\EXFO\FastReporter 2\<version>\ReportTemplate

#### *So ändern Sie eine PDF- oder eine HTML-Berichtsvorlage:*

- *1.* Starten Sie Crystal Reports.
- *2.* Klicken Sie im Menü **Datei** auf **Öffnen**.
- *3.* Öffnen Sie im Dialogfeld **Öffnen** den Ordner mit der Berichtsvorlage, die Sie ändern möchten.
- *4.* Wählen Sie eine Berichtsvorlage aus, und klicken Sie dann auf **Öffnen**.
- *5.* Klicken Sie im Menü **Datei** auf **Speichern unter**.
- *6.* Geben Sie einen Namen für den Bericht ein. Die ursprüngliche FastReporter 2-Berichtsvorlage bleibt so erhalten.
- *7.* Ändern Sie die Vorlage, indem Sie Beschriftungen, Kopf- und Fußzeilen, ein Firmenlogo usw. hinzufügen.
- *8.* Fügen Sie dem Bericht je nach Bedarf Felder hinzu, indem Sie diese im Fenster für die **Feldsuche auswählen**.
- *9.* Nachdem Sie die Bearbeitung des Berichts abgeschlossen haben, klicken Sie im Menü **Datei** auf **Speichern**.

*Verwenden einer Crystal Report-Vorlage*

#### *So fügen Sie der Liste verfügbarer Vorlagen eine Berichtsvorlage hinzu:*

Speichern Sie die Vorlage direkt in einem geeigneten Ordner unterhalb des Ordners "Report Template", nachdem Sie sie in Crystal Reports bearbeitet haben.

#### ODER

Verschieben Sie die Vorlage in einen geeigneten Ordner unterhalb des Ordners Report Template, sodass diese im Dialogfeld "Vorlagendatei auswählen" angezeigt wird.

Sie können innerhalb des Ordners "Report Template" eigene Ordner und Unterordner erstellen, um die Berichtsvorlagen zu strukturieren.

#### *So entfernen Sie eine Berichtsvorlage aus der Liste verfügbarer Vorlagen:*

Entfernen Sie in Windows Explorer die Dateien aus dem Ordner, in dem sich diese befinden, indem Sie sie entweder in ein anderes Verzeichnis kopieren oder löschen.

<span id="page-301-0"></span>*Verwenden von Excel-Berichtsvorlagen*

## Verwenden von Excel-Berichtsvorlagen

Die in FastReporter 2 installierten Standardvorlagen befinden sich unter C:\Programme\Exfo\FastReporter 2\<Version>\ReportTemplate.

Jede Vorlage hat zwei Arbeitsblätter:

- Ein Arbeitsblatt für die Konfiguration, wo sich die verschiedenen Tag-Einstellungen für den Bericht auswählen lassen.
- $\triangleright$  Ein Arbeitsblatt mit dem eigentlichen Bericht und allen "Tags", mit deren Hilfe der gewünschte Bericht erstellt wird.

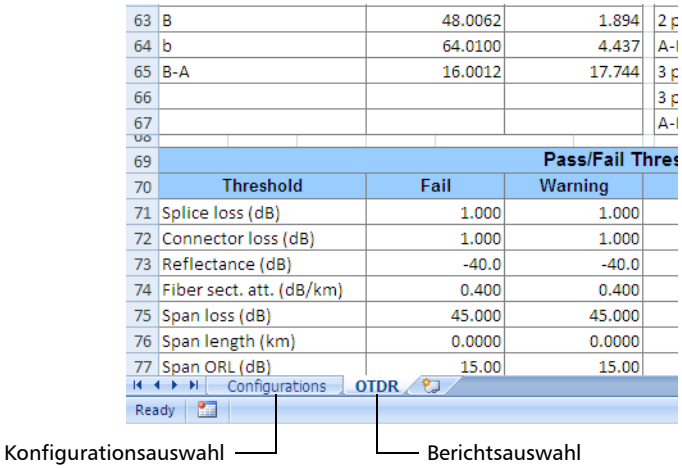

*Verwenden von Excel-Berichtsvorlagen*

### Verwenden des Arbeitsblatts für die Konfiguration

Das Arbeitsblatt für die Konfiguration setzt sich aus drei Bereichen zusammen.

- $\blacktriangleright$  Flags
- > Arbeitsblattdetails
- Filterdetails

Mit Hilfe von *Flags* werden Excel-spezifisches Verhalten sowie die Datenanzeige festgelegt. Standardmäßig haben Sie Zugriff auf zwei verschiedene Flag-Einstellungen, nämlich "Schwellenwerte anwenden" und "Zellen zusammenführen". Diese Flag-Einstellungen werden im Arbeitsblatt **Konfiguration** angezeigt. Die nachstehende Tabelle enthält die Details zu jeder Flag-Einstellung.

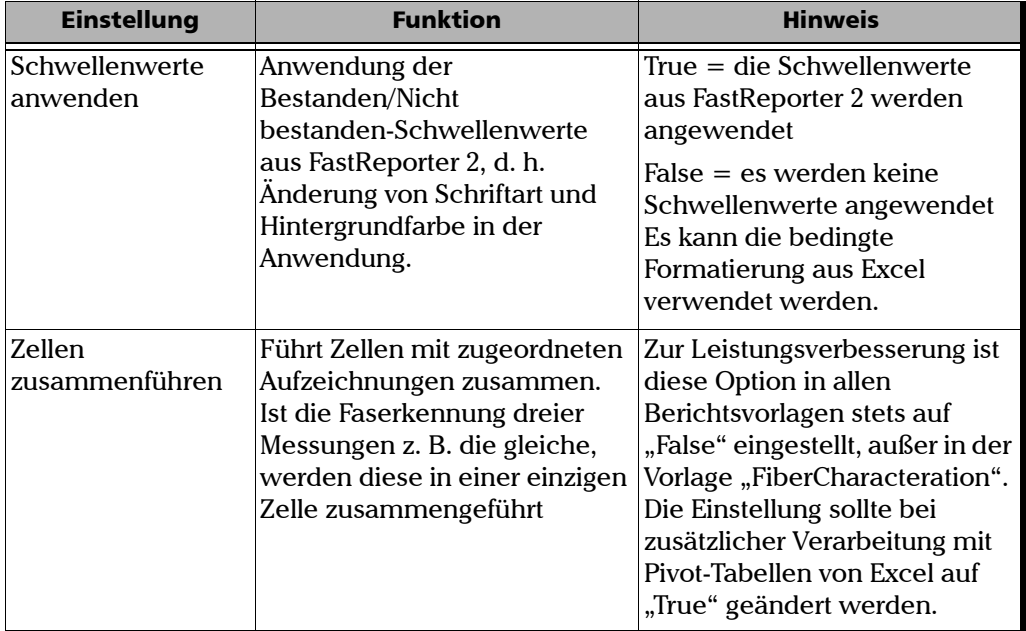

*Verwenden von Excel-Berichtsvorlagen*

Manche nicht erforderlichen bzw. unterstützenden Flags sind ausgeblendet. Je nach Bedarf ist es möglich, eines oder mehrere Flags hinzuzufügen.

*Hinweis: Der Name der Einstellung sollte in einem Block ohne Leerstellen eingegeben werden. In der Tabelle unten wurden diese aus Gründen der Leserlichkeit in mehr als einer Textzeile getrennt.*

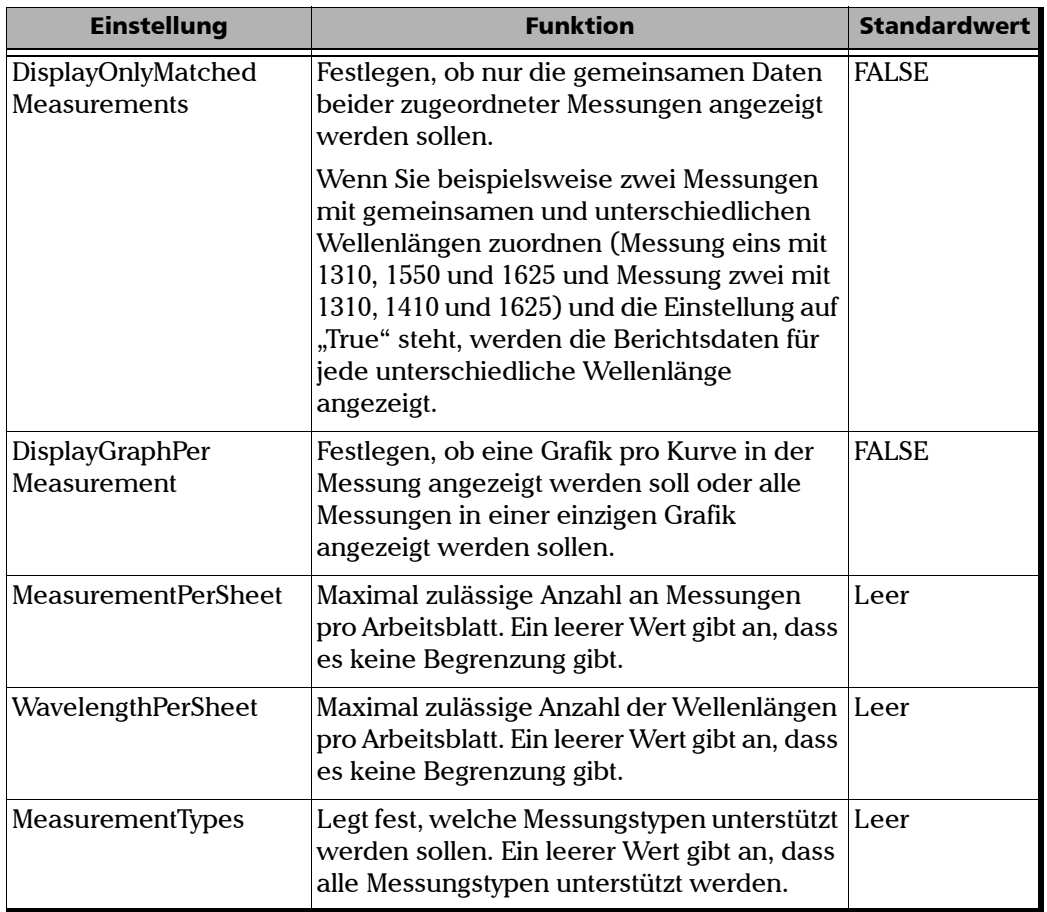

*Verwenden von Excel-Berichtsvorlagen*

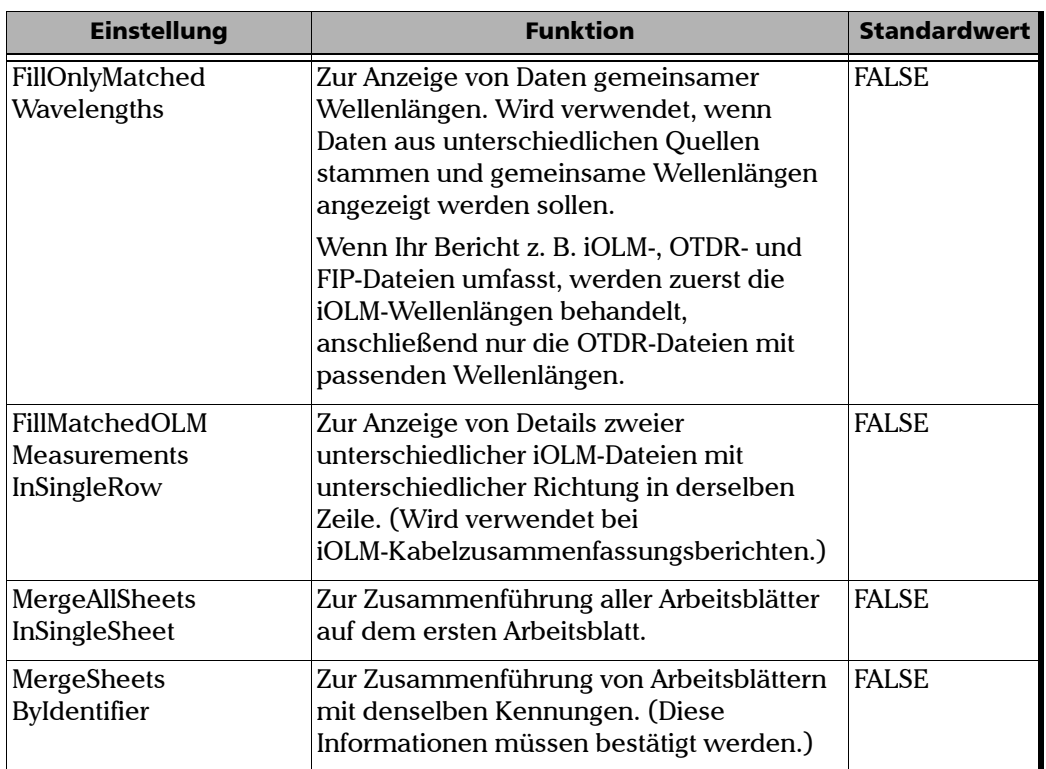

*Verwenden von Excel-Berichtsvorlagen*

Mit den *Arbeitsblatt-Details* legen Sie fest, ob mehrere Arbeitsblätter eingefügt werden sollen. Diese Tabelle ist nicht obligatorisch und wird standardmäßig ausgeblendet.

Wenn die SheetDetails-Tabelle angezeigt wird, müssen Sie die Felder unten festlegen, um mehrere Arbeitsblätter einzufügen.

- SheetName: Dient der Angabe des Namens des Arbeitsblatts, für das mehrere Arbeitsblätter hinzugefügt werden sollen. Wenn Sie ein Arbeitsblatt umbenennen, müssen Sie in ihm auch die Arbeitsblatt-Details ändern, um sicherzugehen, dass Sie mehrere Arbeitsblätter im Bericht generieren.
- AddMultipleSheets: Hiermit legen Sie fest, ob mehrere Arbeitsblätter eingefügt werden sollen.
- Tables (optional): Sie können hier angeben, welche Tabellen in einem bestimmten Arbeitsblatt verwendet werden sollen.
- PrimaryTable: Dient der Angabe, aus welcher Tabelle gesonderte Werte zu verwenden und mehrere Arbeitsblätter für jeden Wert hinzuzufügen sind.
- PrimaryColumn: Hier geben Sie den Spaltennamen aus der Primary-Tabelle an. Für jeden einzelnen Wert der PrimaryColumn wird ein neues Arbeitsblatt eingefügt.

*Verwenden von Excel-Berichtsvorlagen*

*Filterdetails*: Sie können hier Filterkriterien festlegen. Diese Angabe ist nicht erforderlich und sollte dann verwendet werden, wenn Filter erforderlich sind. Filterdetails sind nicht hartcodiert. Sie können die erforderlichen Filter angeben; dafür muss die Filterdetails-Tabelle in der Berichtsvorlage vorhanden sein.

Die Filterdetails-Tabelle ist in drei Spalten unterteilt:

- > SheetName
- Bereich

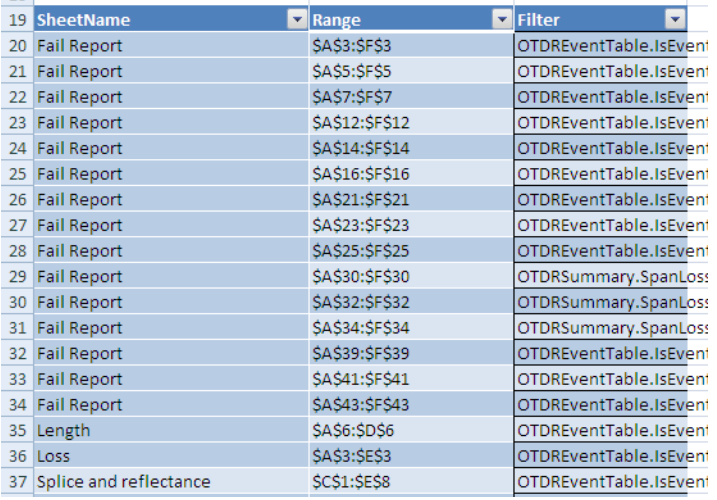

Filters

*Arbeitsblattname*: Hier geben Sie den Namen des Arbeitsblatts an, für das Sie einen Filter anwenden möchten. Wenn Sie das Arbeitsblatt umbenennen, müssen Sie den Namen entsprechend in der Filterdetails-Tabelle ändern, damit dieser korrekt erkannt wird und die Filter angwendet werden.

#### *Hinweis: Es ist nicht erforderlich, Arbeitsblattnamen anzugeben. wenn auf den betreffenden Arbeitsblättern keine Filter verwendet werden.*

*Verwenden von Excel-Berichtsvorlagen*

Für dasselbe Arbeitsblatt können mehrere Filter gelten.

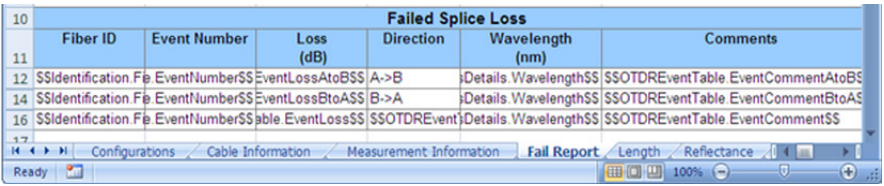

Der *Bereich* gibt die Adresse der ersten und der letzten Zelle an, auf den der Filter angewendet werden soll, getrennt durch ein Semikolon. Der Bereich muss genau dem Bereich im Arbeitsblatt entsprechen; wenn Sie einen Filterbereich von \$A\$3:\$C\$3 angeben, der tatsächliche Bereich in der Filterdetails-Tabelle jedoch \$A\$3:\$F\$3 beträgt, wird die Formel nicht angewendet, da die Bereiche nicht übereinstimmen.

Mit den *Filtern* werden die Bedingungen festgelegt und die Operatoren UND und ODER unterstützt. Sie müssen ein Feld im Muster "TableName.FieldName" angeben. Beispiel: OTDREventTable.IsEvent=true AND OTDREventTable.IsEventReflective =true AND OTDREventTable.EventLossAtoBPassFailStatus='Fail'

Es steht ein zusätzliches Arbeitsblatt zur Verfügung; das *Tabellenarbeitsblatt*. Das Tabellenarbeitsblatt wird beim Speichern einer Vorlage über ein Makro generiert. Es enthält Angaben zu verschiedenen Tags in der Vorlage und dient der Erstellung des zutreffenden Datensatzes (Ergebniswerte) für den Bericht.

*Verwenden von Excel-Berichtsvorlagen*

Standardmäßig ist diese Option ausgeblendet. Um die Option einzublenden, klicken Sie mit der rechten Maustaste auf den Namen eines aktiven Arbeitsblatts, wählen Sie **Einblenden** und dann **Tabelle**. Klicken Sie abschließend auf **OK**.

- *Hinweis: Bei der Erstellung einer neuen Vorlage muss eine vorhandene Vorlage als Ausgangsbasis verwendet werden. Andernfalls wird das Tabellenarbeitsblatt nicht erstellt und die Vorlage funktioniert nicht, da FastReporter 2 nicht den benötigten Datensatz generieren kann.*
- *Hinweis: Da das Tabellenarbeitsblatt mithilfe eines Makros generiert wird, müssen Sie Makros aktivieren, um es zu ändern.*

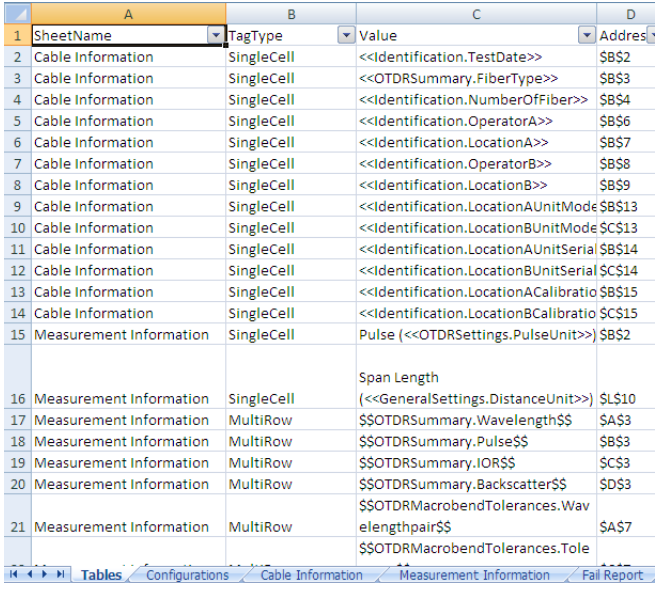

*Verwenden von Excel-Berichtsvorlagen*

Im *Berichtsarbeitsblatt* können Sie festlegen, wie die Ausgabe (der Bericht) aussehen soll. Das Berichtsarbeitsblatt enthält verschiedene Feldnamen-Tags.

Feldnamen-Tags sind eine Kombination aus Tabellenname und Spaltenname. (TableName.ColumnName), zum Beispiel "Identification.FiberID". Sie sollten die Feldnamen aus dem Universalblatt verwenden. Weitere Informationen finden Sie unter *[Verwenden des](#page-316-0)  [Universalblatts](#page-316-0)* auf Seite 307.

Bei der Gestaltung einer Vorlage müssen dem Feldnamen besondere Präfixe und Suffixe hinzugefügt werden. Anhand dieser Präfixe und Suffixe werden die Daten eingefügt und es wird bestimmt, ob die Daten in eine einzige Zelle eingegeben werden sollen, ob mehrere Zeilen erforderlich sind oder ob ein Block wiederholt werden sollte.

Tags werden in fünf Gruppen eingeteilt:

- Einzelzelle
- Mehrfachzeile
- > Mehrfachspalte
- > Block
- $\blacktriangleright$  Bild

*Verwenden von Excel-Berichtsvorlagen*

Mit dem Tag *Einzelzelle* werden Daten in eine einzige Zelle eingeordnet. Sind mehrere Werte verfügbar, werden diese durch ein Semikolon getrennt. Das Präfix für dieses Tag lautet <<, und das Suffix >>.

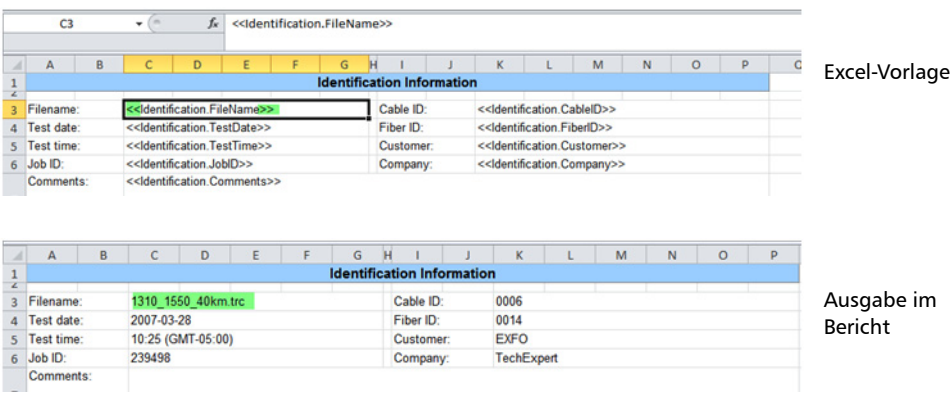

Beispiel: <<Identification.TestDate>>

Mit dem Tag *Mehrfachzeile* werden mehrere Zeilen in Excel eingefügt. Wenn eine Datei beispielsweise drei Messungen enthält, werden drei Zeilen hinzugefügt. Das Präfix für dieses Tag lautet \$\$, und das Suffix \$\$.

Beispiel: \$\$OTDRSummary.Wavelength\$\$

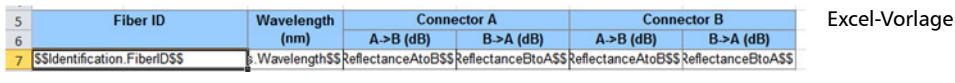

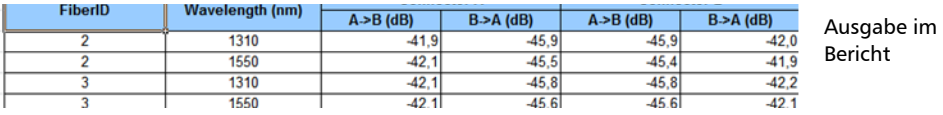

*Verwenden von Excel-Berichtsvorlagen*

Mit dem Mehrfachspalten-Tag werden Tags einzeln nacheinander verarbeitet. Hierbei werden KEINE neuen Spalten eingefügt, sondern die vorhandenen Spalten verwendet. Bei der Gestaltung einer Vorlage muss darauf geachtet werden, dass nach dem Mehrfachspalten-Tag genügend leere Spalten vorhanden sind. Wenn das nicht der Fall ist, werden die vorhandenen Daten überschrieben.

Das Präfix für dieses Tag lautet {{, und das Suffix }}.

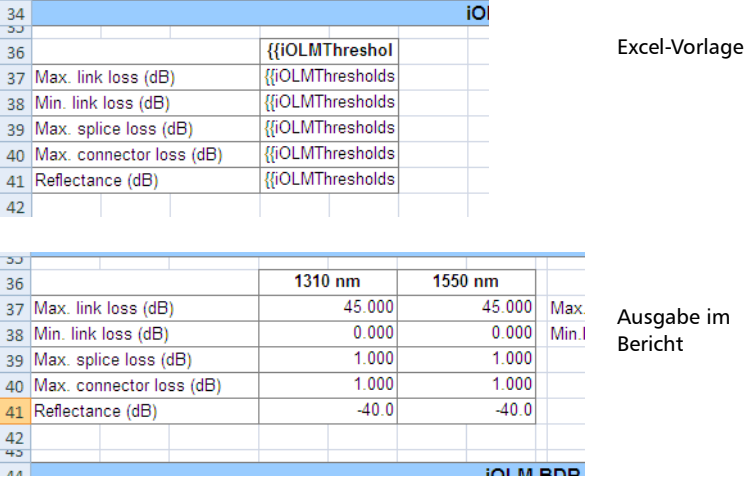

Zum Beispiel {{OTDRSummary.Wavelength\_FiberSize}}

Das Tag *Block* enthält mehrere andere Tags. Es gibt eine Struktur wie z. B. die der Ereignistabelle an, in die Sie Zeilen und Spalten einfügen können. Legen Sie pro Arbeitsblatt nur eine Tag-Gruppe für einen Block fest.

*Hinweis: Diese Tags werden in der OTDR-Ereignistabelle, in der Tabelle für iOLM-Elemente und der Abschnittstabelle unterstützt.*

Das Präfix für dieses Block-Tag lautet ##, und das Suffix ##.

Das Präfix für das Einfügen von Zeilen lautet [[, und das Suffix ]].

Das Präfix für das Einfügen von Spaltenblöcken lautet [[##, und das Suffix ##]].

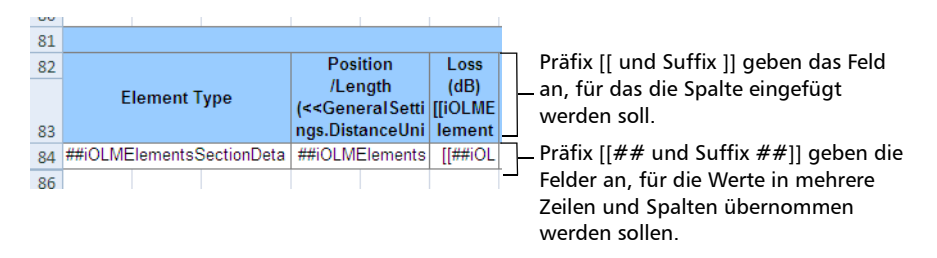

*Verwenden von Excel-Berichtsvorlagen*

Um mehrere Blöcke hinzuzufügen (wie z. B. für die iOLM-Element- und Abschnittstabelle), fügen Sie ein + zwischen Präfix und Suffix und das Tag ein.

Wenn Sie z. B. einen zweiten Block hinzufügen, sähe das so aus:  $[$   $|$  +  $#$   $#$   $T$ ag  $#$   $#$   $+$   $]$ 

Wenn Sie einen dritten Block hinzufügen, sähe das so aus:  $[$ [++##Tag##++]]

Sie brauchen kein + hinzuzufügen, um eine Zeile einzufügen, da die Anzahl der Zeilen im Fall von mehreren Blöcken gleich bleibt.

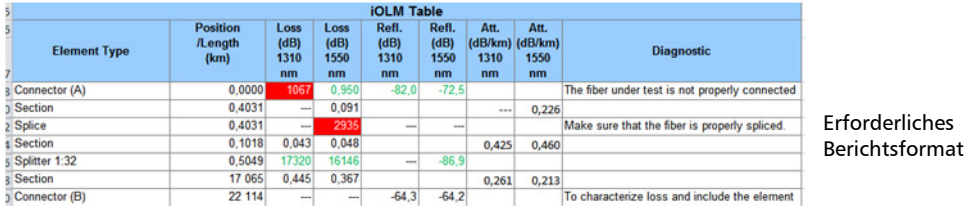

Um Blöcke für Dämpfung, Reflexion und Dämpfungsbelag hinzuzufügen, müssen Sie für jede Wellenlänge Blöcke hinzufügen. Geben Sie zuerst die Dämpfungswerte ein (fügen Sie für jede Wellenlänge eine separate Spalte ein), anschließend Reflexion und dann Dämpfungsbelag.

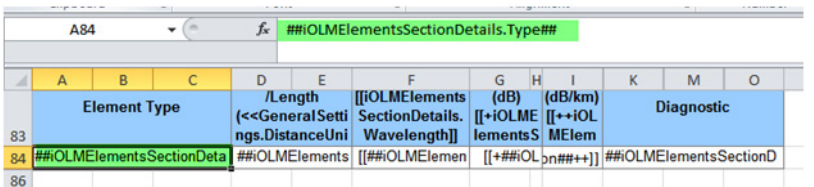

Wie in der Abbildung weiter oben erwähnt, ist das Tag für die Dämpfung

- [[iOLMElementsSectionDetails.Wavelength]] Hinzufügen von Spalten
- [[##iOLMElementsSectionDetails.ElementLoss##]] Hinzufügen von Datenzeilen und -spalten.

#### Generieren, Anzeigen der Vorschau und Drucken von Berichten *Verwenden von Excel-Berichtsvorlagen*

Für den nächsten Block muss das Zeichen + hinzugefügt werden. Das Tag für den nächsten Block lautet:

- [[+iOLMElementsSectionDetails.Wavelength+]]
- [[+##iOLMElementsSectionDetails.ElementReflectance##+]]

Um einen weiteren Block für den Dämpfungsbelag hinzuzufügen, müssen zwei + hinzugefügt werden. Die Tags für den nächsten Block lauten:

- $\blacktriangleright$  [[++iOLMElementsSectionDetails.Wavelength++]]
- $\blacktriangleright$  [[++##iOLMElementsSectionDetails. SectionAttenuation##++]]

Da das Tag für die Dämpfung eines Ereignisses/Elements einerseits und für einen Abschnitt andererseits nicht identisch sind, müssen Sie im Fall von mehreren Tags in einer Zelle beide Varianten angeben.

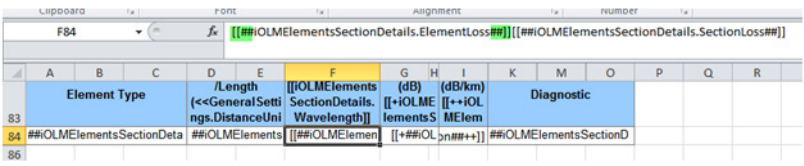

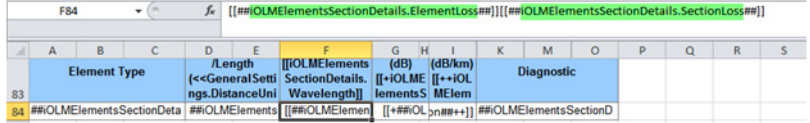

*Verwenden von Excel-Berichtsvorlagen*

Für die Reflexion gibt es nur eine Variante, daher braucht hier nur das entsprechende Tag angegeben zu werden.

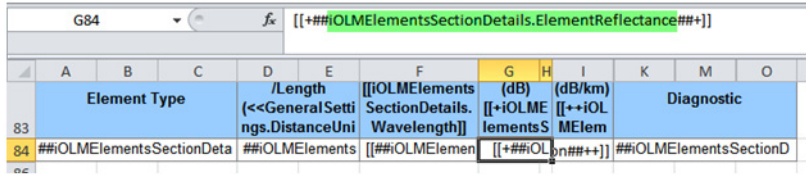

Das Tag *Bild* verwendet (( als Präfix und )) als Suffix.

Beispiel: ((iOLMGraph.GraphFromApplication))

#### *So ändern Sie eine Excel-Berichtsvorlage:*

- *1.* Greifen Sie auf den Ordner mit den Excel-Berichtsvorlagen zu. Dieser lautet C:\Dokumente und Einstellungen\All Users\Application Data \Exfo\FastReporter 2 \<Version>\ReportTemplate.
- *2.* Erstellen Sie eine Kopie der Berichtsvorlage, die Sie bearbeiten möchten.
- **3.** Offnen Sie ein Duplikat der Berichtsvorlage in Microsoft Excel.
- *4.* Fügen Sie neue Spalteninformationen unter Verwendung von {{Tag}} hinzu. Auf dem Universalblatt finden Sie die Liste der unterstützten Tags. Sie können eine Spalte entfernen, indem Sie die Zelleninhalte löschen.
- *5.* Fügen Sie neue Zeileninformationen unter Verwendung von \$\$Tag\$\$ hinzu. Auf dem Universalblatt finden Sie die Liste der unterstützten Tags. Sie können die Zeileninformationen entfernen, indem Sie die Zelleninhalte löschen.
- *6.* Ändern Sie das Logo mithilfe der Kopf-/Fußzeilenoption in Microsoft Excel.
- **Hinweis:** Weitere Informationen zum Universalblatt finden Sie unter Verwenden des *[Universalblatts auf Seite 307](#page-316-0).*

*Verwenden von Excel-Berichtsvorlagen*

## <span id="page-316-0"></span>Verwenden des Universalblatts

Das Universalblatt enthält die Liste der Tags für die verschiedenen Felder, die in der Anwendung FastReporter 2 verwendet werden. Benutzer können diese Tags verwenden, um benutzerdefinierte Berichtsvorlagen für die erforderlichen Felder, wie z. B. GeneralSettings, MatchedFilesDetails, CustomIdentifier, Identification usw. im Zusammenhang mit OTDR-, iOLM-, OLTS-, CD-, PMD-, OPM/PPM- und FIP-Messungen zu erstellen. Sie können die unterstützten Tags, die grün hervorgehoben sind, kopieren, um Ihre Excel-Berichtsvorlage anzupassen.

Wenn auf Ihrem Computer Windows XP ausgeführt wird, können Sie über C:\Dokumente und Einstellungen\All Users\Application Data\Exfo\FastReporter 2\<version>\ReportTemplate auf das Universalblatt zugreifen.

#### ODER

Wenn auf Ihrem Computer Windows Vista oder Windows 7 ausgeführt wird, finden Sie die Vorlage unter C:\ProgramData\Exfo\FastReporter 2\<version>

- GeneralSettings: Dies umfasst die allgemeinen Einstellungen, die in den Excel-Berichten verwendet werden. Beispielsweise wird in GeneralSettings.DistanceUnit die Einheit für die Angabe von Entfernungen definiert.
- MatchedFilesDetails: Entspricht der Registerkarte **Zugeordnete Dateien** in FastReporter 2. Dies umfasst die Einstellung für die Anzeige der Dateizuordnungsdetails. Beispielsweise zeigt MatchedFilesDetails.Identifier die Dateien an, die ähnliche Kennungen haben.

*Verwenden von Excel-Berichtsvorlagen*

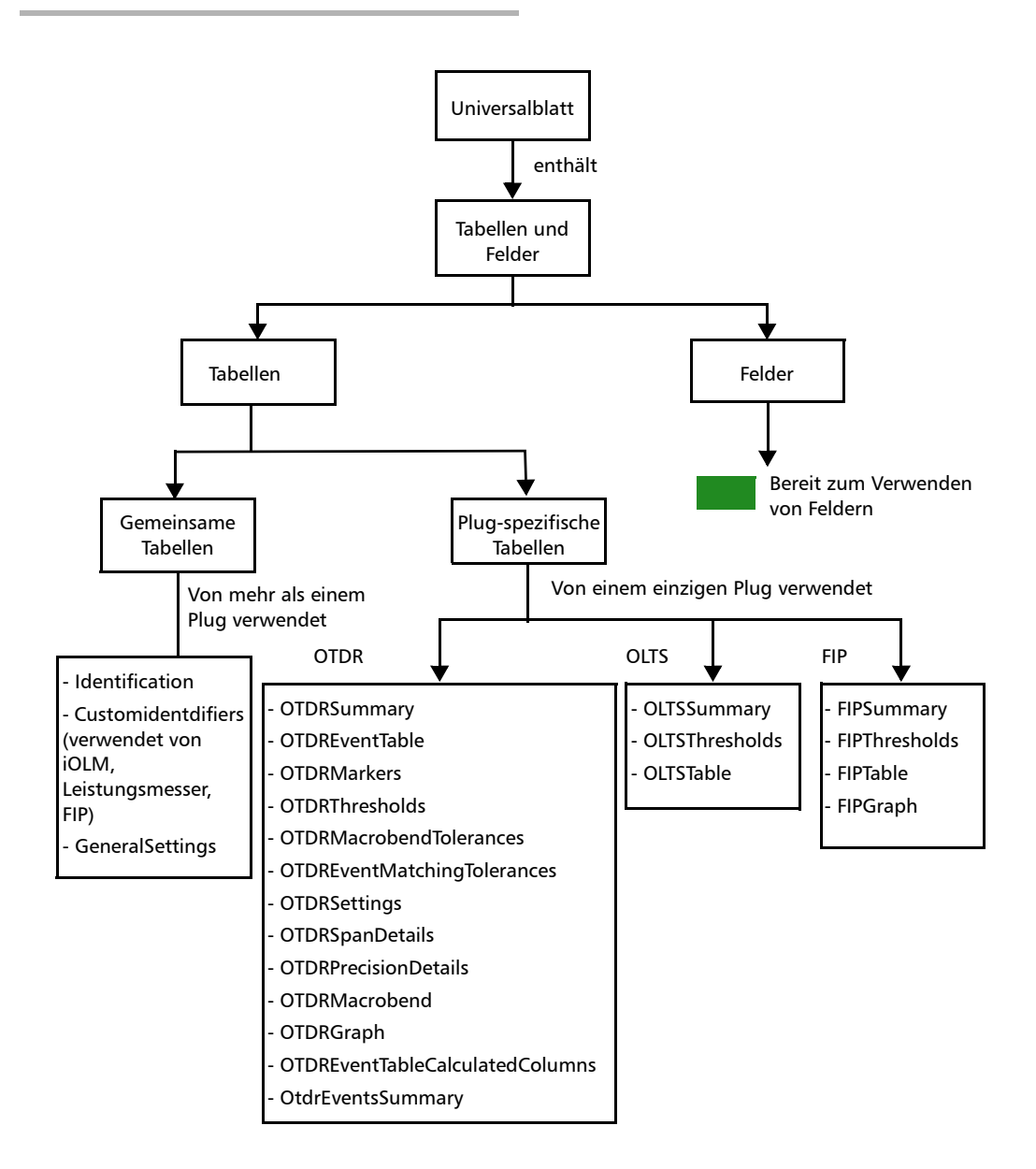

# *13 Verwenden von FastReporter 2-Tools*

Es stehen Tools zur Verfügung, mit denen Sie Ihre Daten besser verwalten können:

- Datenübertragungstools
- Zugehörige Analysetools

#### *So starten Sie eine Datenübertragungsanwendung:*

Wählen Sie im Menü **Extras** die Option **Datenübertragung** aus, und wählen Sie die Anwendung aus, die mit dem Handheld-Gerät verknüpft ist, an das Sie Daten senden bzw. von dem Sie Daten empfangen möchten.

*Hinweis: Die von einem Handheld-Gerät übertragenen Daten werden nicht automatisch zu Ihrem FastReporter 2-Projekt hinzugefügt. Die Daten werden auf Ihrem Computer gespeichert, und Sie müssen sie dann unter Verwendung einer der unter [Hinzufügen und Entfernen von Messdateien](#page-54-0)  [auf Seite 45](#page-54-0) beschriebenen Vorgehensweisen hinzufügen.*

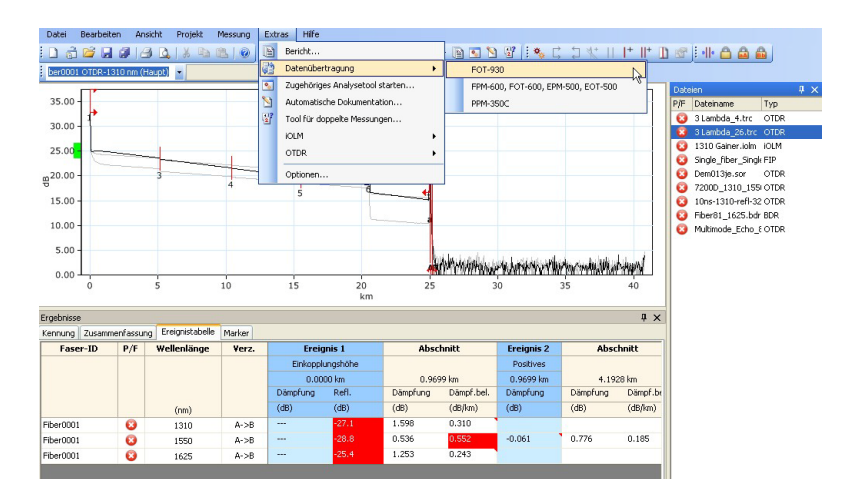

Die entsprechende Anwendung wird geöffnet. Ausführliche Details finden Sie in der Benutzerdokumentation für die ausgewählte Datenübertragungsanwendung.

#### *So starten Sie ein Analysetool:*

- *1.* Wählen Sie die Messung auf der Registerkarte **Messungen** aus.
- *2.* Klicken Sie im Menü **Extras** auf **Zugehöriges Analysetool starten**.

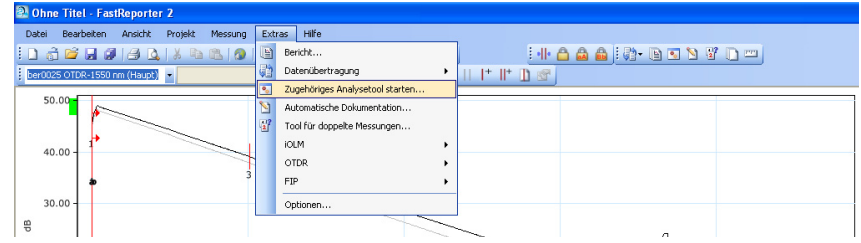

*Hinweis: Wenn Sie die Messdatei im zugehörigen Analysetool ändern, werden Sie von FastReporter 2 gefragt, ob Sie die Datei erneut laden möchten.*

> Die entsprechende Anwendung wird geöffnet. Weitere Details finden Sie in der Benutzerdokumentation für die ausgewählte Datenanalyseanwendung.

## Festlegen einer Referenzdatei oder -messung (nur FR2-FC-Modus für PC)

Eine Referenzdatei dient zum Vergleich von Fasern im gleichen Kabel, zur Überwachung der Faserabnutzung oder zum Vergleich von Fasern vor und nach der Installation. Nach dem Hinzufügen einer Messdatei zu einem Projekt können Sie diese als Referenzdatei festlegen. Die Referenzdatei kann dann zur automatischen Dokumentation anderer Messdateien verwendet werden (siehe *[Automatische Dokumentierung von Messdateien](#page-322-0)  [\(nur FR2-FC-Modus für PC\)](#page-322-0)* auf Seite 313).

Für unterstützte OTDR-Dateiformate zeigt FastReporter 2 in der Ereignistabelle die Referenzmessung in Rot an. Die Referenzmessung kann dann als Vorlage angewendet werden (siehe *[Einstellung und Anwendung](#page-148-0)  [einer OTDR-/bidirektionalen OTDR-Referenz als Vorlage \(nur](#page-148-0)  [FR2-FC-Modus\)](#page-148-0)* auf Seite 139). Sie können eine Datei als Referenzdatei festlegen, wenn das Dateiformat die Anwendung einer Referenz als Vorlage unterstützt.

*Festlegen einer Referenzdatei oder -messung (nur FR2-FC-Modus für PC)*

#### *So legen Sie eine Referenzmessung fest:*

- *1.* Wählen Sie die Datei im Fenster **Messung** aus.
- *2.* Klicken Sie in der Ereignistabelle mit der rechten Maustaste auf die Messung in der Spalte **Faser-Nr.**, **P/F**, **Wellenlänge** oder **Verz.** und klicken Sie dann im Kontextmenü auf **Als Referenz festlegen**.

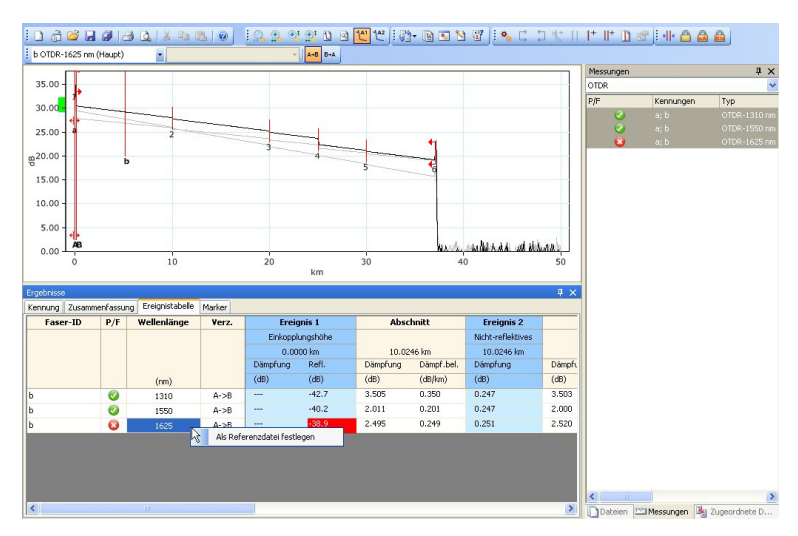

#### *So legen Sie eine Referenzdatei fest:*

- *1.* Wählen Sie die Datei im Fenster **Dateien** aus.
- *2.* Klicken Sie im Menü **Datei** auf **Als Referenzdatei festlegen**.

## <span id="page-322-0"></span>Automatische Dokumentierung von Messdateien (nur FR2-FC-Modus für PC)

Mit der automatischen Dokumentationsfunktion können ausgewählte Kennzeichnungsinformationen aus einer Referenzdatei in ausgewählte Dateien kopiert werden. Sie können diese Funktion auch zur automatischen Zuweisung von Fasernummern zu den ausgewählten Dateien verwenden.

*Hinweis: Das Tool zur automatischen Dokumentierung ist auch dann verfügbar, wenn keine Referenzdatei festgelegt wurde; in diesem Fall können Sie keine Referenzdatei-Informationen in Dateien kopieren, Sie können jedoch Faserkennungen automatisch zuweisen, wenn Ihre ausgewählten Dateien mindestens eine Faser-Nr.-Kennung enthalten.*

#### *So verwenden Sie die automatische Dokumentationsfunktion:*

- *1.* Wählen Sie im Fenster **Dateien** die Datei aus, die als Referenzdatei dienen soll.
- *2.* Klicken Sie im Menü **Datei** auf **Als Referenzdatei festlegen**.

#### Verwenden von FastReporter 2-Tools

*Automatische Dokumentierung von Messdateien (nur FR2-FC-Modus für PC)*

*3.* Wählen Sie im Fenster **Dateien** die Datei aus, in die Sie die Informationen exportieren möchten.

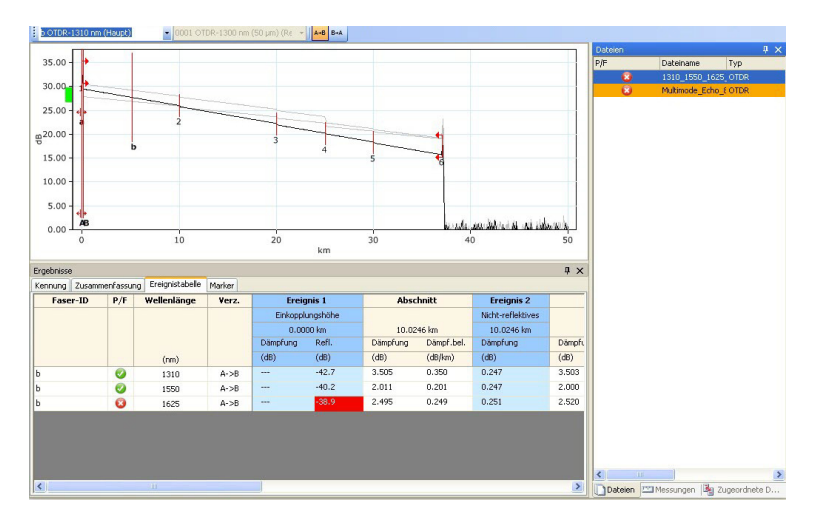

- *4.* Klicken Sie im Menü **Extras** auf **Automatische Dokumentation**.
- *5.* Um Elemente aus der Referenzkurve in Ihre ausgewählte Datei zu kopieren, aktivieren Sie die entsprechende Option und wählen Sie dann die gewünschten Elemente aus.

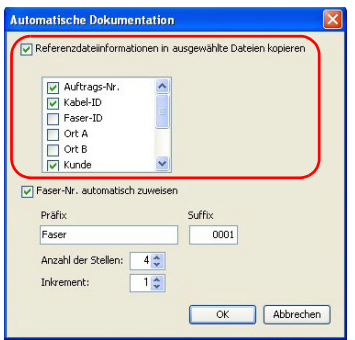

*Hinweis: Die aufgeführten Dateiinformationsoptionen sind die Kennungen, die in der Referenzdatei enthalten sind.*
*Automatische Dokumentierung von Messdateien (nur FR2-FC-Modus für PC)*

*6.* Um eine Fasernummer automatisch zuzuordnen, aktivieren Sie die entsprechende Option, geben Sie ein Präfix und Suffix ein und wählen Sie die Anzahl der Zeichen und den zu verwendenden Wert zur Erhöhung.

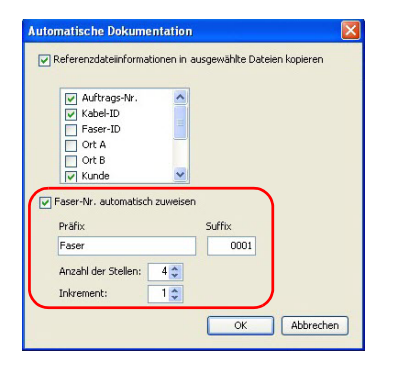

- *Hinweis: Die Informationen werden nur dann in die ausgewählten Dateien kopiert, wenn sie das entsprechende Feld enthalten.*
	- *7.* Klicken Sie auf **OK**.

# Verwenden des Tools für doppelte Messungen (nur FR2-FC-Modus für PC)

In bestimmten Fällen müssen Sie möglicherweise überprüfen, ob Tests tatsächlich an Fasern vorgenommen wurden und ob die Analyse oder Ergebnisse nicht lediglich aus Gründen der Zeiteinsparung kopiert und eingefügt wurden. Solche Dateien können Sie mit Hilfe des Tools für doppelte Messungen schnell auffinden.

Wenn Sie mindestens zwei Messdateien auswählen, kann FastReporter 2 diese automatisch vergleichen und anzeigen, welche Dateien über dieselbe Messzeit, Messungswellenlänge und Seriennummer des Moduls verfügen. Diese Dateien müssen Sie dann nicht mehr in der Liste suchen, sondern sie können automatisch ausgewählt und anschließend stapelweise verarbeitet werden.

- *Hinweis: Bei FIP ordnet die Anwendung die Fasernummer, den Namen der Testkonfiguration und das Testdatum/die Testzeit der Messung zu, um die Messung als doppelt zu kennzeichnen.*
- *Hinweis: Bei bidirektionalen OTDR-Dateien werden beide Richtungen separat voneinander analysiert.*

### Verwenden von FastReporter 2-Tools

*Verwenden des Tools für doppelte Messungen (nur FR2-FC-Modus für PC)*

### *So suchen Sie nach duplizierten Informationen in Dateien:*

- *1.* Öffnen Sie die Dateien, bei denen Sie das Tool verwenden möchten.
- *2.* Wählen Sie die gewünschten Messungen aus.

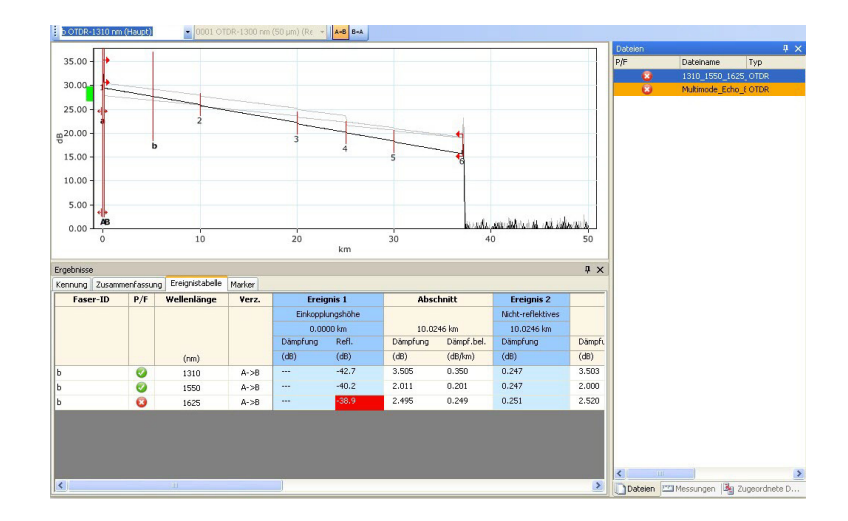

### Verwenden von FastReporter 2-Tools

*Verwenden des Tools für doppelte Messungen (nur FR2-FC-Modus für PC)*

*3.* Wählen Sie das Menü **Extras** und dann **Tool für doppelte Messungen** aus.

Die Dateien werden analysiert, und das Ergebnis wird auf dem Bildschirm angezeigt. Das Tool für doppelte Messungen zeigt die Seriennummer des Geräts, das Testdatum/die Testzeit, Kennungen und den Dateinamen an.

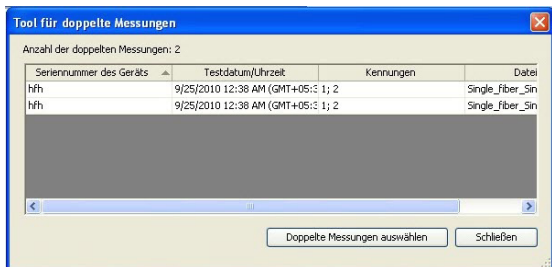

- *4.* Wenn Sie auf **Doppelte Messungen auswählen** klicken, wählen Sie automatisch die ermittelten Dateien auf der Registerkarte **Messungen** aus.
- *5.* Führen Sie den gewünschten Batch-Vorgang für diese Dateien aus.

# *14 Exportieren von Daten für die Nachbearbeitung (nur FR2-FC-Modus für PC)*

FastReporter 2 kann Datendateien zur weiteren Datenverarbeitung in einem vereinfachten Rohdatenformat ausgeben. Die Daten werden im Microsoft Excel-Format (.xls) bereitgestellt.

#### *So exportieren Sie Daten:*

- *1.* Wählen Sie auf der Registerkarte **Messungen** oder **Dateien** Messungen bzw. Dateien aus.
- *2.* Klicken Sie im Menü **Extras** auf **Bericht**.
- *3.* Wählen Sie gegebenenfalls den Speicherort aus, an dem die Daten gespeichert werden sollen.

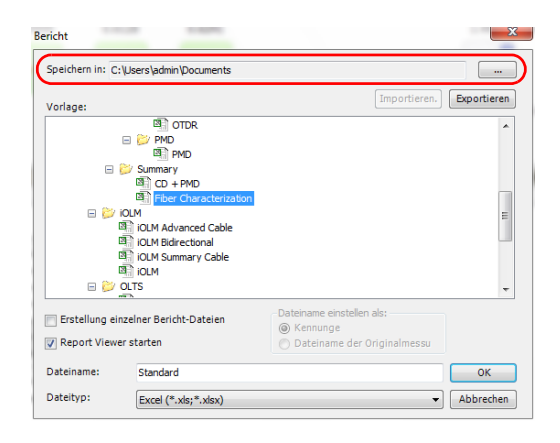

*4.* Wählen Sie in der Liste **Vorlage** eine Vorlage für den Datenexport aus.

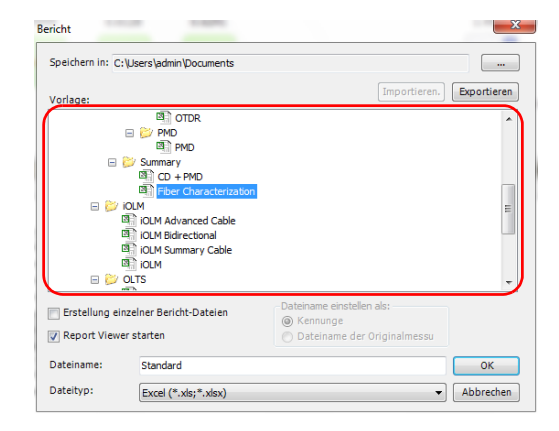

*5.* Geben Sie im Feld **Dateiname** einen Namen für die Datendatei ein.

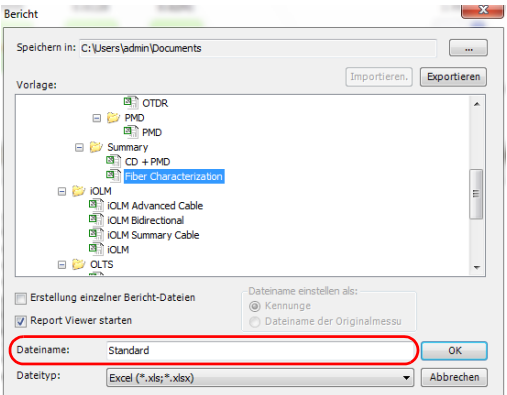

*6.* Wählen Sie in der Dropdown-Liste **Dateityp** das Format .xls aus.

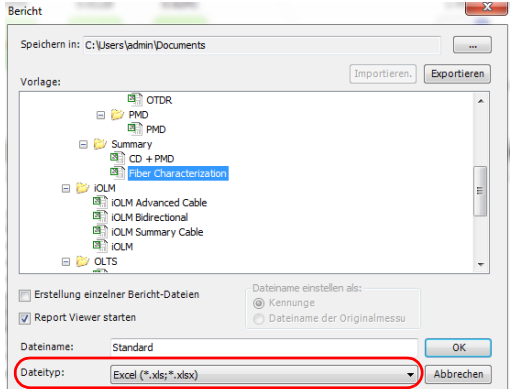

*7.* Klicken Sie auf **OK**.

# *15 FastReporter 2 – Beispiele*

In diesem Kapitel wird erläutert, wie Sie Projekte, Berichte und Vorlagen erstellen und ändern. Für die Erstellung der folgenden Beispiele finden Sie hier detaillierte Anweisungen:

- *Erstellen eines bidirektionalen OTDR-Projekts:* Sie können ein OTDR-Projekt mit OTDR-Kurven in beide Richtungen erstellen (also von A nach B und von B nach A).
- *Erstellen eines Fasercharakterisierungsberichts:* Sie können einen gedruckten oder elektronischen Fasercharakterisierungsbericht basierend auf ausgewählten Messungen erstellen.
- *Erstellen einer Projektvorlage:* Sie können eine Projektvorlage mit den Eigenschaften und Einstellungen erstellen, die Sie in Ihren Projekten besonders häufig verwenden.

# Erstellen eines bidirektionalen OTDR-Projekts

Sie können die Richtungen der OTDR-Dateien ändern und bidirektionale Projekte erstellen.

### *So erstellen Sie ein bidirektionales OTDR-Projekt:*

- *1.* Zeigen Sie im Menü **Datei** auf **Neu**, und klicken Sie auf **Projekt**.
- *2.* Wählen Sie in der Liste die gewünschte Vorlage aus.

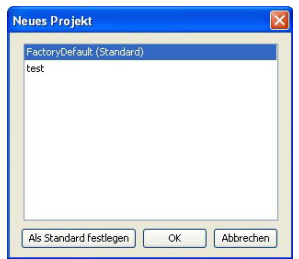

- *3.* Klicken Sie auf **OK**.
- *4.* Klicken Sie im Menü **Datei** auf **Datei öffnen**.
- *5.* Wählen Sie die OTDR-Dateien aus, die Sie dem Projekt hinzufügen möchten. Die ausgewählten Dateien werden markiert.
- *6.* Klicken Sie auf **Öffnen**.

*7.* Wählen Sie im Fenster **Dateien** die Datei oder Dateien aus, für die Sie die Richtung ändern möchten.

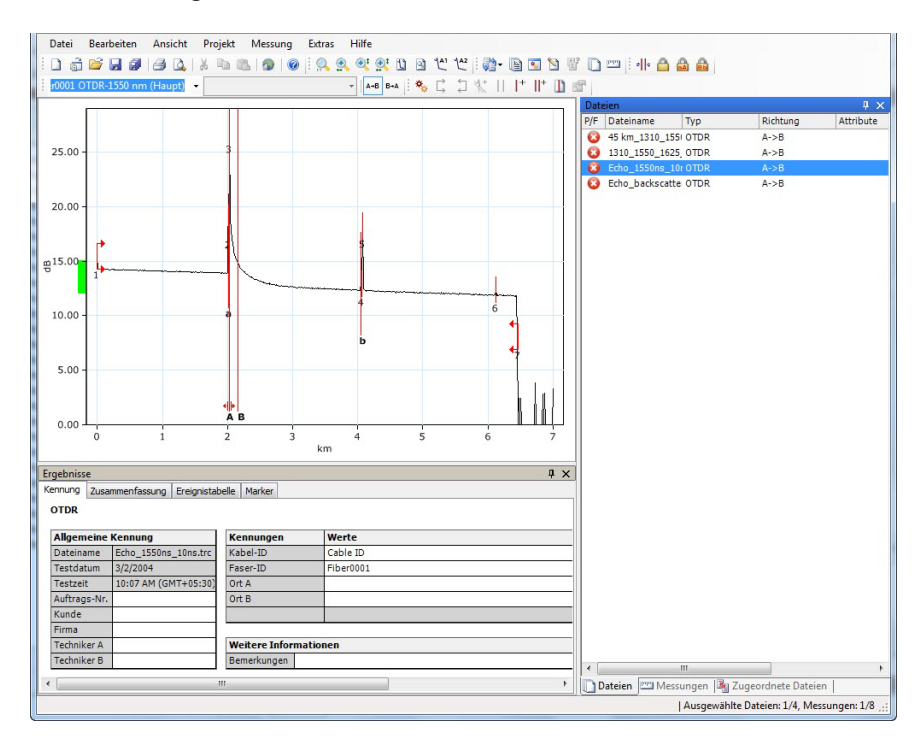

*8.* Zeigen Sie im Menü **Datei** auf **Richtung**, und klicken Sie auf **A->B** oder **B->A**.

# Erstellen eines Fasercharakterisierungsberichts

Fasercharakterisierungsberichte werden während der gesamten Nutzungsdauer des Netzwerks eingesetzt, z. B. um vor der Installation von Systemkomponenten Verzögerungen bei der Dienstbereitstellung zu vermeiden, um nach der Installation Ergebnisse für die Fehlerbehebung zu vergleichen oder um kontinuierlich Analysen und Trends für das Netzwerk zu erstellen.

#### *So erstellen Sie einen Fasercharakterisierungsbericht:*

- *1.* Zeigen Sie im Menü **Datei** auf **Neu**, und klicken Sie auf **Projekt**.
- *2.* Wählen Sie in der Liste die gewünschte Vorlage aus.

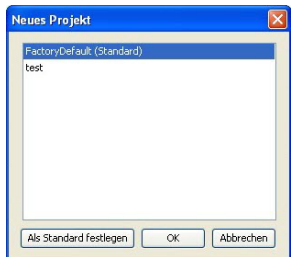

- *3.* Klicken Sie auf **OK**.
- *4.* Klicken Sie im Menü **Datei** auf **Datei öffnen**.
- *5.* Wählen Sie mehrere CD-, OLTS-, PMD-, iOLM- oder OTDR-Dateien aus.
- *Hinweis: Sie müssen Dateien mit übereinstimmenden Faser- und Kabelnummern auswählen.*
	- *6.* Klicken Sie auf **Öffnen**, um die ausgewählten Dateien dem Projekt hinzuzufügen.
	- *7.* Klicken Sie im Menü **Einstellungen** auf **Projekteinstellungen**.
	- *8.* Klicken Sie auf die Registerkarte **Dateizuordnung**.

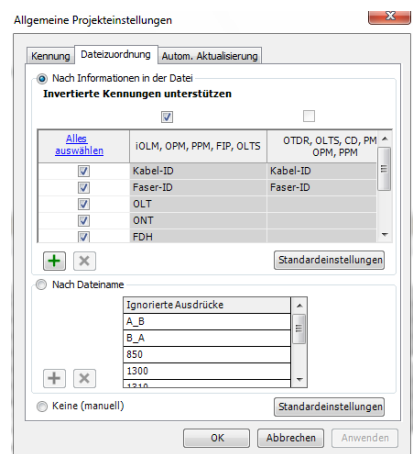

*9.* Klicken Sie auf **Nach Informationen in der Datei**.

- *10.* Klicken Sie auf **OK**.
- *11.* Wählen Sie im Fenster **Messungen** aus, welche Messungen Sie in den Bericht aufnehmen möchten.

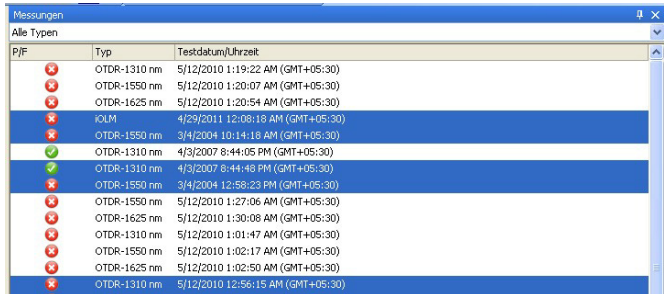

*12.* Um eine elektronische Version des Berichts zu erstellen oder diesen zu drucken, führen Sie das folgende Verfahren durch.

*Erstellen eines Fasercharakterisierungsberichts*

### *So drucken Sie den Bericht:*

- *1.* Klicken Sie im Menü **Datei** auf **Drucken**.
- *2.* Ändern Sie gegebenenfalls die Druckereinstellungen.
- *3.* Wählen Sie in der Liste **Vorlage** die Option **Fasercharakterisierung** aus.

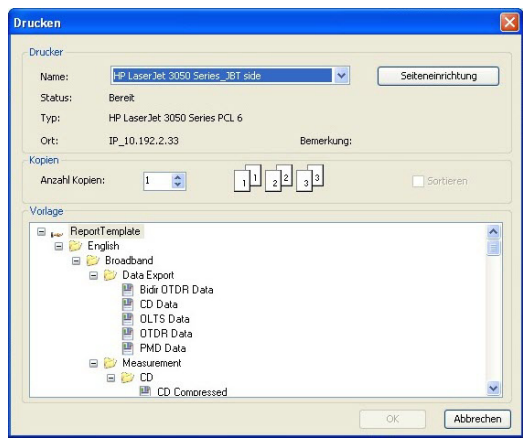

*4.* Klicken Sie auf **OK**.

### *So erstellen Sie eine elektronische Version des Berichts:*

- *1.* Klicken Sie im Menü **Extras** auf **Bericht**.
- 2. Um den Zielordner zu ändern, klicken Sie auf ........ Wählen Sie dann im Dialogfeld **Ordner suchen** einen Ordner aus, und klicken Sie auf **OK**.

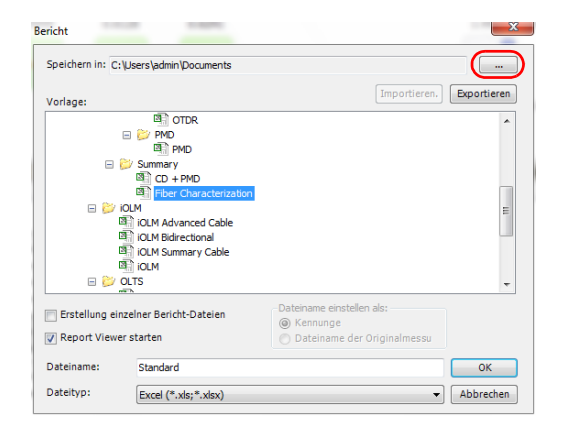

*3.* Wählen Sie einen Dateityp für den Bericht aus. Sie können zwischen Excel, PDF und HTML wählen.

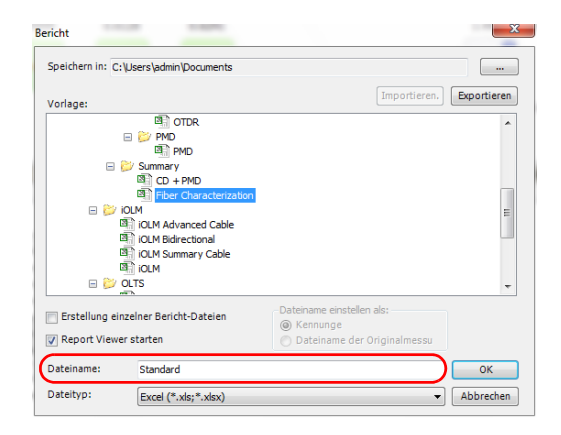

*Erstellen eines Fasercharakterisierungsberichts*

*4.* Klicken Sie in der Liste **Vorlage** auf **Fasercharakterisierung**.

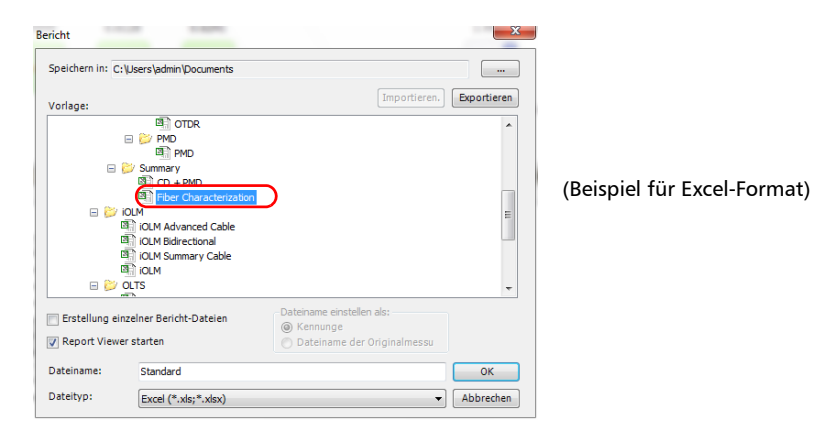

*5.* Geben Sie in das Feld **Dateiname** einen Namen für den Bericht ein.

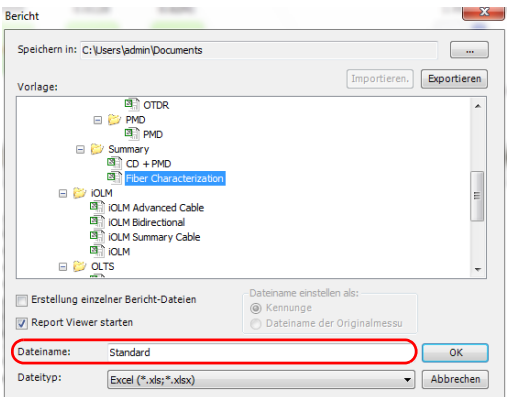

# Erstellen einer Projektvorlage

Sie können die Eigenschaften und Einstellungen, die Sie häufig zum Erstellen von Projekten verwenden, in einer Projektvorlage speichern. So können Sie beispielsweise den Bestanden-/Fehler-Schwellenwert, den Sie in der Regel für Ihre OTDR-Projekte verwenden, in einer OTDR-Projektvorlage speichern.

### *So erstellen Sie eine Projektvorlage:*

- *1.* Zeigen Sie im Menü **Datei** auf **Neu**, und klicken Sie auf **Projekt**.
- *2.* Klicken Sie auf eine Vorlage in der Liste. Verwenden Sie ggf. eine vorhandene Vorlage, die einen Teil der gewünschten Eigenschaften und Einstellungen bereits enthält, als Ausgangspunkt.

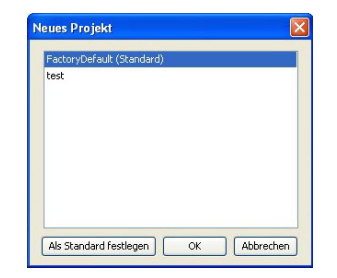

*3.* Klicken Sie auf **OK**.

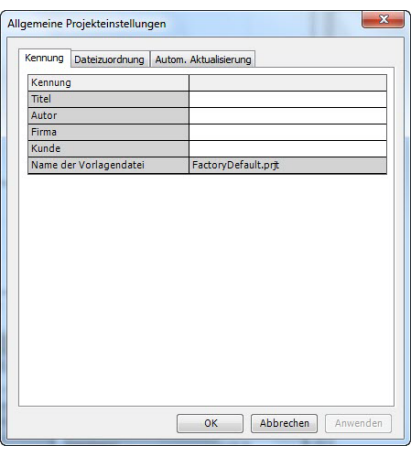

*4.* Klicken Sie im Menü **Einstellungen** auf **Projekteinstellungen**.

- *5.* Geben Sie auf der Registerkarte **Kennung** die Informationen ein, mit denen Ihre Vorlage gekennzeichnet werden soll. Klicken Sie auf jedes Element, um es zu aktivieren, und geben Sie dann die Informationen ein.
- *6.* Wenn Sie mit der Bearbeitung der Projekteinstellungen fertig sind, klicken Sie auf **OK**.
- *7.* Klicken Sie im Menü **Datei** auf **Projekt als Vorlage speichern**.

*8.* Geben Sie im Feld **Dateiname** einen Namen für die Projektvorlagendatei ein.

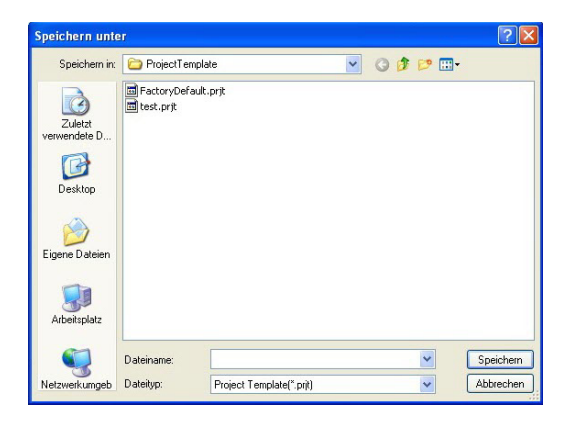

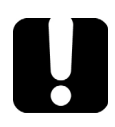

# **WICHTIG**

**FastReporter 2 speichert Projektvorlagen automatisch im Projektvorlagenordner. Wenn Sie den Speicherort ändern, ist die Vorlage beim Starten eines neuen Projekts im Dialogfeld Neues Projekt nicht verfügbar.**

- *9.* Klicken Sie auf **Speichern**.
- *10.* Zeigen Sie im Menü **Datei** auf **Neu**, und klicken Sie auf **Projekt**.

*11.* Um die neue Projektvorlage als Standardvorlage festzulegen, klicken Sie auf den Dateinamen und wählen Sie **Als Standard festlegen** aus.

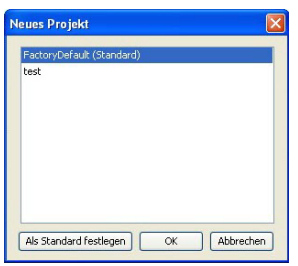

*12.* Klicken Sie auf **OK**, um ein neues Projekt zu starten, oder auf **Abbrechen**, wenn Sie im Moment kein neues Projekt starten möchten.

# *16 Fehlerbehandlung*

Hilfe- und Supportoptionen für FastReporter 2 finden Sie im Menü **Hilfe**.

# Aufrufen der Online-Hilfe

Die Hilfe zu FastReporter 2 finden Sie direkt in Ihrer Anwendung.

### *So zeigen Sie die Online-Hilfe an:*

Klicken Sie im Menü **Hilfe** auf **Hilfe zu FastReporter 2**.

ODER

Drücken Sie die F1-Taste.

# Kontakt mit dem technischen Kundendienst

Sollten während des Gerätebetriebs Schwierigkeiten auftreten, können Sie sich unter einer der nachstehend aufgeführten Telefonnummern mit EXFO in Verbindung setzen. Der technische Kundendienst steht Ihnen montags bis freitags von 8:00 bis 19:00 Uhr (nordamerikanischer Ostküstenzeit) telefonisch zur Verfügung.

**Technical Support Group** 400 Godin Avenue Quebec (Quebec) G1M 2K2 CANADA

1 866 683-0155 (USA and Canada) Tel.: 1 418 683-5498 Fax: 1 418 683-9224 support@exfo.com

Weitere Informationen zu unserem technischen Kundendienst und eine Liste der weltweiten Standorte finden Sie auf unserer EXFO Webseite unter [www.exfo.com.](http://www.exfo.com)

Falls Sie Anmerkungen oder Anregungen zu dieser Benutzerdokumentation haben, richten Sie sie bitte an customer.feedback.manual@exfo.com.

# *A Beschreibung der Ereignistypen*

Dieses Kapitel beschreibt alle Ereignistypen, die durch die Anwendung in der Ereignistabelle dargestellt werden können. Es gilt Folgendes:

- Jeder Ereignistyp wird in Form eines Symbols dargestellt.
- Jeder Ereignistyp wird durch die Grafik einer Faserkurve dargestellt, welche die Lichtleistung, die zurück zur Quelle reflektiert wird, als Funktion der Entfernung berechnet.
- Pfeile weisen auf die genaue Position des Ereignistyps auf der Kurve hin.
- Die meisten Grafiken stellen die ganze Kurve dar, d.h. sie zeigen den gesamten Messbereich an.
- Einige Grafiken zeigen lediglich einen Teil des gesamten Messbereichs, um bestimmte Ereignisse besser darzustellen.

# Abschnittsanfang $\vec{\mathsf{L}}$

Der Abschnittsanfang einer Kurve ist das Ereignis, das den Anfang des Faserabschnitts kennzeichnet. Als Standardeinstellung wird der Abschnittsanfang auf das erste Ereignis einer getesteten Faser gesetzt (normalerweise der erste Stecker des OTDR).

Sie können ein anderes Ereignis als Abschnittsanfang festlegen, auf das Sie Ihre Analyse konzentrieren möchten. Dies stellt den Anfang der Ereignistabelle auf ein bestimmtes Ereignis auf der Kurve ein.

# Abschnittsende

Das Abschnittsende einer Kurve ist das Ereignis, das das Ende des Faserabschnitts kennzeichnet. Als Standardeinstellung wird das Abschnittsende auf das letzte Ereignis einer getesteten Faser gesetzt und als Faserende-Ereignis bezeichnet.

Sie können auch ein anderes Ereignis zum Ende des Abschnitts machen, auf den Sie Ihre Analyse konzentrieren möchten. Dies stellt das Ende der Ereignistabelle auf ein bestimmtes Ereignis auf der Kurve ein.

# Kurze Fasern **T**

Sie können kurze Fasern mit der Anwendung testen. Sie können außerdem einen Faserabschnitt für kurze Fasern definieren, indem Sie Abschnittsanfang und Abschnittsende auf dasselbe Ereignis setzen.

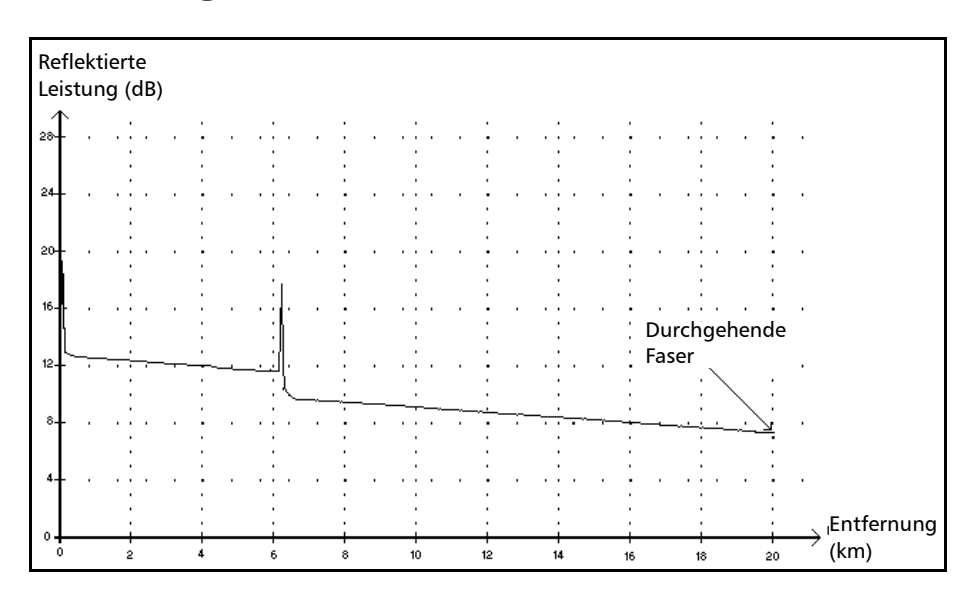

### Durchgehende Faser

Bei diesem Ereignis war der ausgewählte Messbereich kürzer als die Faserlänge.

- Das Faserende wurde nicht analysiert, da der Analysevorgang vor dem Erreichen des Faserendes beendet wurde.
- Der Entfernungsbereich der Messung sollte daher so weit erhöht werden, dass er größer als die Gesamtfaserlänge ist.
- Für durchgehende Faserereignisse wird keine Dämpfung oder Reflexion berechnet.

*Ende der Analyse*

# Ende der Analyse  $\rightarrow$

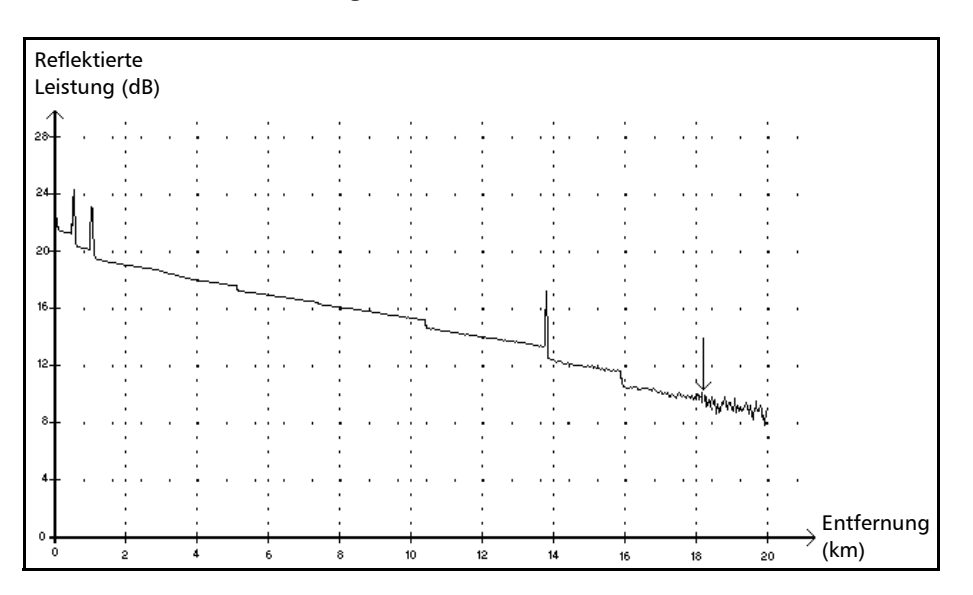

Bei diesem Ereignis hat die verwendete Pulsbreite keinen ausreichenden Dynamikbereich bereitgestellt, um bis zum Faserende zu gelangen.

- Die Analyse wurde vor dem Erreichen des Faserendes beendet, da das Signal/Rausch-Verhältnis zu niedrig war.
- Die Pulsbreite sollte daher erhöht werden, damit das Signal das Faserende mit einem ausreichenden Signal/Rausch-Verhältnis erreichen kann.
- Für Analyse-Endereignisse wird keine Dämpfung oder Reflexion angegeben.

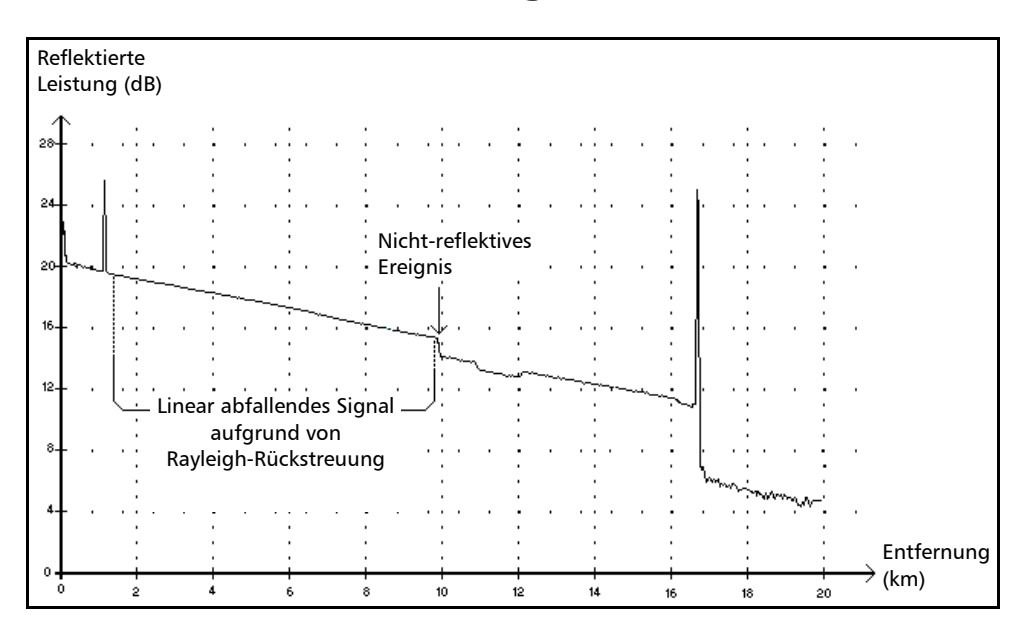

## Nicht-reflektives Ereignis

Dieses Ereignis verursacht eine plötzliche Abnahme des Signalpegels der Rayleigh-Rückstreuung, Diese zeigt sich in einer starken Änderung des abfallenden Kurvensignals.

- Dieses Ereignis wird häufig durch Spleiße oder Mikro-/Makrokrümmungen in der Faser verursacht.
- Für nicht-reflektive Ereignisse wird ein Dämpfungswert, jedoch kein Reflexionswert berechnet.
- Wenn Sie Schwellenwerte festlegen, zeigt die Anwendung bei jedem Überschreiten des Verlustschwellenwerts einen nicht-reflektiven Fehler in der Ereignistabelle an.

*Reflektives Ereignis*

# Reflektives Ereignis  $\Pi$

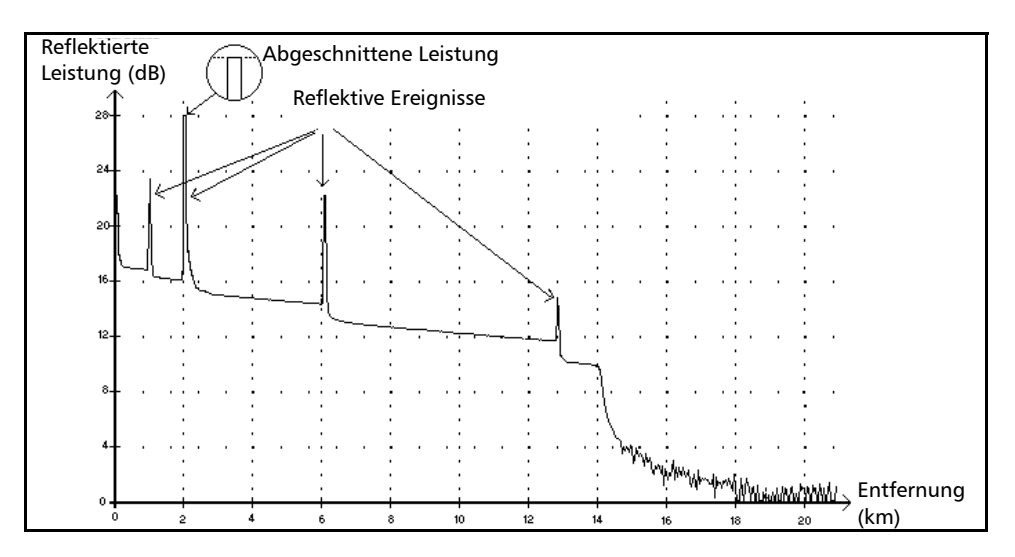

Reflektive Ereignisse werden als Spitzen auf der Faserkurve angezeigt, die auf eine plötzliche Änderung der Brechzahl hinweisen.

- Reflektive Ereignisse reflektieren einen Teil der ursprünglich eingekoppelten Energie zur Quelle zurück.
- Reflektive Ereignisse können auf mögliche Stecker, mechanische Spleiße oder qualitätsarme Schmelzspleiße oder Risse hinweisen.
- In der Regel werden Verlust- und Reflexionswerte für reflektive Ereignisse angegeben.
- Erreicht die reflektive Spitze die höchste Stufe, wird bei Sättigung des Detektors ggf. die Spitze abgeschnitten. Daher sollte die Totzone (Mindestentfernung für eine Analyse oder Dämpfungsmessung zwischen diesem Ereignis und einem zweiten Ereignis in der Nähe) ggf. erhöht werden.
- Wenn Sie Schwellenwerte festlegen, zeigt die Anwendung bei jedem Überschreiten des Reflexions- bzw. Steckerverlustschwellenwerts einen reflektiven Fehler in der Ereignistabelle an.

# Beschreibung der Ereignistypen

*Positives Ereignis*

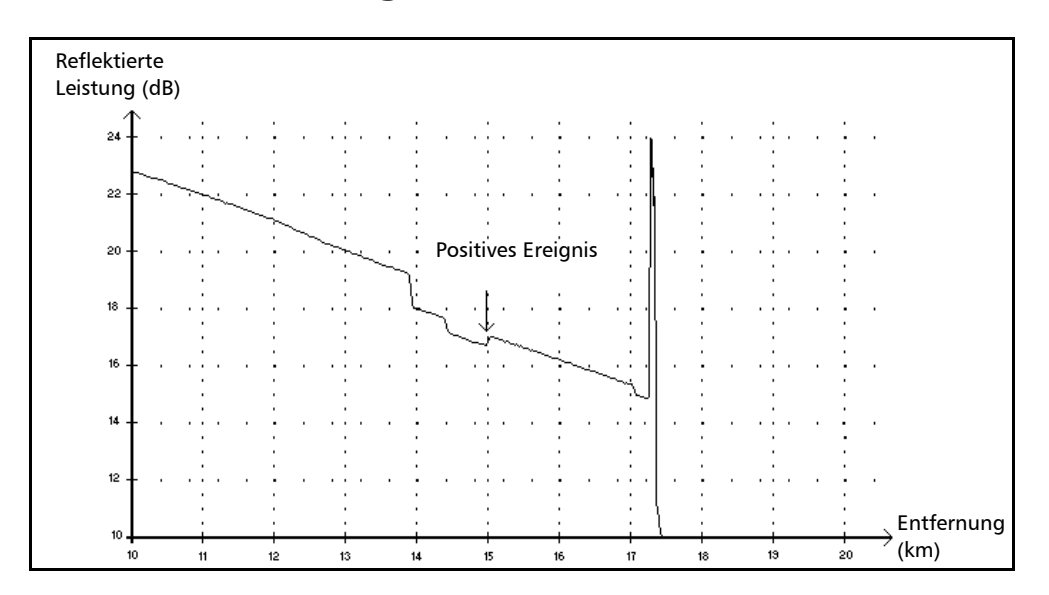

## Positives Ereignis  $\sqsubset$

Dieses Ereignis weist auf einen Spleiß mit einer scheinbaren Verstärkung hin, die aufgrund der Überlagerung zweier Faserstrecken mit unterschiedlichen Rückstreuungseigenschaften (Rückstreuungs- und Rückstreuungseinfangkoeffizienten) entsteht.

*Einkopplungshöhe*

# Einkopplungshöhe

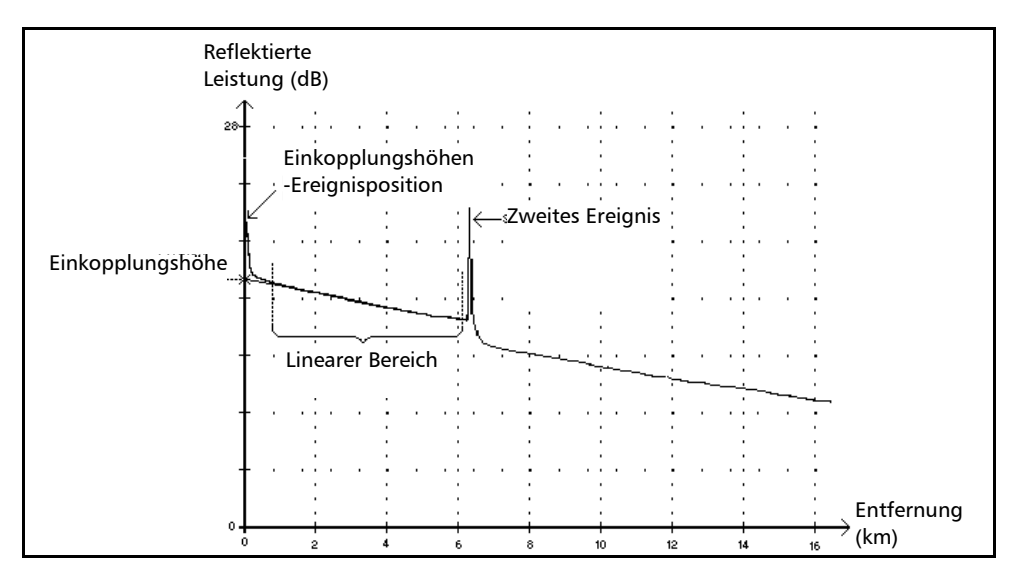

Dieses Ereignis zeigt die Signalleistung an, die in die Faser eingekoppelt wurde.

 In der Abbildung oben ist dargestellt, wie die Einkopplungshöhe gemessen wird.

Es wird eine Gerade durch Auftragen aller Kurvenpunkte im linearen Bereich zwischen dem ersten und zweiten erkannten Ereignis gezeichnet (LSA-Methode).

Die Gerade wird in Richtung der vertikalen Y-Achse (dB) projiziert, bis sie diese kreuzt.

Der Kreuzungspunkt zeigt die Einkopplungshöhe an.

 Das Symbol <<<< in der Ereignistabelle weist auf eine zu niedrige Einkopplungshöhe hin.

# Beschreibung der Ereignistypen

*Faserabschnitt*

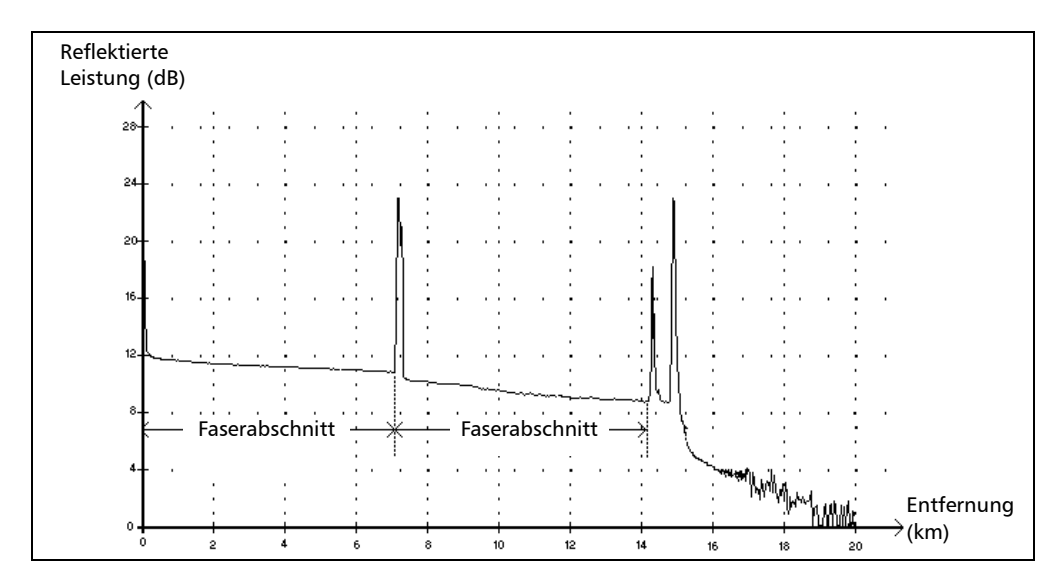

## Faserabschnitt $\vdash$

Dies Symbol weist auf einen Faserabschnitt ohne Ereignis hin.

- Die Summe aller Faserabschnitte auf der gesamten Faserkurve entspricht der Gesamtfaserlänge. Aufgeführte Ereignisse geben ein spezifisches Ereignis an – auch wenn sie mehr als einen Punkt auf der Kurve abdecken.
- Für Faserstrecken wird ein Dämpfungswert, jedoch kein Reflexionswert berechnet.
- Der Dämpfungsbelag (dB/Entfernung in km) lässt sich durch Teilung der Dämpfung durch die Länge der Faserstrecke bestimmen.

*Überlagertes Ereignis*

# Überlagertes Ereignis  $\Sigma$

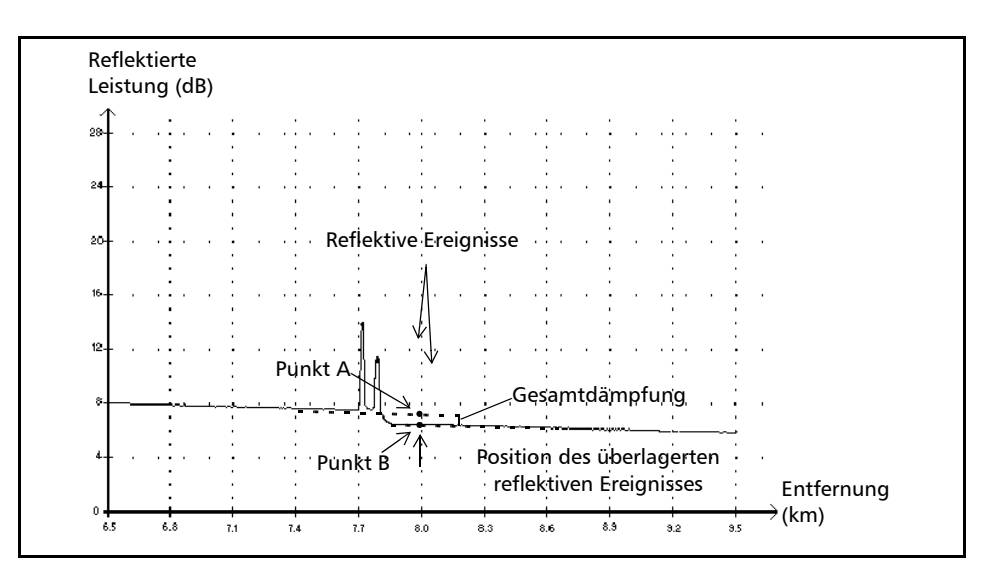

Dieses Symbol weist auf ein Ereignis hin, das durch eines oder mehrere andere Ereignisse überlagert wird. Es zeigt auch die Gesamtdämpfung, die durch die überlagerten Ereignisse entsteht, die ihm in der Ereignistabelle folgen.

- Ein überlagertes Ereignis besteht aus mehreren nachfolgenden Ereignissen. In der Ereignistabelle wird lediglich dem überlagerten Ereignis, nicht jedoch den Nebenereignissen, aus denen sich dieses zusammensetzt (sofern angezeigt), eine Nummer zugewiesen.
- *Reflektive* Ereignisse können auf Stecker, mechanische Spleiße oder Schmelzspleiße niedriger Qualität oder Risse hinweisen.
- *Nicht-reflektive* Ereignisse können auf Spleiße, Splitter oder Krümmungen hinweisen.
- Für überlagerte Ereignisse wird ein Reflexionswert berechnet, der die maximale Reflexion für das überlagerte Ereignis anzeigt. Auch für jedes nachfolgende reflektive Ereignis, aus dem das überlagerte Ereignis besteht, wird ein Reflexionswert angezeigt.
- $\triangleright$  Die von den Ereignissen erzeugte Gesamtdämpfung ( $\Delta$  dB) wird durch Auftragen von zwei Geraden gemessen.
	- Die erste Linie wird durch Auftragen von Kurvenpunkten im linearen Bereich vor dem ersten Ereignis gezeichnet (LSA-Methode).
	- Die zweite Linie wird durch Auftragen von Kurvenpunkten im linearen Bereich hinter dem zweiten Ereignis gezeichnet (LSA-Methode). Liegen mehr als zwei überlagerte Ereignisse vor, wird diese Linie im linearen Bereich nach dem letzten überlagerten Ereignis aufgetragen. Diese Linie wird dann zum ersten überlagerten Ereignis projiziert.
	- $\triangleright$  Die Gesamtdämpfung ( $\Delta$  dB) entspricht der Leistungsdifferenz zwischen dem Punkt, an dem das erste Ereignis beginnt (Punkt A) und dem Punkt auf der projizierten Geraden, der sich direkt unter dem ersten Ereignis befindet (Punkt B).
	- Für die Nebenereignisse kann kein Dämpfungswert berechnet werden.

### Bestanden/Nicht bestanden-Tests

Als Beispiel für Bestanden/Fehler-Tests dient die folgende Situation:

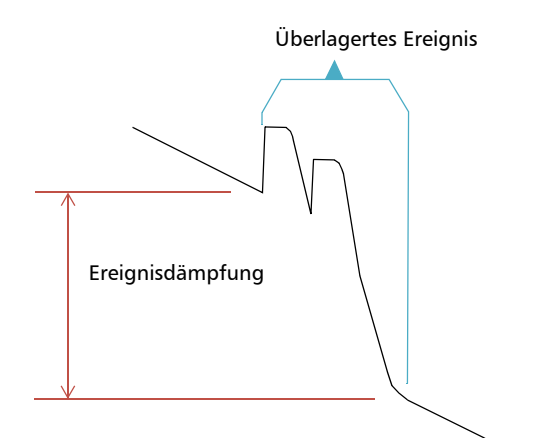

#### Überlagerte nachfolgende Ereignisse:

2 reflektive Dämpfungen 1 nicht-reflektive Dämpfung

#### Schwellenwerte:

Reflektive Dämpfung: 0,5 dB Nicht-reflektive Dämpfung: 0,2 dB

Für ein überlagertes Ereignis können Sie die globale Ereignisdämpfung festlegen, nicht jedoch den Anteil der einzelnen nachfolgenden Ereignisse. Dadurch kann ein Bestanden-/Fehler-Test in einzelnen Fällen zu "falschen positiven" oder "falschen negativen" Ergebnissen führen.

Bei der Auswertung von Ereignisstatus mithilfe von Schwellenwerten gibt es zwei Möglichkeiten:

- Alle Ereignistypen werden getestet (reflektive, nicht-reflektive).
- Es sind nur einzelne Ereignistypen ausgewählt (Sie könnten beispielsweise die reflektive Dämpfung vom Test ausschließen).

Im dritten Fall könnte keiner der Ereignistypen getestet werden, was gleichbedeutend damit ist, den Status der Ereignisse nicht erfahren zu wollen.

### Alle Ereignistypen werden getestet

Im ersten Fall, in dem alle Ereignistypen getestet werden, lauten die Bedingungen für Bestanden/Nicht bestanden wie folgt:

- Wenn die Ereignisdämpfung kleiner–gleich dem kleinsten Schwellenwert ist, dann ist der Ereignisstatus *Bestanden*.
- Wenn die Ereignisdämpfung größer ist als die Summe der Anzahl von nachfolgenden Ereignissen eines Typs multipliziert mit dem Schwellenwert für diesen Ereignistyp, dann ist der Ereignisstatus *Fehler*.
- Wenn die Ereignisdämpfung dazwischen liegt, da das genaue Gewicht eines nachfolgenden Ereignisses in einem überlagerten Ereignis nicht bekannt ist, ist der Status des globalen Ereignisses *Bestanden*.

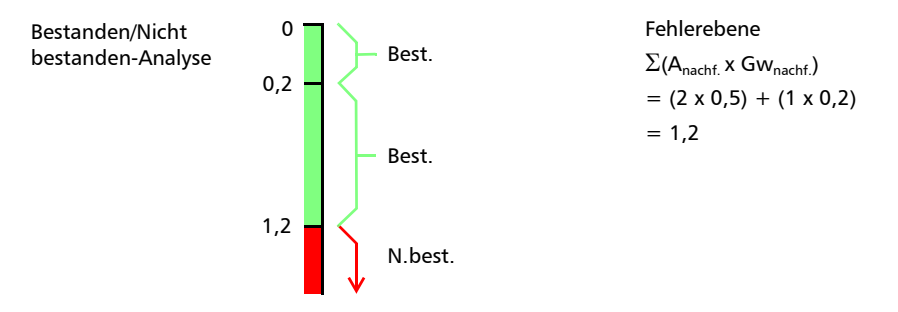

Wenn die Ereignisdämpfung kleiner–gleich 1,2 ist, ist der Status *Bestanden*. Andernfalls ist der Status *Fehler*.

### Nicht alle Ereignistypen werden getestet

In diesem Fall ist kann nur der Status *Bestanden* einer Dämpfung sicher bestimmt werden. Wenn die globale Ereignisdämpfung kleiner–gleich dem kleinsten Schwellenwert ist (natürlich einem Wert, der getestet wird), ist der Status des überlagerten Ereignisses sicher *Bestanden*. Andernfalls kann der Ereignisstatus nicht bestimmt werden, sodass er *Unbekannt* ist.

Für dieses Beispiel, wenn Sie nicht-reflektive Dämpfungen nicht testen, würde die Analyse wie folgt durchgeführt:

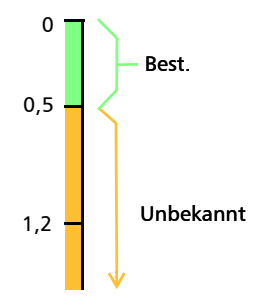
#### Die Auswirkung des Ereignisstatus auf den globalen Kurvenstatus

- Der Kurvenstatus ist standardmäßig auf *Unbekannt* gesetzt.
- Wenn eine Kurve einmal auf *Fehler* gesetzt wird, bleibt dieser Status bestehen (er kann nicht auf *Bestanden* oder *Unbekannt* zurückgesetzt werden).
- Sobald ein Ereignisstatus *Fehler* ist, hat die Kurve den gleichen Status.
- Wenn ein Ereignisstatus *Bestanden* ist, kann der Kurvenstatus von *Unbekannt* nach *Bestanden* wechseln.
- Wenn ein Ereignisstatus *Unbekannt* ist, bleibt der Kurvenstatus unverändert. Mit anderen Worten: Das Ereignis hat in diesem Fall keinen Einfluss auf den Kurvenstatus.

Um den Status *Unbekannt* zu vermeiden, sollten Sie nicht die Auswahl einzelner Dämpfungsschwellenwerte aufheben.

*Geist*

### Geist n.

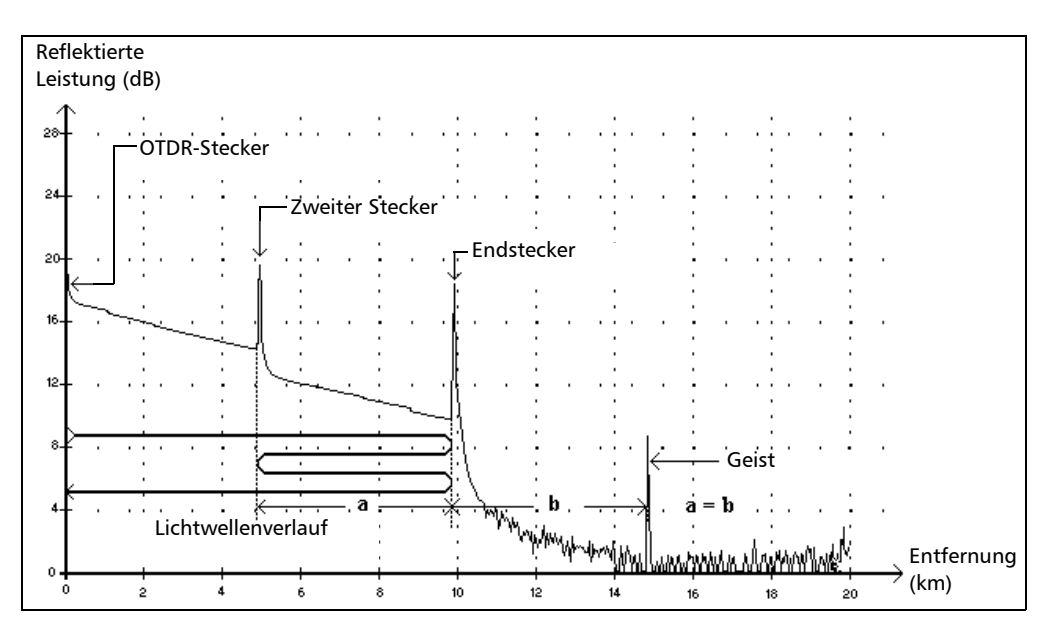

<span id="page-361-0"></span>Dieses Symbol weist auf ein reflektives Ereignis hin, das nach dem Faserende erkannt wurde.

- Im obigen Beispiel wandert das eingekoppelte Signal bis zum Endstecker und wird von dort in Richtung OTDR zurückreflektiert. Es trifft dabei auf den zweiten Stecker und wird von dort in Richtung Endstecker reflektiert. Anschließend wird es zum OTDR
- Die Anwendung interpretiert diese neue Reflexion aufgrund ihrer Eigenschaften als Echo interpretieren.
- Die Entfernung zwischen der Reflexion des zweiten Steckers und derjenigen des Endsteckers entspricht der Entfernung zwischen der Reflexion des Endsteckers und des Echos.
- Für Echos wird keine Dämpfung angegeben.

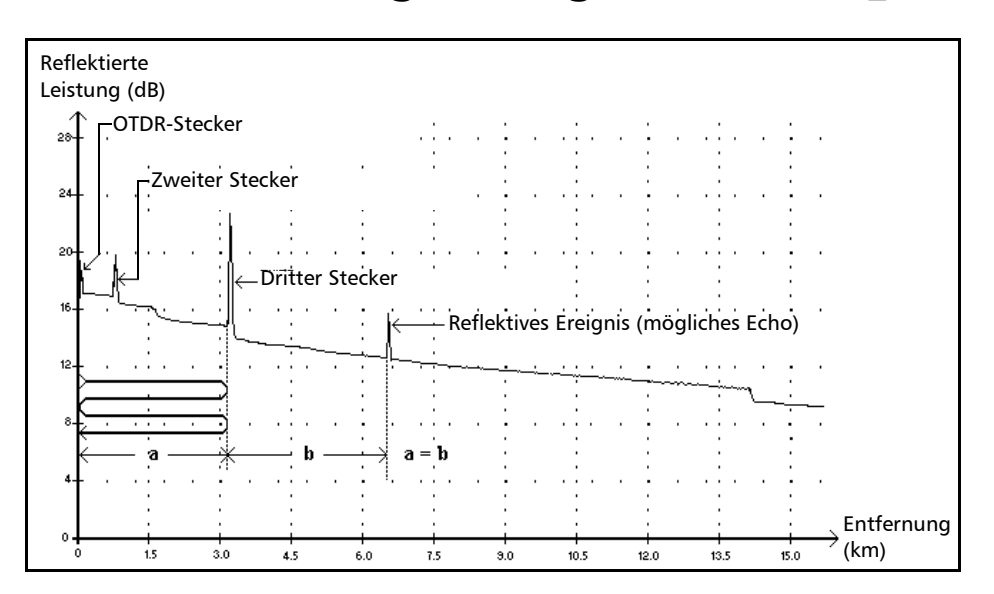

### **Reflektives Ereignis (mögliches Echo)**

Dieses Symbol beschreibt ein reflektives Ereignis, bei dem es sich um eine echte Reflexion oder ein Geist-Ereignis handeln kann, das von einer anderen, stärkeren Reflexion verursacht wurde, die sich näher an der Quelle befindet.

<span id="page-362-0"></span> Im obigen Beispiel erreicht das eingekoppelte Signal den dritten Steckverbinder, wird zum OTDR zurückreflektiert und dann wieder in die Faser reflektiert. Es erreicht dann zum zweiten Mal den dritten Stecker und wird erneut zum OTDR reflektiert.

Die Anwendung würde daher ein reflektives Ereignis erkennen, das auf einem Punkt mit der doppelten Entfernung des dritten Steckers liegt. Da dieses Ereignis fast null ist (keine Dämpfung) und seine Entfernung ein Vielfaches der dritten Steckerentfernung beträgt, würde die Anwendung es als mögliches Geist-Ereignis interpretieren.

 Für reflektive Endereignisse (mögliches Echo) wird ein Reflexionswert berechnet.

## *B Messen der chromatischen Dispersion: Theorie*

Beim CD (chromatische Dispersion)-Analysator von EXFO kommt die Phasenverschiebungsmethode zum Einsatz, bei der die Phasenabweichung eines sinusförmigen intensitätsmodulierten Signals bei einer bestimmten Wellenlänge gemessen wird, um die relative Gruppenverzögerung einer Faser zu ermitteln. Der über angepasste Gleichungen anhand berechneter Ergebnisse ermittelte abgeleitete Wert der relativen Gruppenverzögerung ergibt die Dispersion, die Wellenlänge bei Nulldispersion und die Dispersionsneigung.

### Methode hinter dem CD-Analysator (chromatische Dispersion)

<span id="page-364-1"></span>Beim CD-Analysator (chromatische Dispersion) von EXFO besteht die Lichtquelle in einer Breitbandquelle, deren Intensität bei einer hohen Frequenz moduliert wird. Dieses Licht wird beim Test in die Faser injiziert, und das modulierte Licht bewegt sich entlang der Faser. Die hochfrequente Intensitätsmodulation breitet sich mit einer Geschwindigkeit aus, die von Wellenlänge und Polarisation abhängt. Es werden Werte für die unterschiedliche Ausbreitungszeit in Bezug auf die Modulationen bei verschiedenen Wellenlängen ermittelt. Je höher die Anzahl der Wellenlängen, desto präziser sind die Ergebnisse für die chromatische Dispersion.

<span id="page-364-0"></span>Der erste integrierte Filter im Empfänger extrahiert den Teil des Lichts, der einem optischen Pfad folgt. Ein zweiter, zeitlich anpassbarer Filter extrahiert einen zweiten Teil des ursprünglichen Signals und folgt dann einem anderen optischen Pfad.

*Verwenden von Datenanpassungen zur Dispersionsermittlung*

Unterschiedliche Pfadkombinationen werden über einen Chopper hinzugefügt. Die Amplituden der hochfrequenten Signale werden gemessen und digitalisiert. Der Phasenunterschied wird dann anhand der unterschiedlichen Amplituden berechnet. Dieser Wert wird zusammen mit der Position des anpassbaren Filters gespeichert, und es beginnt ein neuer Messzyklus. Eine neue Zeitverzögerung wird berechnet und zusammen mit Wellenlängendaten gespeichert. Wenn ausreichend Daten vorhanden sind, kann die chromatische Dispersion berechnet werden.

### Verwenden von Datenanpassungen zur Dispersionsermittlung

<span id="page-365-0"></span>In diesem Abschnitt erfahren Sie, wie EXFO Datenanpassungen zur Dispersionsermittlung verwendet. Nach der Berechnung von Gruppenverzögerungen werden Gleichungen angepasst, um Dispersion, Dispersionsneigung und Wellenlängen bei Nulldispersion zu ermitteln. Die Dispersionskurve typischer Singlemode-Fasern folgt bestimmten Gleichungen, die zur Interpolation der Wellenlänge bei Nulldispersion und der Neigung verwendet werden. Die folgende Tabelle enthält die Gleichungen, die in bestimmten Wellenlängenbereichen auf Einzelmodusfasern angewendet werden.

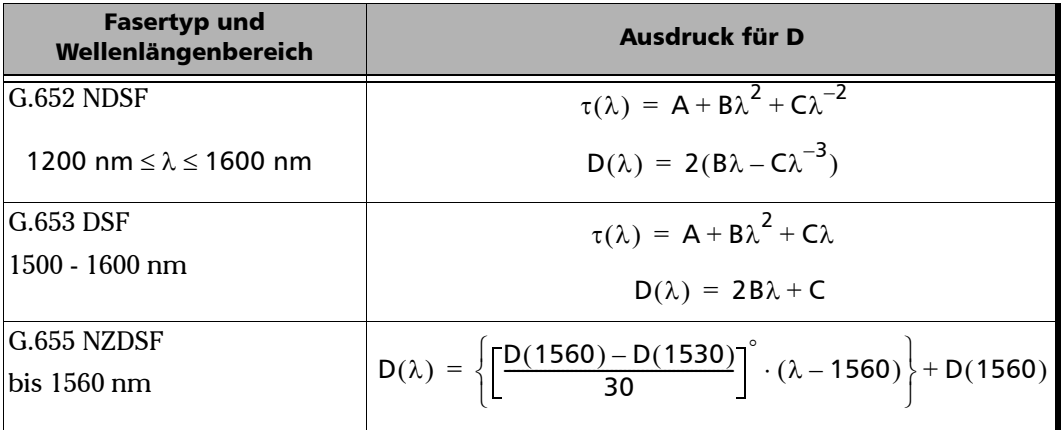

#### Messen der chromatischen Dispersion: Theorie

*Verwenden von Datenanpassungen zur Dispersionsermittlung*

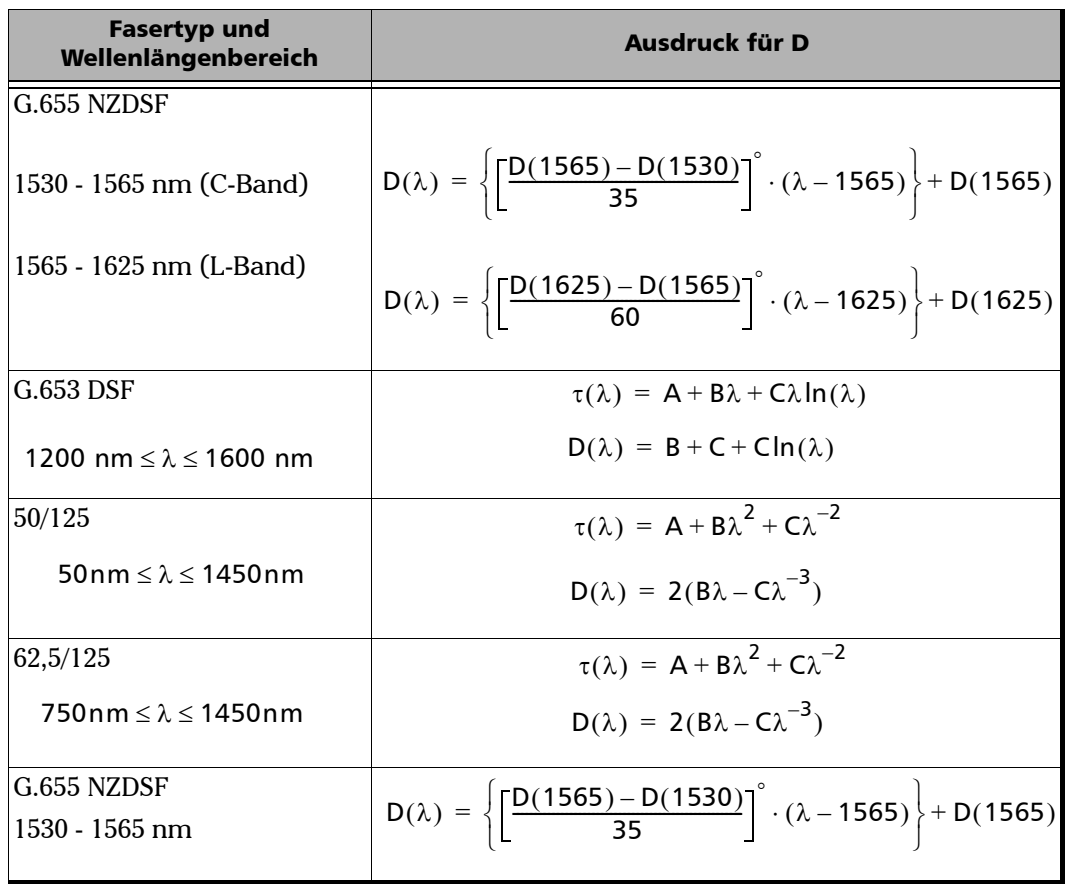

*Verwenden von Datenanpassungen zur Dispersionsermittlung*

Wie die vorhergehende Tabelle verdeutlicht, ist es empfehlenswert, für spezifische Fasertypen und Wellenlängenbereiche entsprechende Anpassungen vorzunehmen. Bei der Extrapolation von Parametern sollten Anpassungen vorsichtig vorgenommen werden, um eine maximale Präzision zu erhalten.

- <span id="page-367-0"></span> Ein 3-Term-Sellmeier-Modell ist für die meisten Standardfasern mit einer einzelnen Nulldispersion bei 1300 nm geeignet.
- Bei einem 5-Term-Sellmeier-Modell gibt es fünf Kreuzungspunkte. Aufgrund der sehr hohen Elastizität sollte es bei der Extrapolation vorsichtig verwendet werden, denn die Anpassung kann unterhalb angepasster Punkte von den richtigen Ergebnissen abweichen.
- <span id="page-367-1"></span>Dasselbe gilt für die Kubik-Anpassung.
- <span id="page-367-2"></span> Die Lambda-Log-Lambda-Anpassung gilt für Fasern mit Dispersionsverschiebung mit einer Nulldispersionswellenlänge im Wellenlängenbereich von 1550 nm.
- Die lineare Anpassung ist hilfreich, wenn zu wenig Messungen für die Verwendung mehrerer Parameteranpassungen vorhanden sind. Sie kann für alle Fasern bei einem ausreichend kleinen Bereich verwendet werden.

<span id="page-367-3"></span>Mit den Anpassungen verfügen Sie über ein Tool zur Ermittlung der Dispersionsneigung und des Nulldispersionspunkts.

### Hilfe bei der Verwaltung der chromatischen **Dispersion**

Die Nulldispersionswellenlänge (bei der die Dispersion bei Null liegt) entspricht dem Punkt auf der Wellenlänge, an dem die Testfaser ihre maximale Bandbreite erreicht. Die Neigung dieses Nulldispersionspunktes zeigt an, wie schnell die Dispersion zeitgleich mit der Wellenlänge ansteigt. Wichtige Parameter der chromatischen Dispersion sind die Nulldispersion und die Neigung bei Nulldispersion.

<span id="page-368-1"></span>Die Ermittlung präziser Parameter für die chromatische Dispersion unterstützt Sie bei der Auswahl der richtigen Faser oder des richtigen Materials mit Dispersionsausgleich, sodass Sie die Dispersion und die Dispersionsneigung umkehren können, bevor die Daten vom Empfänger auf der anderen Seite ausgewertet werden.

<span id="page-368-2"></span><span id="page-368-0"></span>Die Auswirkung der chromatischen Dispersion nimmt ab, wenn der absolute Wert der chromatischen Dispersion einer Faser reduziert oder die Dispersion ausgeglichen wird.

# *C Messen der Polarisationsmodendispersion: Theorie*

Das Dispersionsphänomen wird als eine Reihe von nicht intensitätsabhängigen physischen Ereignissen beschrieben, die direkt zu einem Signalverlust (Pulsausbreitung oder Messwertschwankung bei einem digitalen System; Verzerrung bei einem analogen System) führen. PMD ist eine wichtige Art der Signaldispersion. Weil nicht wiederholte Verbindungsentfernungen und Übertragungsraten erhöht werden, kann PMD die Systemleistung erheblich beeinträchtigen.

<span id="page-370-0"></span>Um die Wirkung von PMD besser zu verstehen, stellen Sie sich einen Puls vor, der durch eine Wellenplatte geleitet wird. Beim Eintritt in die Wellenplatte wird der Puls in Polarisationsbestandteile zerlegt, die an den beiden doppelbrechenden Achsen der Platte (als schnelle und langsame Achsen bezeichnet) ausgerichtet sind. Die Bestandteile, die sich unabhängig voneinander und mit verschiedenen Gruppengeschwindigkeiten über die Wellenplatte ausbreiten, werden am Ende der Wellenplatte als Überlagerung zweier zeitlich versetzter Pulse wieder zusammengefügt.

Die Verzögerung dieser Pulse wird als DGD (Differential Group Delay, differenzielle Gruppenverzögerung) bezeichnet und als  $\delta\tau$  gekennzeichnet. Für einen Gauß'schen Eingangspuls ohne CPA (Chirped Pulse Amplification) mit einer effektiven Breite von  $\sigma$ 0 ergibt sich die effektive Breite am Ausgang wie folgt:

 $\sigma^2 = \sigma_0^2 + r_0 (1 - r_0) \bullet \delta \tau^2$ 

wobei r0 den Bruchteil der Eingangspulsenergie darstellt, der in eine der doppelbrechenden Achsen geladen wird.

Die ungünstigste Ausbreitung tritt auf, wenn das Signal exakt zweigeteilt ist  $(r = 1/2)$ , und es kommt zu keiner Ausbreitung, wenn der Eingangspolarisationsstatus (SOP) des geladenen Signals an einer der doppelbrechenden Achsen ausgerichtet ist.

Stellen Sie sich zur Verallgemeinerung dieses Beispiels eine lange, schwach doppelbrechende Telekommunikationsfaser als eine Verkettung vieler, zufällig ausgerichteter doppelbrechender Wellenplatten vor. Jede Schnittstelle zwischen den beiden Wellenplatten verteilt die optische Energie entlang beider Achsen der nachfolgenden Wellenplatte weiter. Diese Übertragung von Energie wird als Moduskopplung bezeichnet.

Bei einer langen Faser treten entlang der Faserlänge zahlreiche Moduskopplungsereignisse auf, sodass Licht, das am Ausgangsende erscheint, eine Überlagerung mehrerer Pulse mit verschiedenen Verzögerungen darstellt. Trotzdem lassen sich für jede beliebige optische Frequenz  $\omega$  immer zwei orthogonale Eingangs-PSPs (Principal State of Polarization, Hauptpolarisationsstatus) finden, sodass bei einem Lichtpuls mit demselben Eingangs-SOP (State of Polarization, Polarisationsstatus) wie dem Eingangs-PSP keine Ausbreitung auftritt. Bei einer einzelnen Wellenplatte bestehen die PSPs in den beiden doppelbrechenden Achsen, während bei einer Verkettung von Wellenplatten die Eingangs- und Ausgangs-PSPs an keiner Stelle der Ausrichtung der doppelbrechenden Achsen entsprechen.

Anders als bei einer Wellenplatte hängen DGD und PSPs einer langen Faser von der Wellenlänge ab und es treten Messwertschwankungen aufgrund umgebungsbedingter Abweichungen wie Temperatur, externe mechanische Bedingungen usw. auf. Ihr Verhalten ist zufällig, sowohl in Bezug auf die Wellenlänge zu einer bestimmten Zeit als auch in Bezug auf die Zeit bei einer bestimmten Wellenlänge. Glücklicherweise kann dieses Verhalten statistisch beschrieben werden. Es kann bewiesen werden, dass die Wahrscheinlichkeitsdichtefunktion von der Maxwell'schen Funktion entspricht, und per Definition ist PMD ihr effektiver Wert, also:

$$
PMD = \sqrt{DGD^2}
$$

*Hinweis: PMD wird gelegentlich als der Mittelwert der DGD definiert, wobei für eine Maxwell'sche Verteilung ein Wert erreicht wird, der 17 % unter dem der Definition des effektiven Werts liegt.*

Wenn der Durchschnitt über  $\omega$  berechnet wird, ist PMD zeitstabil, wenn der Bereich für die Mittelwertbildung ausreichend groß ist (Dwdt >>1).

Es muss unbedingt berücksichtigt werden, dass die DGD Messwertschwankungen unterliegt und kleiner oder größer als ihr effektiver Wert oder PMD sein kann. Hierdurch ergibt sich die statistische Wahrscheinlichkeit, dass ein Puls (Informations-Bit) verbreitert wird, und letztlich wird die Fähigkeit des Empfängers beeinträchtigt, die Informationen effizient zu entschlüsseln. Dieser nachteilige PMD-Effekt stellt ein kritisches Phänomen bei der Begrenzung der Übertragung von Informationen mit hohen Bitraten dar.

Die PMD in einer langen Faser hat einen bestimmten Status, der als Eingangs-PSP bezeichnet wird. Wenn der Eingangs-SOP des Signals in diesem Status an einer seiner Achsen ausgerichtet wird, wird das Signal ohne Ausbreitung oder Verzerrung des Signals über die Faser verbreitet. Dieses Phänomen wird als dieser spezifische Eingangs-SOP definiert, sodass der Ausgangs-SOP von keiner optischen Frequenz abhängt. Der ungünstigste Fall besteht auch hier, wenn das Signal zwischen beiden Eingangs-PSPs exakt zweigeteilt ist.

Bei langen Telekommunikationsfasern mit zufälliger Kopplung von Energie zwischen den Modi (also bei L >> h, wobei h für die Kopplungslänge steht) nimmt PMD als Quadratwurzel der Entfernung zu, wobei PMD bei einer starken HiBi-Faser (Moduskopplung ist vernachlässigbar) direkt proportional zur Entfernung verläuft. Der PMD-Koeffizient für die vernachlässigbare Moduskopplung wird deshalb in ps/km ausgedrückt, und der PMD-Koeffizient für die zufällige Moduskopplung wird in  $ps/km^{1/2}$ definiert.

# *D Berichtsbeispiele*

Dieser Abschnitt enthält Beispiele für einige Berichte, die Sie mit FastReporter 2 generieren können. Beachten Sie, dass es sich bei diesen Berichten um Beispiele handelt und Ihre Endergebnisse abhängig von den ausgewählten Optionen und der Anzahl von Dateien hiervon abweichen können. Für Ihren sonstigen Prüfbedarf stehen Ihnen darüber hinaus verschiedene weitere Berichtstypen zur Verfügung.

### **OTDR bidirektional**

<span id="page-375-0"></span>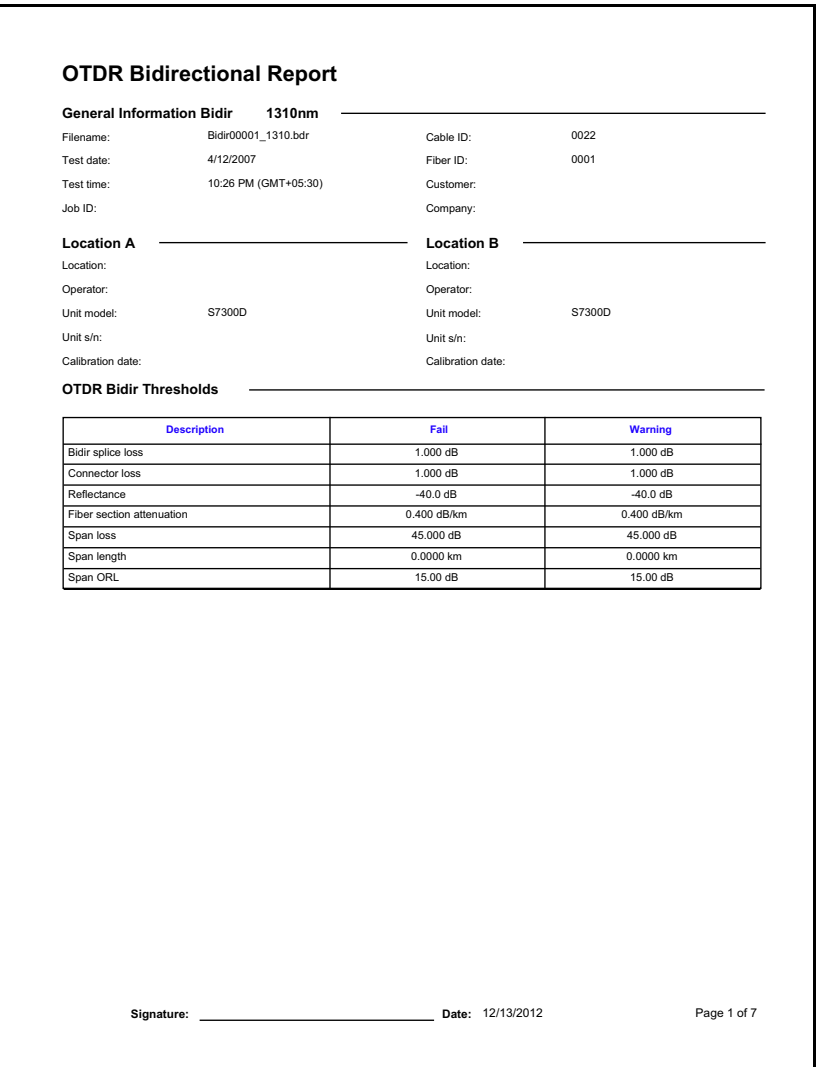

### <span id="page-376-0"></span>**OTDR**

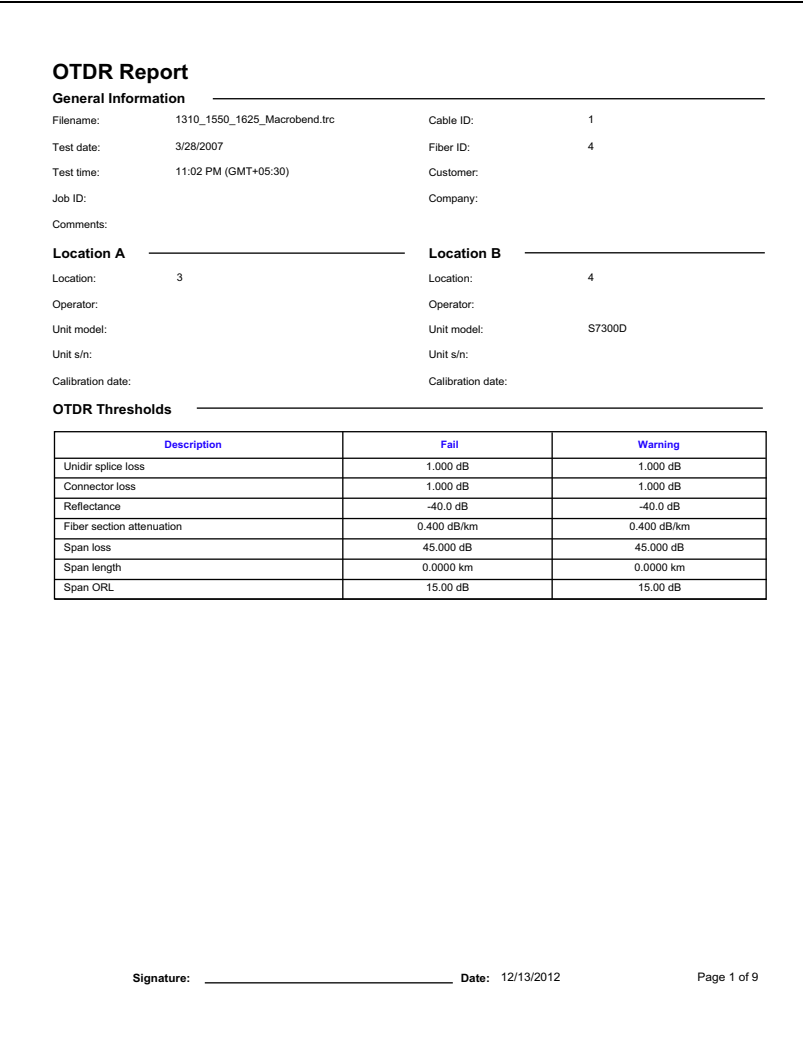

### <span id="page-377-0"></span>Fasercharakterisierung

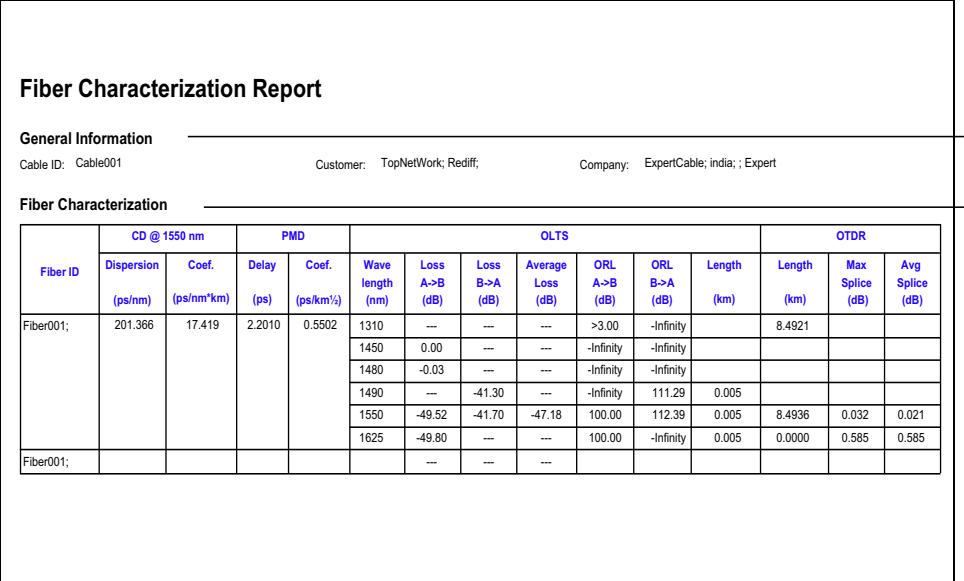

### Faserinspektionssonde

<span id="page-378-0"></span>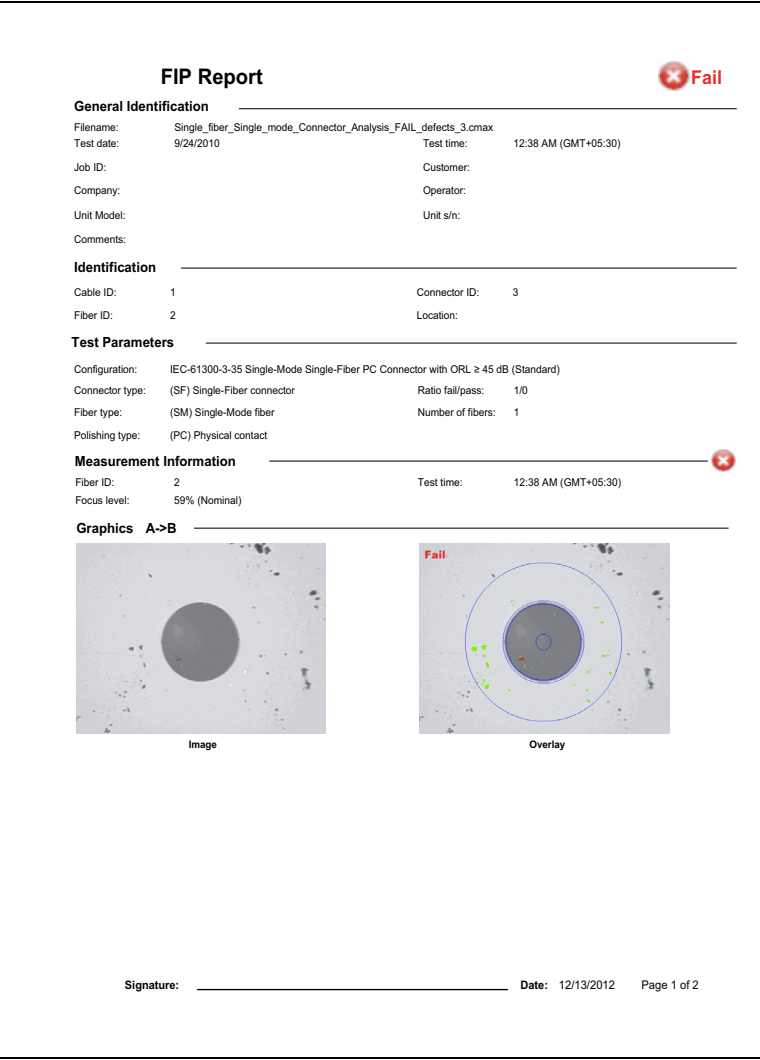

 $iOLM$ 

### <span id="page-379-0"></span>**iOLM**

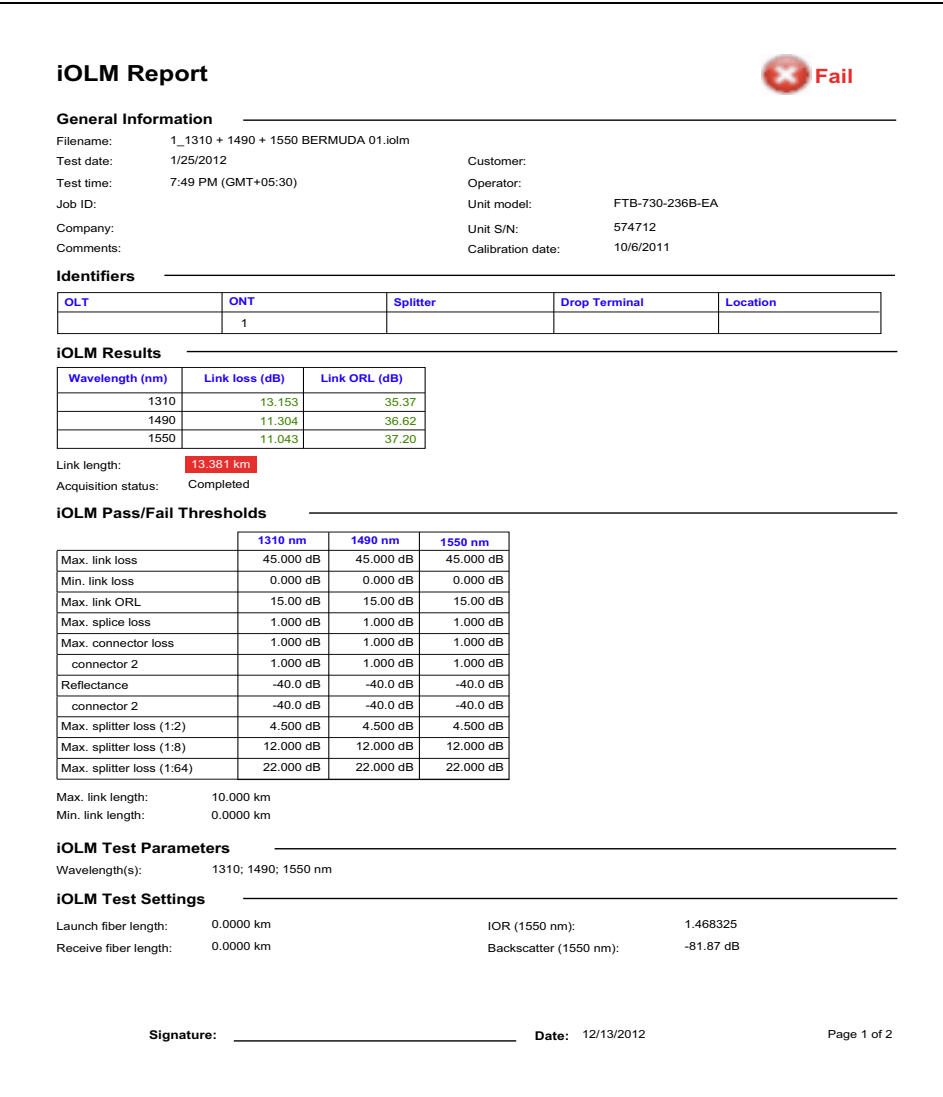

### OTDR-Advanced-Kabel (Excel-Vorlage)

<span id="page-380-0"></span>In diesem Bericht werden verschiedene Informationen im Zusammenhang mit dem OTDR-Advanced-Kabel aufgeführt, wie z. B: Kabelinformationen, Messungsinformationen, Fehlerbericht, Länge, Reflexion, Spleiß und Reflexion, Spleißdämpfung, Dämpfungsbelag und Dämpfung.

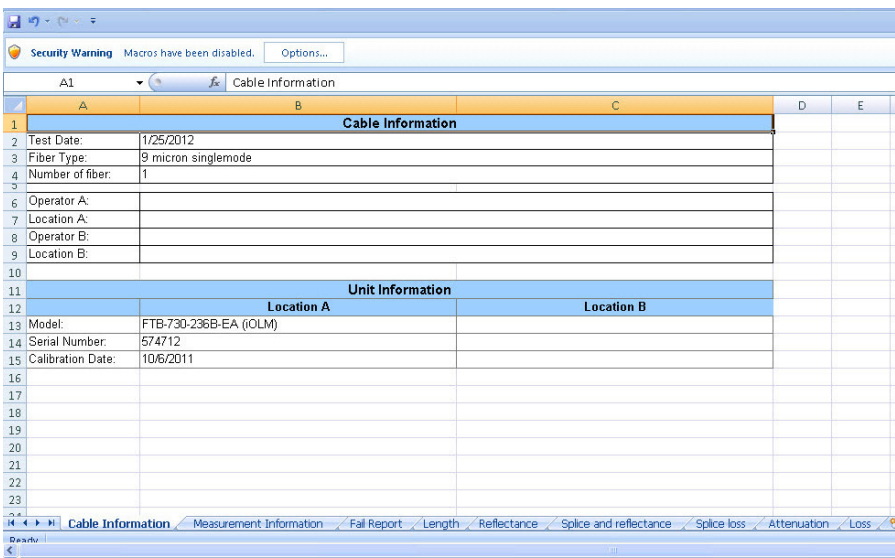

### iOLM + FIP (Excel-Vorlage)

<span id="page-381-0"></span>Dieser Bericht enthält die iOLM- und FIP-Messwerte in einem einzigen Bericht auf der Grundlage der Zuordnung. Bei Auswahl mehrerer Messungen enthält der Bericht mehrere Arbeitsblätter, jeweils eines für jede ausgewählte Messung. Die Arbeitsblätter werden mit iOLM + FIP (n) bezeichnet. Dabei entspricht (n) der Nummer der Messung.

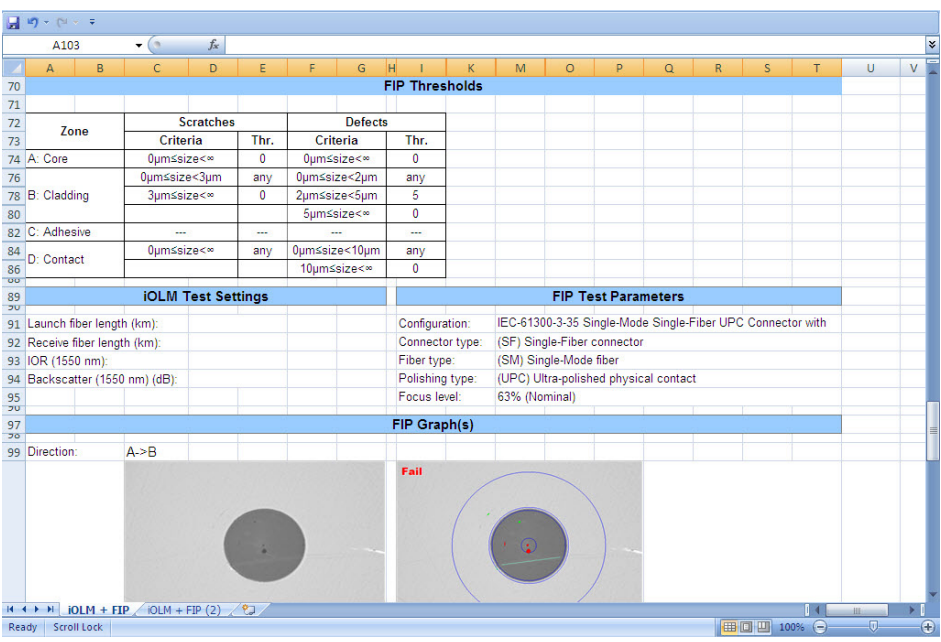

### iOLM Bidirektional (Excel-Vorlage)

<span id="page-382-0"></span>Dieser Bericht enthält die bidirektionale Messung mit entsprechenden unidirektionalen Messungen der Richtungen A-B und B-A.

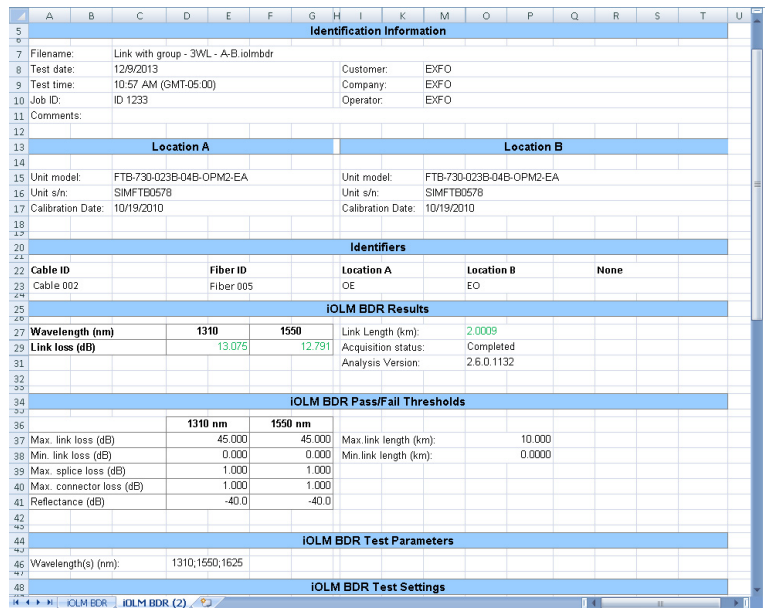

### iOLM-Advanced-Kabel-Bericht (Excel-Bericht)

<span id="page-383-0"></span>Dieser Bericht zeigt detaillierte Informationen zu Ihren Kabeln. Jede Berichtkategorie (Kabeldaten, Messungsinformationen, Fehlerbericht, Zusammenfassung der Ergebnisse, Streckenelemente, Spleißelemente, Steckverbindungselemente, A & B-Elemente und Dämpfungsabschnitt) werden in einem separaten Arbeitsblatt aufgeführt.

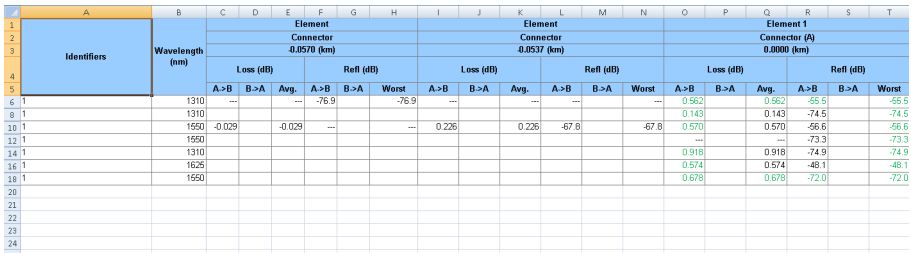

### Index

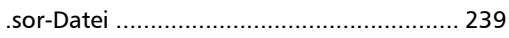

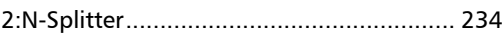

#### A

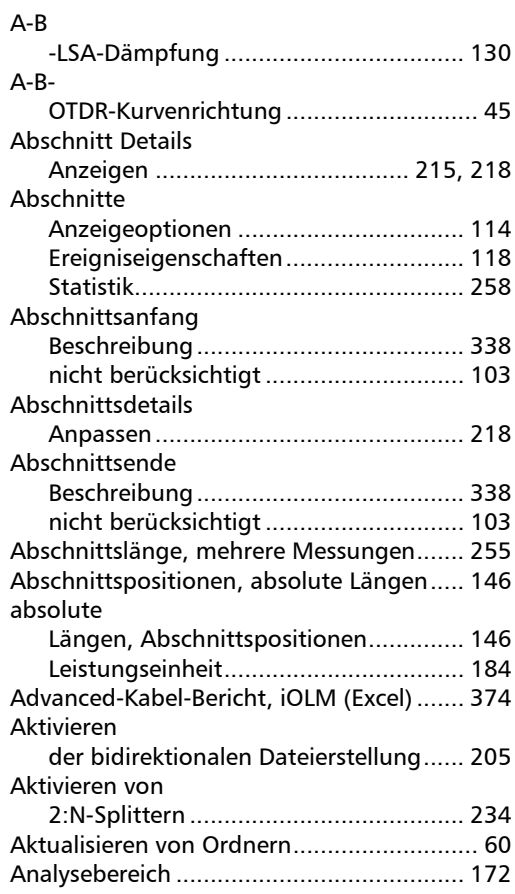

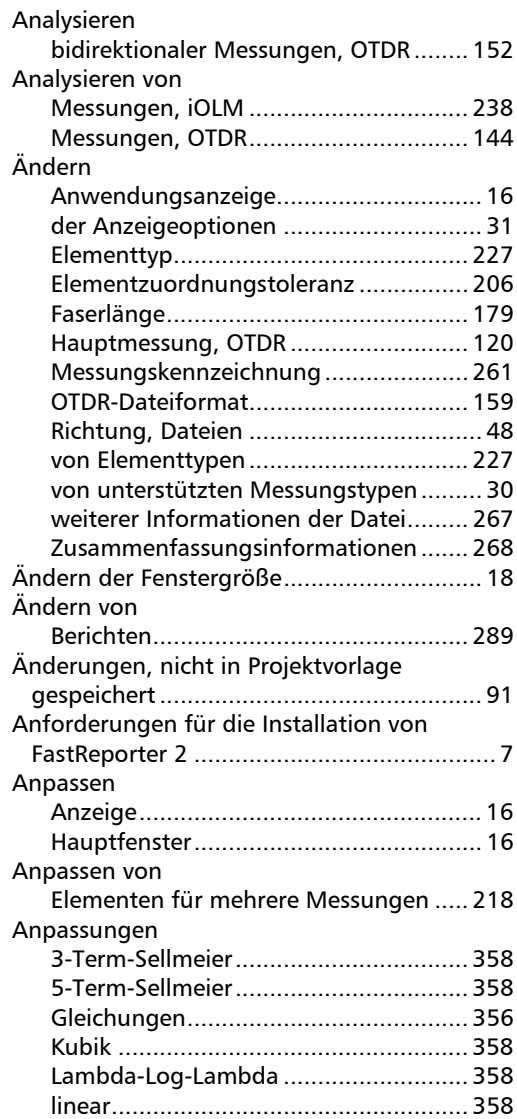

**COL** 

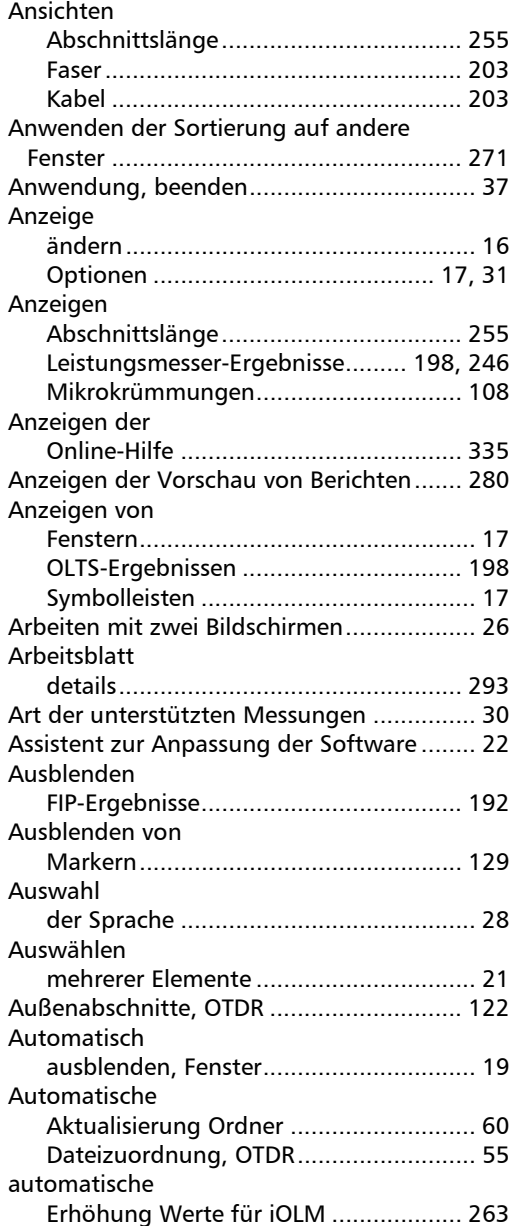

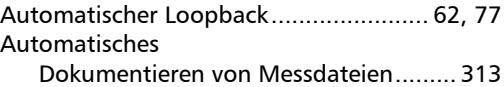

#### B

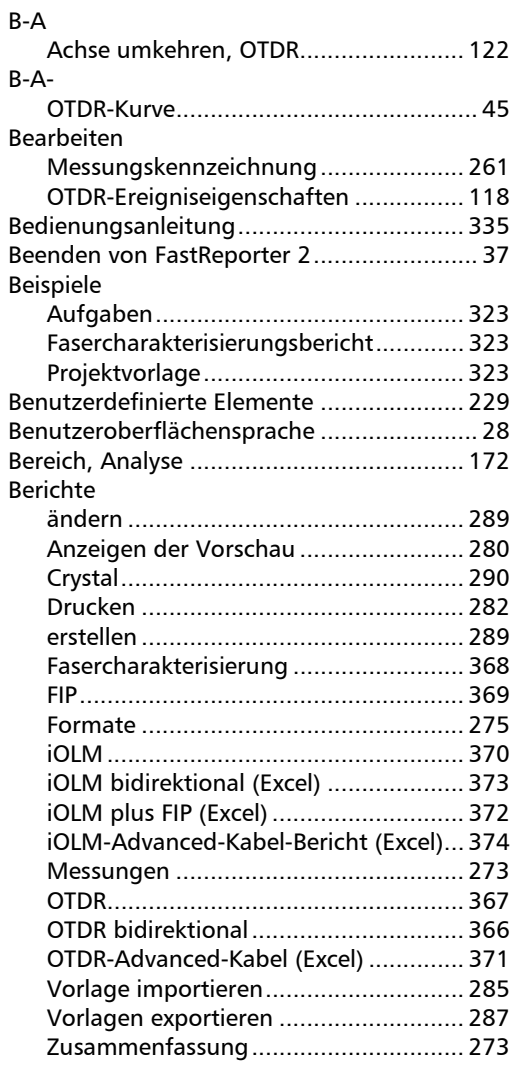

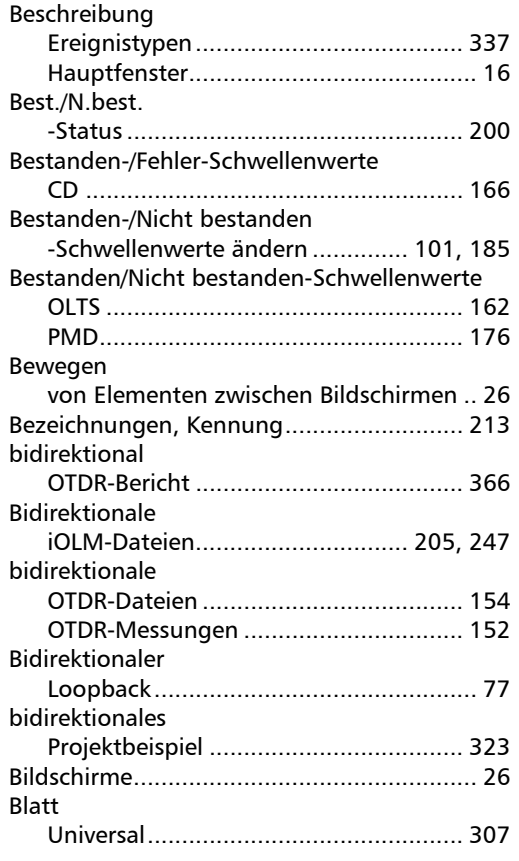

### C

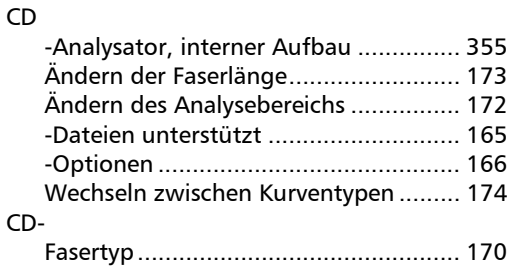

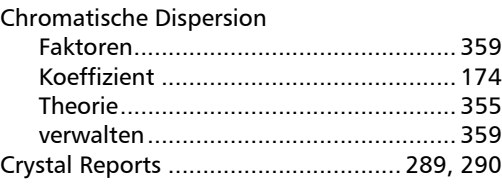

#### D

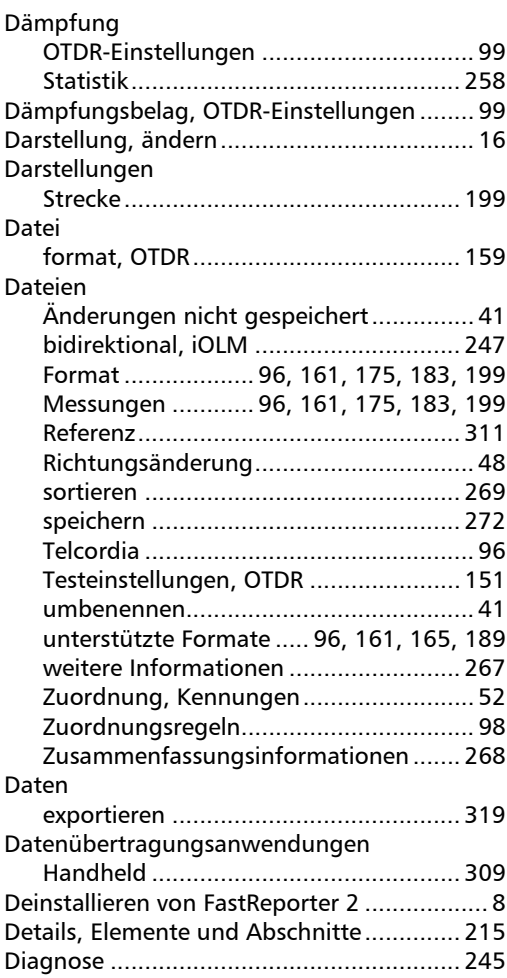

#### Dokumentation

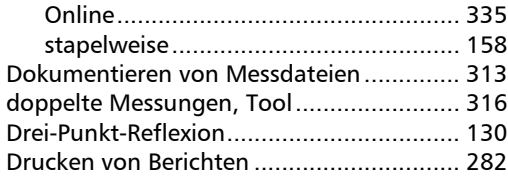

#### E

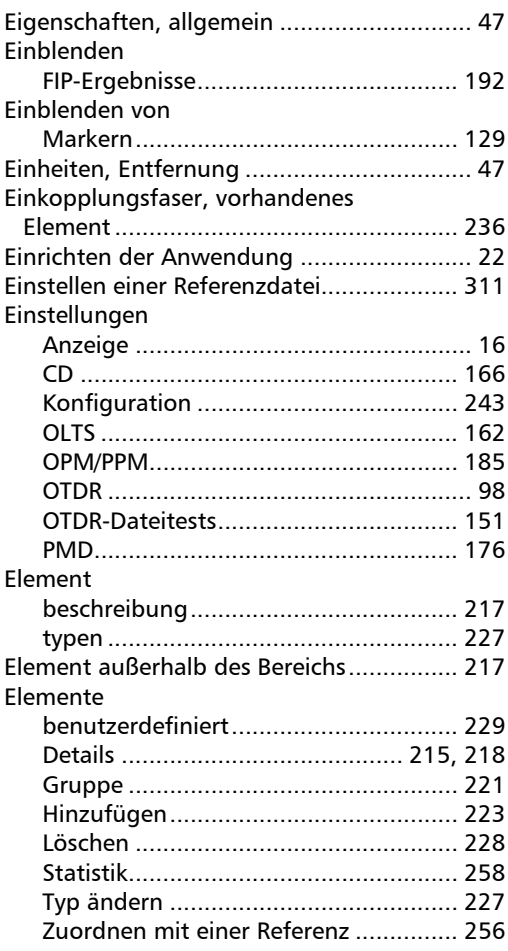

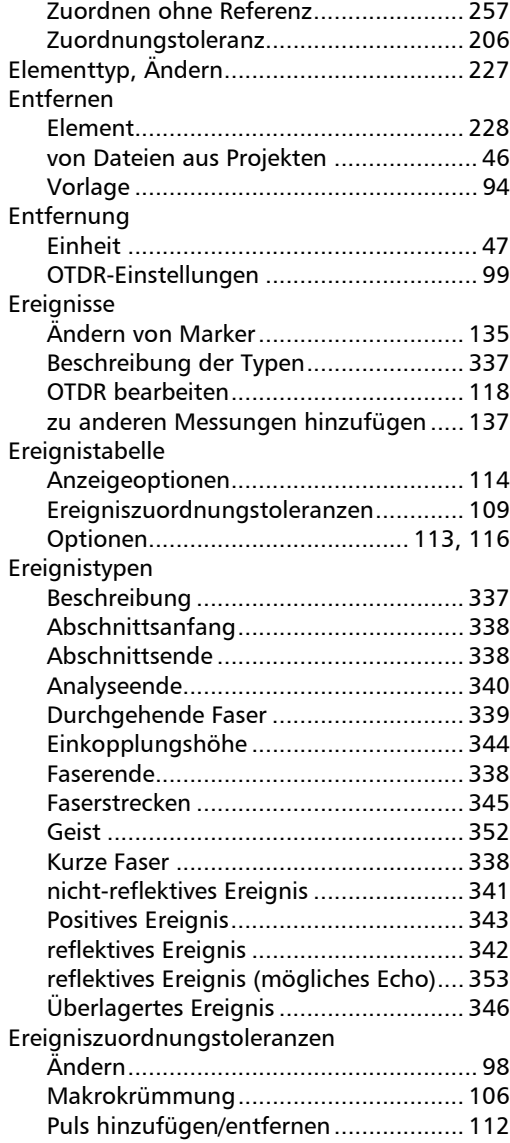

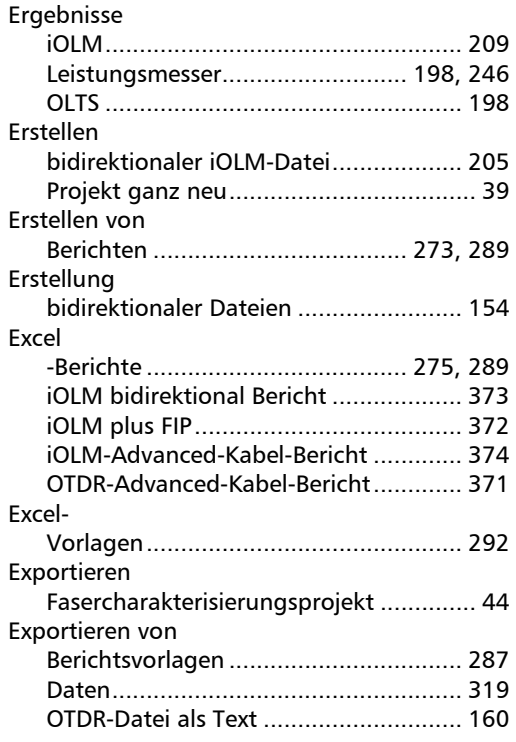

#### F

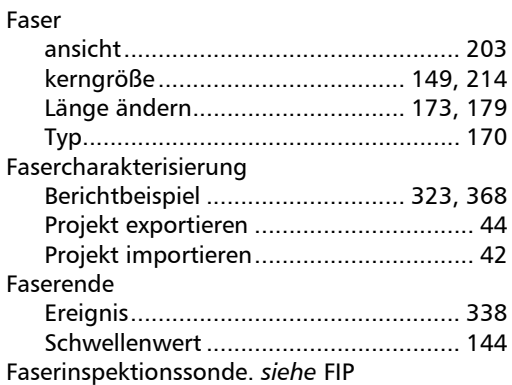

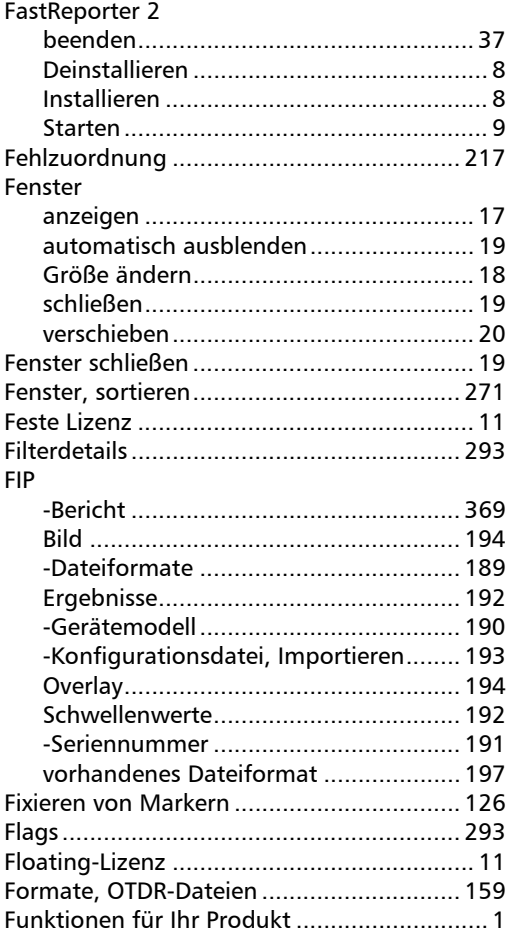

#### G

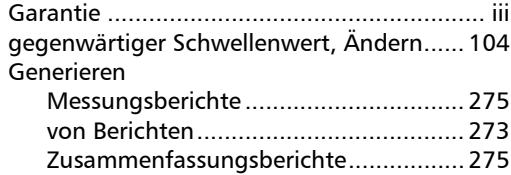

#### Index

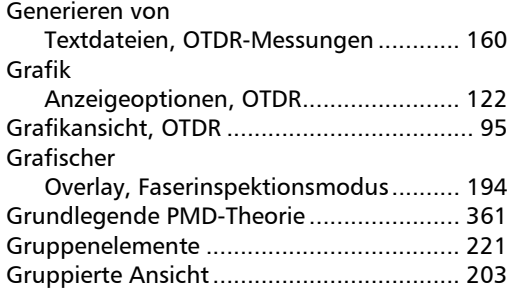

#### H

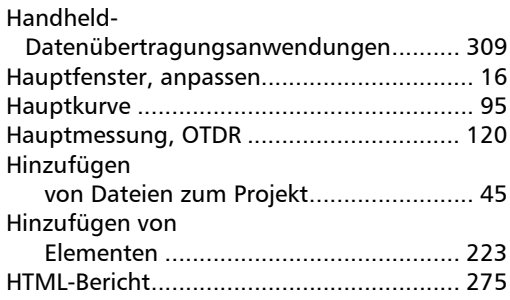

#### I

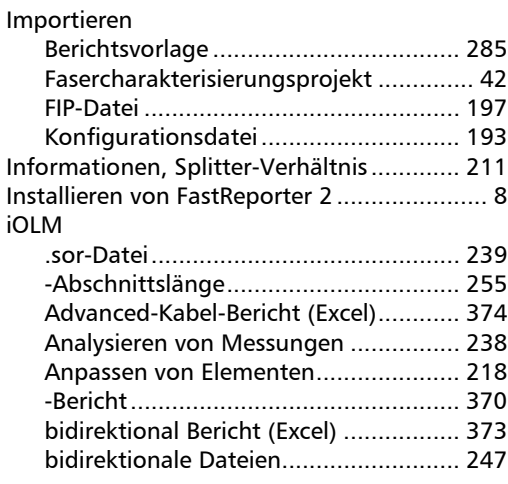

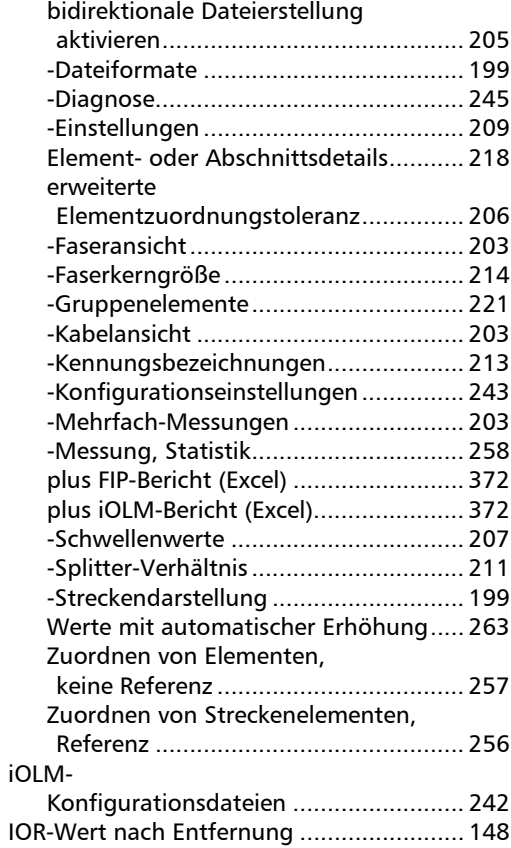

#### K

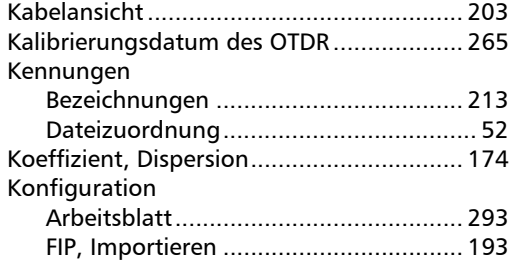

m.

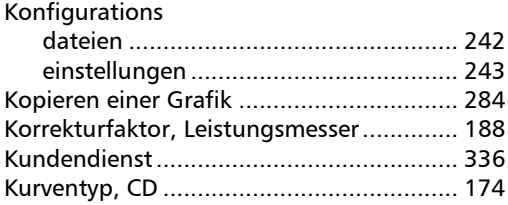

#### L

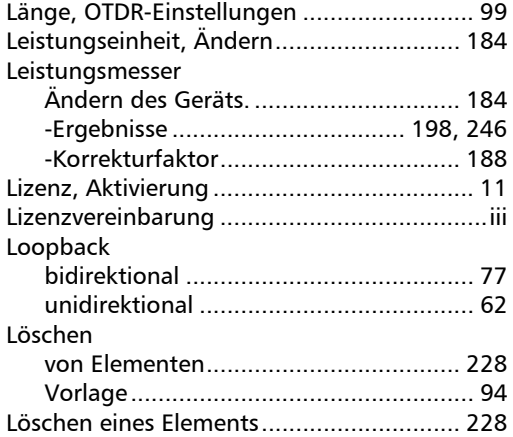

#### M

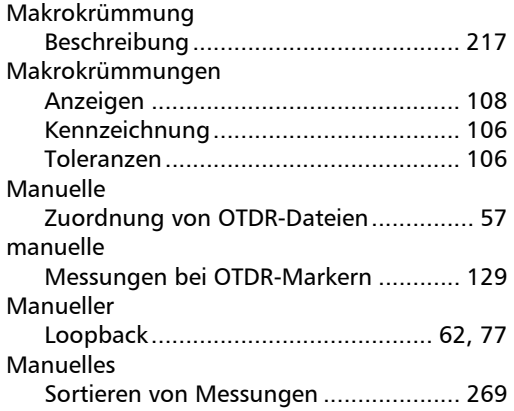

#### Marker

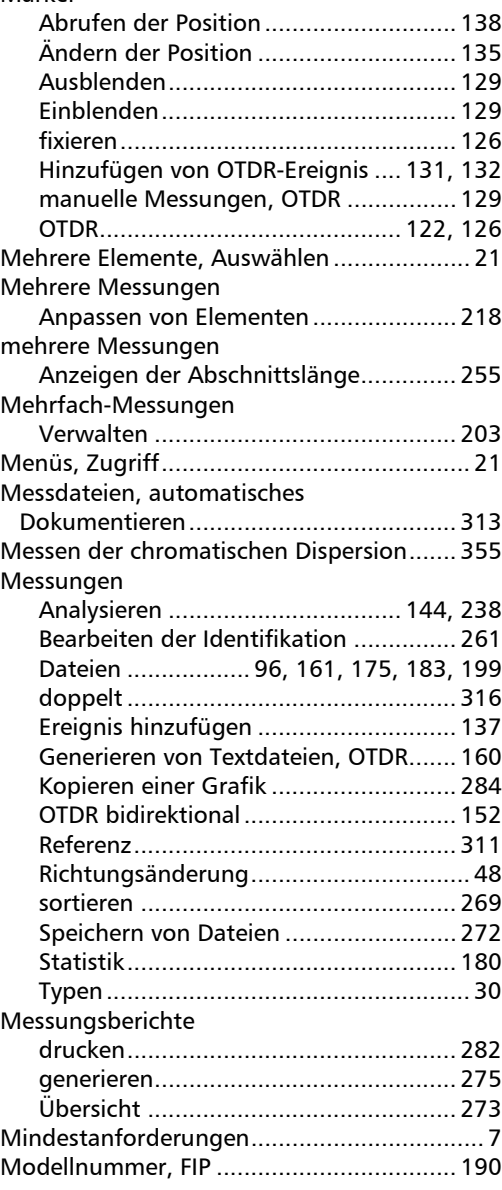

**III** 

#### Index

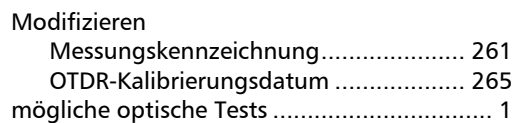

#### N

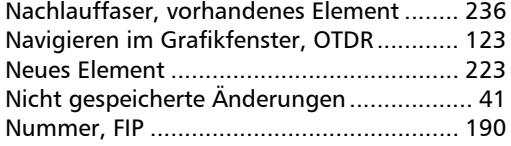

O

### Öffnen

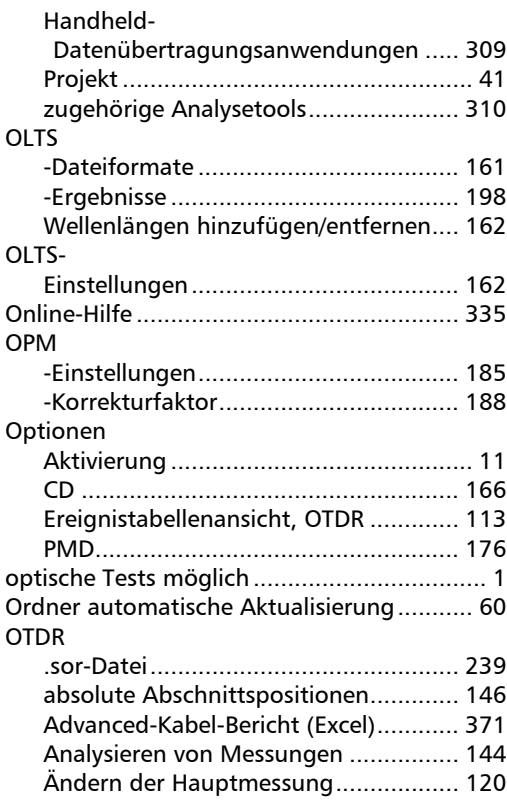

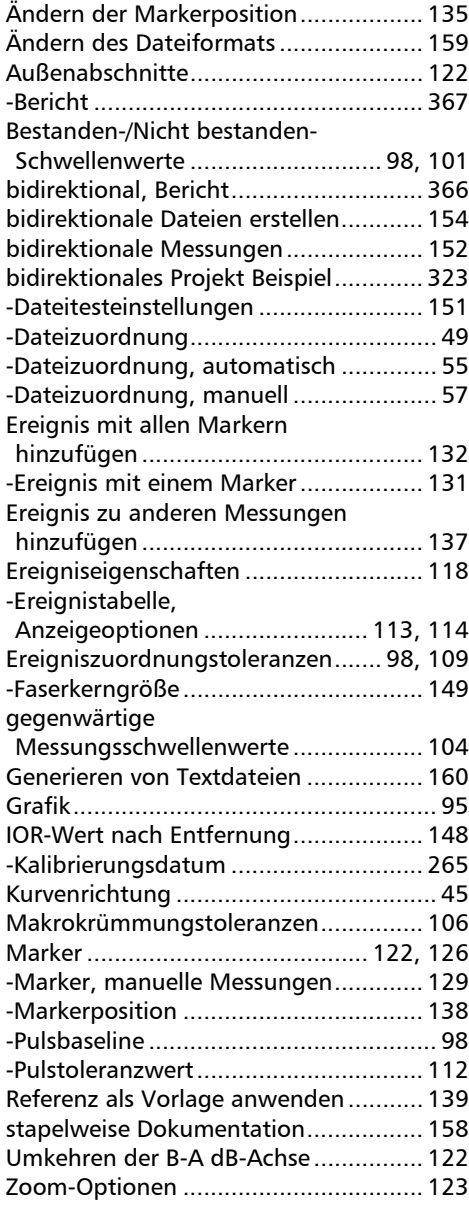

#### OTDR-

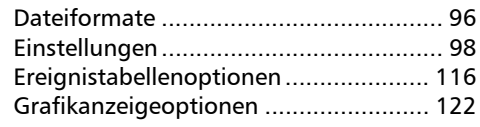

#### P

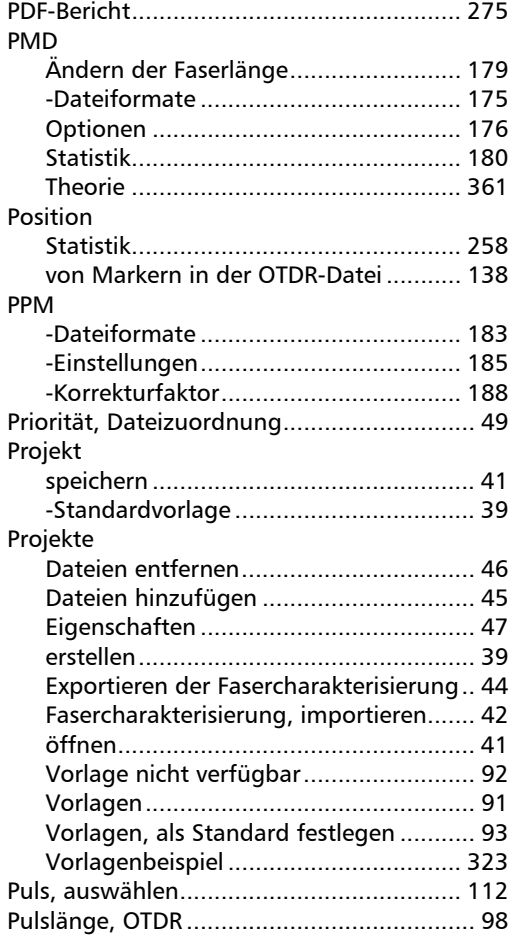

#### R

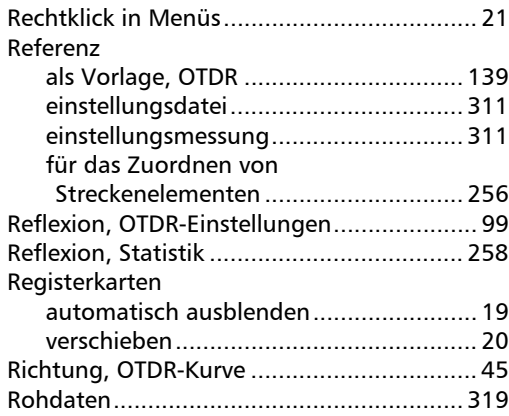

#### S

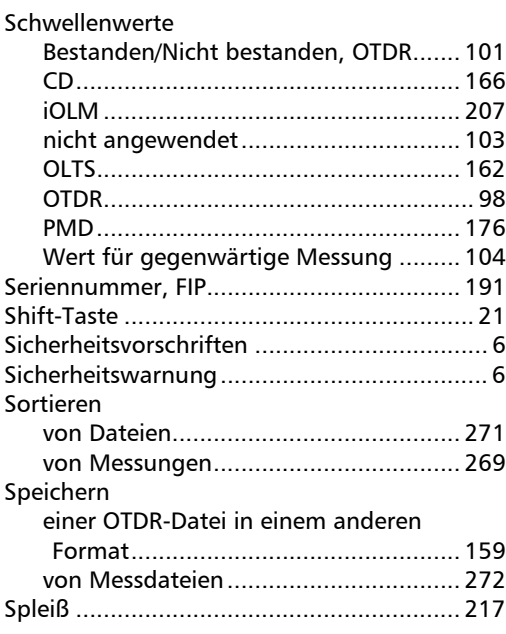

×

#### Index

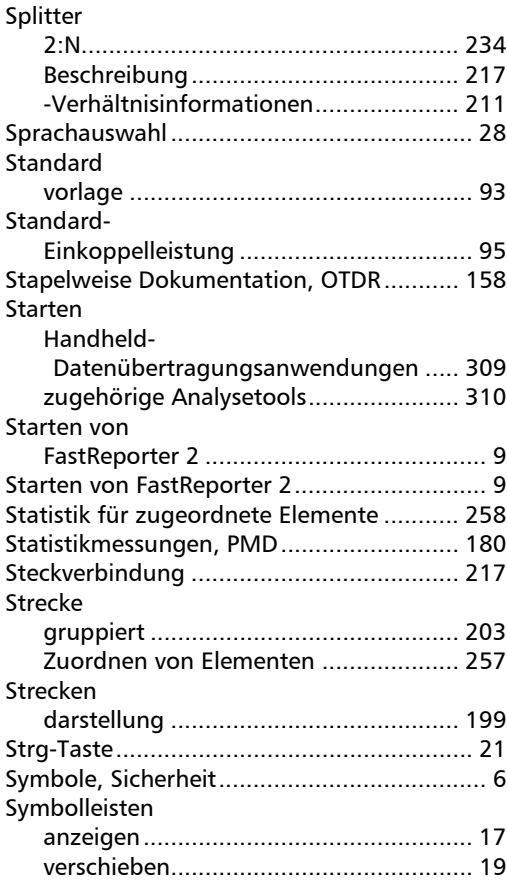

#### T

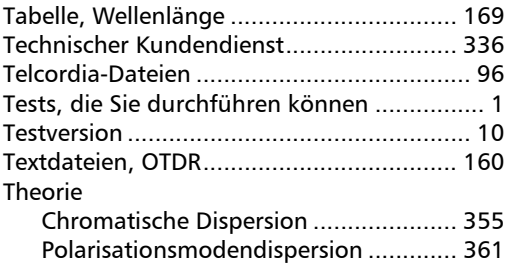

#### Toleranzen

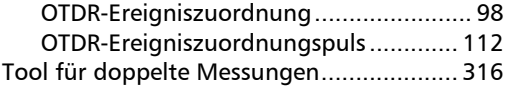

#### U

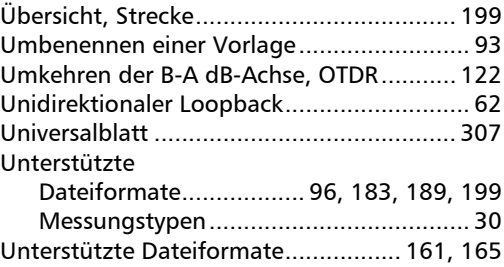

#### V

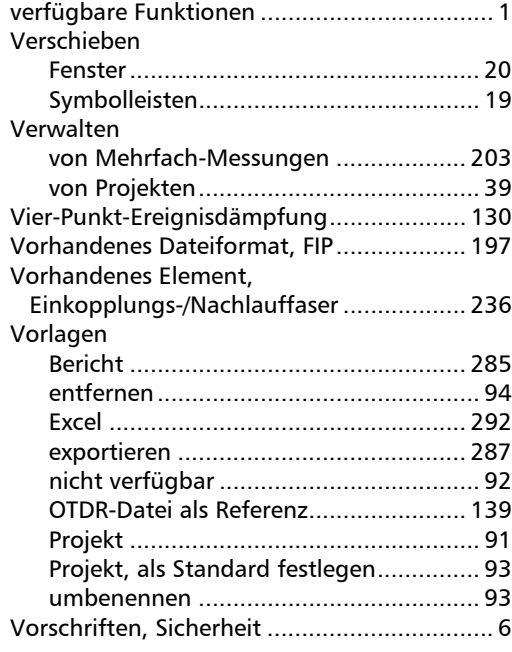

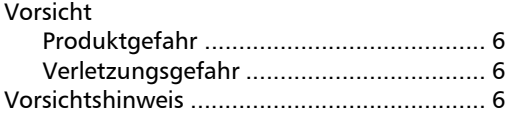

#### W

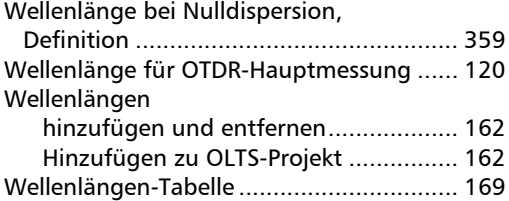

#### Z

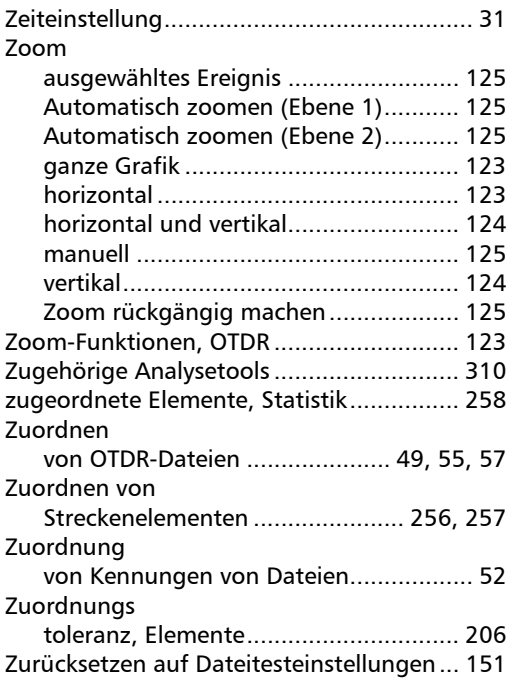

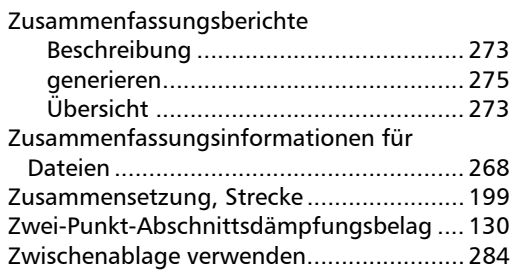

**III** 

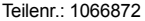

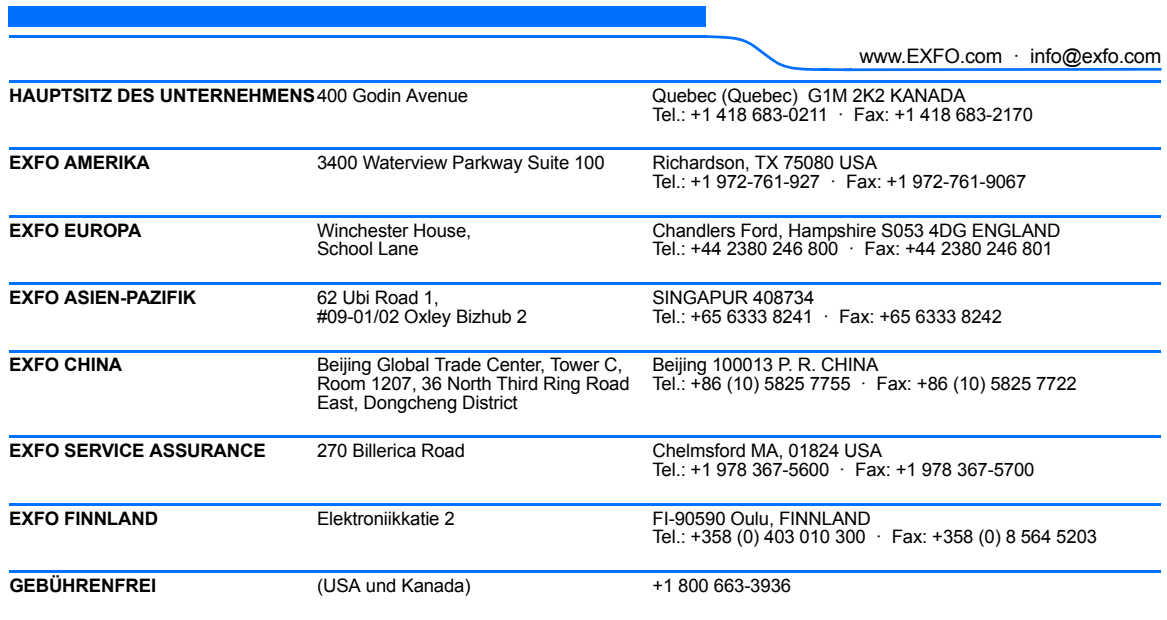

© 2014 EXFO Inc. Alle Rechte vorbehalten. Gedruckt in Kanada (2014-09)

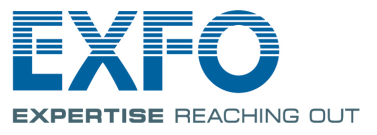